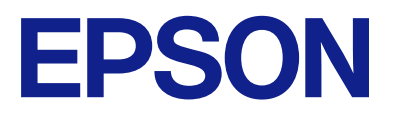

# ET-2870 Series L3280 Series ET-4800 Series L5290 Series ET-2820 Series L3260 Series

# **Käyttöopas**

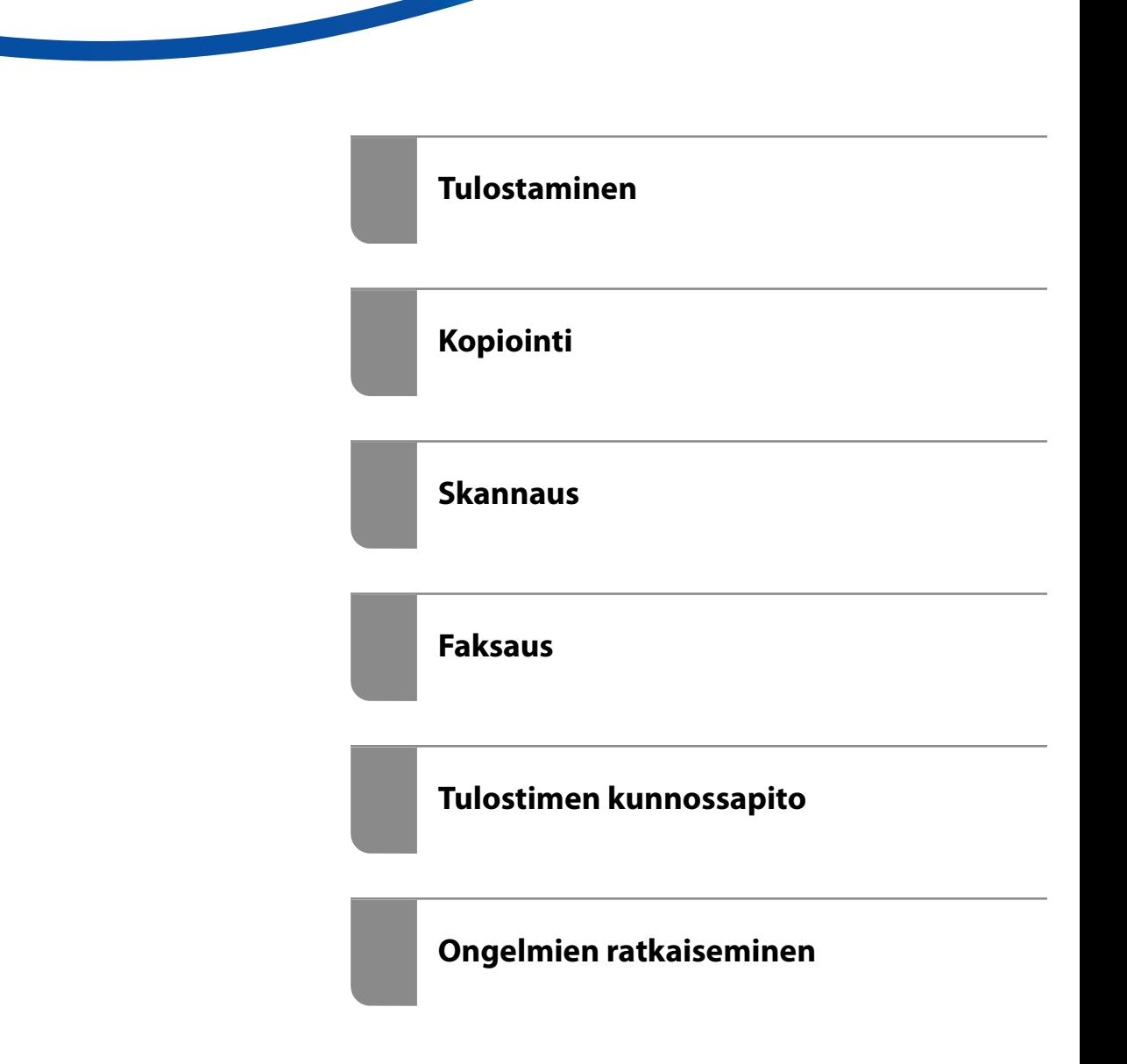

## *Sisältö*

#### *[Tämän käsikirjan opas](#page-5-0)*

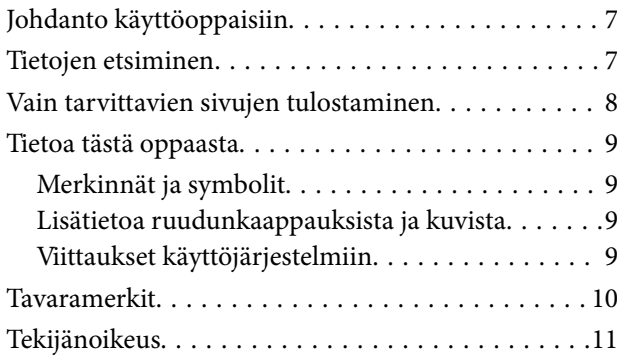

#### *[Tärkeitä ohjeita](#page-11-0)*

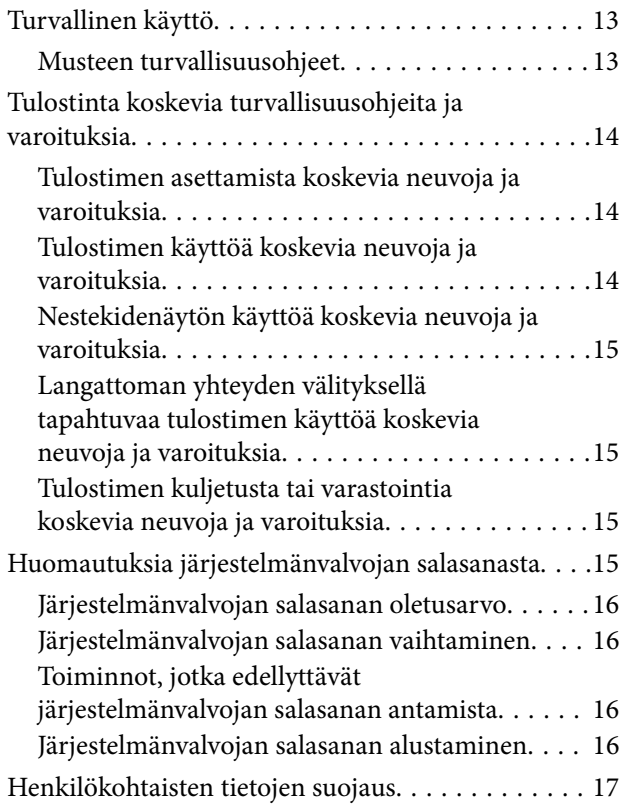

#### *[Osien nimet ja toiminnot](#page-17-0)*

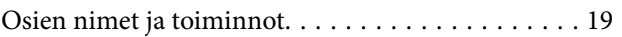

## *[Ohjauspaneelin käyttöopas](#page-22-0)*

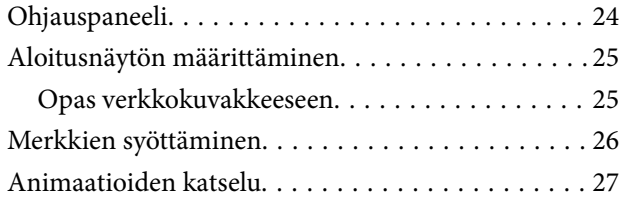

#### *[Paperin lisääminen](#page-27-0)*

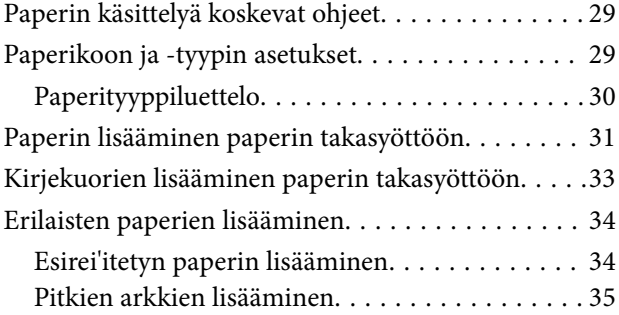

#### *[Alkuperäisten asiakirjojen](#page-35-0)  [asettaminen](#page-35-0)*

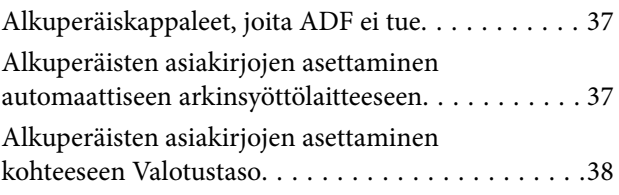

#### *[Tulostaminen](#page-39-0)*

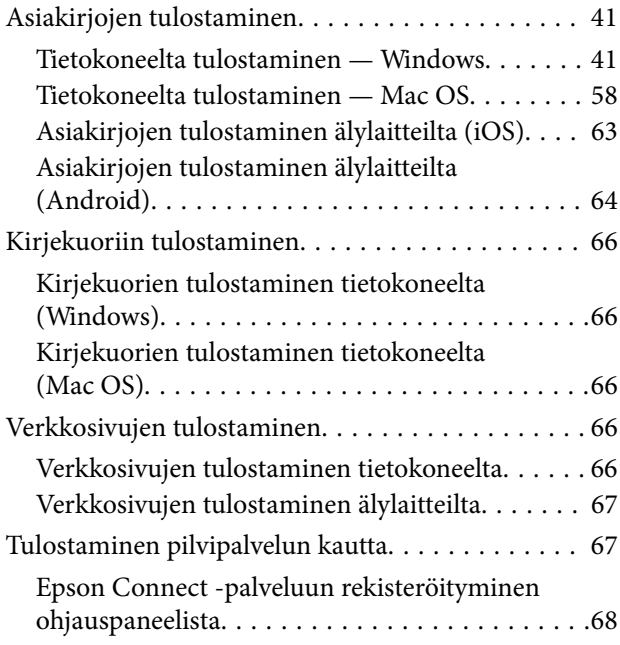

## *[Kopiointi](#page-68-0)*

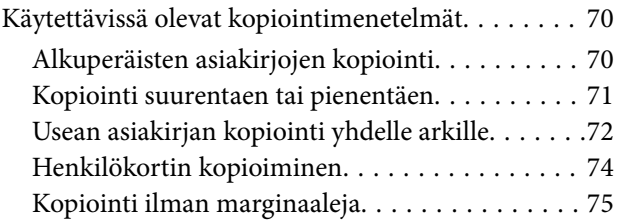

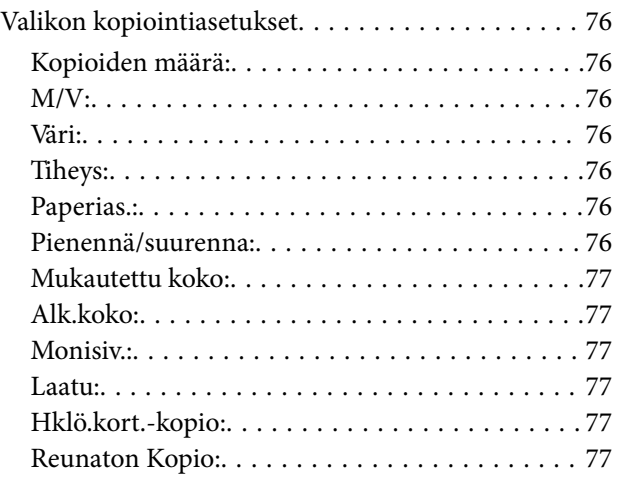

#### *[Skannaus](#page-77-0)*

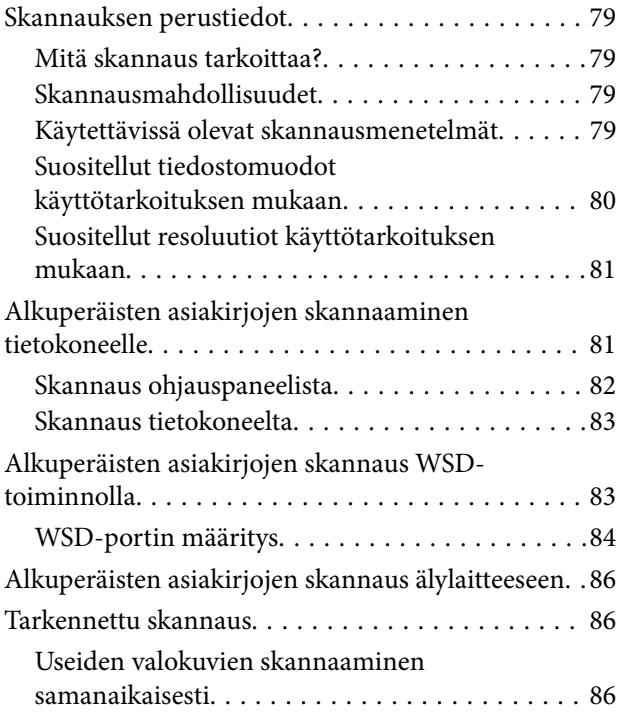

### *[Faksaus](#page-87-0)*

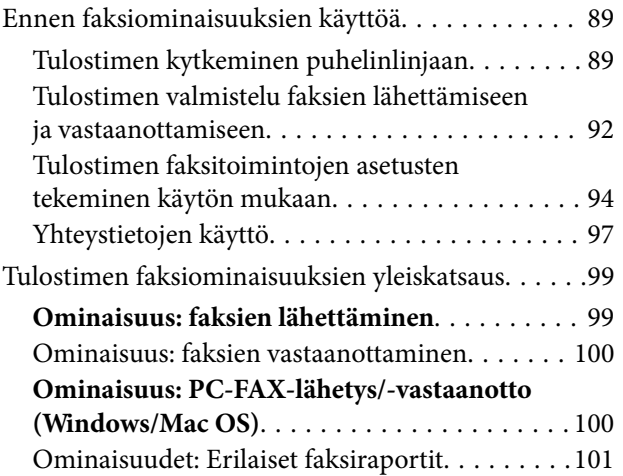

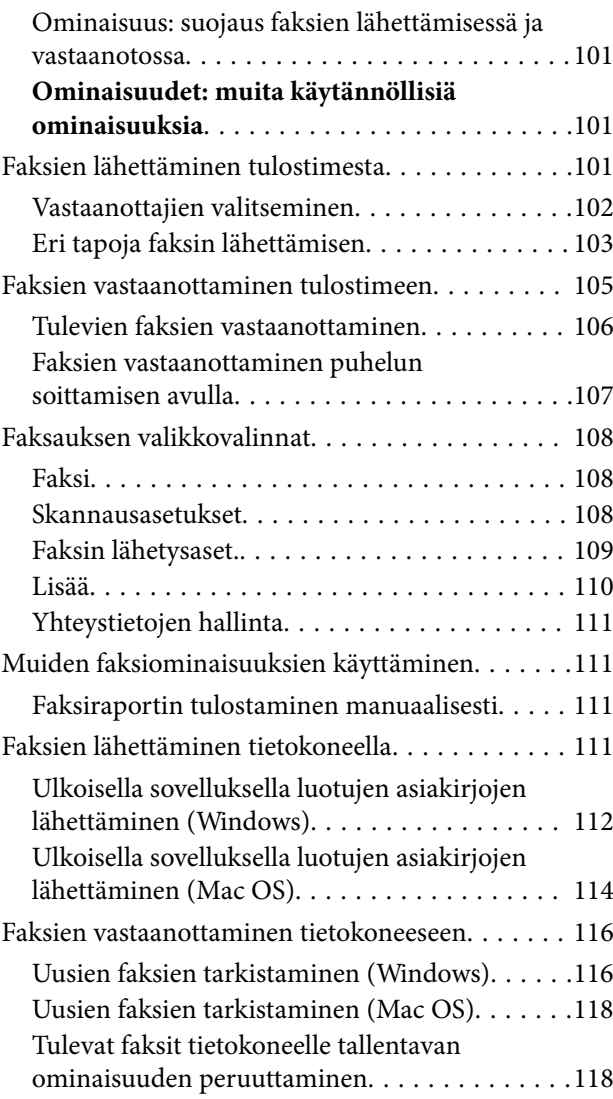

## *[Tulostimen kunnossapito](#page-119-0)*

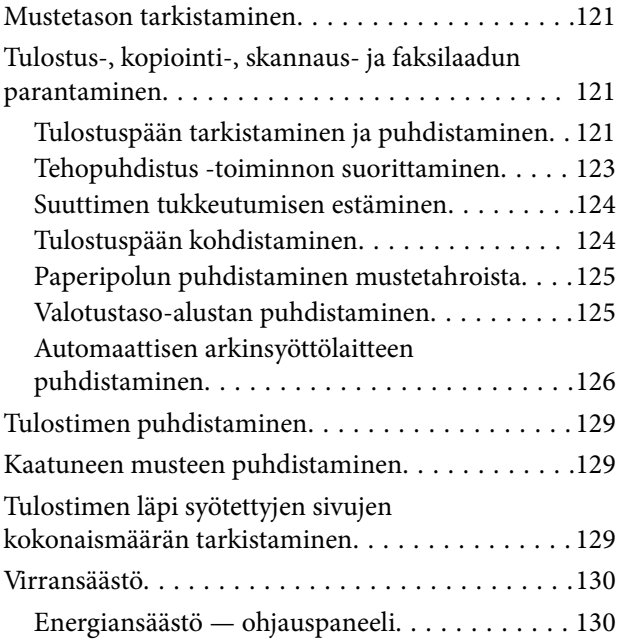

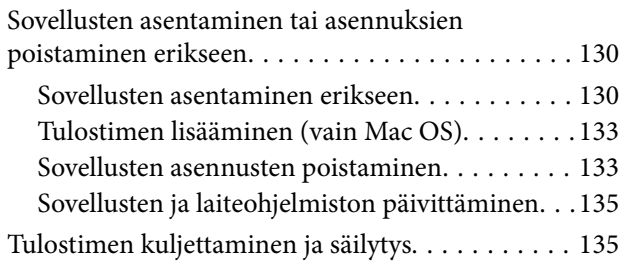

## *[Ongelmien ratkaiseminen](#page-138-0)*

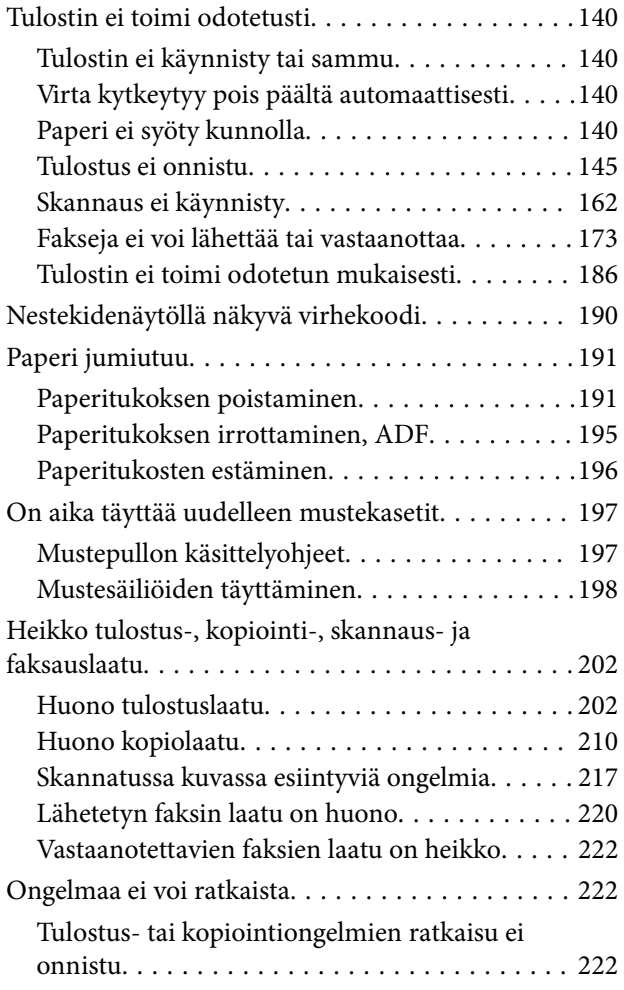

#### *[Tietokoneen tai laitteiden lisääminen](#page-223-0)  [tai vaihtaminen](#page-223-0)*

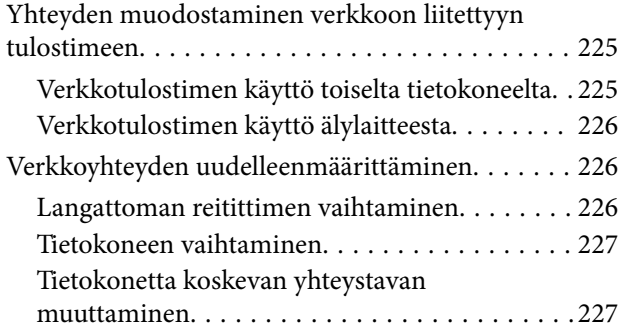

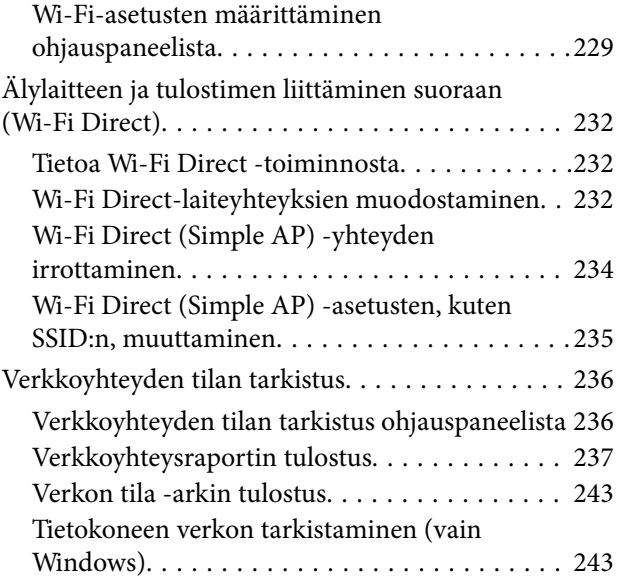

## *[Tuotetiedot](#page-244-0)*

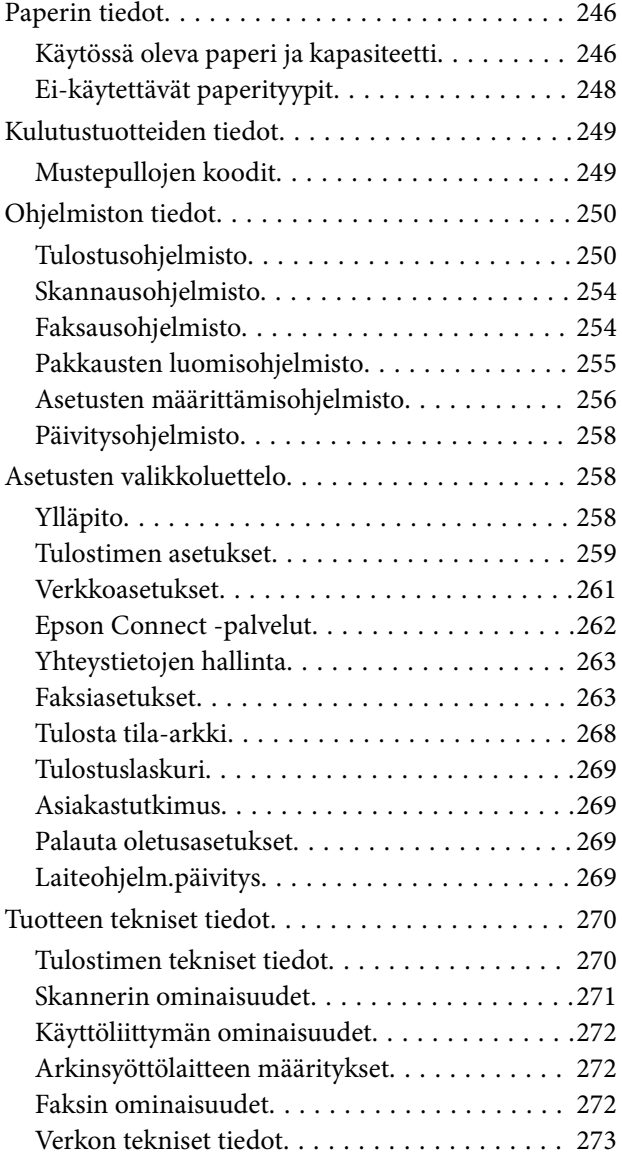

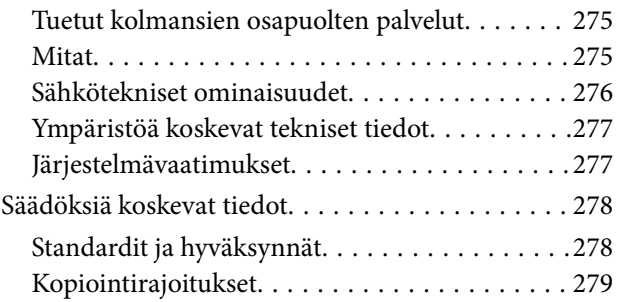

## *[Asiakastukipalvelut](#page-280-0)*

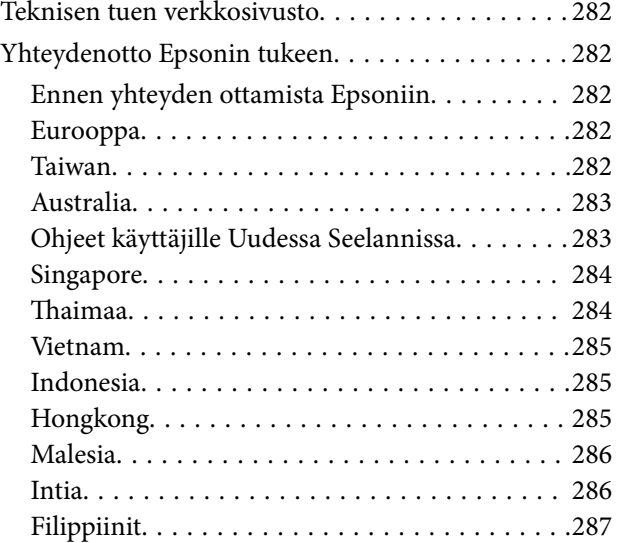

# <span id="page-5-0"></span>**Tämän käsikirjan opas**

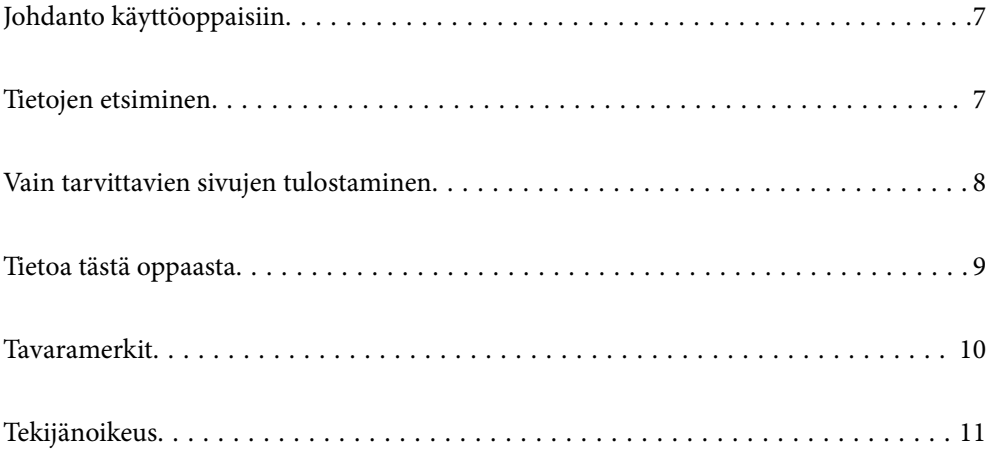

# <span id="page-6-0"></span>**Johdanto käyttöoppaisiin**

Seuraavat käyttöoppaat kuuluvat Epson-tulostimen toimitukseen. Yllä olevien käyttöoppaiden lisäksi ohjeita on saatavana myös itse tulostimesta tai Epsonin ohjelmistosovelluksista.

❏ Tärkeitä turvallisuusohjeita (käyttöoppaan paperiversio)

Tästä oppaassa on ohjeet tulostimen turvalliseen käyttöön.

❏ Aloita tästä (käyttöoppaan paperiversio)

Sisältää ohjeet tulostimen käyttöön ottamista ja ohjelmiston asentamista varten.

❏ Käyttöopas (käyttöoppaan digitaaliversio)

Tämä käyttöopas. Tämä käyttöopas on saatavilla PDF- ja verkkoversioina. Antaa yleistä tietoa ja ohjeita tulostimen käytöstä, verkon asetuksista tilanteissa, joissa tulostinta käytetään verkon välityksellä, sekä vianmäärityksestä.

Tämä käyttöopas koskee vain ET-4800 Series/L5290 Series- ja ET-2870 Series/ET-2820 Series/L3280 Series/ L3260 Series -laitteita. Seuraavat ominaisuudet ovat käytettävissä vain ET-4800 Series/L5290 Series-laitteille.

- ❏ Faksaus
- ❏ ADF (automaattinen arkinsyöttölaite)
- ❏ Ethernet-yhteys

Saat yllä mainittujen käyttöoppaiden uusimmat versiot seuraavilla tavoilla.

❏ Käyttöoppaan paperiversio

Siirry Epsonin Euroopan tukisivustolle osoitteessa<http://www.epson.eu/support>tai Epsonin maailmanlaajuiselle tukisivustolle osoitteessa [http://support.epson.net/.](http://support.epson.net/)

❏ Käyttöoppaan digitaaliversio

Tarkastellaksesi verkkokäyttöopasta, siirry seuraavalle verkkosivustolle, syötä tuotteen nimi ja siirry sitten kohtaan **Tuki**.

<http://epson.sn>

## **Tietojen etsiminen**

PDF-muodossa oleva käyttöopas mahdollistaa tietojen hakemisen avainsanalla sekä siirtymisen suoraan oppaan eri kohtiin kirjanmerkkien avulla. Tässä osassa kerrotaan, miten voit käyttää käyttöopasta tietokoneella Adobe Acrobat Reader DC -sovelluksessa.

#### <span id="page-7-0"></span>**Haku avainsanalla**

Valitse **Muokkaa** > **Tarkka haku**. Kirjoita avainsana (hakusana) hakuikkunaan ja valitse sitten **Hae**. Hakutulokset tulevat näkyviin luettelona. Voit siirtyä haluamallesi sivulle valitsemalla hakutuloksen.

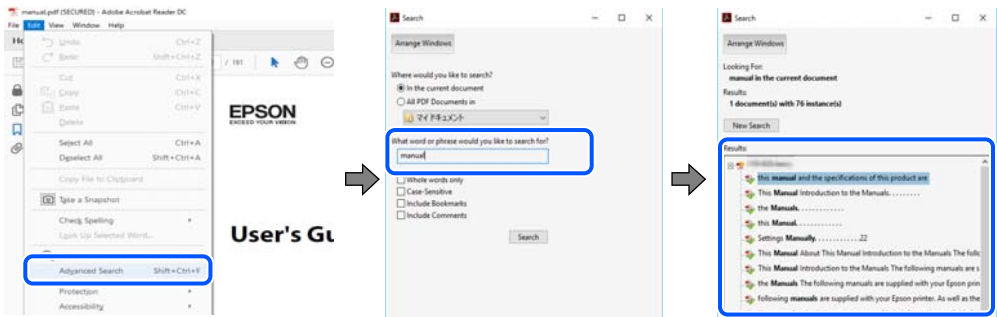

#### **Siirtyminen oppaan kohtiin kirjanmerkkien avulla**

Voit siirtyä haluamallesi sivulle napsauttamalla otsikkoa. Jos haluat avata alemman tason otsikot, valitse + tai >. Voit palata edelliselle sivulle seuraavilla näppäinkomennoilla.

- ❏ Windows: pidä **Alt**-näppäin painettuna ja paina **←**.
- ❏ Mac OS: pidä komentonäppäin painettuna ja paina **←**.

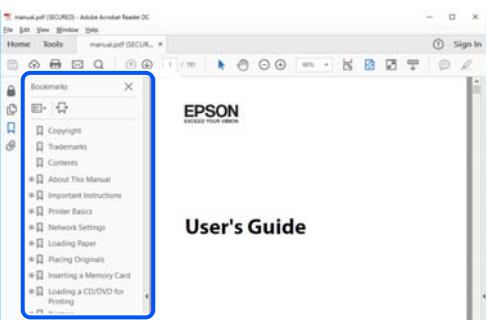

# **Vain tarvittavien sivujen tulostaminen**

Voit tulostaa oppaasta vain tarvitsemasi sivut. Valitse **Tiedosto** -valikossa **Tulosta** ja määritä tulostettavat sivut **Tulostettavat sivut** -kohdan **Sivut** -valintaan.

❏ Voit määrittää sivualueen kirjoittamalla alueen aloitussivun ja päättymissivun väliviivalla erotettuna.

Esimerkki: 20-25

❏ Jos haluat tulostaa yksittäisiä sivuja, erota sivunumerot pilkuilla.

Esimerkki: 5, 10, 15

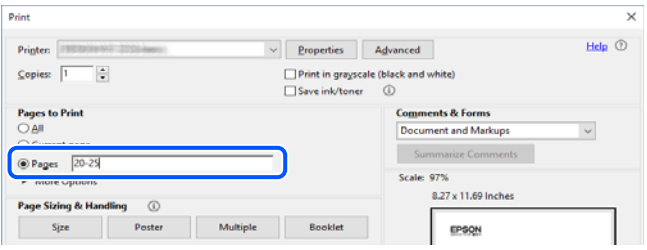

## <span id="page-8-0"></span>**Tietoa tästä oppaasta**

Tässä osiossa annetaan lisätietoa tässä oppaassa käytettyjen merkintöjen ja symboleiden merkityksistä, kuvauksista ja viittauksista käyttöjärjestelmiin.

#### **Merkinnät ja symbolit**

!*Vaara:*

Ohjeita on noudatettava huolellisesti henkilövahinkojen välttämiseksi.

c*Tärkeää:* Ohjeita on noudatettava laitteiston vahingoittumisen välttämiseksi.

*Huomautus:*

Tarjoaa täydentäviä ja viitteellisiä tietoja.

#### **Liittyvät tiedot**

 $\rightarrow$  Linkit asianomaisiin kappaleisiin.

#### **Lisätietoa ruudunkaappauksista ja kuvista**

- ❏ Tulostinajurin ruudunkaappaukset ovat Windows 10- tai macOS High Sierra -käyttöjärjestelmistä. Näytöllä näkyvät tiedot vaihtelevat laitemallin ja käyttötilanteen mukaan.
- ❏ Käyttöoppaassa käytetyt kuvat ovat vain esimerkkejä. Vaikka mallien välillä voi olla pieniä eroja, toimintaperiaatteet ovat samat.
- ❏ Jotkin LCD-näytön valikon osista vaihtelevat mallista ja asetuksista riippuen.
- ❏ Voit lukea QR-koodin käyttämällä tähän tarkoitettua sovellusta.

#### **Viittaukset käyttöjärjestelmiin**

#### **Windows**

Tässä käyttöoppaassa termeillä "Windows 10", "Windows 8.1", "Windows 8", "Windows 7", "Windows Vista", "Windows XP", "Windows Server 2019", "Windows Server 2016", "Windows Server 2012 R2", "Windows Server 2012", "Windows Server 2008 R2", "Windows Server 2008", "Windows Server 2003 R2" ja "Windows Server 2003" viitataan seuraaviin käyttöjärjestelmiin. Tämän lisäksi Windows tarkoittaa kaikkia Windows-versioita.

- ❏ Microsoft® Windows® 10
- ❏ Microsoft® Windows® 8.1
- ❏ Microsoft® Windows® 8
- ❏ Microsoft® Windows® 7
- ❏ Microsoft® Windows Vista®
- <span id="page-9-0"></span>❏ Microsoft® Windows® XP
- ❏ Microsoft® Windows® XP Professional x64 Edition
- ❏ Microsoft® Windows Server® 2019
- ❏ Microsoft® Windows Server® 2016
- ❏ Microsoft® Windows Server® 2012 R2
- ❏ Microsoft® Windows Server® 2012
- ❏ Microsoft® Windows Server® 2008 R2
- ❏ Microsoft® Windows Server® 2008
- ❏ Microsoft® Windows Server® 2003 R2
- ❏ Microsoft® Windows Server® 2003

#### **Mac OS**

Tässä käyttöoppaassa termillä Mac OS viitataan seuraaviin käyttöjärjestelmiin: Mac OS X v10.6.8 tai uudempi.

## **Tavaramerkit**

- ❏ Epson Scan 2 software is based in part on the work of the Independent JPEG Group.
- ❏ libtiff

Copyright © 1988-1997 Sam Leffler

Copyright © 1991-1997 Silicon Graphics, Inc.

Permission to use, copy, modify, distribute, and sell this software and its documentation for any purpose is hereby granted without fee, provided that (i) the above copyright notices and this permission notice appear in all copies of the software and related documentation, and (ii) the names of Sam Leffler and Silicon Graphics may not be used in any advertising or publicity relating to the software without the specific, prior written permission of Sam Leffler and Silicon Graphics.

THE SOFTWARE IS PROVIDED "AS-IS" AND WITHOUT WARRANTY OF ANY KIND, EXPRESS, IMPLIED OR OTHERWISE, INCLUDING WITHOUT LIMITATION, ANY WARRANTY OF MERCHANTABILITY OR FITNESS FOR A PARTICULAR PURPOSE.

IN NO EVENT SHALL SAM LEFFLER OR SILICON GRAPHICS BE LIABLE FOR ANY SPECIAL, INCIDENTAL, INDIRECT OR CONSEQUENTIAL DAMAGES OF ANY KIND, OR ANY DAMAGES WHATSOEVER RESULTING FROM LOSS OF USE, DATA OR PROFITS, WHETHER OR NOT ADVISED OF THE POSSIBILITY OF DAMAGE, AND ON ANY THEORY OF LIABILITY, ARISING OUT OF OR IN CONNECTION WITH THE USE OR PERFORMANCE OF THIS SOFTWARE.

- ❏ QR Code is a registered trademark of DENSO WAVE INCORPORATED in Japan and other countries.
- ❏ Microsoft®, Windows®, Windows Server®, and Windows Vista® are registered trademarks of Microsoft Corporation.
- ❏ Apple, Mac, macOS, OS X, Bonjour, ColorSync, Safari, AirPrint, iPad, iPhone, iPod touch, and iTunes are trademarks of Apple Inc., registered in the U.S. and other countries.
- ❏ Use of the Works with Apple badge means that an accessory has been designed to work specifically with the technology identified in the badge and has been certified by the developer to meet Apple performance standards.

❏ Chrome, Google Play, and Android are trademarks of Google LLC.

- <span id="page-10-0"></span>❏ Adobe, Acrobat, and Reader are either registered trademarks or trademarks of Adobe in the United States and/or other countries.
- ❏ Firefox is a trademark of the Mozilla Foundation in the U.S. and other countries.
- ❏ Mopria® and the Mopria® Logo are registered and/or unregistered trademarks and service marks of Mopria Alliance, Inc. in the United States and other countries. Unauthorized use is strictly prohibited.
- ❏ Yleinen ilmoitus: Muut julkaisussa käytetyt tuotenimet on mainittu vain tunnistamistarkoituksessa, ja ne saattavat olla vastaavien omistajiensa tavaramerkkejä.Epson ei vaadi itselleen mitään oikeuksia näihin tuotenimiin.

# **Tekijänoikeus**

Mitään tämän julkaisun osaa ei saa toisintaa, tallentaa tietojenhakujärjestelmään tai siirtää missään muodossa tai millään tavoin, elektronisesti, mekaanisesti, valokopioimalla, nauhoittamalla tai muuten ilman Seiko Epson Corporationin etukäteen antamaa kirjallista suostumusta. Julkaisija ei vastaa julkaisun sisältämien tietojen käytöstä. Julkaisija ei myöskään vastaa julkaisun sisältämän tietojen käytön seurauksista. Tässä oppaassa annettuja tietoja on tarkoitus käyttää vain tämän Epson-laitteen yhteydessä. Epson ei vastaa vahingoista, jotka aiheutuvat näiden tietojen soveltamisesta muihin tulostimiin.

Seiko Epson Corporation tai sen tytäryhtiöt eivät ole vastuussa tämän tuotteen hankkijalle tai kolmansille osapuolille mahdollisesti aiheutuvista vahingoista, menetyksistä, kustannuksista tai kuluista, jotka aiheutuvat onnettomuudesta, tämän tuotteen väärinkäytöstä tai siihen tehdyistä luvattomista muunnoksista, korjauksista tai muutoksista tai (Yhdysvaltoja lukuun ottamatta) siitä, että Seiko Epson Corporationin antamia käyttö- ja huoltoohjeita ei noudateta tarkoin.

Seiko Espon Corporation ja sen tytäryhtiöt eivät ole vastuussa vahingoista tai vaikeuksista, jotka aiheutuvat muiden lisävarusteiden tai tarvikkeiden kuin Seiko Epson Corporationin ilmoittamien alkuperäisten Epsontuotteiden tai Epson-hyväksynnän saaneiden tuotteiden käytöstä.

Seiko Epson Corporation ei vastaa sähkömagneettisista häiriöistä johtuvista vahingoista, mikäli niihin on syynä muiden kuin Seiko Epson Corporationin Epson-hyväksynnän saaneiden liitäntäkaapeleiden käyttö.

© 2023 Seiko Epson Corporation

Tämän oppaan sisältö ja tämän tuotteen tekniset tiedot saattavat muuttua ilman erillistä ilmoitusta.

# <span id="page-11-0"></span>**Tärkeitä ohjeita**

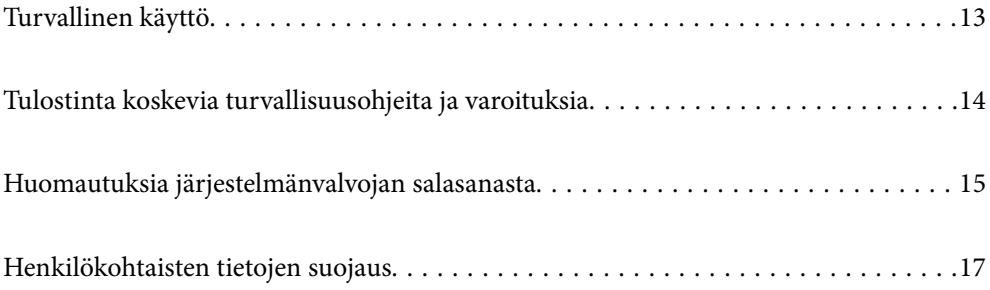

## <span id="page-12-0"></span>**Turvallinen käyttö**

Varmista tulostimen turvallinen käyttö noudattamalla seuraavia ohjeita.Säilytä tämä käyttöopas myöhempää käyttöä varten.Muista lisäksi noudattaa kaikkia tulostimeen merkittyjä varoituksia ja ohjeita.

❏ Eräiden tulostimessa käytettyjen symbolien tarkoitus on varmistaa tulostimen turvallinen ja oikea käyttö. Siirry seuraavalle web-sivustolle lukeaksesi lisää symbolien merkityksestä.

<http://support.epson.net/symbols>

- ❏ Käytä vain tulostimen mukana toimitettua virtajohtoa. Älä käytä virtajohtoa muissa laitteissa. Muiden virtajohtojen käyttäminen tulostimessa tai tulostimen mukana toimitetun virtajohdon käyttäminen muissa laitteissa voi aiheuttaa tulipalon tai sähköiskun vaaran.
- ❏ Varmista, että virtajohto on paikallisten turvallisuussäädösten mukainen.
- ❏ Älä pura, muuta tai yritä korjata virtajohtoa, pistoketta, tulostinyksikköä, skanneriyksikköä tai sen lisävarustetta itse muutoin kuin tulostimen ohjeissa mainituin tavoin.
- ❏ Irrota tulostin sähköverkosta ja vie se ammattitaitoiseen huoltoon seuraavissa tilanteissa:

Verkkojohto tai -pistoke on vahingoittunut, tulostimeen on päässyt nestettä, tulostin on pudonnut tai sen kotelo on vahingoittunut, tulostin ei toimi normaalisti tai sen toiminta on muuttunut huomattavasti. Muuta ainoastaan käyttöohjeissa mainittuja säätöjä.

- ❏ Sijoita tulostin lähelle pistorasiaa niin, että sen verkkopistoke on helppo irrottaa.
- ❏ Älä pidä tai säilytä tulostinta ulkotiloissa, likaisten tai pölyisten paikkojen, veden, lämmönlähteiden tai sellaisten paikkojen läheisyydessä, joissa se voi altistua iskuille, tärinälle, korkeille lämpötiloille tai kosteudelle.
- ❏ Älä kaada tai läikytä nestettä tulostimen päälle äläkä käsittele tulostinta märin käsin.
- ❏ Pidä tulostin vähintään 22 cm:n etäisyydellä sydämentahdistimista. Tulostimen lähettämät radioaallot voivat vaikuttaa haitallisesti sydämentahdistinten toimintaan.
- ❏ Jos nestekidenäyttö on vaurioitunut, ota yhteyttä jälleenmyyjään. Jos nestekidenäytön nestettä roiskuu käsiin, pese kädet huolellisesti vedellä ja saippualla. Jos nestekidenäytön nestettä joutuu silmiin, huuhtele silmät välittömästi vedellä. Jos huolellisen huuhtelun jälkeen silmissä on ärsytystä tai näköhäiriöitä, mene välittömästi lääkäriin.
- ❏ Vältä puhelimen käyttöä ukkosella. Salamat voivat aiheuttaa sähköiskuvaaran.
- ❏ Älä käytä puhelinta kaasuvuodosta ilmoittamiseen, jos vuoto on puhelimen lähellä.

#### **Musteen turvallisuusohjeet**

- ❏ Ole varovainen, ettet kosketa mustetta, kun käsittelet mustesäiliöitä, mustesäiliön korkkeja ja avattuja mustepulloja tai mustepullon korkkeja.
	- ❏ Jos mustetta pääsee iholle, muste on pestävä perusteellisesti pois vedellä ja saippualla.
	- ❏ Jos mustetta joutuu silmiin, huuhtele ne välittömästi vedellä. Jos huolellisen huuhtelun jälkeen silmissä on ärsytystä tai näköhäiriöitä, mene välittömästi lääkäriin.
	- ❏ Jos mustetta joutuu suuhun, ota viipymättä yhteys lääkäriin.
- ❏ Älä ravista mustepulloa voimakkaasti tai altista sitä voimakkaille iskuille, jotta mustetta ei vuoda pullosta.
- ❏ Pidä mustepullot poissa lasten ulottuvilta. Älä anna lasten juoda mustepulloista.

## <span id="page-13-0"></span>**Tulostinta koskevia turvallisuusohjeita ja varoituksia**

Lue ohjeet ja noudata niitä, jotta tulostin tai muu omaisuutesi ei vahingoitu. Säilytä tämä opas myöhempää käyttöä varten.

#### **Tulostimen asettamista koskevia neuvoja ja varoituksia**

- ❏ Älä tuki tai peitä tulostimessa olevia aukkoja.
- ❏ Käytä vain tulostimen tyyppikilven mukaista virtalähdettä.
- ❏ Vältä sellaisissa virtapiireissä olevia pistorasioita, joihin on jo kytketty kopiokoneita tai jatkuvasti käynnistyviä ja sammuvia laitteita, esimerkiksi ilmastointilaitteita.
- ❏ Vältä pistorasioita, jotka on varustettu seinäkatkaisimella tai automaattiajastimella.
- ❏ Pidä koko tietokonejärjestelmä riittävän etäällä mahdollisista sähkömagneettisten häiriöiden lähteistä, kuten kaiuttimista ja langattomien puhelimien pöytäyksiköistä.
- ❏ Aseta virtajohto niin, että se on suojassa hankautumiselta, teräviltä kulmilta ja taittumiselta. Älä sijoita esineitä virtajohdon päälle ja siirrä virtajohto syrjään kulkureitiltä. Huolehdi siitä, että virtajohto on suorassa kummastakin päästään ja verkkolaitteen kiinnityskohdasta.
- ❏ Jos kytket tulostimen sähköverkkoon jatkojohdon kautta, varmista, ettei jatkojohtoon kytkettyjen laitteiden yhteenlaskettu ampeeriarvo ylitä johdolle määritettyä ampeeriarvoa. Varmista myös, ettei kaikkien samaan pistorasiaan kytkettyjen laitteiden yhteenlaskettu ampeerimäärä ylitä pistorasialle määritettyä ampeeriarvoa.
- ❏ Jos käytät tulostinta Saksassa, talokytkentä tulee suojata 10 tai 16 ampeerin virrankatkaisijalla, joka suojaa tulostinta oikosuluilta ja ylivirtapiikeiltä.
- ❏ Kun liität tulostimen tietokoneeseen tai muuhun laitteeseen kaapelilla, varmista liitinten suunta. Kukin liitin voidaan liittää ainoastaan yhdellä tavalla. Liittimen kytkeminen väärin voi vahingoittaa molempia kaapelilla liitettäviä laitteita.
- ❏ Sijoita tulostin tasaiselle, tukevalle alustalle, joka on joka suuntaan tulostinta leveämpi. Tulostin ei toimi oikein, jos se on kallellaan.
- ❏ Varmista, että tulostimen yläpuolella on tarpeeksi tilaa, jotta asiakirjakansi voidaan nostaa kokonaan ylös.
- ❏ Jätä tulostimen eteen tarpeeksi tilaa, jotta tulosteet mahtuvat tulemaan kokonaan ulos.
- ❏ Vältä paikkoja, joissa lämpötila ja kosteus vaihtelevat nopeasti. Älä altista tulostinta suoralle auringonvalolle, muulle voimakkaalle valolle tai lämmönlähteille.

#### **Tulostimen käyttöä koskevia neuvoja ja varoituksia**

- ❏ Älä työnnä mitään esineitä tulostimen sisään sen aukoista.
- ❏ Älä työnnä kättäsi tulostimen sisään tulostuksen aikana.
- ❏ Älä kosketa tulostimen sisällä olevaa valkoista lattakaapelia tai musteputkia.
- ❏ Älä suihkuta tulostimen sisälle tai tulostimen lähellä aerosoleja, jotka sisältävät syttyviä kaasuja. Tällöin voi syttyä tulipalo.
- ❏ Älä siirrä tulostuspäätä käsin, sillä se saattaa vahingoittaa tulostinta.
- ❏ Varo skanneriyksikköä sulkiessasi, että sormet eivät jää väliin.
- ❏ Älä paina valotustasoa liian kovaa asettaessasi sille alkuperäiskappaletta.
- <span id="page-14-0"></span>❏ Tulostimen pitkitetty käyttö mustetason ollessa alaviivan alapuolella voi vahingoittaa tulostinta. Täytä mustesäiliö yläviivan tasalle, kun tulostin ei ole toiminnassa. Nollaa mustetaso säiliön täyttämisen jälkeen, jotta laite näyttää oikean mustetason (arvio).
- ❏ Katkaise tulostimesta virta aina painamalla P-painiketta. Älä irrota tulostinta pistorasiasta tai katkaise virtaa, ennen kuin merkkivalo $\bigcirc$  lakkaa vilkkumasta.
- ❏ Jos tulostin on pitkään käyttämättömänä, irrota virtajohto pistorasiasta.

### **Nestekidenäytön käyttöä koskevia neuvoja ja varoituksia**

- ❏ Nestekidenäytössä saattaa olla muutama pieni kirkas tai tumma piste, ja sen ominaisuuksien takia näytön kirkkaus voi olla epätasainen. Tämä on normaalia eikä tarkoita, että näyttö olisi viallinen.
- ❏ Käytä näytön puhdistamiseen ainoastaan kuivaa ja pehmeää liinaa. Älä käytä nestemäisiä tai kemiallisia puhdistusaineita.
- ❏ LCD-näytön ulkokuori voi rikkoontua, jos siihen kohdistuu kovia iskuja. Jos näytön pintaan tulee säröjä tai halkeamia, ota yhteyttä jälleenmyyjään. Älä kosketa tai yritä poistaa siruja.

#### **Langattoman yhteyden välityksellä tapahtuvaa tulostimen käyttöä koskevia neuvoja ja varoituksia**

- ❏ Tämän tulostimen synnyttämät radioaallot voivat heikentää lääkinnällisten sähkölaitteiden toimintaa ja aiheuttaa niiden toimintahäiriöitä.Kun tätä tulostinta käytetään lääkintätiloissa tai lääkintälaitteiden läheisyydessä, noudata valtuutetun lääkintähenkilökunnan neuvoja ja ota huomioon kaikki lääkintälaitteeseen kiinnitetyt varoitukset ja ohjeet.
- ❏ Tämän tulostimen synnyttämät radioaallot voivat heikentää automaattisesti ohjattujen laitteiden, kuten automaattiovien tai palohälytinten toimintaa, mikä voi johtaa toimintahäiriöiden aiheuttamiin onnettomuuksiin.Kun käytät tätä tulostinta automaattisesti ohjattujen laitteiden lähellä, noudata kaikkia näihin laitteisiin kiinnitettyjä varoituksia ja ohjeita.

### **Tulostimen kuljetusta tai varastointia koskevia neuvoja ja varoituksia**

- ❏ Vältä tulostimen säilytyksen tai kuljetuksen aikana kallistamasta tulostinta tai kääntämästä sitä pystyasentoon tai ylösalaisin, sillä muuten siitä voi vuotaa mustetta.
- ❏ Varmista ennen tulostimen kuljettamista, että tulostuspää on perusasennossa (äärioikealla).

# **Huomautuksia järjestelmänvalvojan salasanasta**

Tämä tulostin antaa asettaa järjestelmänvalvojan salasanan estämään valtuuttamattoman käytön tai muutokset tuotteeseen tallennettuihin laite- ja verkkoasetuksiin verkkoon yhdistettäessä.

#### <span id="page-15-0"></span>**Järjestelmänvalvojan salasanan oletusarvo**

Järjestelmänvalvojan salasanan oletusarvo on painettu tuotteen tarraan, kuten kuvassa. Tarran kiinnityskohta on tuotekohtainen, kuten sivulla, jossa kansi avataan, takana tai pohjassa.

Seuraava kuvitus on esimerkki tarran kiinnityspaikasta tulostimen kannen avautumissivulla.

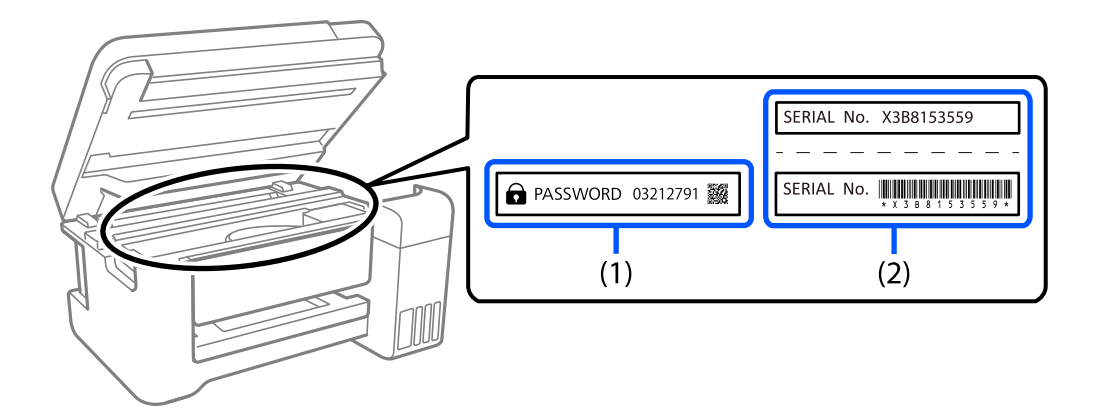

Jos sekä tarra (1) että (2) on kiinnitetty, tarraan (1) PASSWORD-sanan viereen kirjoitettu arvo on oletusarvo. Tässä esimerkissä oletusarvo on 03212791.

Jos vain tarra (2) on kiinnitetty, tarraan (2) painettu sarjanumero on oletusarvo. Tässä esimerkissä oletusarvo on X3B8153559.

#### **Järjestelmänvalvojan salasanan vaihtaminen**

Turvallisuussyistä on suositeltavaa muuttaa aloitussalasanaa.

Sen voi muuttaa Web Config - ja Epson Device Admin -kohdissa. Kun muutat salasanan, aseta se vähintään 8 yksitavuisella aakkosnumeerisella merkillä ja symbolilla.

#### **Liittyvät tiedot**

& ["Web Configin suorittaminen verkkoselaimella" sivulla 256](#page-255-0)

### **Toiminnot, jotka edellyttävät järjestelmänvalvojan salasanan antamista**

Jos sinua pyydetään antamaan järjestelmänvalvojan salasana, kun suoritat seuraavia toimintoja, anna tulostimeen määritetty järjestelmänvalvojan salasana.

- ❏ Tulostimen laiteohjelmiston päivittäminen tietokoneella tai älylaitteella.
- ❏ Web Config -asetusohjelman lisäasetuksiin kirjautuminen.
- ❏ Tulostimen asetuksia muuttamaan pystyvän sovelluksen, kuten Fax Utility -apuohjelman, käyttäminen.

#### **Järjestelmänvalvojan salasanan alustaminen**

Voit palauttaa järjestelmänvalvojan salasanan oletusasetuksiin alustamalla verkkoasetukset.

#### <span id="page-16-0"></span>**Liittyvät tiedot**

& ["Palauta oletusasetukset" sivulla 269](#page-268-0)

# **Henkilökohtaisten tietojen suojaus**

Jos luovutat tulostimen jollekulle tai hävität sen, tyhjennä kaikki laitteen muistiin tallennetut henkilökohtaiset tiedot valitsemalla ohjauspaneelissa **Asetukset** > **Palauta oletusasetukset** > **Tyhj. kaikki tied. ja asetuks.**.

# <span id="page-17-0"></span>**Osien nimet ja toiminnot**

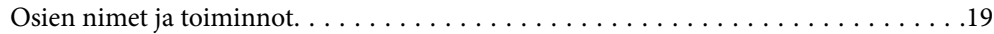

# <span id="page-18-0"></span>**Osien nimet ja toiminnot**

Vain ET-4800 Series/L5290 Series

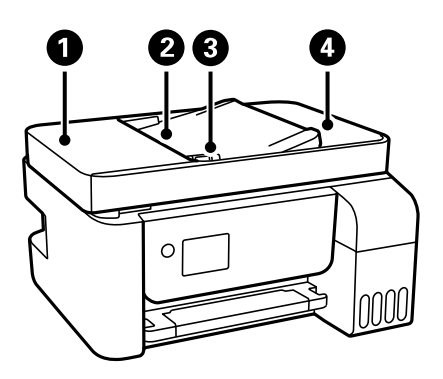

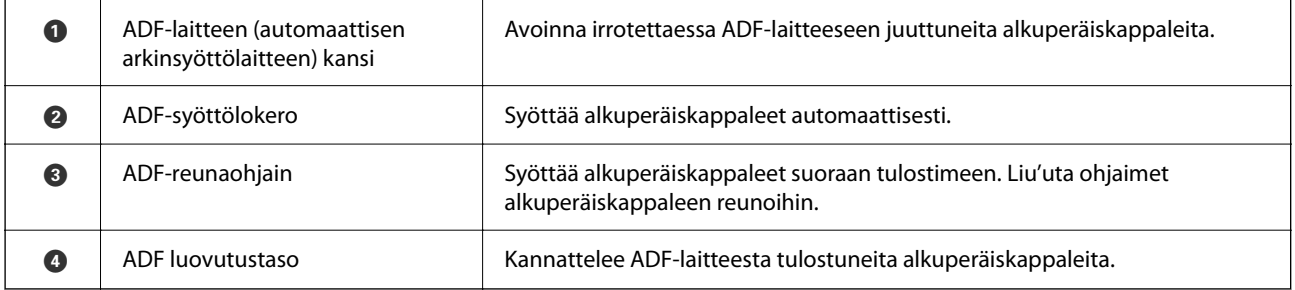

Vain ET-4800 Series/L5290 Series

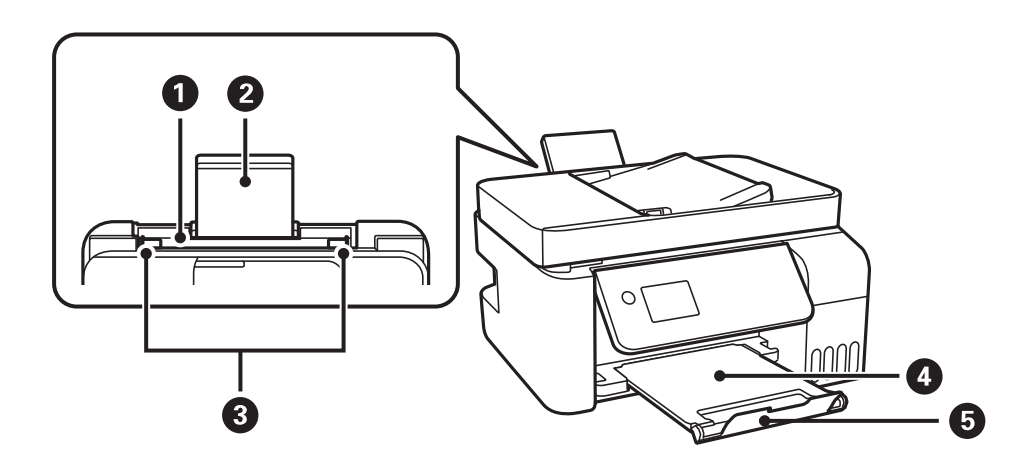

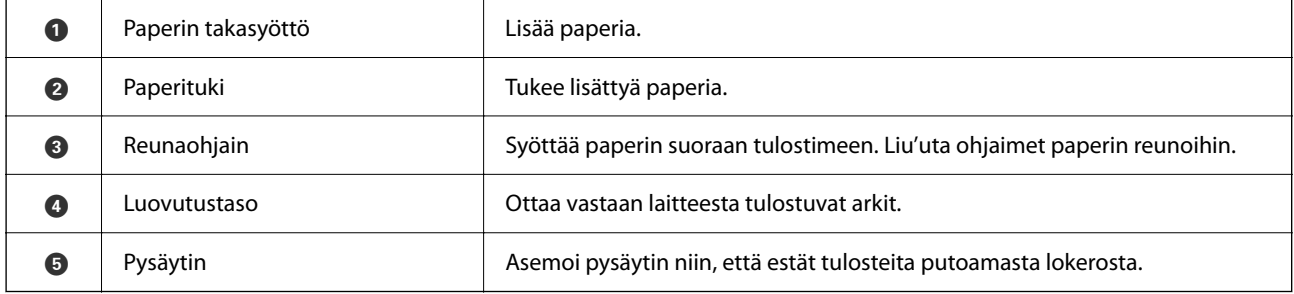

Vain ET-2870 Series/ET-2820 Series/L3280 Series/L3260 Series

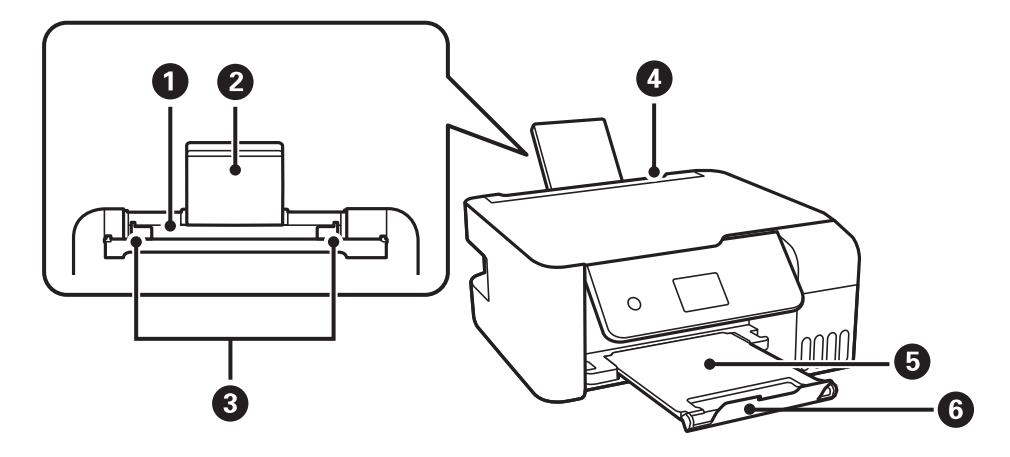

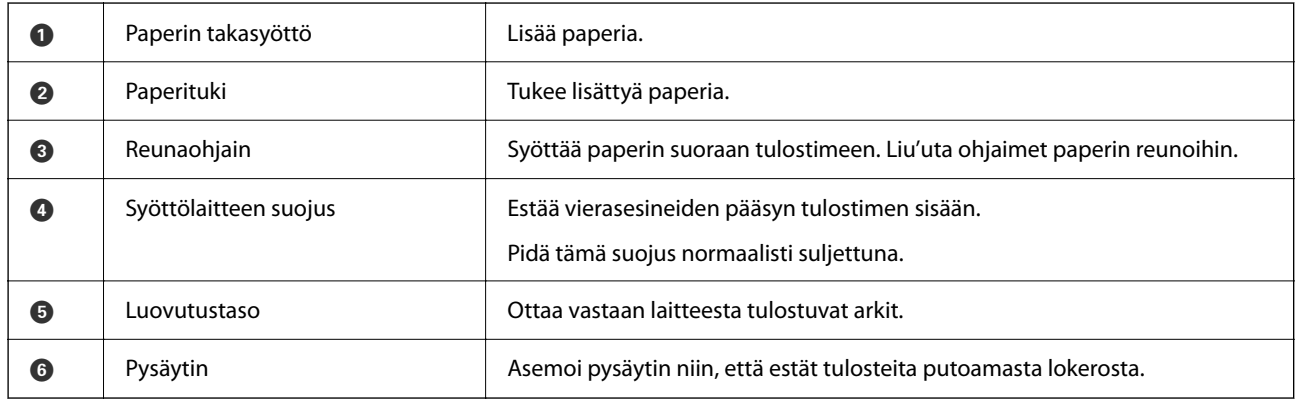

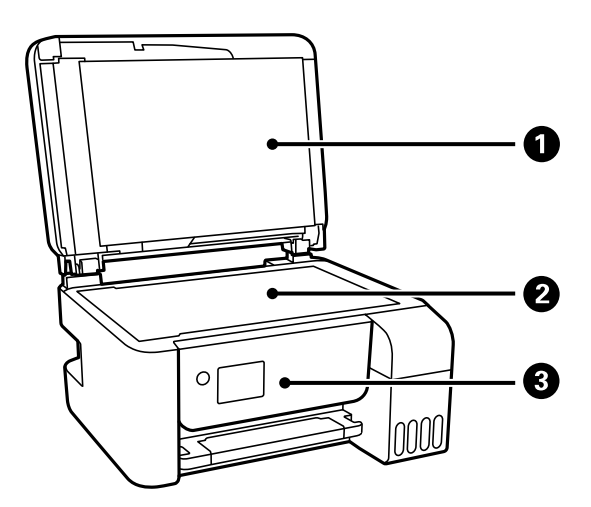

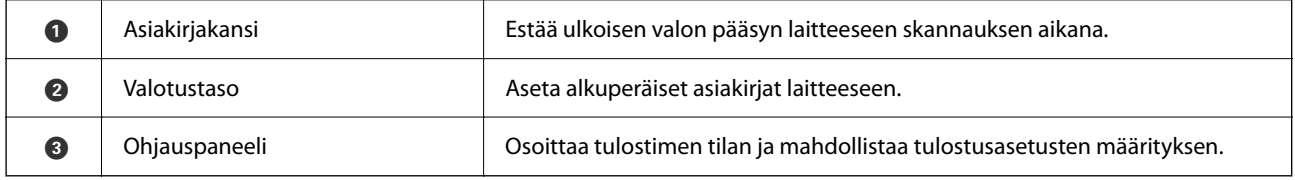

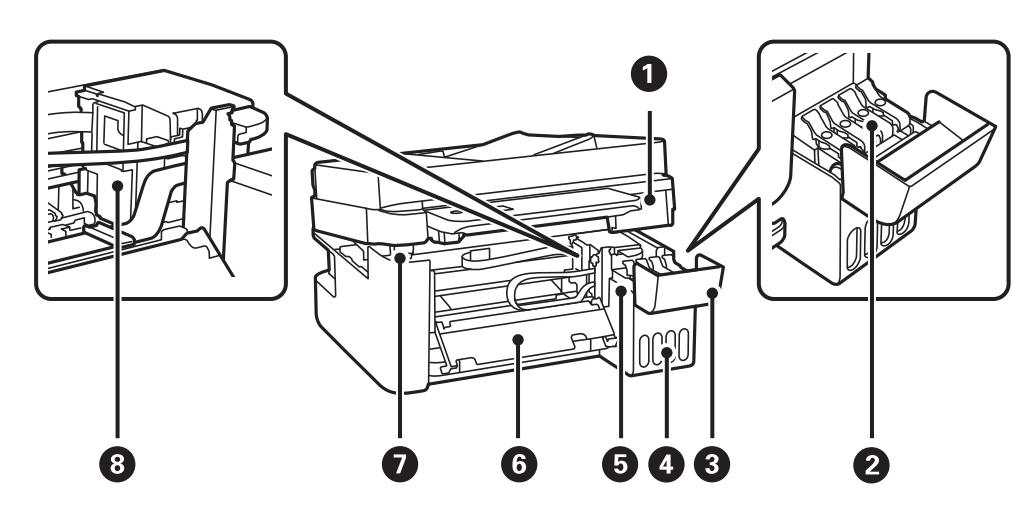

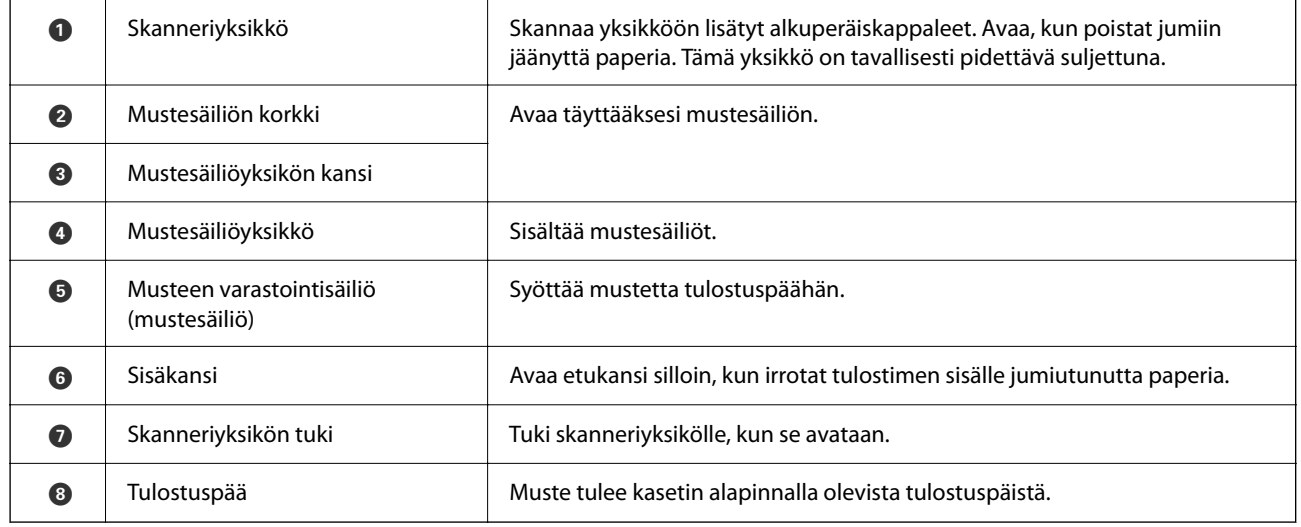

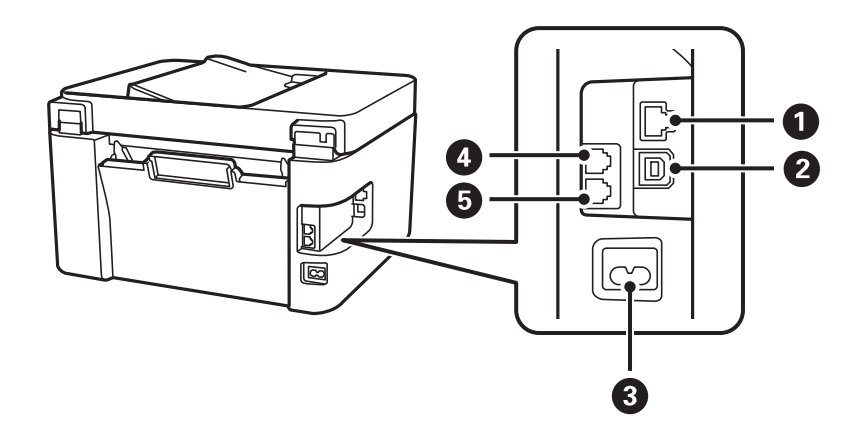

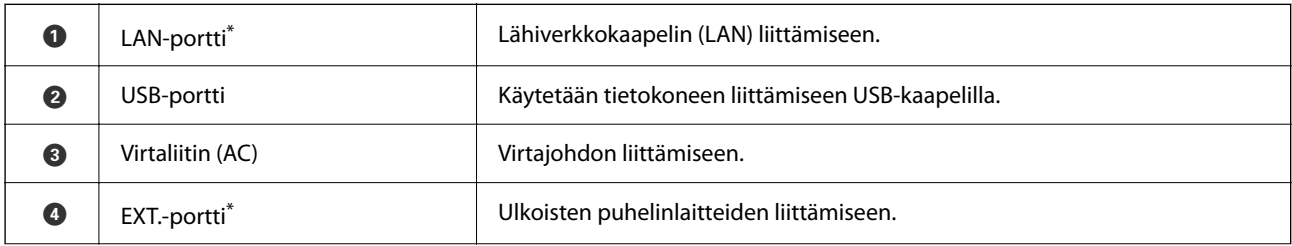

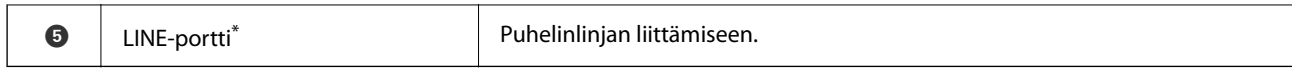

\* Vain ET-4800 Series/L5290 Series

# <span id="page-22-0"></span>**Ohjauspaneelin käyttöopas**

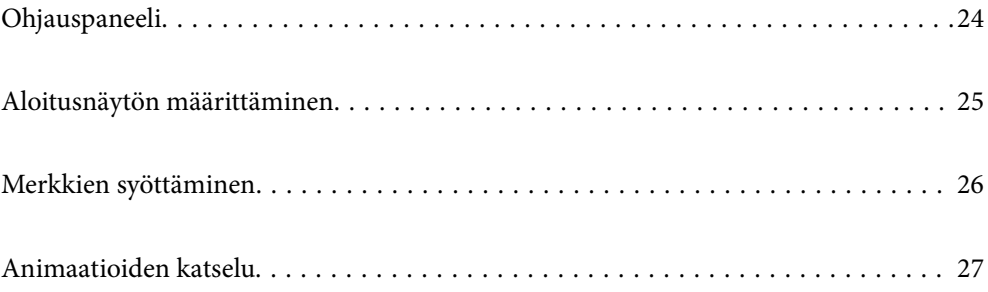

<span id="page-23-0"></span>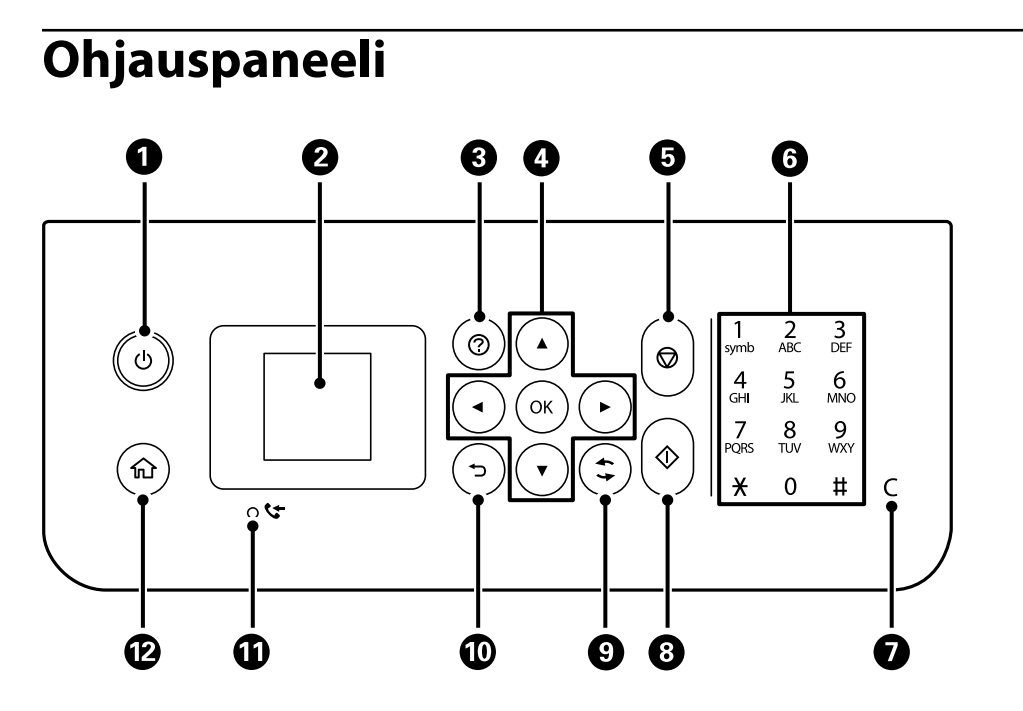

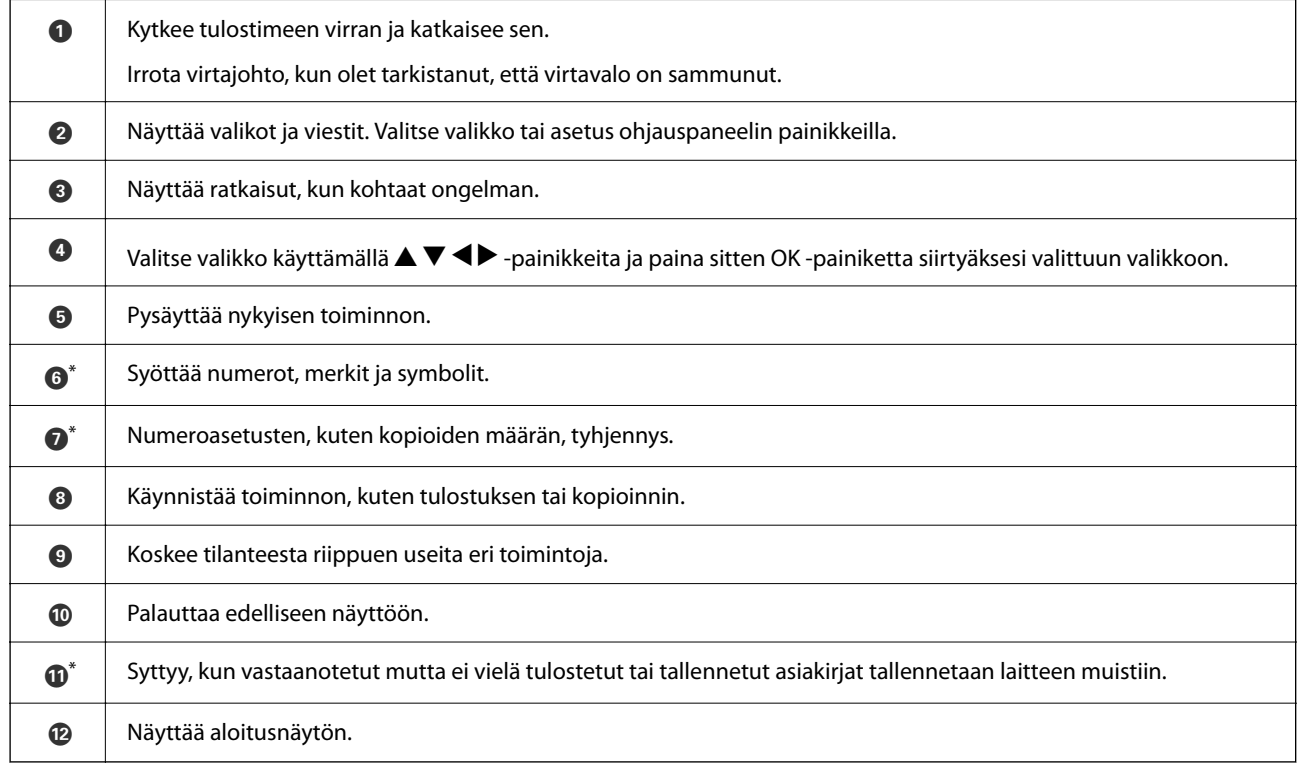

\* Vain ET-4800 Series/L5290 Series

# <span id="page-24-0"></span>**Aloitusnäytön määrittäminen**

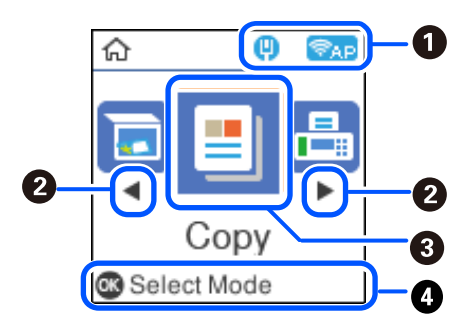

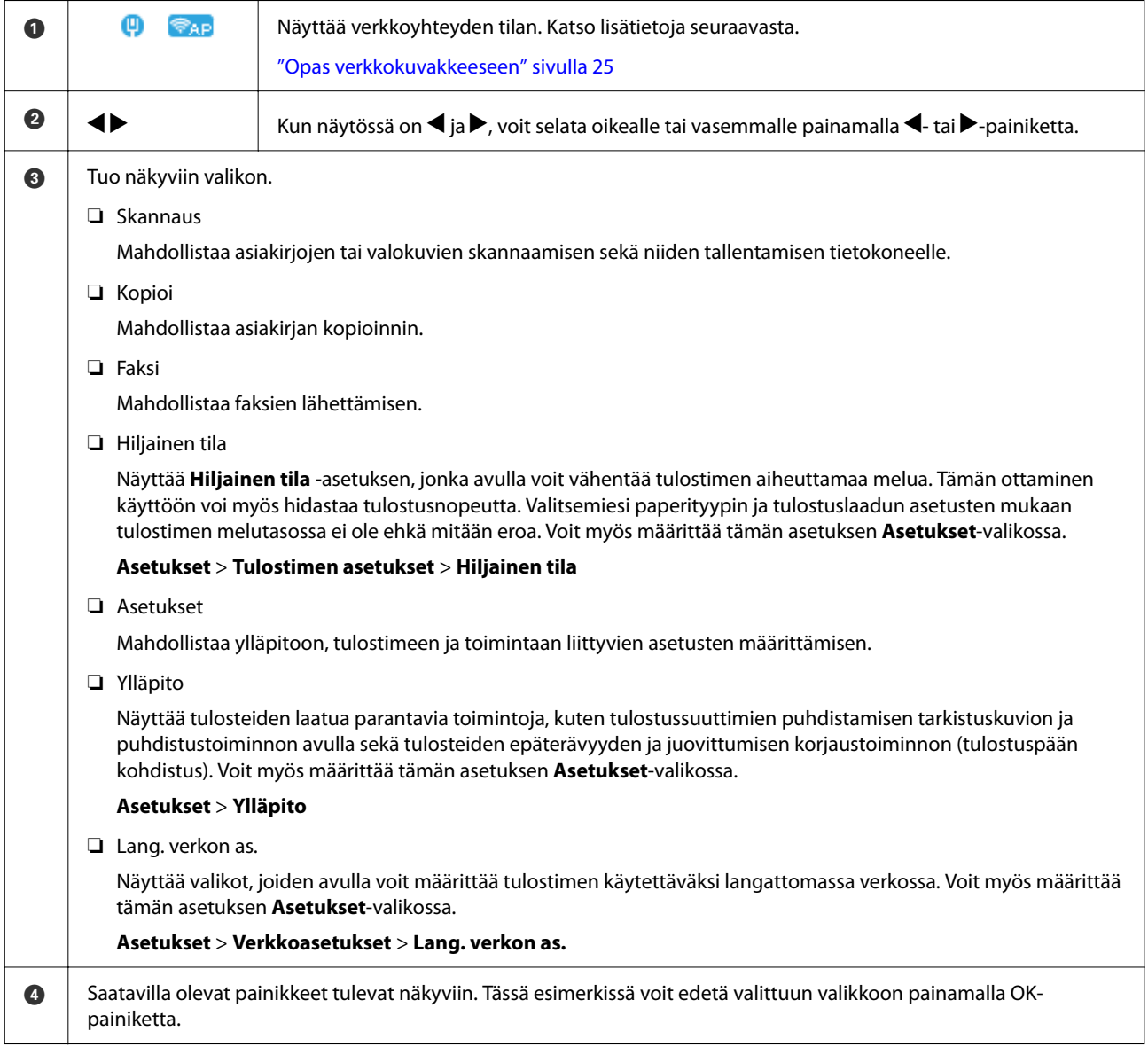

### **Opas verkkokuvakkeeseen**

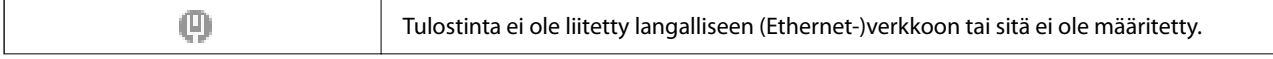

<span id="page-25-0"></span>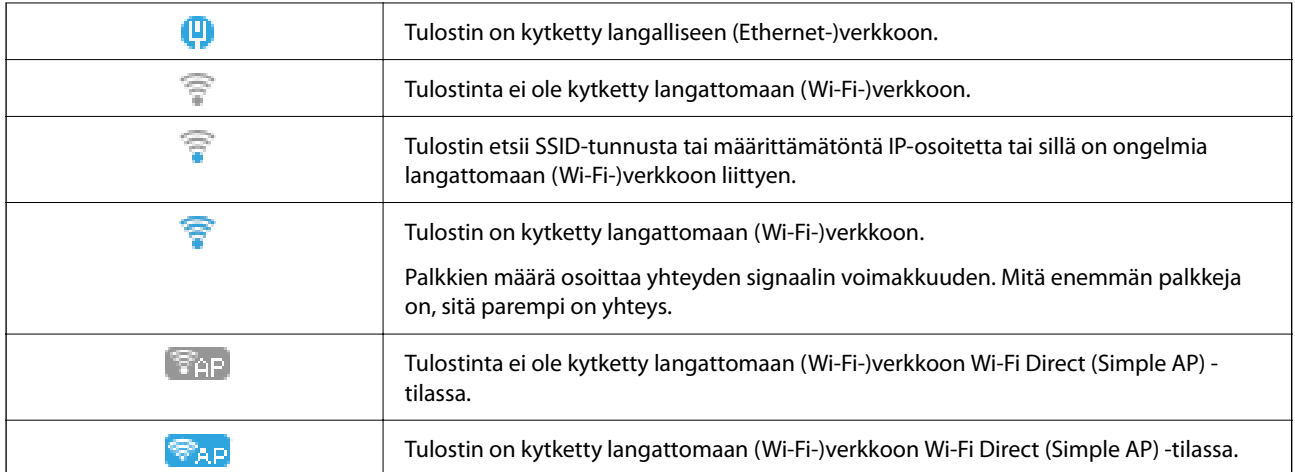

# **Merkkien syöttäminen**

Voit syöttää merkkejä ja symboleita verkkoasetusten määrittämistä ja yhteystietojen tallentamista varten ohjauspaneelin kautta käyttämällä  $\blacktriangle$ -,  $\nabla$ -,  $\blacktriangle$ - ja  $\blacktriangleright$ -painikkeita sekä nestekidenäytössä näkyvää näppäimistöä. Valitse merkki- tai toimintopainike näppäimistöstä $\blacktriangle$ -,  $\blacktriangledown$ -,  $\blacktriangle$ - ja  $\blacktriangleright$ -painikkeilla ja paina sitten OK-painiketta. Kun olet syöttänyt kaikki merkit, valitse **OK** ja paina sitten OK-painiketta.

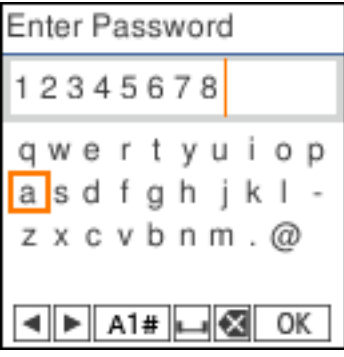

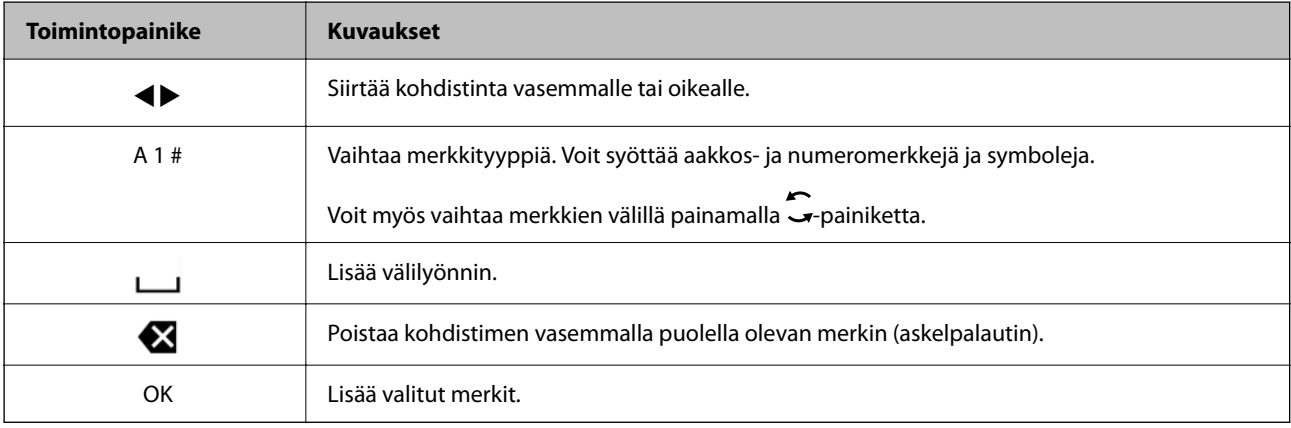

# <span id="page-26-0"></span>**Animaatioiden katselu**

Voit katsella nestekidenäytöltä käyttöohjeanimaatioita esimerkiksi paperin lisäämisestä ja jumittuneen paperin poistamisesta.

❏ Paina -painiketta. Ohjenäyttö tulee näkyviin. Valitse **Kuinka** ja valitse kohteet, joita haluat katsella.

❏ Valitse toimintonäytön alareunasta **Katso kuvaus**. Aiheeseen liittyvä animaatio tulee näkyviin.

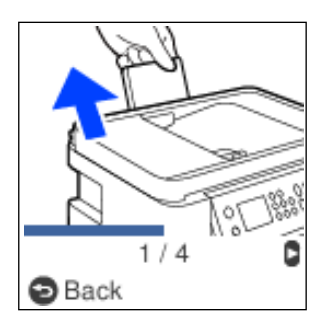

# <span id="page-27-0"></span>**Paperin lisääminen**

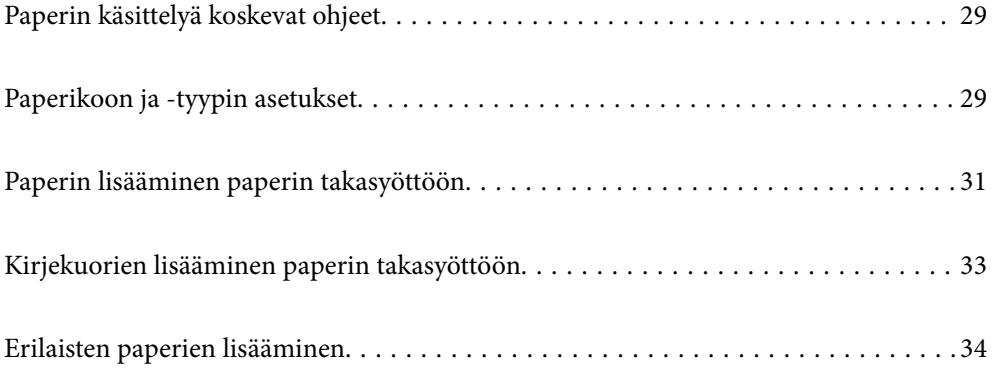

## <span id="page-28-0"></span>**Paperin käsittelyä koskevat ohjeet**

- ❏ Lue paperien mukana toimitettu ohje.
- ❏ Jotta voisit tulostaa korkealaatuisesti aidolle Epson-paperille, käytä kutakin paperityyppiä paperin mukana tulevissa arkeissa määritetyssä ympäristössä.
- ❏ Levitä paperit viuhkaksi ja suorista ne ennen paperin lisäämistä. Älä levitä tai rullaa valokuvapaperia. Se saattaisi vahingoittaa tulostuspuolta.

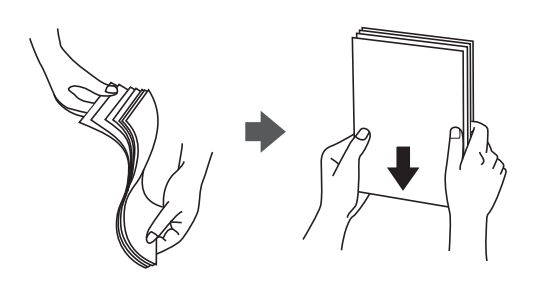

❏ Jos paperi on rullaantunut, suorista se tai rullaa sitä varovaisesti toiseen suuntaan ennen lisäämistä. Rullaantuneen paperin käyttäminen voi aiheuttaa paperitukoksia ja mustetahroja tulosteeseen.

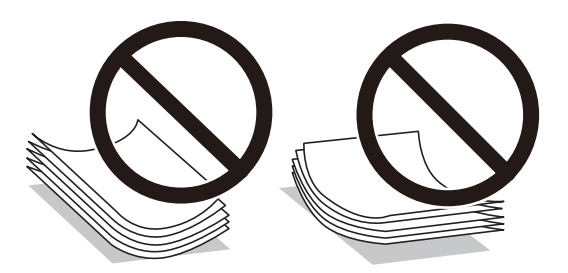

- ❏ Paperin syöttöongelmia voi esiintyä säännöllisesti kaksipuolisessa tulostuksessa tulostettaessa aiemmin tulostetun paperin toiselle puolelle. Vähennä arkkien määrää puoleen tai sen alle tai, jos paperitukoksia esiintyy edelleen, lisää yksi paperiarkki kerrallaan.
- ❏ Varmista, että käytät pitkäkuituista paperia. Jos et ole varma, minkä tyyppistä paperia käytät, tarkista asia paperin pakkauksesta tai valmistajalta.
- ❏ Levitä kirjekuoret viuhkaksi ja suorista ne ennen paperin lisäämistä. Jos kirjekuoret ovat täynnä ilmaa, litistä ne pöytää vasten ennen lisäämistä.

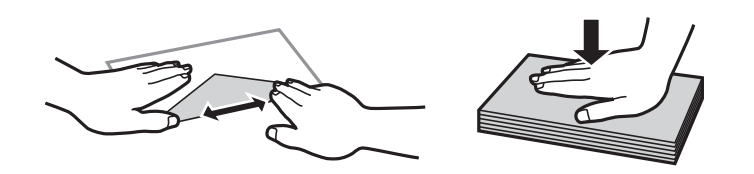

# **Paperikoon ja -tyypin asetukset**

Jos tallennat paperikoon tai paperityypin paperin lisäämisen aikana näkyvässä näytössä, tulostin ilmoittaa, jos tallennetut tiedot ja tulostusasetukset eroavat. Tämä vähentää paperin ja musteen tuhlaamista varmistamalla, että et tulosta väärän kokoiselle paperille tai väärällä värillä paperityypin vastaisten asetusten vuoksi.

<span id="page-29-0"></span>Tämä näyttö ei tule näkyviin, jos Pap.aset. auto. näyt. on poistettu käytöstä. Kun tämä ominaisuus poistetaan käytöstä, tulostaminen iPhonesta tai iPadista AirPrint-ominaisuuden avulla ei ole mahdollista.

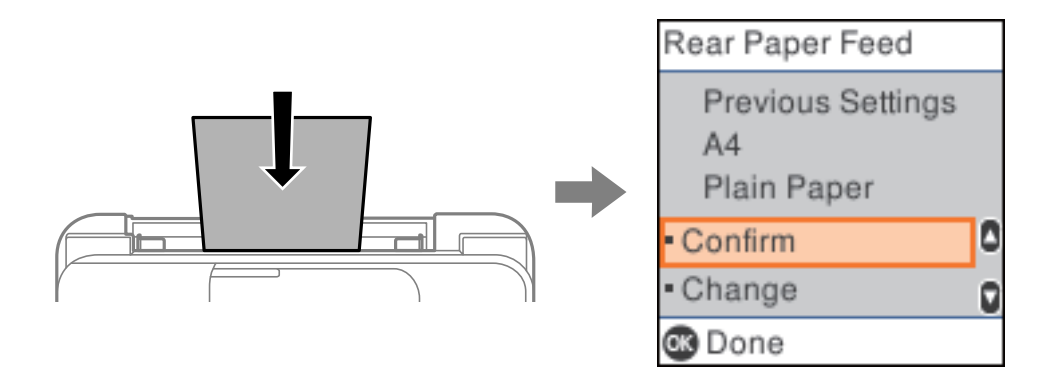

Jos näytetty paperikoko ja tyyppi eroavat lisätystä paperista, muuta paperikoko- ja paperityyppiasetuksia ja vahvista ne.

#### *Huomautus:*

Voit näyttää paperikoon ja -tyypin asetukset valitsemalla *Asetukset* > *Tulostimen asetukset* > *Paperilähdeasetukset* > *Paperiasetus*.

### **Paperityyppiluettelo**

Saadaksesi parhaan tulostuslaadun valitse käyttämääsi paperia vastaava paperityyppi.

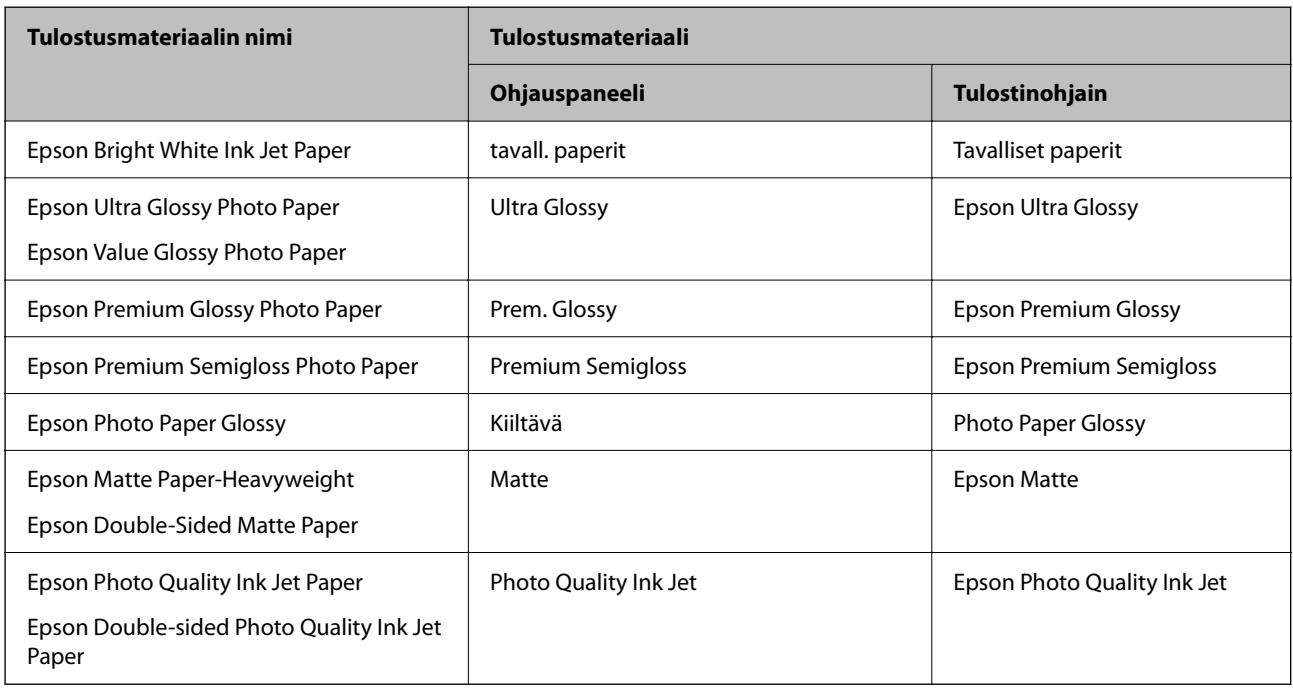

# <span id="page-30-0"></span>**Paperin lisääminen paperin takasyöttöön**

1. Vedä paperituki ulos.

ET-4800 Series/L5290 Series

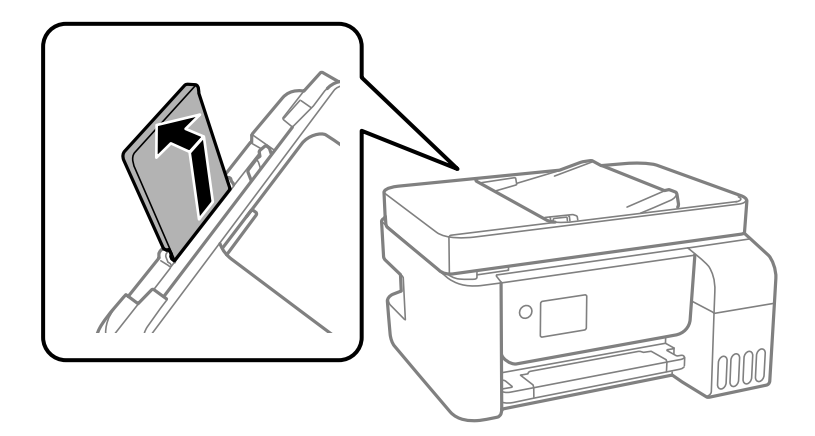

ET-2870 Series/ET-2820 Series/L3280 Series/L3260 Series

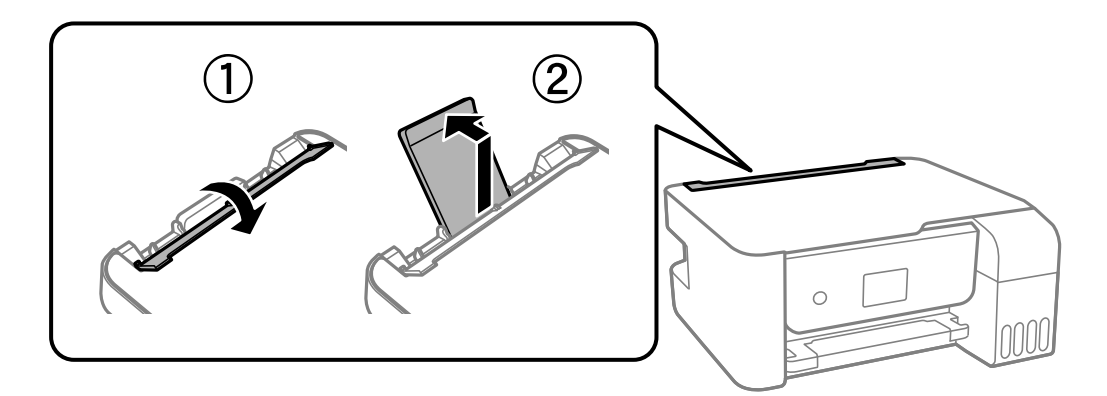

2. Liu'uta reunaohjaimia.

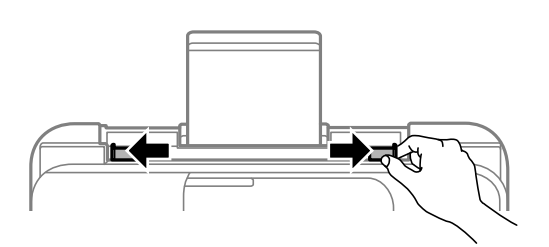

3. Lisää paperi keskelle paperitukea siten, että tulostuspuoli on ylöspäin.

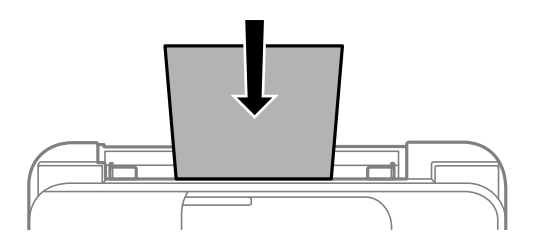

#### c*Tärkeää:*

- ❏ Älä lisää enempää kuin maksimimäärä kutakin paperityyppiä. Kun käytät tavallista paperia, älä aseta paperia reunaohjaimen sisäpuolen  $\nabla$ -symbolin alapuolen viivan yli.
- ❏ Lataa paperi lyhyt reuna edellä. Jos pitkä reuna on kuitenkin määritelty paperin leveydeksi, lataa paperi pitkä reuna edellä.
- 4. Liu'uta reunaohjaimet asiakirjan reunoja vasten.

ET-2870 Series/ET-2820 Series/L3280 Series/L3260 Series: Sulje syöttölaitteen suojus liu'utettuasi reunaohjaimet.

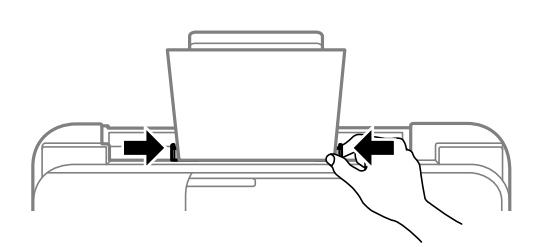

#### c*Tärkeää:*

ET-2870 Series/ET-2820 Series/L3280 Series/L3260 Series: Älä aseta esineitä syöttölaitteen suojuksen päälle. Esineet voivat estää paperin syöttämisen.

- 5. Valitse paperikoko ja -tyyppi.
- 6. Liu'uta luovutustaso ulos.

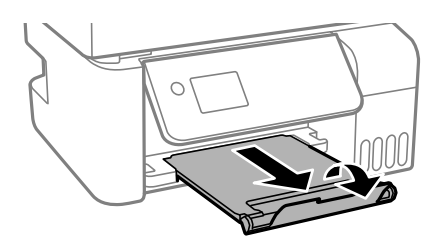

#### *Huomautus:*

Laita jäljelle jäänyt paperi takaisin pakkaukseen. Jos paperin jättää tulostimeen, paperi voi käpristyä tai tulostuslaatu voi heikentyä.

#### **Liittyvät tiedot**

& ["Paperikoon ja -tyypin asetukset" sivulla 29](#page-28-0)

# <span id="page-32-0"></span>**Kirjekuorien lisääminen paperin takasyöttöön**

1. Vedä paperituki ulos.

ET-4800 Series/L5290 Series

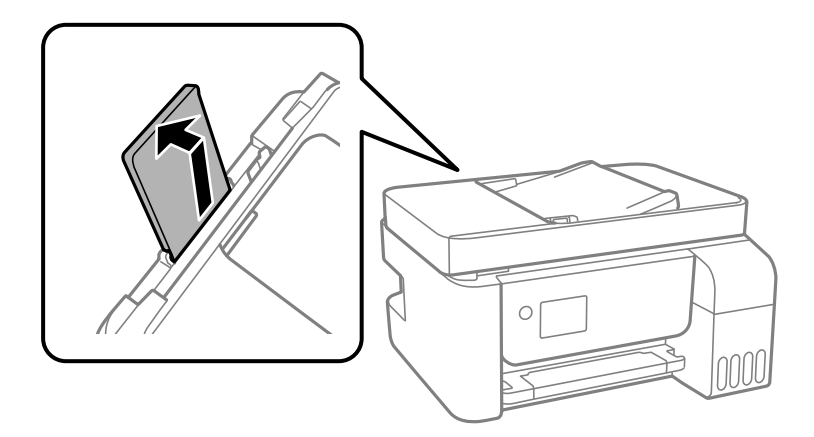

ET-2870 Series/ET-2820 Series/L3280 Series/L3260 Series

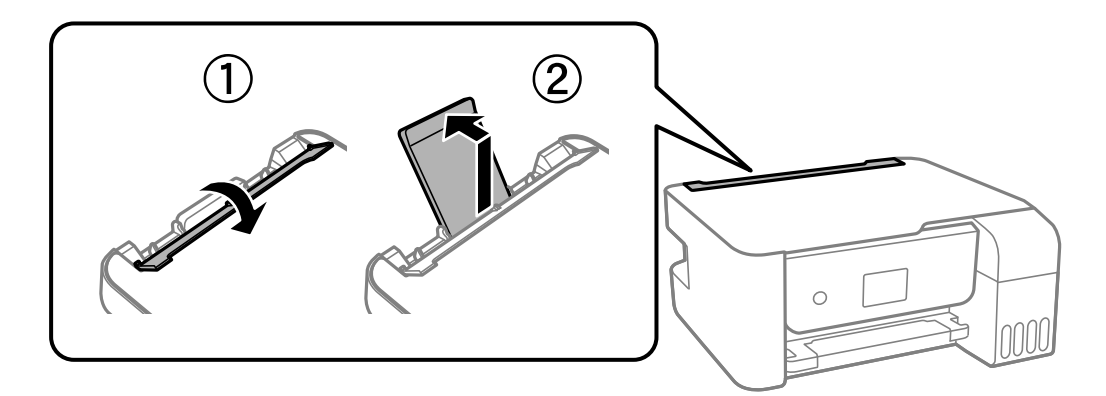

2. Liu'uta reunaohjaimia.

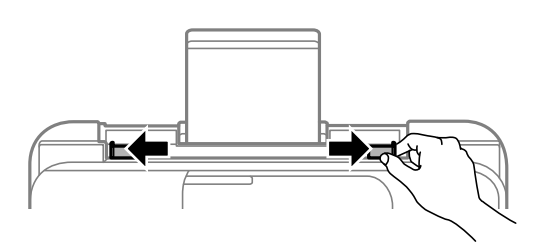

3. Lisää kirjekuoria lyhyt reuna edellä paperituen keskelle läppä alaspäin.

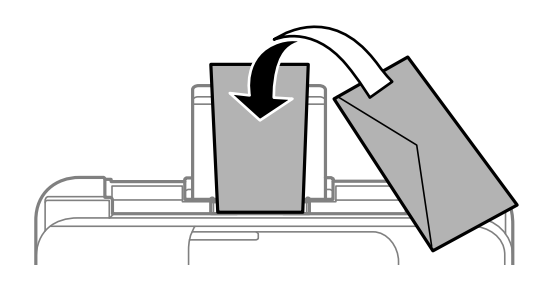

<span id="page-33-0"></span>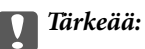

Lisää kutakin kirjekuorityyppiä enintään maksimimäärä.

4. Liu'uta reunaohjaimet kirjekuorien reunoja vasten.

ET-2870 Series/ET-2820 Series/L3280 Series/L3260 Series: Sulje syöttölaitteen suojus liu'utettuasi reunaohjaimet.

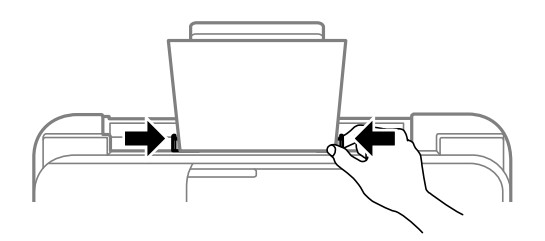

#### c*Tärkeää:*

ET-2870 Series/ET-2820 Series/L3280 Series/L3260 Series: Älä aseta esineitä syöttölaitteen suojuksen päälle. Esineet voivat estää paperin syöttämisen.

- 5. Valitse paperikoko ja -tyyppi.
- 6. Liu'uta luovutustaso ulos.

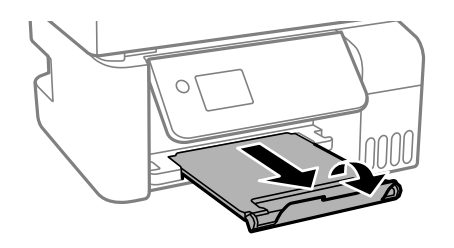

**Liittyvät tiedot**

& ["Paperikoon ja -tyypin asetukset" sivulla 29](#page-28-0)

# **Erilaisten paperien lisääminen**

### **Esirei'itetyn paperin lisääminen**

Lisää paperi paperituen keskimmäiseen nuolimerkkiin tulostuspuoli ylöspäin.

<span id="page-34-0"></span>Lisää yksittäinen määritetyn kokoinen paperiarkki, jossa on nidontareiät vasemmassa tai oikeassa reunassa. Säädä tulostuspaikkaa niin, että tulostus ei osu reikien päälle.

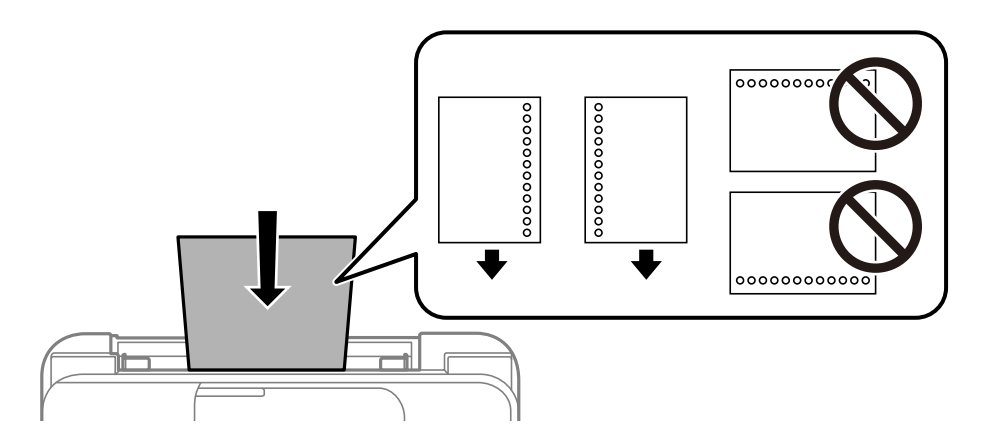

### **Pitkien arkkien lisääminen**

Jos lisäät Legal-kokoa pidempiä paperikokoja, sulje paperituki ja tasaa paperin etureuna.

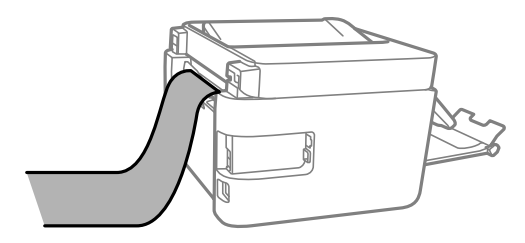

# <span id="page-35-0"></span>**Alkuperäisten asiakirjojen asettaminen**

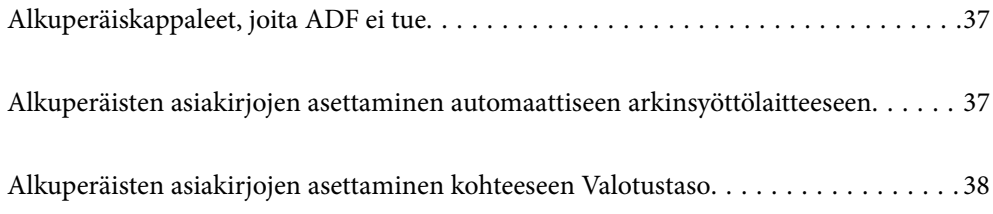
## <span id="page-36-0"></span>**Alkuperäiskappaleet, joita ADF ei tue**

## c*Tärkeää:*

Älä syötä ADF-laitteeseen valokuvia tai arvokkaita taideteoksia. Skannattava asiakirja voi syöttövirheen sattuessa rypistyä tai vahingoittua. Skannaa tällaiset asiakirjat valotustasolla.

Paperitukosten välttämiseksi vältä asettamasta seuraavia alkuperäiskappaleita ADF:ään. Käytä tällaisille alkuperäiskappaleille valotustasoa.

- ❏ Alkuperäiskappaleet, jotka ovat repeytyneitä, taittuneita, rypistyneitä, turmeltuneita tai rullautuneita
- ❏ Alkuperäiskappaleet, joissa on mappirei'itys
- ❏ Alkuperäiskappaleet, jotka on liitetty toisiinsa teipillä, niiteillä, paperiliittimillä tai muulla tavoin
- ❏ Alkuperäiskappaleet, joihin on liimattu tarroja tai etikettejä
- ❏ Alkuperäiskappaleet, jotka on leikattu epätasaisesti tai joissa ei ole suorat kulmat
- ❏ Alkuperäiskappaleet, jotka on sidottu
- ❏ Piirtoheitinkalvot, lämpöpaperit ja hiilipaperit

## **Alkuperäisten asiakirjojen asettaminen automaattiseen arkinsyöttölaitteeseen**

- 1. Suorista alkuperäiskappaleiden reunat.
- 2. Purista arkinsyöttölaitteen reunaohjaimen lukitusta ja liu'uta ohjain ulos.

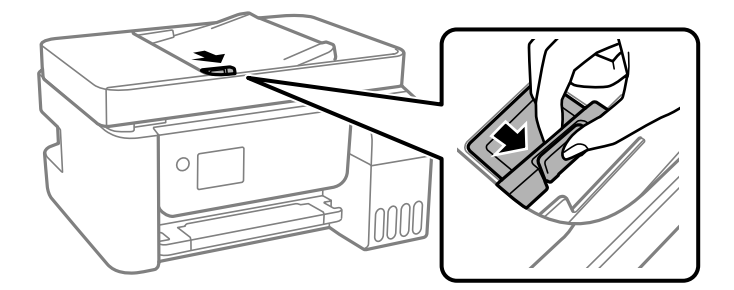

3. Aseta alkuperäiset tulostuspuoli ylöspäin ja lyhyt reuna edellä automaattiseen arkinsyöttölaitteeseen ja siirrä sitten automaattisen arkinsyöttölaitteen reunaohjain alkuperäisten reunaan.

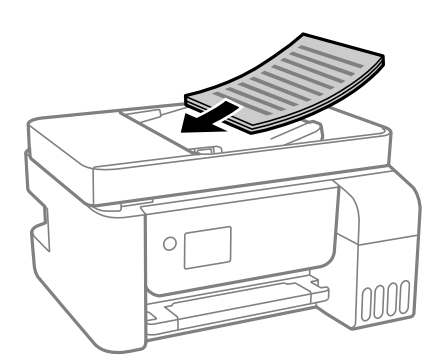

<span id="page-37-0"></span>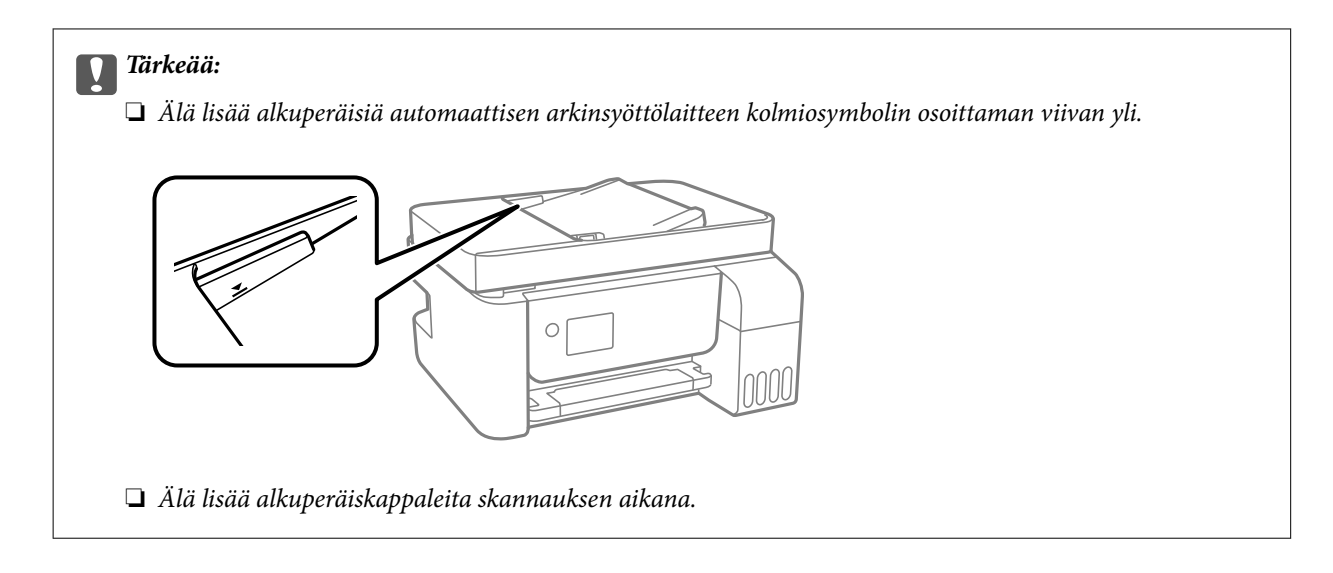

## **Liittyvät tiedot**

& ["Arkinsyöttölaitteen määritykset" sivulla 272](#page-271-0)

## **Alkuperäisten asiakirjojen asettaminen kohteeseen Valotustaso**

1. Avaa asiakirjakansi.

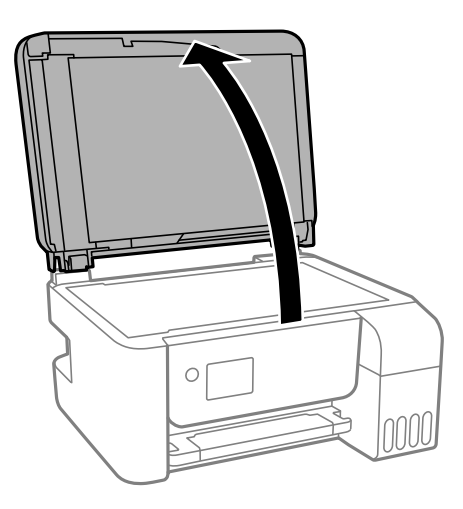

2. Poista kaikki pöly ja tahrat valotustaso pinnalta pehmeällä, kuivalla ja puhtaalla kankaalla.

## *Huomautus:*

Jos valotustaso pinnalla on likaa tai pölyä, skannausalue voi kasvaa sisältääkseen sen, jolloin kuva alkuperäiskappaleessa korvataan tai sitä pienennetään.

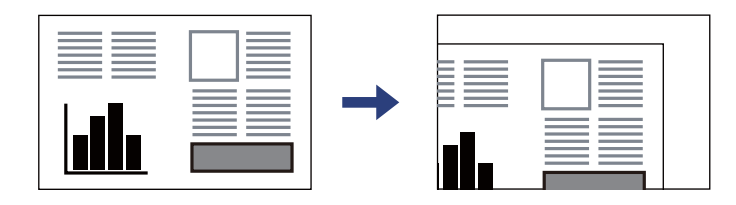

3. Aseta alkuperäinen asiakirja tulostuspuoli alaspäin kulmamerkkiin asti.

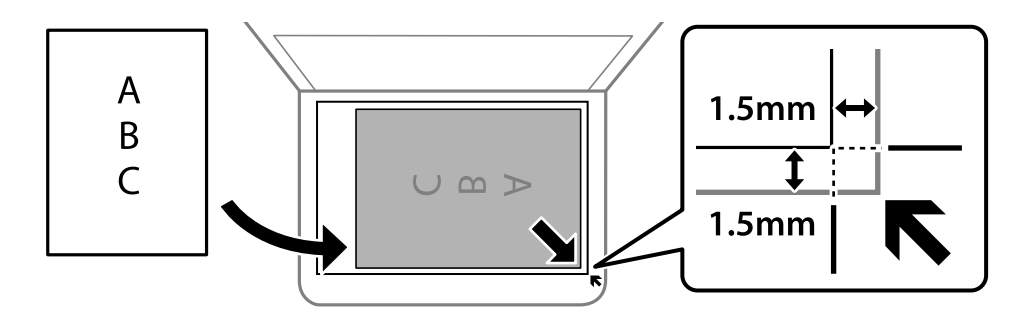

### *Huomautus:*

- ❏ Noin 1,5 mm:n alue alustan valotustaso reunasta jää skannaamatta.
- ❏ Jos alkuperäisiä asiakirjoja asetetaan sekä automaattiseen arkinsyöttölaitteeseen että kohteeseen valotustaso, etusijalla ovat automaattiseen arkinsyöttölaitteeseen asetetut asiakirjat.

### 4. Sulje kansi varovasti.

## !*Vaara:*

Varo asiakirjakantta sulkiessasi, että sormet eivät jää väliin. Tämä saattaa aiheuttaa loukkaantumisen.

#### c*Tärkeää:*

- ❏ Asettaessasi paksuja alkuperäiskappaleita, kuten kirjoja, estä ulkopuolelta tulevaa valoa paistamasta suoraan valotustasolle.
- ❏ Älä paina valotustasoa tai asiakirjakantta liian voimakkaasti. Osat voivat vahingoittua jos niitä painetaan voimakkaasti.
- 5. Poista alkuperäiset asiakirjat laitteesta skannaamisen jälkeen.

#### *Huomautus:*

Jos alkuperäinen asiakirja jätetään kohteeseen valotustaso pitkäksi aikaa, paperi saattaa tarttua lasiin.

## **Liittyvät tiedot**

& ["Skannerin ominaisuudet" sivulla 271](#page-270-0)

# <span id="page-39-0"></span>**Tulostaminen**

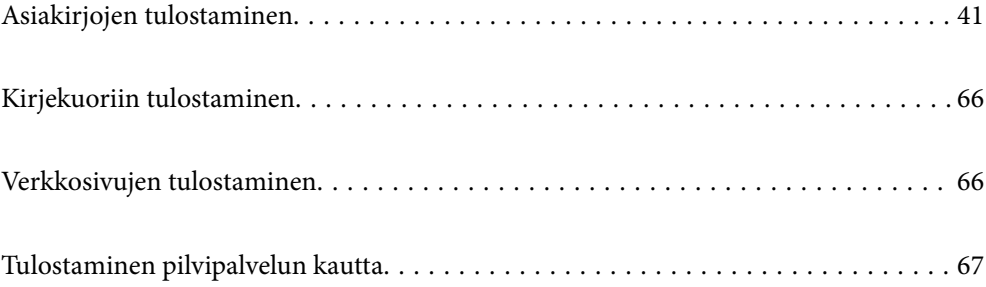

## <span id="page-40-0"></span>**Asiakirjojen tulostaminen**

## **Tietokoneelta tulostaminen — Windows**

## **Tulostaminen helppokäyttöasetuksilla**

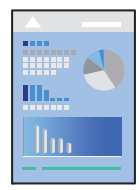

*Huomautus:* Toiminnot saattavat vaihdella sovelluksen mukaan. Katso lisätietoja sovelluksen ohjeista.

1. Lisää tulostimeen paperia.

["Paperin lisääminen paperin takasyöttöön" sivulla 31](#page-30-0)

- 2. Avaa tulostettava tiedosto.
- 3. Valitse **Tiedosto**-valikosta **Tulosta** tai **Tulostusasetukset**.
- 4. Valitse käytössä oleva tulostin.
- 5. Avaa tulostinohjaimen ikkuna valitsemalla **Asetukset** tai **Ominaisuudet**.

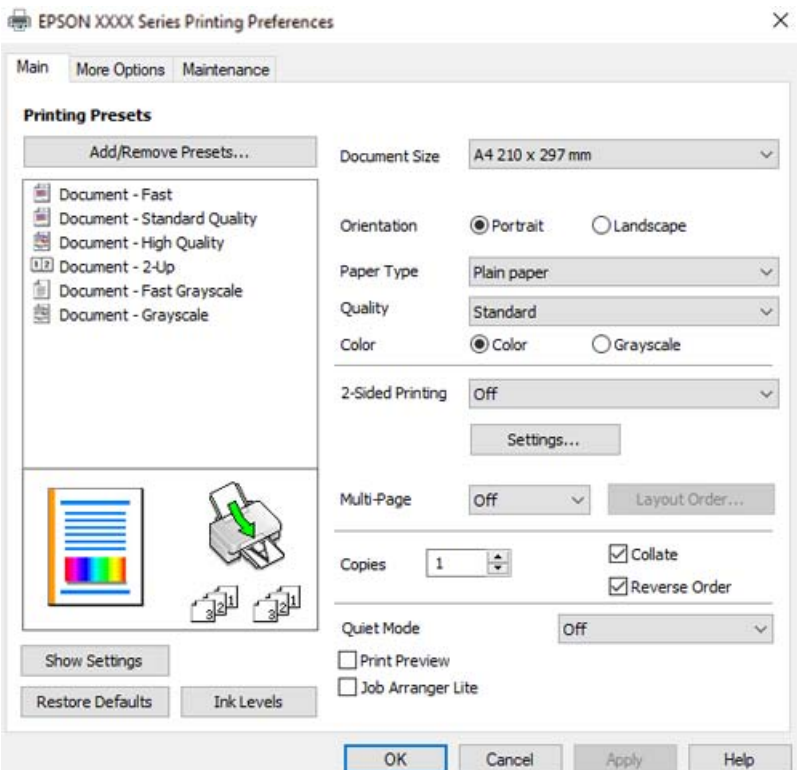

6. Muuta asetuksia tarpeen mukaan.

Eri asetukset on kuvattu myös käytönaikaisessa ohjeessa. Voit avata **Ohje**-toiminnon napsauttamalla valintaa hiiren kakkospainikkeella.

- 7. Sulje tulostinohjaimen ikkuna valitsemalla **OK**.
- 8. Valitse **Tulosta**.

### **Liittyvät tiedot**

- & ["Käytössä oleva paperi ja kapasiteetti" sivulla 246](#page-245-0)
- & ["Paperityyppiluettelo" sivulla 30](#page-29-0)

## **Tulostamista helpottavien esiasetusten lisääminen**

Jos luot oman esiasetuksen usein käyttämistäsi tulostusasetuksista, voit tulostaa vaivattomasti valitsemalla luettelosta kyseisen tulostusasetuksen.

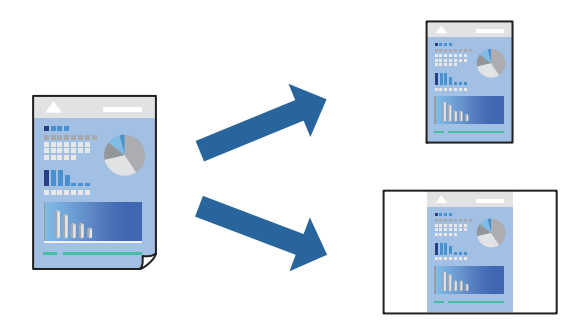

- 1. Tee tulostinohjaimen **Yleiset** tai **Lisää asetuksia** -välilehden asetusten määritykset (kuten **Asiakirjan koko** ja **Paperityyppi**).
- 2. Napsauta **Lisää/poista esiasetukset Tulostuksen esiasetukset** -valikossa.
- 3. Kirjoita **Nimi** ja lisää tarvittaessa kommentti.
- 4. Valitse **Tallenna**.

#### *Huomautus:*

Kun haluat poistaa lisätyn esiasetuksen, napsauta *Lisää/poista esiasetukset*, valitse poistettavan esiasetuksen nimi luettelosta ja poista se sitten.

5. Valitse **Tulosta**.

Seuraavalla kerralla, kun haluat tulostaa samoilla asetuksilla, valitse tallennettu asetus kohdasta **Tulostuksen esiasetukset** ja napsauta **OK**.

- & ["Paperin lisääminen paperin takasyöttöön" sivulla 31](#page-30-0)
- & ["Tulostaminen helppokäyttöasetuksilla" sivulla 41](#page-40-0)

## **Kaksipuolinen tulostus**

Tulostinajuri tulostaa erikseen automaattisesti parilliset ja parittomat sivut. Kun parittomat sivut on tulostettu, käännä paperi ohjeiden mukaan ja tulosta parilliset sivut.

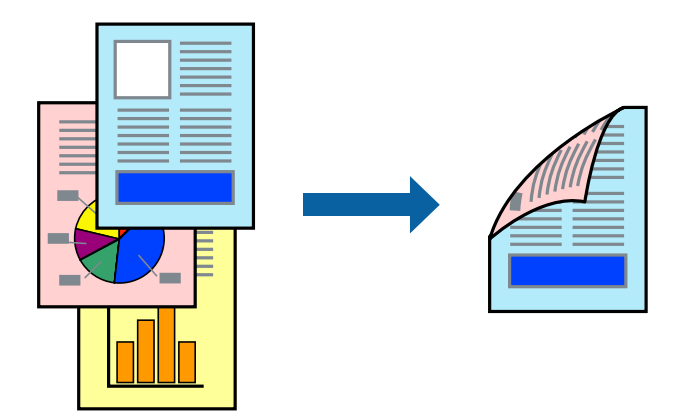

#### *Huomautus:*

- ❏ Tämän toiminnon kanssa ei voi käyttää reunuksetonta tulostusta.
- ❏ Jos et käytä kaksipuoliseen tulostukseen sopivaa paperia, tulostuslaatu voi heikentyä tai paperi voi juuttua laitteeseen. ["Kaksipuolisessa tulostuksessa käytettävä paperi" sivulla 248](#page-247-0)
- ❏ Paperista ja tulostetuista tiedoista riippuen muste voi myös vuotaa läpi paperin toiselle puolelle.
- ❏ Manuaalista kaksipuolista tulostusta ei voi käyttää, jos *EPSON Status Monitor 3* -toimintoa ei ole otettu käyttöön. Jos *EPSON Status Monitor 3* ei ole käytössä, siirry tulostinohjainikkunaan, napsauta *Laajennusasetukset Huolto* välilehdeltä, ja valitse sitten *Ota käyttöön EPSON Status Monitor 3*.
- ❏ Toiminto ei kuitenkaan ole välttämättä käytettävissä, jos tulostinta käytetään verkon kautta tai jaettuna tulostimena.
- 1. Valitse tulostinohjaimen **Yleiset**-välilehdeltä **Kaksipuolinen tulostus**.
- 2. Napsauta **Asetukset**, määritä haluamasi asetukset ja napsauta sitten **OK**.
- 3. Aseta tarvittaessa muut kohteet **Yleiset** ja **Lisää asetuksia**-välilehdillä ja valitse sitten **OK**.
- 4. Valitse **Tulosta**.

Tietokoneen näytölle ilmestyy ponnahdusikkuna, kun paperiarkin ensimmäinen puoli on tulostettu. Seuraa näytössä näkyviä ohjeita.

- & ["Käytössä oleva paperi ja kapasiteetti" sivulla 246](#page-245-0)
- & ["Paperin lisääminen paperin takasyöttöön" sivulla 31](#page-30-0)
- & ["Tulostaminen helppokäyttöasetuksilla" sivulla 41](#page-40-0)

## **Vihon tulostaminen**

Voit myös tulostaa vihkon, joka kootaan järjestämällä ja taittelemalla sivut.

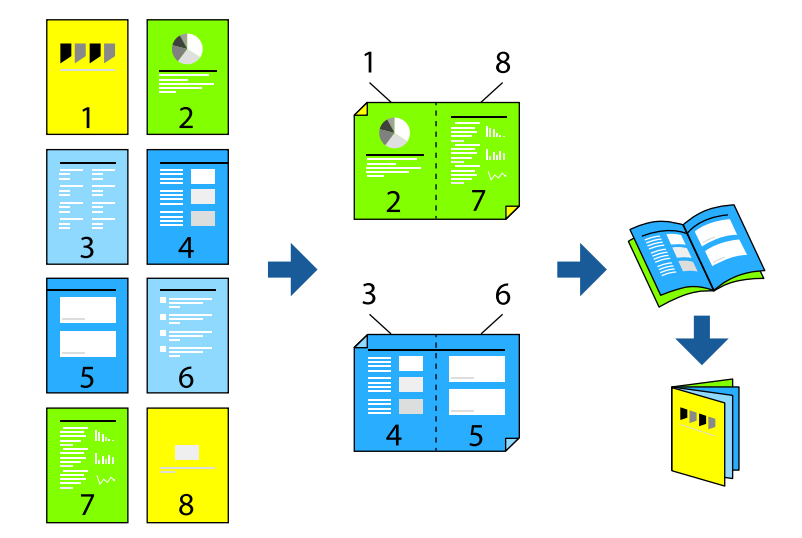

#### *Huomautus:*

- ❏ Tämä toiminto ei ole käytettävissä reunuksettomassa tulostuksessa.
- ❏ Jos et käytä kaksipuoliseen tulostukseen sopivaa paperia, tulostuslaatu voi heikentyä tai paperi voi juuttua laitteeseen. ["Kaksipuolisessa tulostuksessa käytettävä paperi" sivulla 248](#page-247-0)
- ❏ Paperista ja tulostetuista tiedoista riippuen muste voi myös vuotaa läpi paperin toiselle puolelle.
- ❏ Manuaalista kaksipuolista tulostusta ei voi käyttää, jos *EPSON Status Monitor 3* -toimintoa ei ole otettu käyttöön. Jos *EPSON Status Monitor 3* ei ole käytössä, siirry tulostinohjainikkunaan, napsauta *Laajennusasetukset Huolto* välilehdeltä, ja valitse sitten *Ota käyttöön EPSON Status Monitor 3*.
- ❏ Toiminto ei kuitenkaan ole välttämättä käytettävissä, jos tulostinta käytetään verkon kautta tai jaettuna tulostimena.
- 1. Valitse tulostinohjaimen **Yleiset**-välilehdeltä haluamasi pitkäreunainen sidonta kohdasta **Kaksipuolinen tulostus**.
- 2. Valitse ensin **Asetukset**, sitten **Lehtinen** ja viimeiseksi **Sidonta keskikohdassa** tai **Sidonta reunassa**.
	- ❏ Keskisidonta: käytä tätä menetelmää tulostaessasi pienen määrän sivuja, jotka on helppo pinota ja taittaa puoliksi.
	- ❏ Sivusidonta. Käytä tätä menetelmää tulostaessasi kerrallaan yhden arkin (neljä sivua), taittaessasi kunkin puoliksi ja yhdistäessäsi ne yhdeksi vihoksi.
- 3. Valitse **OK**.
- 4. Aseta tarvittaessa muut kohteet **Yleiset** ja **Lisää asetuksia**-välilehdillä ja valitse sitten **OK**.
- 5. Valitse **Tulosta**.

- & ["Käytössä oleva paperi ja kapasiteetti" sivulla 246](#page-245-0)
- & ["Paperin lisääminen paperin takasyöttöön" sivulla 31](#page-30-0)
- & ["Tulostaminen helppokäyttöasetuksilla" sivulla 41](#page-40-0)

## **Useiden sivujen tulostaminen yhdelle arkille**

Yhdelle paperiarkille voi tulostaa useita sivuja.

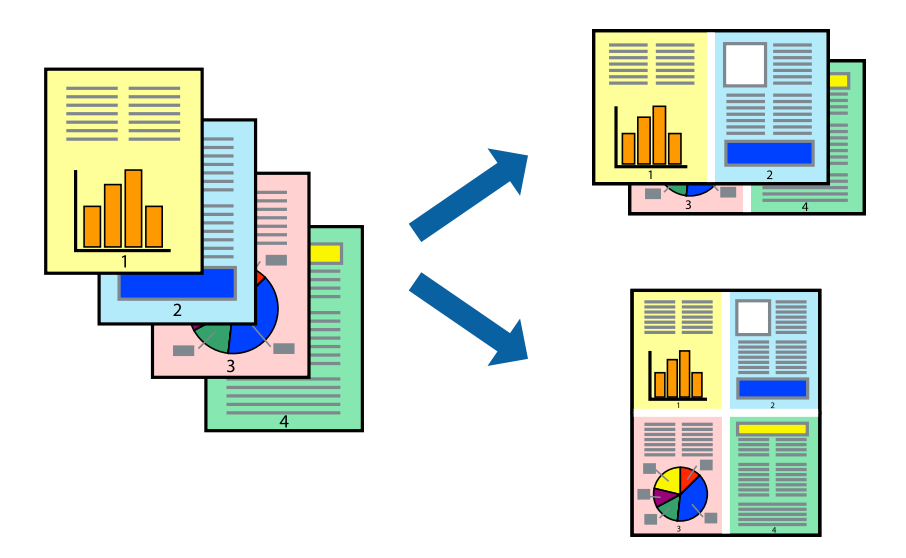

### *Huomautus:*

Tämä toiminto ei ole käytettävissä reunuksettomassa tulostuksessa.

- 1. Valitse tulostinohjaimen **Yleiset**-välilehdeltä **2 vierekkäin**, **4 vierekkäin**, **6 sivua arkille**, **8 vierekkäin**, **9 sivua arkille** tai **16 sivua arkille Monisiv.**-asetukseksi.
- 2. Valitse **Asettelujärjest.**, määritä haluamasi asetukset ja valitse **OK**.
- 3. Aseta muut kohteet **Yleiset** ja **Lisää asetuksia**-välilehdillä tarpeen mukaan ja napsauta sitten **OK**.
- 4. Valitse **Tulosta**.

## **Liittyvät tiedot**

- & ["Paperin lisääminen paperin takasyöttöön" sivulla 31](#page-30-0)
- $\rightarrow$  ["Tulostaminen helppokäyttöasetuksilla" sivulla 41](#page-40-0)

## **Tulostaminen paperikoon mukaan**

Valitse tulostimeen lisäämäsi paperikoko Kohdepaperin koko -asetukseksi.

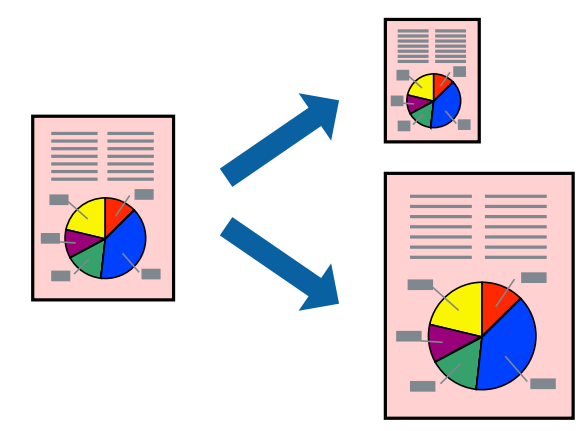

#### *Huomautus:*

Tämä toiminto ei ole käytettävissä reunuksettomassa tulostuksessa.

- 1. Tee seuraavat asetukset tulostinohjaimen **Lisää asetuksia** -välilehdessä.
	- ❏ Asiakirjan koko: valitse sovelluksessa määrittämäsi paperikoko.
	- ❏ Tulostepaperi: valitse tulostimeen lisäämäsi paperin koko. **Sovita sivulle** on valittu automaattisesti.

*Huomautus:* Tulosta pienennetty kuva paperin keskelle napsauttamalla *Keskikohta*.

- 2. Aseta muut kohteet **Yleiset** ja **Lisää asetuksia**-välilehdillä tarpeen mukaan ja napsauta sitten **OK**.
- 3. Valitse **Tulosta**.

## **Liittyvät tiedot**

- & ["Paperin lisääminen paperin takasyöttöön" sivulla 31](#page-30-0)
- & ["Tulostaminen helppokäyttöasetuksilla" sivulla 41](#page-40-0)

## **Suurennetun tai pienennetyn asiakirjan tulostaminen millä tahansa suurennoksella**

Asiakirjaa voidaan suurentaa tai pienentää tietyn prosenttiosuuden verran.

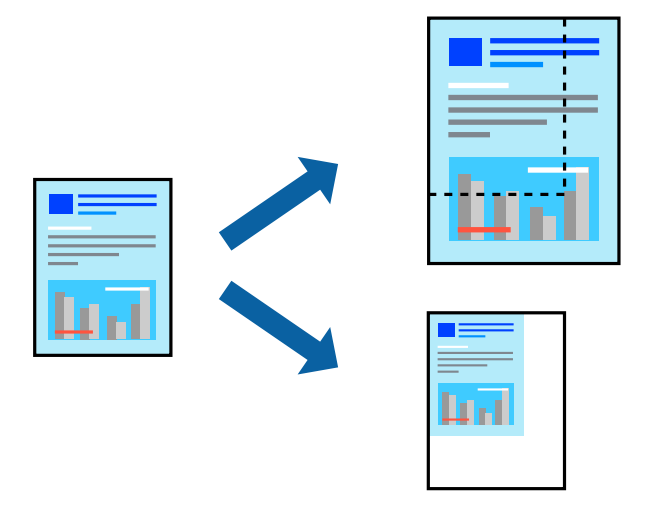

#### *Huomautus:*

Tämä toiminto ei ole käytettävissä reunuksettomassa tulostuksessa.

- 1. Valitse asiakirjan koko **Asiakirjan koko**-kohdassa tulostinohjaimen **Lisää asetuksia**-välilehdellä.
- 2. Valitse **Tulostepaperi**-kohdassa paperikoko, jota haluat käyttää tulostuksessa.
- 3. Valitse **Suurenna/Pienennä asiakirjaa** ja **Zoomaus**. Anna sitten prosenttiosuus.
- 4. Aseta muut kohteet **Yleiset** ja **Lisää asetuksia**-välilehdillä tarpeen mukaan ja napsauta sitten **OK**.
- 5. Valitse **Tulosta**.

## **Liittyvät tiedot**

- & ["Paperin lisääminen paperin takasyöttöön" sivulla 31](#page-30-0)
- & ["Tulostaminen helppokäyttöasetuksilla" sivulla 41](#page-40-0)

## **Kuvan suurentaminen ja tulostaminen usealle arkille (julistetulostus)**

Tämä ominaisuus mahdollistaa kuvan tulostamisen useille yhteen liitettäville arkeille. Voit koota kuvista julisteen teippaamalla kuvat yhteen.

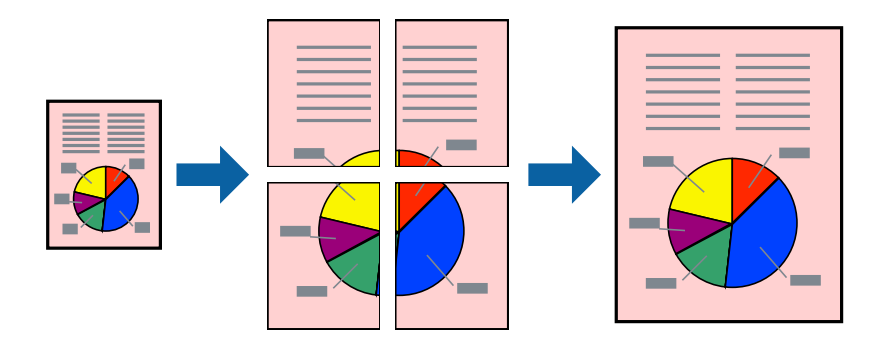

- 1. Valitse tulostinohjaimen **Yleiset**-välilehdeltä **Monisiv.**-asetukseksi **2x1-juliste**, **2x2-juliste**, **3x3-juliste** tai **4x4 juliste**.
- 2. Valitse **Asetukset**, määritä haluamasi asetukset ja valitse **OK**.

*Huomautus: Tulosta leikkausviivat* mahdollistaa leikkuuohjeen tulostamisen.

- 3. Aseta muut kohteet **Yleiset** ja **Lisää asetuksia**-välilehdillä tarpeen mukaan ja napsauta sitten **OK**.
- 4. Valitse **Tulosta**.

- & ["Paperin lisääminen paperin takasyöttöön" sivulla 31](#page-30-0)
- $\rightarrow$  ["Tulostaminen helppokäyttöasetuksilla" sivulla 41](#page-40-0)

## *Julisteiden tekeminen päällekkäisten kohdistusmerkkien avulla*

Seuraavassa on esimerkki siitä, miten juliste tuotetaan, kun **2x2-juliste** on valittuna ja **Limittäiset kohdistusmerkit** on valittuna kohdassa **Tulosta leikkausviivat**.

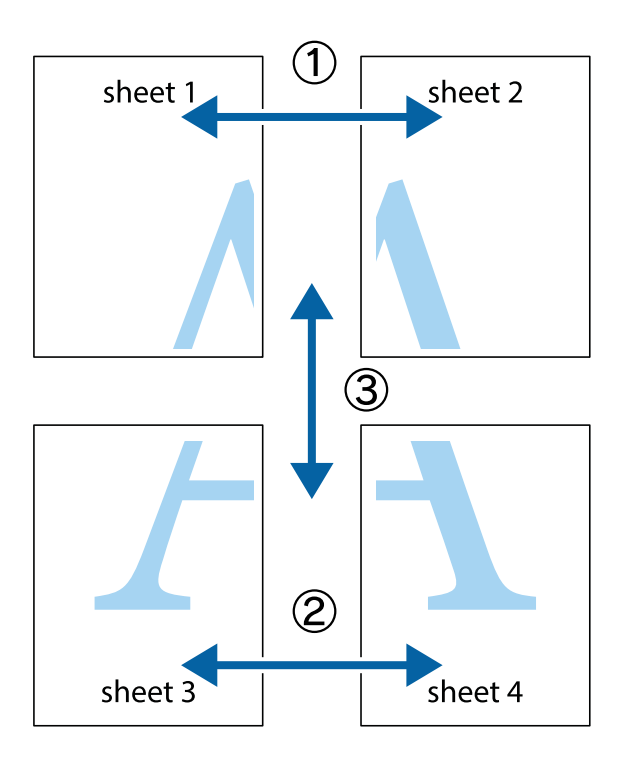

1. Valmistele Sheet 1 ja Sheet 2. Leikkaa Sheet 1 marginaalit pois pystysuoraa sinistä viivaa myöten ylä- ja alaleikkausmerkkien keskeltä.

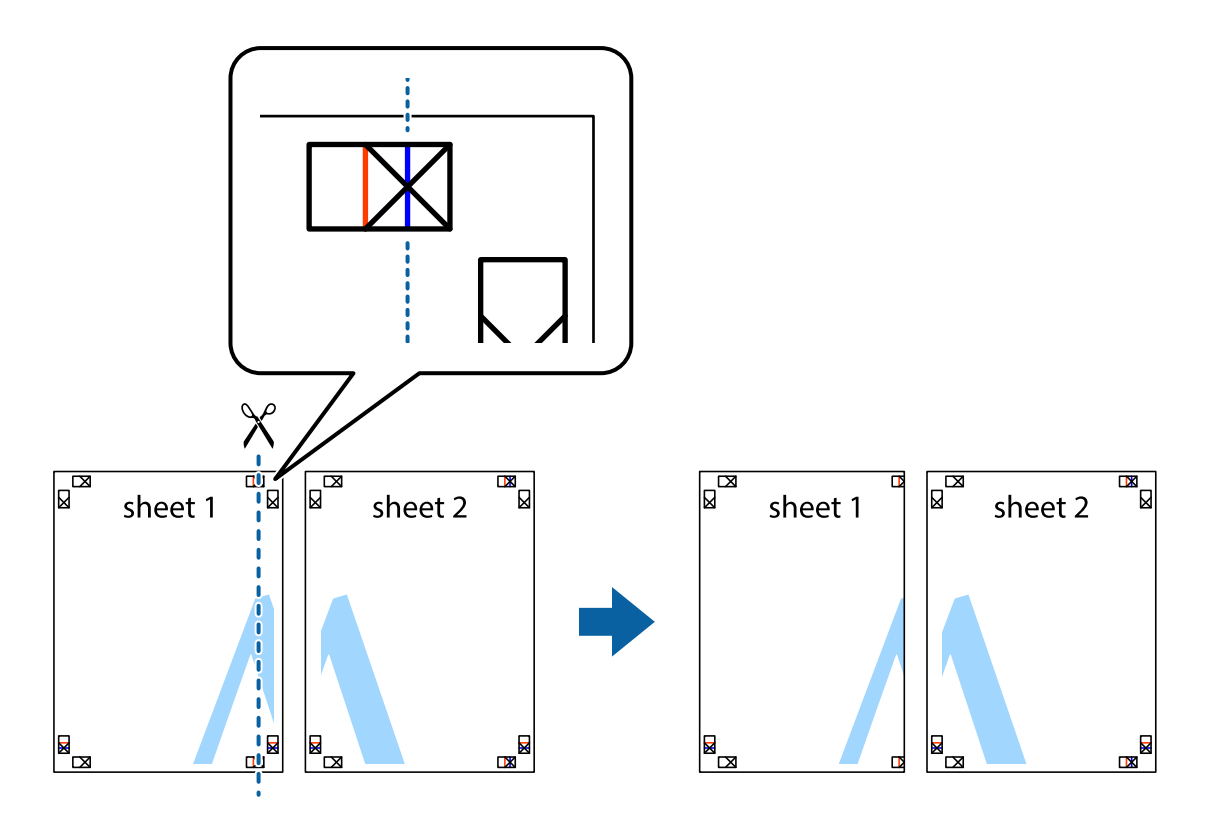

2. Aseta Sheet 1 reuna Sheet 2 päälle, kohdista leikkausmerkit ja liitä väliaikaisesti kaksi arkkia takaa yhteen teipillä.

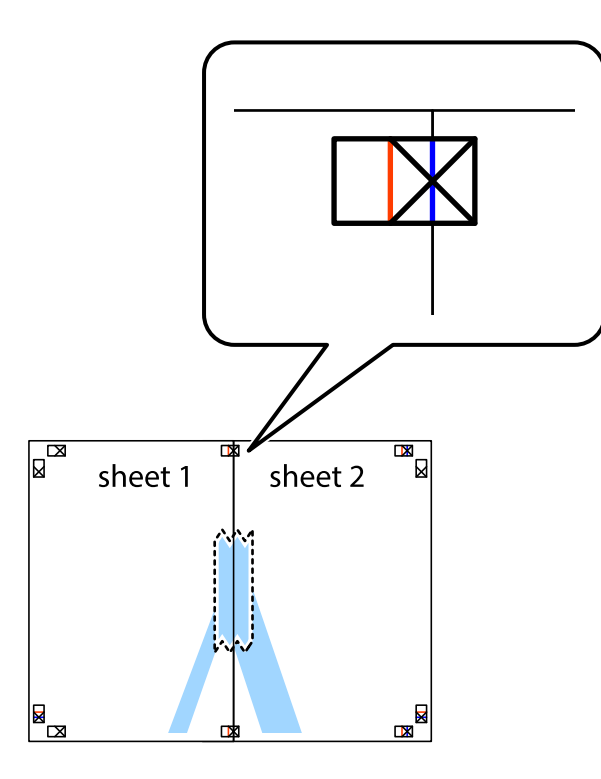

3. Leikkaa teipatut arkit kahtia pystysuoraa punaista viivaa myöten kohdistusmerkkien halki (tällä kertaa kyseessä on leikkausmerkkien vasemmalla puolella oleva viiva).

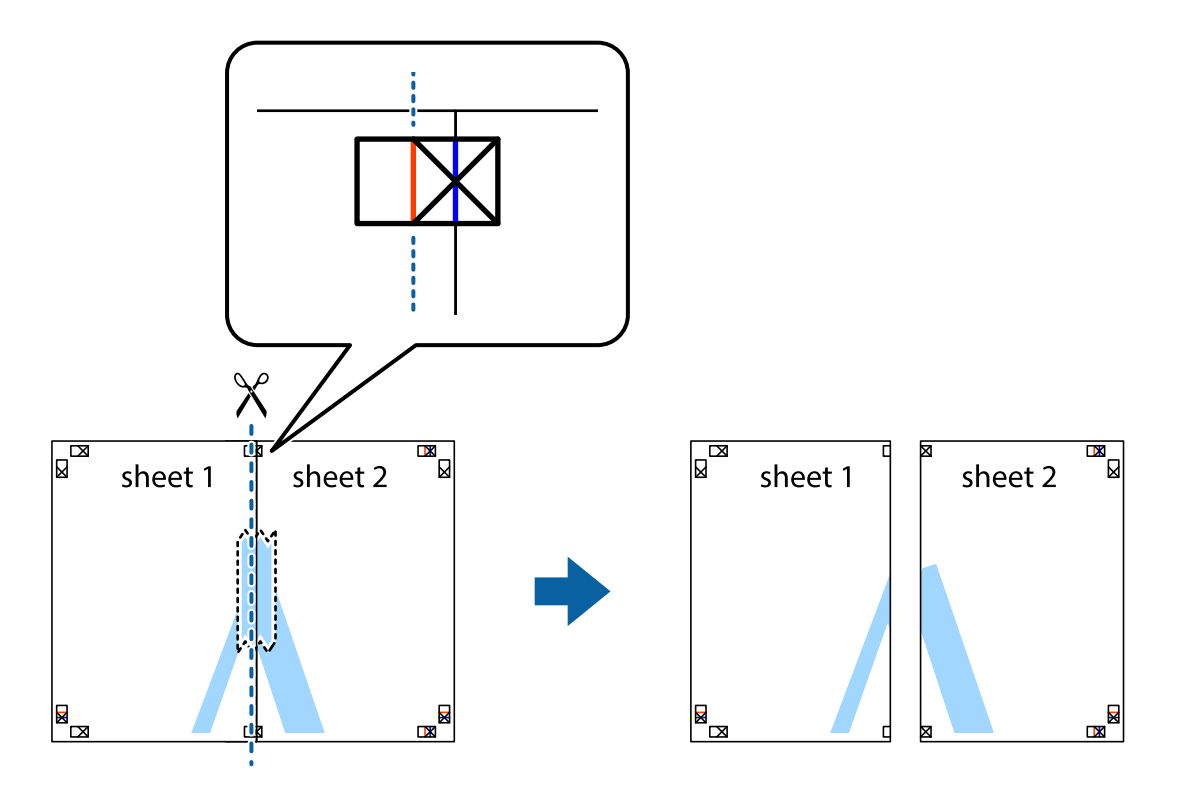

4. Kiinnitä arkit takaa yhteen teipillä.

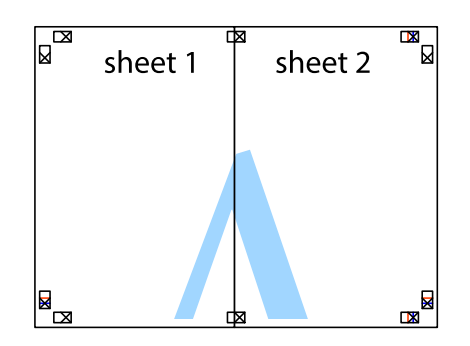

- 5. Toista vaiheet 1–4 ja teippaa Sheet 3 ja Sheet 4 yhteen.
- 6. Leikkaa Sheet 1 ja Sheet 2 marginaalit pois vaakasuoraa sinistä viivaa myöten vasemman ja oikean puolen leikkausmerkkien keskeltä.

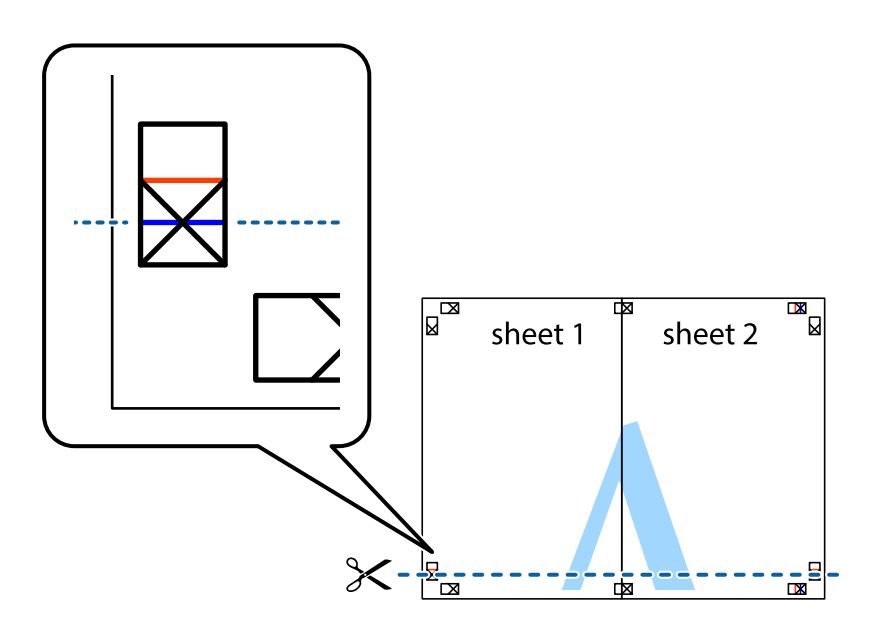

7. Aseta reunat Sheet 1 ja Sheet 2 Sheet 3 ja Sheet 4 päälle ja kohdista leikkausmerkit. Liitä paperit sitten väliaikaisesti takaa yhteen teipillä.

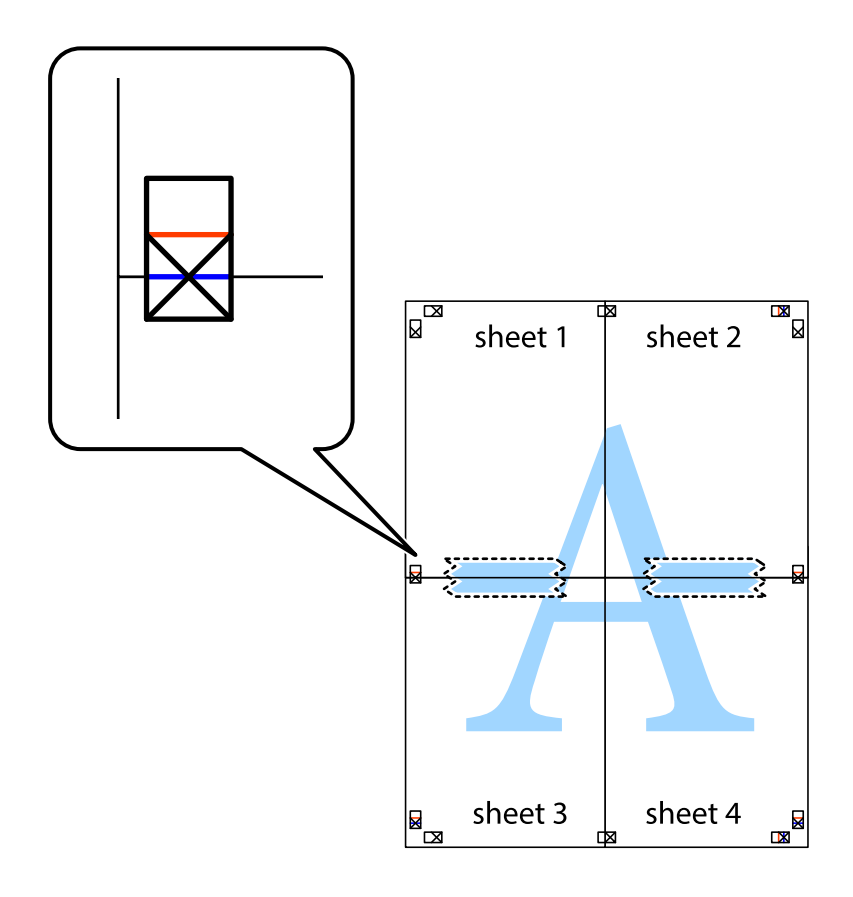

8. Leikkaa teipatut arkit kahtia vaakasuoraa punaista viivaa myöten kohdistusmerkkien halki (tällä kertaa kyseessä on leikkausmerkkien yläpuolella oleva viiva).

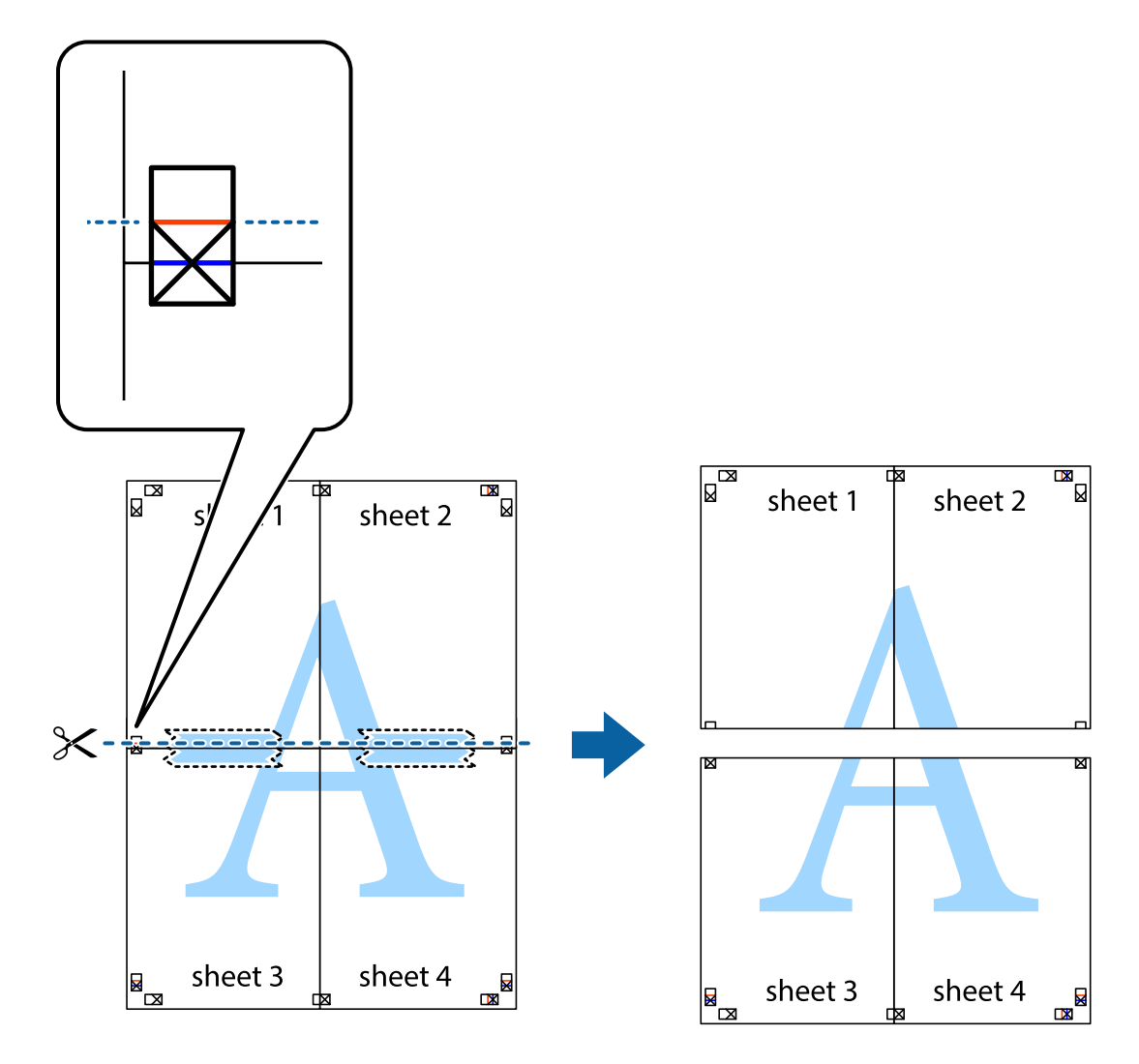

9. Kiinnitä arkit takaa yhteen teipillä.

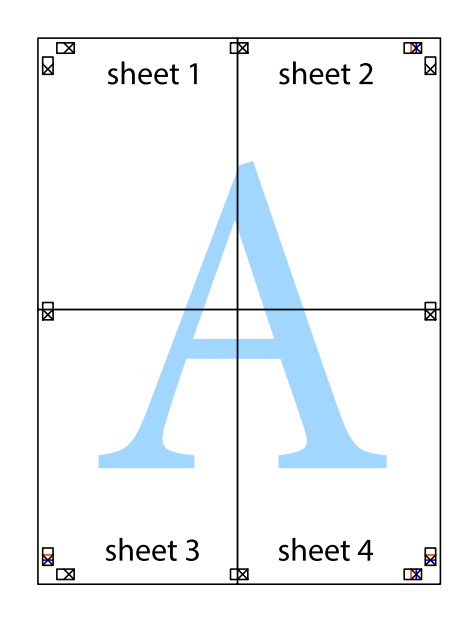

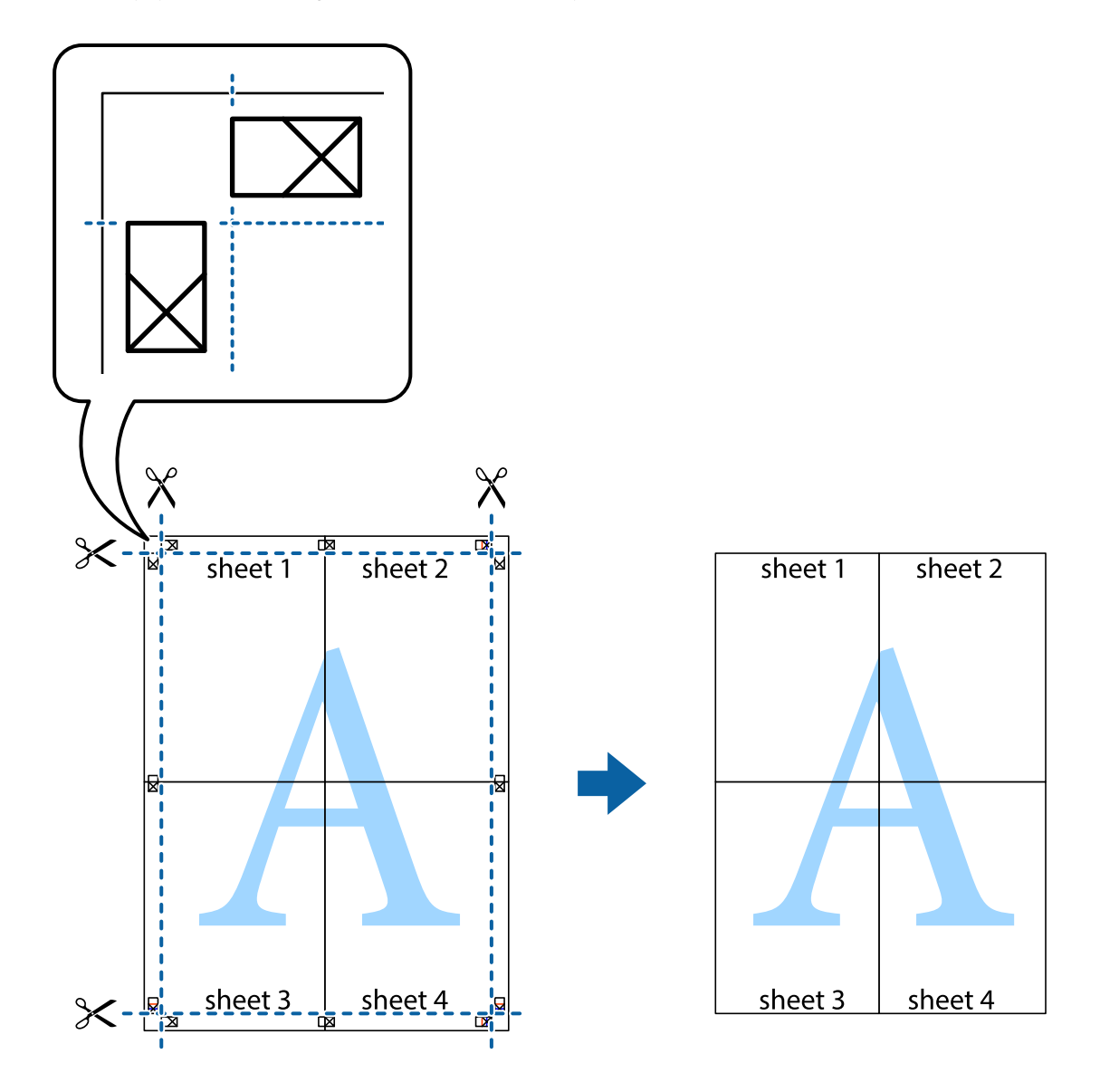

10. Leikkaa jäljellä olevat marginaalit pois ulomman ohjaimen mukaisesti.

## **Ylä- ja alatunnisteen tulostaminen**

Voit määrittää ylä- ja alatunnisteeseen tietoja, kuten käyttäjätunnuksen ja tulostuspäivämäärän.

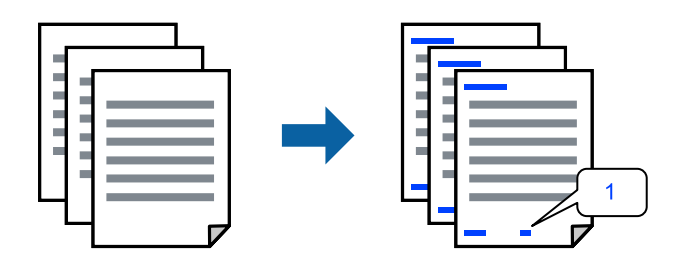

1. Valitse tulostinohjaimen **Lisää asetuksia**-välilehti, valitse **Vesileiman ominaisuudet** ja valitse sitten **Ylätunniste/alatunniste**.

2. Valitse **Asetukset**, valitse tulostettavat osat ja valitse sitten OK.

#### *Huomautus:*

- ❏ Määritä ensimmäinen sivunumero valitsemalla *Sivunumero* ylä- tai alatunnisteen tulostettavasta kohdasta ja valitse sitten määrä kohdasta *Aloitusnumero*.
- ❏ Jos haluat tulostaa ylä- tai alatunnisteen tekstit, valitse tulostettava kohdat ja valitse *Teksti*. Kirjoita tulostettava teksti tekstin syöttökenttään.
- 3. Aseta muut kohteet **Yleiset** ja **Lisää asetuksia**-välilehdillä tarpeen mukaan ja napsauta sitten **OK**.
- 4. Valitse **Tulosta**.

#### **Liittyvät tiedot**

- & ["Paperin lisääminen paperin takasyöttöön" sivulla 31](#page-30-0)
- $\blacktriangleright$  ["Tulostaminen helppokäyttöasetuksilla" sivulla 41](#page-40-0)

## **Vesileiman tulostaminen**

Voit lisätä tulosteisiin vesileiman, esimerkiksi tekstin "Luottamuksellinen" tai luvattoman kopioinnin paljastavan kuvion. Jos lisäät luvattoman kopioinnin estävän kuvion, piilokirjaimet tulevat näkyviin, kun asiakirja valokopioidaan, ja erottavat näin alkuperäisen kappaleen kopioista.

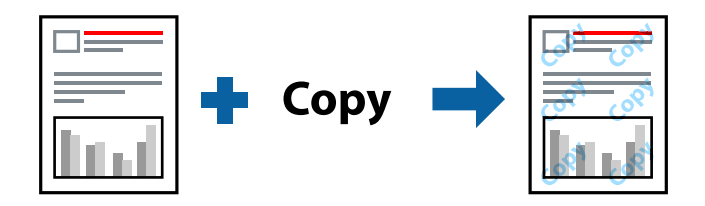

Kopioinnin eston kuvio on käytettävissä seuraavin edellytyksin:

- ❏ Paperityyppi: Tavalliset paperit
- ❏ Reunukseton tulostus: ei valittuna
- ❏ Tulostuslaatu: Normaali
- ❏ Kaksipuolinen tulostus: Ei käytössä, Manuaalinen (pitkän reunan sidonta) tai Manuaalinen (lyhyen reunan sidonta)
- ❏ Värinkorjaus: Automaattinen
- ❏ Poikittaisarkkipaperi: ei valittuna

#### *Huomautus:*

Voit myös lisätä oman vesileiman tai kopioinnin estävän kuvion.

- 1. Valitse tulostinohjaimen **Lisää asetuksia**-välilehti, valitse **Vesileiman ominaisuudet** ja valitse sitten Kopioinnin eston kuvio tai Vesileima.
- 2. Jos haluat muuttaa kuvion tai merkin kokoa, tummuutta tai paikkaa arkilla, valitse **Asetukset**.
- 3. Aseta tarvittaessa muut kohteet **Yleiset** ja **Lisää asetuksia**-välilehdillä ja valitse sitten **OK**.
- 4. Valitse **Tulosta**.

#### **Liittyvät tiedot**

- & ["Paperin lisääminen paperin takasyöttöön" sivulla 31](#page-30-0)
- $\rightarrow$  ["Tulostaminen helppokäyttöasetuksilla" sivulla 41](#page-40-0)

## **Useiden tiedostojen tulostaminen yhdessä**

Töiden järjestäjä kevyt mahdollistaa eri sovelluksilla luotujen tiedostojen yhdistämisen ja tulostamisen yhtenä tulostustyönä. Voit määritellä yhdistelmätiedostoille haluamasi tulostusasetukset, kuten monisivuasettelun ja kaksipuolisen tulostuksen.

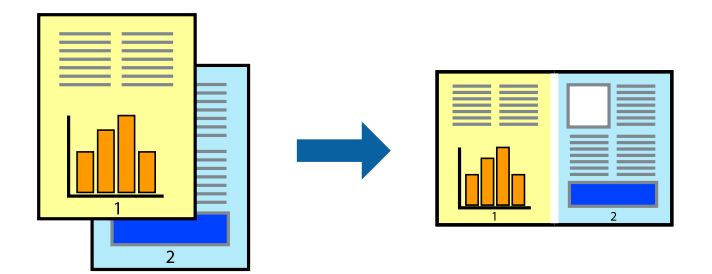

- 1. Valitse tulostinohjaimen **Yleiset**-välilehdeltä **Töiden järjestäjä kevyt**.
- 2. Valitse **Tulosta**.

Kun aloitat tulostuksen, Töiden järjestäjä kevyt tulee näkyviin.

- 3. Kun Töiden järjestäjä kevyt -ikkuna on tullut näkyviin, avaa tiedosto, jonka haluat yhdistää nykyiseen tiedostoon, ja toista sitten edelliset vaiheet.
- 4. Voit muokata sivun asettelua valitsemalla lisätyn tulostustyön Töiden järjestäjä kevyt -ikkunan kohdasta Tulostusprojekti Lite.
- 5. Aloita tulostaminen valitsemalla **Tiedosto**-valikosta **Tulosta**.

#### *Huomautus:*

Jos suljet Töiden järjestäjä kevyt -ikkunan ennen kaikkien tulostettavien tietojen lisäämistä kohteeseen Tulostusprojekti, käsiteltävänä oleva tulostustyö peruutetaan. Tallenna työ valitsemalla *Tiedosto*-valikosta *Tallenna*. Tallennettujen tiedostojen pääte on "ecl".

Avaa tulostusprojekti napsauttamalla *Töiden järjestäjä kevyt* tulostinohjaimen *Huolto* -välilehdellä avataksesi Job Arranger Lite -ikkunan. Valitse sitten tiedosto valitsemalla *Avaa*-valikosta *Tiedosto*.

- & ["Paperin lisääminen paperin takasyöttöön" sivulla 31](#page-30-0)
- & ["Tulostaminen helppokäyttöasetuksilla" sivulla 41](#page-40-0)

## **Tulostus Color Universal Print -toiminnon avulla**

Voit parantaa tekstien ja kuvien selkeyttä tulosteissa.

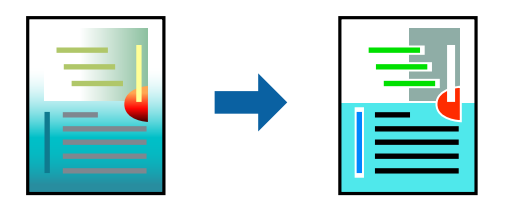

Color Universal Print -toiminto on käytettävissä vain, jos seuraavat asetukset ovat valittuina.

- ❏ Paperityyppi: Tavalliset paperit
- ❏ Tulostuslaatu: **Normaali** tai korkeampi
- ❏ Väri: **Väri**
- ❏ Sovellukset: Microsoft® Office 2007 tai uudempi
- ❏ Tekstin koko: 96 pistettä tai pienempi
- 1. Valitse tulostinohjaimessa **Lisää asetuksia** > **Värinkorjaus** > **Kuvan asetukset**.
- 2. Valitse haluamasi **Color Universal Print** -asetus.
- 3. Määritä tarvittavat lisäasetukset kohdassa **Parannusvalinnat**.
- 4. Aseta tarvittaessa muut kohteet **Yleiset** ja **Lisää asetuksia**-välilehdillä ja valitse sitten **OK**.
- 5. Valitse **Tulosta**.

#### *Huomautus:*

- ❏ Jotkin merkit voivat muuttua kuvioissa, esimerkiksi "+" voi näkyä muodossa "±".
- ❏ Sovelluskohtaiset kuviot ja alleviivaukset voivat muuttua näillä asetuksilla tulostettaessa.
- ❏ Lisäksi valokuvien ja muiden kuvien tulostuslaatu voi olla heikompi Color Universal Print -asetuksia käytettäessä.
- ❏ Tulostaminen on hitaampaa Color Universal Print -asetuksia käytettäessä.

## **Liittyvät tiedot**

- & ["Paperin lisääminen paperin takasyöttöön" sivulla 31](#page-30-0)
- & ["Tulostaminen helppokäyttöasetuksilla" sivulla 41](#page-40-0)

## **Tulostustyön värien säätö**

Voit säätää tulostustyön väriasetuksia. Muutokset eivät tallennu alkuperäiseen skannattuun kuvaan.

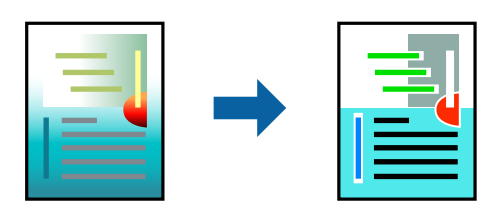

**PhotoEnhance** tuottaa terävämpiä kuvia ja eloisampia värejä säätämällä automaattisesti alkuperäisten kuvatietojen kontrastia, värikylläisyyttä ja kirkkautta.

#### *Huomautus:*

*PhotoEnhance* säätää väriä analysoimalla kohteen sijainnin. Jos olet muuttanut kohteen paikkaa kuvassa suurentamalla, pienentämällä, rajaamalla tai kiertämällä kuvaa, väri saattaa muuttua yllättäen. Myös reunukseton tulostus -asetus muuttaa kohteen paikkaa kuvassa, minkä vuoksi väri voi muuttua. Jos kuva ei ole tarkka, sävy saattaa olla luonnoton. Jos väri muuttuu tai ei enää näytä luonnolliselta, vaihda tulostustilaksi jokin muu kuin *PhotoEnhance*.

- 1. Valitse värien korjaustapa tulostinohjaimen **Lisää asetuksia** -välilehden **Värinkorjaus** -kohdasta.
	- ❏ Automaattinen: tällä asetuksella sävy säädetään automaattisesti paperityypin ja tulostuslaatuasetusten mukaan.
	- ❏ Mukautettu: voit tehdä omia asetuksiasi valitsemalla **Lisätoiminnot**.
- 2. Aseta muut kohteet **Yleiset** ja **Lisää asetuksia**-välilehdillä tarpeen mukaan ja napsauta sitten **OK**.
- 3. Valitse **Tulosta**.

## **Liittyvät tiedot**

- & ["Paperin lisääminen paperin takasyöttöön" sivulla 31](#page-30-0)
- & ["Tulostaminen helppokäyttöasetuksilla" sivulla 41](#page-40-0)

## **Ohuiden viivojen vahvistaminen tulostettaessa**

Voit vahvistaa viivoja, jotka ovat liian ohuita tulostuakseen oikein.

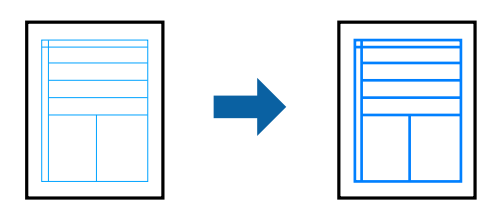

- 1. Valitse tulostinohjaimessa **Lisää asetuksia** > **Värinkorjaus** > **Kuvan asetukset**.
- 2. Valitse **Korosta ohuita viivoja**.
- 3. Aseta muut kohteet **Yleiset** ja **Lisää asetuksia**-välilehdillä tarpeen mukaan ja napsauta sitten **OK**.
- 4. Valitse **Tulosta**.

- & ["Paperin lisääminen paperin takasyöttöön" sivulla 31](#page-30-0)
- & ["Tulostaminen helppokäyttöasetuksilla" sivulla 41](#page-40-0)

## <span id="page-57-0"></span>**Helppolukuisten viivakoodien tulostaminen**

Voit tulostaa viivakoodin helppolukuisena, jotta se olisi helpompi skannata. Ota tämä ominaisuus käyttöön vain, jos tulostamaasi viivakoodia ei ole voitu skannata.

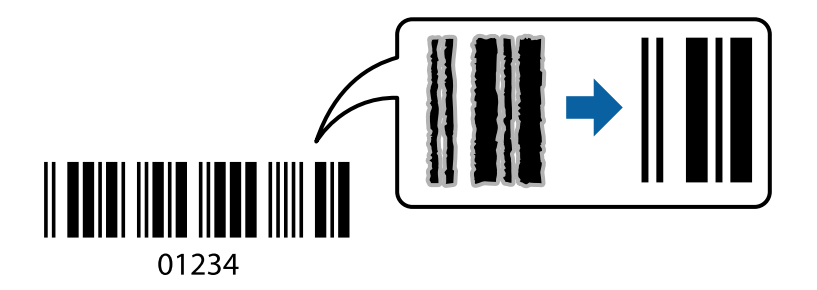

Voit käyttää tätä ominaisuutta seuraavissa olosuhteissa.

- ❏ Paperityyppi: Tavalliset paperit, Kirjekuori
- ❏ Tulostuslaatu: **Normaali**
- 1. Valitse tulostinohjaimen **Huolto**-välilehti, valitse **Laajennusasetukset** ja valitse sitten **Viivakooditila**.
- 2. Aseta tarvittaessa muut kohteet **Yleiset** ja **Lisää asetuksia**-välilehdillä ja valitse sitten **OK**.

### 3. Valitse **Tulosta**.

#### *Huomautus:*

Epätarkkuuden poistaminen ei ehkä ole aina mahdollista olosuhteista riippuen.

## **Liittyvät tiedot**

- & ["Paperin lisääminen paperin takasyöttöön" sivulla 31](#page-30-0)
- $\rightarrow$  ["Tulostaminen helppokäyttöasetuksilla" sivulla 41](#page-40-0)

## **Tietokoneelta tulostaminen — Mac OS**

## **Tulostaminen helppokäyttöasetuksilla**

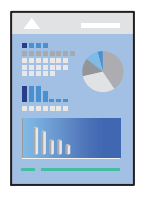

*Huomautus:* Toiminnot ja näytöt vaihtelevat sovelluksen mukaan. Katso lisätietoja sovelluksen ohjeista.

- 1. Lisää tulostimeen paperia.
- 2. Avaa tulostettava tiedosto.

3. Avaa tulostusikkuna valitsemalla **Tiedosto**-valikosta **Tulosta**.

Tarvittaessa laajenna tulostusikkuna valitsemalla Näytä yksityiskohdat tai  $\blacktriangledown$ .

- 4. Valitse käytössä oleva tulostin.
- 5. Valitse ponnahdusvalikosta **Tulostusasetukset**.

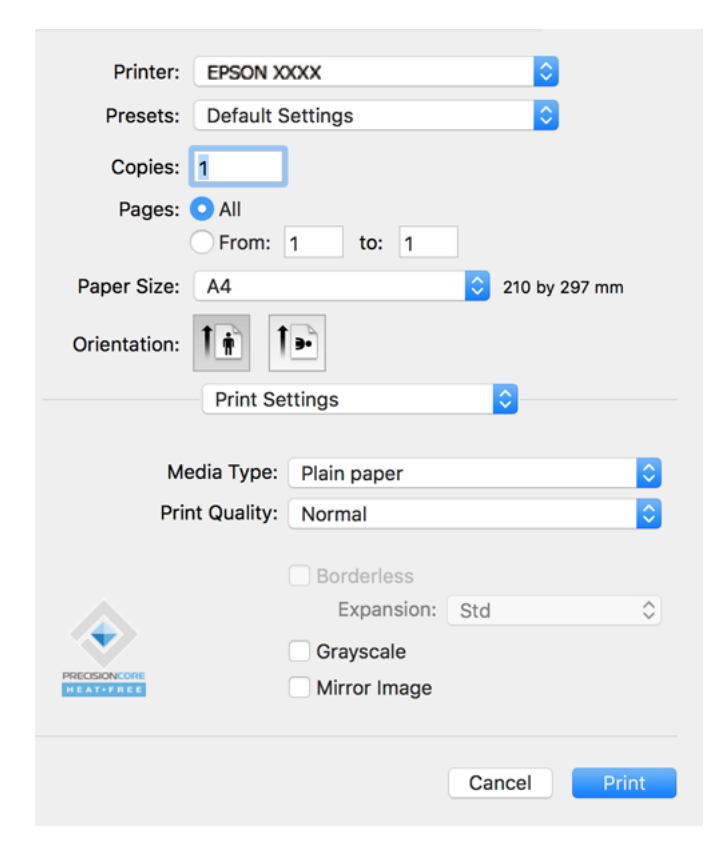

- 6. Muuta asetuksia tarpeen mukaan.
- 7. Valitse **Tulosta**.

- & ["Käytössä oleva paperi ja kapasiteetti" sivulla 246](#page-245-0)
- & ["Paperityyppiluettelo" sivulla 30](#page-29-0)

## **Tulostamista helpottavien esiasetusten lisääminen**

Jos luot oman esiasetuksen usein käyttämistäsi tulostusasetuksista, voit tulostaa vaivattomasti valitsemalla luettelosta kyseisen tulostusasetuksen.

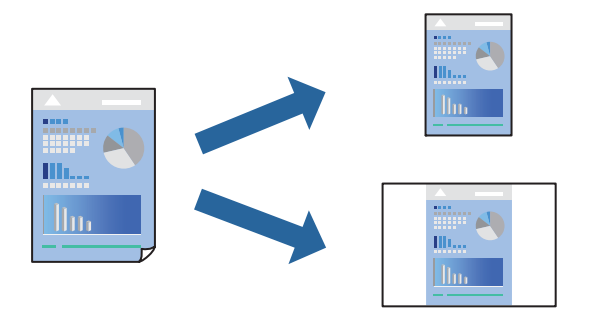

- 1. Määritä jokainen kohta, kuten **Tulostusasetukset** ja **Asettelu** (**Paperikoko**, **Tulostusmateriaali** jne.).
- 2. Tallenna nykyiset asetukset esiasetukseksi napsauttamalla **Esiasetukset**.

## 3. Valitse **OK**.

### *Huomautus:*

Jos haluat poistaa lisätyn esiasetuksen, napsauta *Esiasetukset* > *Näytä esiasetukset*, valitse poistettavan esiasetuksen nimi luettelosta ja poista se sitten.

## 4. Valitse **Tulosta**.

Seuraavalla kerralla, kun haluat tulostaa samoilla asetuksilla, valitse tallennettu esiasetus kohdasta **Esiasetukset**.

## **Liittyvät tiedot**

- & ["Paperin lisääminen paperin takasyöttöön" sivulla 31](#page-30-0)
- & ["Tulostaminen helppokäyttöasetuksilla" sivulla 58](#page-57-0)

## **Useiden sivujen tulostaminen yhdelle arkille**

Yhdelle paperiarkille voi tulostaa useita sivuja.

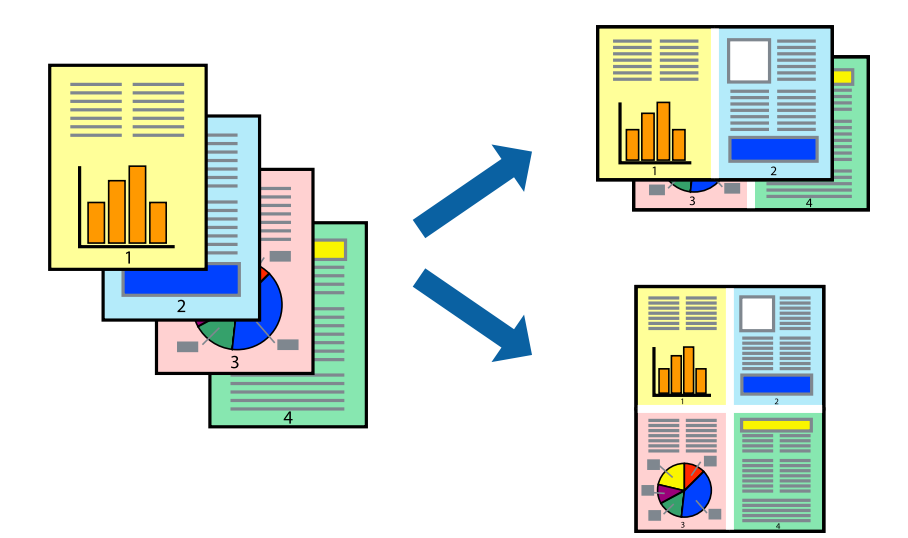

- 1. Valitse ponnahdusvalikosta **Asettelu**.
- 2. Aseta sivujen määrä **Sivua arkille** -kohdassa ja määritä lisäksi **Asemointi** (sivujärjestys) ja **Reuna**.
- 3. Määritä muut tarvittavat asetukset.
- 4. Valitse **Tulosta**.

### **Liittyvät tiedot**

- & ["Paperin lisääminen paperin takasyöttöön" sivulla 31](#page-30-0)
- & ["Tulostaminen helppokäyttöasetuksilla" sivulla 58](#page-57-0)

## **Tulostaminen paperikoon mukaan**

Valitse tulostimeen lisäämäsi paperikoko Kohdepaperin koko -asetukseksi.

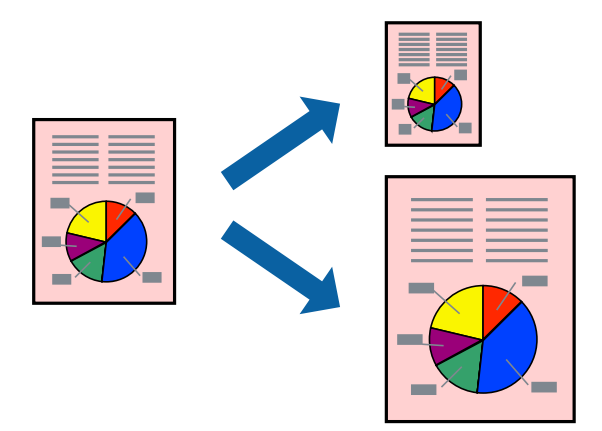

- 1. Määritä **Paperikoko**-asetukseksi sovelluksessa määrittämäsi paperikoko.
- 2. Valitse ponnahdusvalikosta **Paperin käsittely**.
- 3. Valitse **Sovita paperikokoon**.
- 4. Valitse tulostimeen lisäämäsi paperikoko **Kohdepaperin koko** -asetukseksi.
- 5. Määritä muut tarvittavat asetukset.
- 6. Valitse **Tulosta**.

- & ["Paperin lisääminen paperin takasyöttöön" sivulla 31](#page-30-0)
- & ["Tulostaminen helppokäyttöasetuksilla" sivulla 58](#page-57-0)

## **Suurennetun tai pienennetyn asiakirjan tulostaminen millä tahansa suurennoksella**

Asiakirjaa voidaan suurentaa tai pienentää tietyn prosenttiosuuden verran.

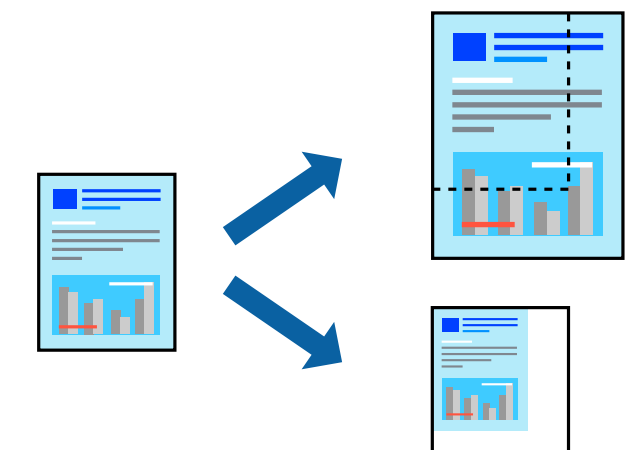

- 1. Avaa tulostusikkuna valitsemalla **Tiedosto**-valikosta **Tulosta**.
- 2. Valitse sovelluksen **Tiedosto**-valikosta **Sivun asetukset**.
- 3. Valitse **Tulostin**, **Paperikoko**, kirjoita prosenttiarvo **Skaalaus**-kohtaan ja napsauta sitten **OK**.

## *Huomautus:*

Valitse *Paperikoko*-asetukseksi sovelluksessa määritetty paperikoko.

- 4. Määritä muut tarvittavat asetukset.
- 5. Valitse **Tulosta**.

### **Liittyvät tiedot**

- & ["Paperin lisääminen paperin takasyöttöön" sivulla 31](#page-30-0)
- & ["Tulostaminen helppokäyttöasetuksilla" sivulla 58](#page-57-0)

## **Tulostustyön värien säätö**

Voit säätää tulostustyön väriasetuksia. Muutokset eivät tallennu alkuperäiseen skannattuun kuvaan.

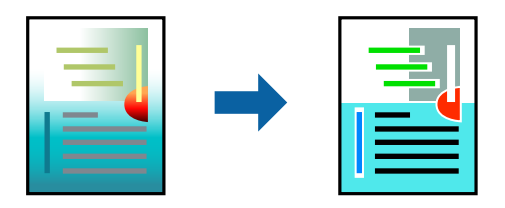

**PhotoEnhance** tuottaa terävämpiä kuvia ja eloisampia värejä säätämällä automaattisesti alkuperäisten kuvatietojen kontrastia, värikylläisyyttä ja kirkkautta.

#### *Huomautus:*

*PhotoEnhance* säätää väriä analysoimalla kohteen sijainnin. Jos olet muuttanut kohteen paikkaa kuvassa suurentamalla, pienentämällä, rajaamalla tai kiertämällä kuvaa, väri saattaa muuttua yllättäen. Myös reunukseton tulostus -asetus muuttaa kohteen paikkaa kuvassa, minkä vuoksi väri voi muuttua. Jos kuva ei ole tarkka, sävy saattaa olla luonnoton. Jos väri muuttuu tai ei enää näytä luonnolliselta, vaihda tulostustilaksi jokin muu kuin *PhotoEnhance*.

- 1. Valitse ponnahdusvalikosta **Värien täsmäytys** ja valitse sitten **EPSON Värinsäädöt**.
- 2. Valitse ponnahdusvalikosta **Värien asetukset** ja valitse sitten jokin käytettävissä olevista vaihtoehdoista.
- 3. Napsauta nuolta **Lisäasetukset**-kohdan vieressä ja määritä sopivat asetukset.
- 4. Määritä muut tarvittavat asetukset.
- 5. Valitse **Tulosta**.

## **Liittyvät tiedot**

- & ["Paperin lisääminen paperin takasyöttöön" sivulla 31](#page-30-0)
- & ["Tulostaminen helppokäyttöasetuksilla" sivulla 58](#page-57-0)

## **Asiakirjojen tulostaminen älylaitteilta (iOS)**

Voit tulostaa asiakirjoja älylaitteelta, kuten älypuhelimesta tai tabletista.

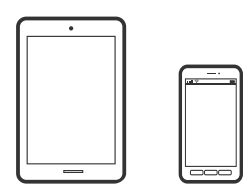

## **Asiakirjojen tulostus Epson Smart Panel -sovelluksella**

#### *Huomautus:*

Toiminnot saattavat vaihdella laitteen mukaan.

- 1. Määritä tulostin langatonta tulostusta varten.
- 2. Jos Epson Smart Panel -sovellusta ei ole asennettu, asenna sovellus. ["Sovellus tulostimeen helppoon käyttöön älylaitteelta \(Epson Smart Panel\)" sivulla 253](#page-252-0)
- 3. Yhdistä älylaitteesi langattomaan reitittimeen.
- 4. Käynnistä Epson Smart Panel.
- 5. Valitse aloitusnäytössä tulostettavan asiakirjan valikko.
- 6. Valitse tulostettava asiakirja.
- 7. Aloita tulostaminen.

## <span id="page-63-0"></span>**AirPrint-toiminnon käyttö**

AirPrint mahdollistaa välittömän langattoman tulostuksen iPhonesta, iPadista, iPod touchista ja Macistä ilman ohjainten asennusta tai ohjelmiston lataamista.

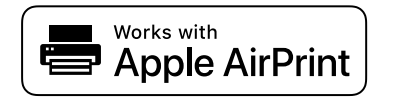

#### *Huomautus:*

Jos olet poistanut käytöstä paperin määritysviestit tuotteesi ohjauspaneelista, et voi käyttää AirPrint-toimintoa. Ota viestit käyttöön tarvittaessa alla olevan linkin tietojen mukaisesti.

- 1. Lisää paperia tuotteeseesi.
- 2. Määritä tuotteesi langattomalle tulostukselle. Katso alla olevaa linkkiä.

#### [http://epson.sn](http://epson.sn/?q=2)

- 3. Yhdistä Apple-laite samaan langattomaan verkkoon, jota tuotteesi käyttää.
- 4. Tulosta laitteeltasi tulostimelle.
	- *Huomautus:* Katso lisätietoja Applen verkkosivuston AirPrint-sivulta.

## **Asiakirjojen tulostaminen älylaitteilta (Android)**

Voit tulostaa asiakirjoja älylaitteelta, kuten älypuhelimesta tai tabletista.

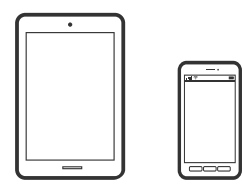

## **Asiakirjojen tulostus Epson Smart Panel -sovelluksella**

#### *Huomautus:*

Toiminnot saattavat vaihdella laitteen mukaan.

- 1. Määritä tulostin langatonta tulostusta varten.
- 2. Jos Epson Smart Panel -sovellusta ei ole asennettu, asenna sovellus. ["Sovellus tulostimeen helppoon käyttöön älylaitteelta \(Epson Smart Panel\)" sivulla 253](#page-252-0)
- 3. Yhdistä älylaitteesi langattomaan reitittimeen.
- 4. Käynnistä Epson Smart Panel.
- 5. Valitse aloitusnäytössä tulostettavan asiakirjan valikko.
- 6. Valitse tulostettava asiakirja.

7. Aloita tulostaminen.

## **Asiakirjojen tulostaminen Epson Print Enablerilla**

Voit tulostaa asiakirjasi, sähköpostisi ja verkkosivusi langattomasti suoraan Android-puhelimesta tai -tabletista (Android 4.4 tai uudempi). Android-laitteesi tunnistaa muutamalla napautuksella Epson-tulostimen, joka on liitetty samaan langattomaan verkkoon.

#### *Huomautus:*

Toiminnot saattavat vaihdella laitteen mukaan.

- 1. Määritä tulostimesi langatonta tulostusta varten.
- 2. Asenna Epson Print Enabler -laajennus Android-laitteellesi Google Play -sovelluskaupasta.
- 3. Yhdistä Android-laite samaan langattomaan verkkoon kuin tulostimesi.
- 4. Siirry Android-laitteellasi kohtaan **Asetukset**, valitse **Tulostus** ja ota Epson Print Enabler käyttöön.
- 5. Jos olet Android-sovelluksessa, esimerkiksi Chrome-selaimessa, napauta valikkokuvaketta ja tulosta näytön sisältö.

#### *Huomautus:* Jos tulostintasi ei näytetä, napauta *Kaikki tulostimet* ja valitse tulostimesi.

## **Tulostaminen Mopria Print Service -sovelluksella**

Mopria Print Service mahdollistaa langattoman tulostamisen Android-älypuhelimista ja -tableteista.

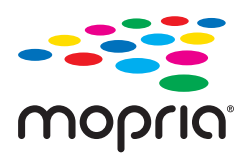

- 1. Voit asentaa Mopria Print Service -sovelluksen Google Play -sovelluskaupasta.
- 2. Lisää tulostimeen paperia.
- 3. Määritä tulostin langatonta tulostusta varten. Katso alla oleva linkki.

#### [http://epson.sn](http://epson.sn/?q=2)

- 4. Liitä Android-laite samaan langattomaan verkkoon tulostimen kanssa.
- 5. Tulosta laitteelta tulostimelle.

#### *Huomautus:* Lisätietoja on Moprian verkkosivustossa osoitteessa <https://mopria.org>.

#### **Liittyvät tiedot**

& ["Paperin lisääminen paperin takasyöttöön" sivulla 31](#page-30-0)

## <span id="page-65-0"></span>**Kirjekuoriin tulostaminen**

## **Kirjekuorien tulostaminen tietokoneelta (Windows)**

1. Lisää tulostimeen kirjekuoria.

["Kirjekuorien lisääminen paperin takasyöttöön" sivulla 33](#page-32-0)

- 2. Avaa tulostettava tiedosto.
- 3. Avaa tulostinohjaimen ikkuna.
- 4. Valitse kirjekuoren koko **Yleiset**-välilehden kohdasta **Asiakirjan koko**, ja valitse sitten **Kirjekuori** kohdasta **Paperityyppi**.
- 5. Määritä tarvittaessa muita asetuksia **Yleiset** ja **Lisää asetuksia** -välilehdillä ja valitse sen jälkeen **OK**.
- 6. Valitse **Tulosta**.

## **Kirjekuorien tulostaminen tietokoneelta (Mac OS)**

- 1. Lisää tulostimeen kirjekuoria. ["Kirjekuorien lisääminen paperin takasyöttöön" sivulla 33](#page-32-0)
- 2. Avaa tulostettava tiedosto.
- 3. Avaa tulostusikkuna valitsemalla **Tiedosto**-valikosta **Tulosta**.
- 4. Valitse kooksi **Paperikoko**.
- 5. Valitse ponnahdusvalikosta **Tulostusasetukset**.
- 6. Valitse **Kirjekuori Tulostusmateriaali**-asetukseksi.
- 7. Määritä muut tarvittavat asetukset.
- 8. Valitse **Tulosta**.

## **Verkkosivujen tulostaminen**

## **Verkkosivujen tulostaminen tietokoneelta**

Epson Photo+ mahdollistaa verkkosivujen näyttämisen, tietyn alueen rajaamisen sekä niiden muokkaamisen ja tulostamisen. Katso lisätietoja sovelluksen ohjeista.

## <span id="page-66-0"></span>**Verkkosivujen tulostaminen älylaitteilta**

#### *Huomautus:*

Toiminnot saattavat vaihdella laitteen mukaan.

- 1. Määritä tulostin langatonta tulostusta varten.
- 2. Jos Epson Smart Panel -sovellusta ei ole asennettu, asenna sovellus. ["Sovellus tulostimeen helppoon käyttöön älylaitteelta \(Epson Smart Panel\)" sivulla 253](#page-252-0)
- 3. Liitä älylaite samaan langattomaan verkkoon kuin tulostin.
- 4. Avaa tulostettava verkkosivu verkkoselainsovelluksessa.
- 5. Napauta **Jaa** verkkoselaimen valikosta.
- 6. Valitse **Smart Panel**.
- 7. Napauta **Tulosta**.

## **Tulostaminen pilvipalvelun kautta**

Epson Connect -palvelun käyttö internetissä mahdollistaa tulostuksen älypuhelimesta, tabletista tai kannettavasta tietokoneesta milloin ja missä tahansa. Voit käyttää palvelua rekisteröimällä käyttäjän ja palvelun Epson Connect palveluun.

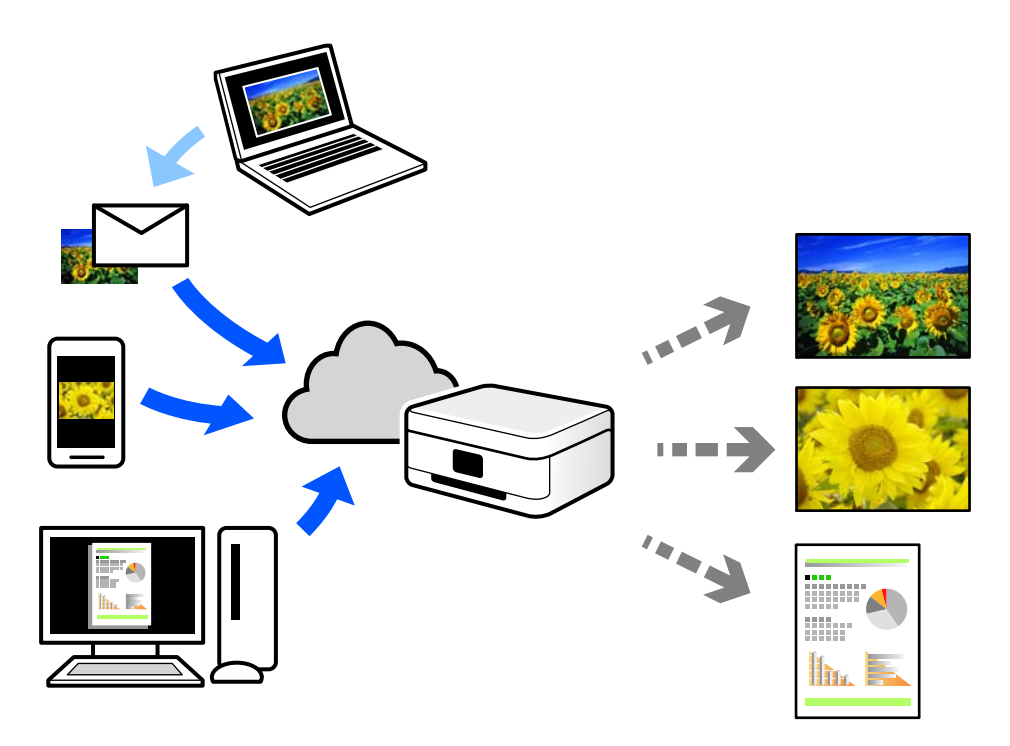

Internetissä käytettävissä olevat toiminnot ovat seuraavat.

#### ❏ Email Print

Voit tulostaa sähköpostiviestejä ja liitetiedostoja, kuten asiakirjoja ja kuvia, etäkäyttöpaikasta esimerkiksi kotona tai työpaikalla olevaan tulostimeen lähettämällä sähköpostin ja liitetiedostot tulostimelle määritettyyn sähköpostiosoitteeseen.

❏ Epson iPrint

Tämä sovellus on saatavana iOS- ja Android-laitteisiin, ja se mahdollistaa tulostamisen tai skannaamisen älypuhelimesta tai tabletista. Voit tulostaa asiakirjoja, kuvia ja verkkosivuja lähettämällä ne suoraan samassa langattomassa verkossa olevaan tulostimeen.

❏ Remote Print Driver

Tämä on etätulostinohjaimen tukema jaettu tulostin. Voit tulostaa etätulostimeen valitsemalla tulostimen tavallisessa tulostusikkunassa.

Katso lisätietoja palvelun asentamisesta tai tulostamisesta Epson Connect -verkkoportaalista.

<https://www.epsonconnect.com/>

[http://www.epsonconnect.eu](http://www.epsonconnect.eu/) (vain Eurooppa)

## **Epson Connect -palveluun rekisteröityminen ohjauspaneelista**

Rekisteröi tulostin alla olevien ohjeiden mukaisesti.

1. Valitse ohjauspaneelista **Asetukset**.

Valitse kohde, käytä  $\blacktriangleright \blacktriangleright$  -painikkeita ja paina sitten OK -painiketta.

- 2. Tulosta rekisteröintiarkki valitsemalla **Epson Connect -palvelut** > **Rekisteröi/Poista**.
- 3. Rekisteröi tulostin rekisteröintiarkissa olevien ohjeiden mukaisesti.

# <span id="page-68-0"></span>**Kopiointi**

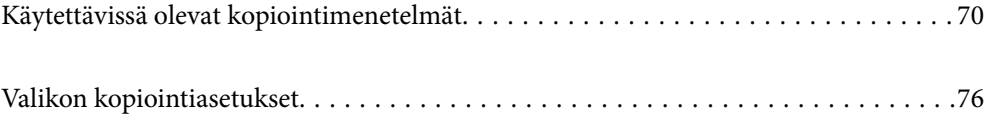

## <span id="page-69-0"></span>**Käytettävissä olevat kopiointimenetelmät**

Aseta alkuperäiskappaleet valotustasolle tai ADF-laitteeseen ja valitse sitten **Kopioi**-valikko aloitusnäytöstä.

## **Alkuperäisten asiakirjojen kopiointi**

Tässä osiossa annetaan lisätietoja ohjauspaneelin **Kopioi**-valikon käytöstä alkuperäisten asiakirjojen kopioimiseen.

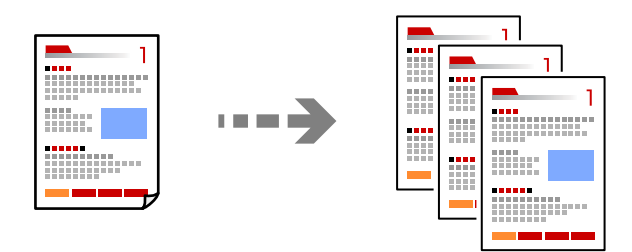

1. Lisää tulostimeen paperia.

["Paperin lisääminen paperin takasyöttöön" sivulla 31](#page-30-0)

2. Aseta alkuperäiset asiakirjat laitteeseen.

Jos haluat kopioida useita alkuperäiskappaleita, aseta kaikki alkuperäiskappaleet arkinsyöttölaitteeseen.

["Alkuperäisten asiakirjojen asettaminen kohteeseen Valotustaso" sivulla 38](#page-37-0)

["Alkuperäisten asiakirjojen asettaminen automaattiseen arkinsyöttölaitteeseen" sivulla 37](#page-36-0)

3. Valitse aloitusnäytöltä **Kopioi**.

Valitse kohde, käytä  $\blacktriangle \blacktriangledown \blacktriangle \blacktriangleright$  -painikkeita ja paina sitten OK -painiketta.

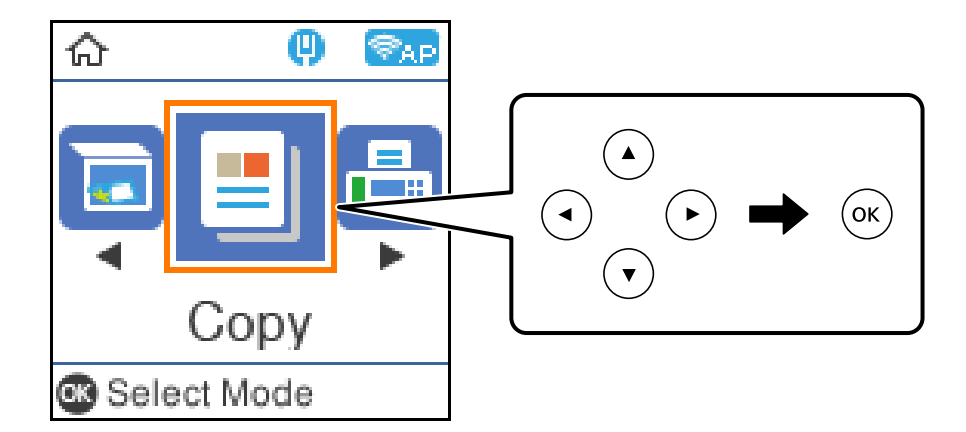

- 4. Aseta kopioiden lukumäärä.
- 5. Valitse värikopio tai mustavalkokopio.

6. Paina OK-painiketta näyttääksesi ja tarkistaaksesi tulostusasetukset, ja muuta niitä sitten tarpeen mukaan.

Muuta asetuksia painamalla  $\nabla$ -painiketta, määritä asetusvalikko käyttämällä  $\blacktriangle$ - tai  $\nabla$ -painikkeita, ja muuta sitten asetuksia käyttämällä < tai > painikkeita. Kun olet valmis, paina OK-painiketta.

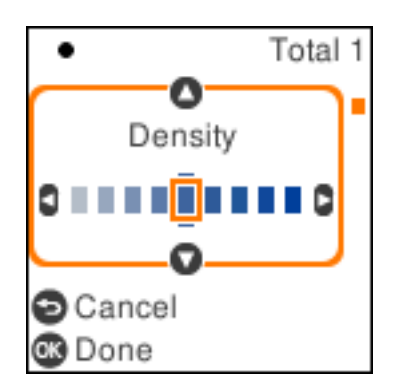

7. Paina  $\hat{\mathcal{D}}$ -näppäintä.

## **Kopiointi suurentaen tai pienentäen**

Voit kopioida alkuperäisiä asiakirjoja halutulla suurennuksella.

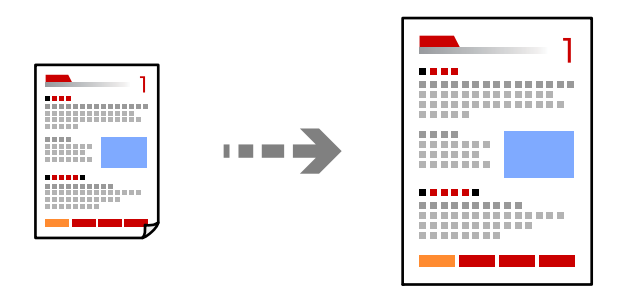

1. Aseta alkuperäiset asiakirjat laitteeseen.

Jos haluat kopioida useita alkuperäiskappaleita, aseta kaikki alkuperäiskappaleet arkinsyöttölaitteeseen. ["Alkuperäisten asiakirjojen asettaminen kohteeseen Valotustaso" sivulla 38](#page-37-0) ["Alkuperäisten asiakirjojen asettaminen automaattiseen arkinsyöttölaitteeseen" sivulla 37](#page-36-0)

2. Valitse aloitusnäytöltä **Kopioi**.

Valitse kohde, käytä  $\blacktriangle \blacktriangledown \blacktriangle \blacktriangleright$  -painikkeita ja paina sitten OK -painiketta.

- 3. Aseta kopioiden lukumäärä.
- 4. Valitse värikopio tai mustavalkokopio.
- 5. Paina OK-painiketta ja paina sitten  $\nabla$ -painiketta.

6. Määritä Pienennä/suurenna käyttämällä **1**- ja  $\nabla$ -painikkeita, ja muuta sitten suurennusta käyttämällä <lea  $\blacktriangleright$ -painikkeita.

#### *Huomautus:*

Jos haluat kopioida pienentämällä tai suurentamalla asiakirjan kokoa tietyllä prosenttiosuudella, valitse *Mukautettu*asetukseksi Pienennä/suurenna, paina $\nabla$ -painiketta ja paina sitten > -painiketta. Määritä suurennuksen tai pienennyksen määrä.

7. Paina OK-painiketta ja paina sitten  $\hat{\mathcal{D}}$ -painiketta.

## **Usean asiakirjan kopiointi yhdelle arkille**

Voit kopioida useita alkuperäiskappaleita yhdelle arkille.

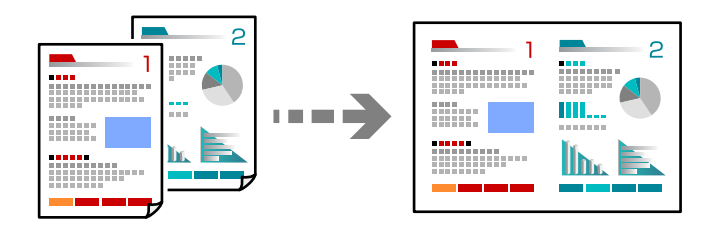

1. Aseta kaikki alkuperäiskappaleet arkinsyöttölaitteeseen sisältöpuoli ylöspäin.

["Alkuperäisten asiakirjojen asettaminen automaattiseen arkinsyöttölaitteeseen" sivulla 37](#page-36-0)

Aseta ne kuvassa näytetyssä suunnassa.

❏ Pystysuuntaiset alkuperäiskappaleet

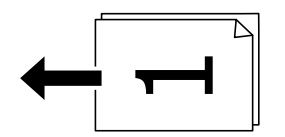

❏ Vaakasuuntaiset alkuperäiskappaleet

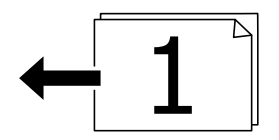

c*Tärkeää:* Mikäli haluat kopioida alkuperäiskappaleita, joita ADF ei tue, käytä valotustasoa.

["Alkuperäiskappaleet, joita ADF ei tue" sivulla 37](#page-36-0)

#### *Huomautus:*

Voit myös asettaa alkuperäiskappaleet valotustasolle.
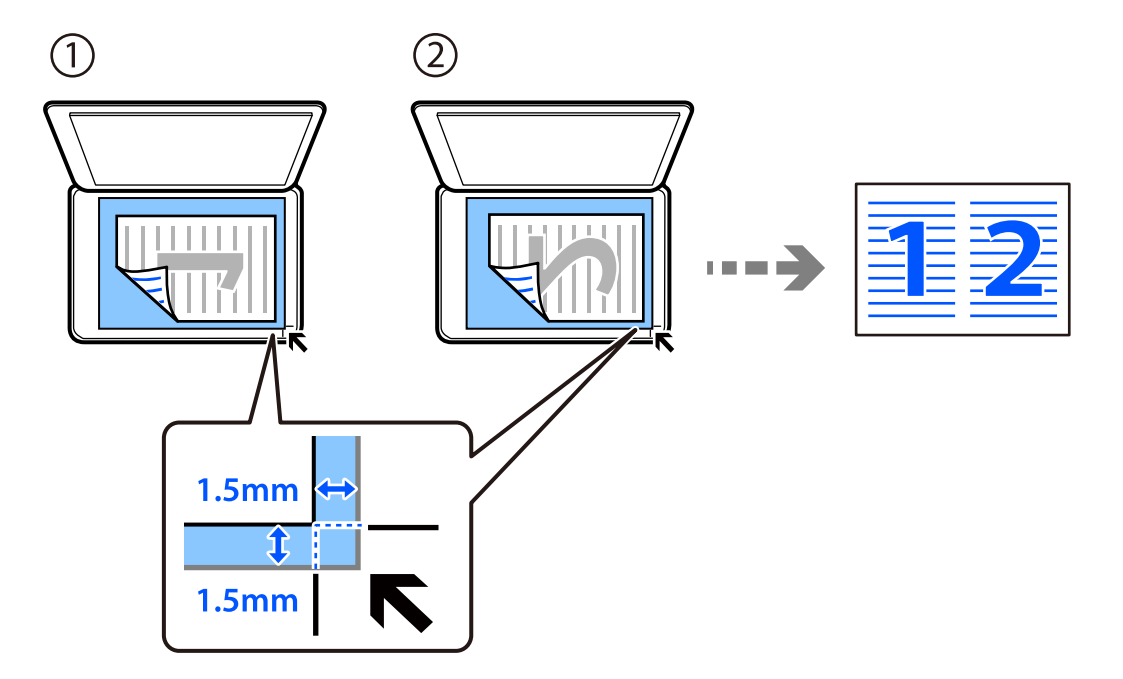

❏ Pystysuuntaiset alkuperäiskappaleet

❏ Vaakasuuntaiset alkuperäiskappaleet

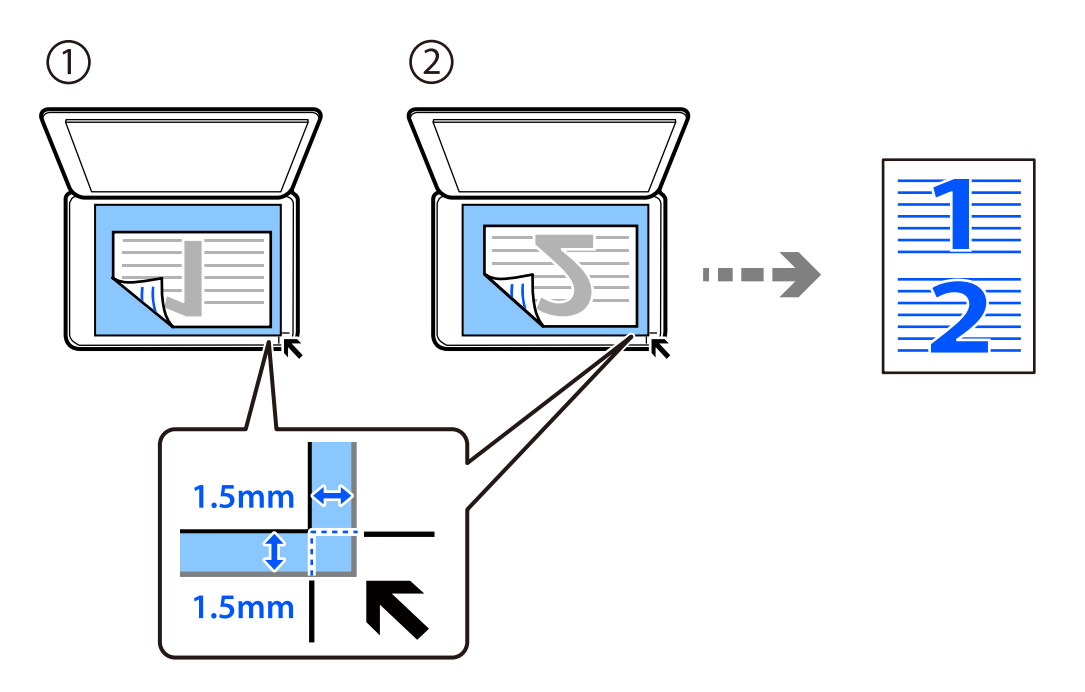

2. Valitse aloitusnäytöltä **Kopioi**.

Valitse kohde, käytä $\blacktriangle\blacktriangledown \blacktriangle\blacktriangledown$  -painikkeita ja paina sitten OK -painiketta.

- 3. Aseta kopioiden lukumäärä.
- 4. Valitse värikopio tai mustavalkokopio.
- 5. Paina OK-painiketta ja paina sitten  $\nabla$ -painiketta.
- 6. Valitse **Monisiv.** käyttämällä $\blacktriangleright$  -painikkeita ja paina sitten  $\blacktriangleright$ -painiketta.
- 7. Valitse **2. vier.**.
- 8. Määritä alkuperäiskappaleen asettelujärjestys ja suuntaus ja paina sitten OK-painiketta.
- 9. Paina  $\lozenge$ -näppäintä.

### **Henkilökortin kopioiminen**

Skannaa henkilökortin molemmat puolet ja kopioi ne yhden A4-kokoisen paperin samalle puolelle.

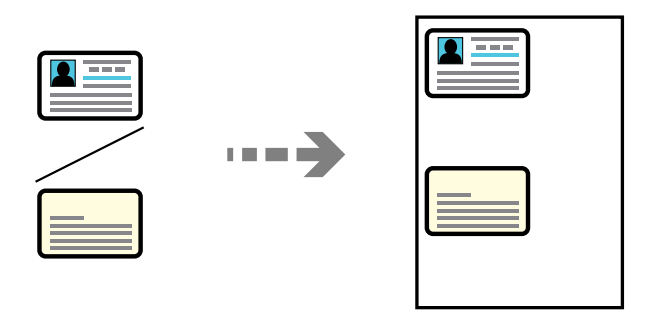

1. Valitse aloitusnäytöltä **Kopioi**.

Valitse kohde, käytä  $\blacktriangle \blacktriangledown \blacktriangle \blacktriangleright$  -painikkeita ja paina sitten OK -painiketta.

- 2. Aseta kopioiden lukumäärä.
- 3. Valitse värikopio tai mustavalkokopio.
- 4. Paina OK-painiketta ja paina sitten  $\nabla$ -painiketta.
- 5. Valitse **Hklö.kort.-kopio** käyttämällä ▲ ▼ painikkeitta ja valitse sitten **Käytössä**.
- 6. Paina OK-painiketta ja paina sitten  $\hat{\mathcal{D}}$ -painiketta.

7. Aseta alkuperäinen asiakirja tulostuspuoli alaspäin kulmamerkkiin asti. Aseta henkilökortti 5 mm päähän valotustason kulmamerkinnästä.

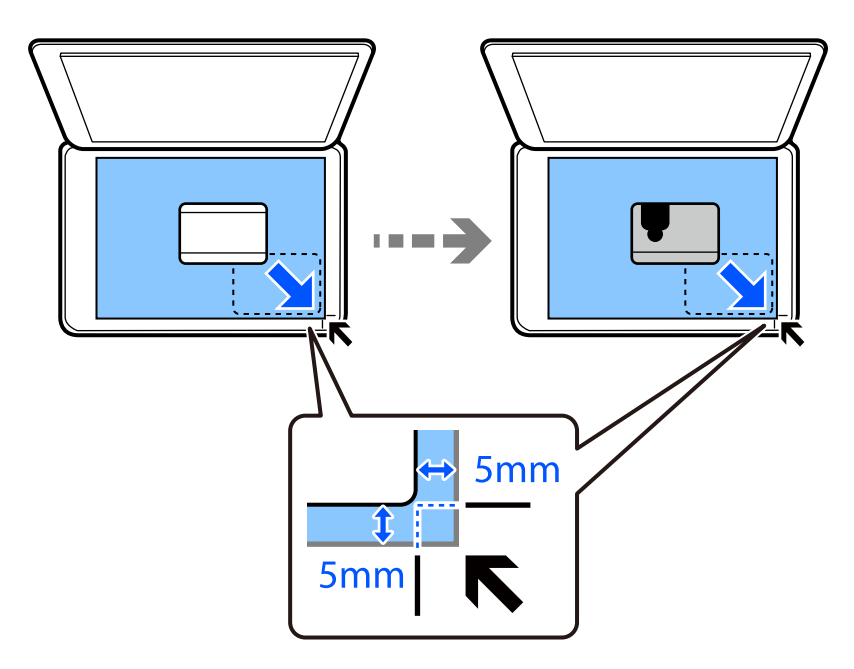

8. Aseta alkuperäiskappaletaustapuoli alaspäin, liu'uta se kulmamerkkiin ja paina  $\mathcal{D}$ -painiketta.

## **Kopiointi ilman marginaaleja**

Kopioi ilman reunoja ympäröiviä marginaaleja. Kuvaa suurennetaan hiukan niin, että paperin reunoilla olevat marginaalit poistuvat.

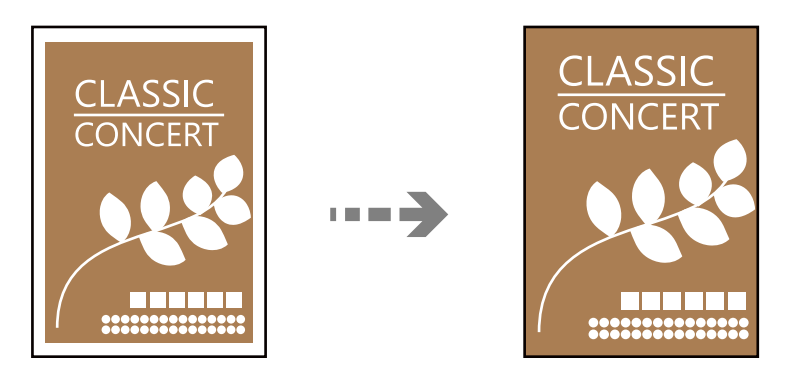

- 1. Aseta alkuperäiskappale valotustasolle. ["Alkuperäisten asiakirjojen asettaminen kohteeseen Valotustaso" sivulla 38](#page-37-0)
- 2. Valitse aloitusnäytöltä **Kopioi**.

Valitse kohde, käytä  $\blacktriangle \blacktriangledown \blacktriangle \blacktriangleright$  -painikkeita ja paina sitten OK -painiketta.

- 3. Aseta kopioiden lukumäärä.
- 4. Valitse värikopio tai mustavalkokopio.
- <span id="page-75-0"></span>5. Paina OK-painiketta ja paina sitten  $\nabla$ -painiketta.
- 6. Valitse **Reunaton Kopio** käyttämällä $\blacktriangle$  **V** -painikkeita ja paina sitten **>**-painiketta.
- 7. Valitse **Käytössä**.
- 8. Määritä **Laajennus**.
- 9. Paina OK-painiketta ja paina sitten  $\Phi$ -painiketta.

## **Valikon kopiointiasetukset**

Käytettävissä olevat kohteet vaihtelevat sen mukaan, minkä valikon valitsit.

### Kopioiden määrä:

Aseta kopioiden lukumäärä.

### M/V:

Kopioi alkuperäisen mustavalkoisena (yksivärisenä).

### Väri:

Kopioi alkuperäisen värillisenä.

### Tiheys:

Lisää tummuutta, jos kopiot ovat haaleita. Vähennä tummuutta, jos kopioissa on mustetahroja.

### Paperias.:

Valitse asetettu paperikoko ja paperityyppi.

### Pienennä/suurenna:

Suurentaa tai pienentää alkuperäisiä.

❏ Todellinen koko

Kopioi 100 %:n suurennuksella.

### ❏ Autosov.

Tunnistaa skannausalueen ja suurentaa tai pienentää alkuperäisen sopimaan valittuun paperikokoon. Kun alkuperäisessä on valkoiset marginaalit, valkoiset marginaalit valotustason kulmamerkistä tunnistetaan skannausalueeksi, mutta vastakkaisella puolella olevat marginaalit rajataan ehkä pois.

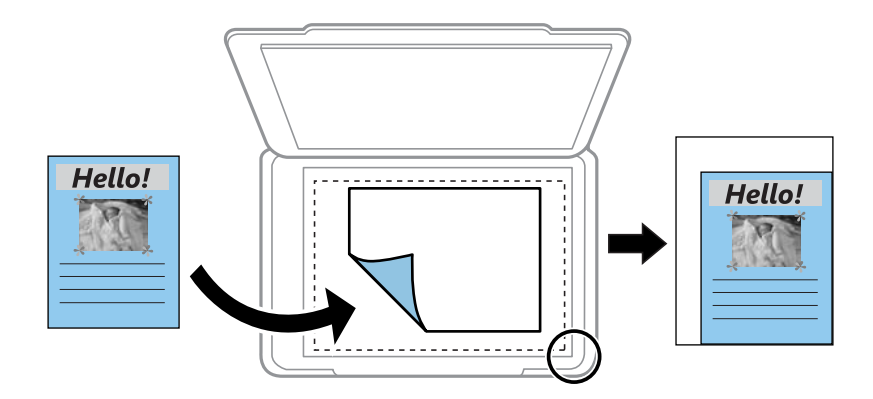

### ❏ Mukautettu

Valitse määrittääksesi alkuperäisen suurentamiseen tai pienentämiseen käytetyn suurennuksen.

### Mukautettu koko:

Määrittää alkuperäisen suurentamiseen tai pienentämiseen käytetyn suurennuksen alueella 25–400 %.

### Alk.koko:

Valitse alkuperäiskappaleen koko. Jos kopioit muita kuin vakiokokoisia alkuperäiskappaleita, valitse alkuperäiskappalettasi lähin koko.

### Monisiv.:

Valitse kopion asettelu.

❏ 1 sivu

Kopioi yksipuolisen alkuperäiskappaleen yhdelle arkille.

❏ 2. vier.

Kopioi kaksi yksipuolista alkuperäistä yhdelle arkille 2-up-asettelussa. Valitse alkuperäiskappaleen asettelujärjestys ja suunta.

#### Laatu:

Valitse kopiointilaatu. Kun valitaan **Suuri**, tulostusjälki on laadukasta, mutta tulostus voi olla hitaampaa.

### Hklö.kort.-kopio:

Skannaa henkilökortin molemmat puolet ja kopioi ne paperin samalle puolelle.

#### Reunaton Kopio:

Kopioi ilman reunoja ympäröiviä marginaaleja. Kuvaa suurennetaan hiukan niin, että paperin reunoilla olevat marginaalit poistuvat. Valitse, kuinka paljon kuvaa suurennetaan **Laajennus**asetuksella.

# <span id="page-77-0"></span>**Skannaus**

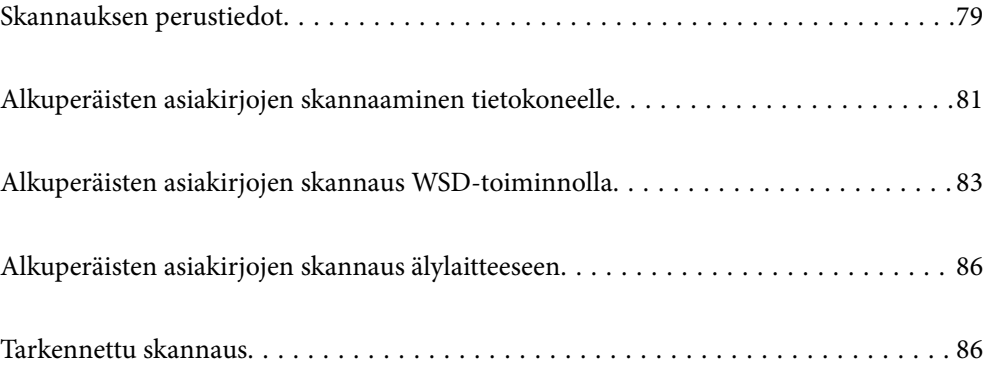

## <span id="page-78-0"></span>**Skannauksen perustiedot**

### **Mitä skannaus tarkoittaa?**

Skannaus tarkoittaa paperisen asiakirjan (kuten asiakirjojen, lehtileikkeiden, valokuvien, piirustusten jne.) optisten tietojen muuntamista digitaaliseen kuvamuotoon.

Voit tallentaa skannattuja tietoja digitaalisina kuvina, kuten JPEG- tai PDF-tiedostoina.

Voit tulostaa kuvan, lähettää sen sähköpostilla jne.

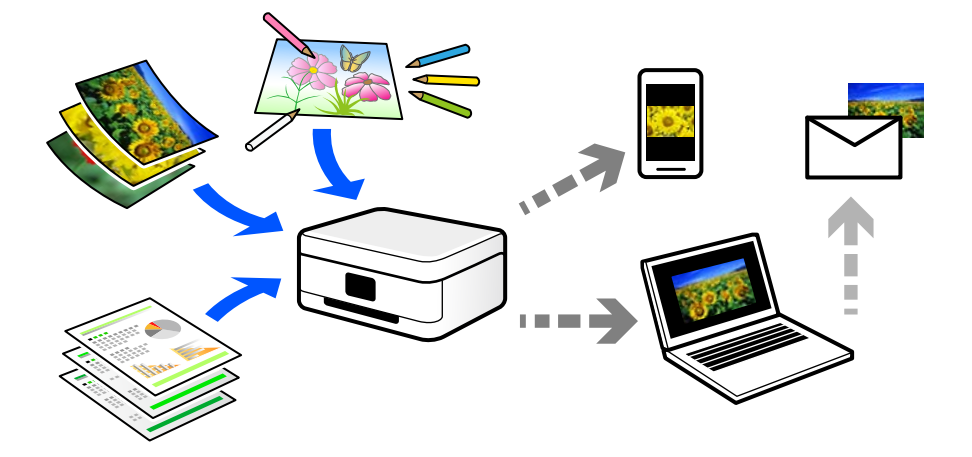

### **Skannausmahdollisuudet**

Voit käyttää skannausta monilla eri tavoilla helpottaaksesi elämääsi.

- ❏ Skannatessasi paperisen asiakirjan digitaaliseksi tiedostoksi, voit lukea sitä tietokoneella tai älylaitteella.
- ❏ Skannatessasi lippuja tai esitteitä digitaalisiksi, voit hävittää alkuperäiset kappaleet ja vähentää sotkua.
- ❏ Skannatessasi tärkeitä asiakirjoja, voit varmuuskopioida ne pilvipalveluihin tai muuhun tallennusvälineeseen katoamisen varalta.
- ❏ Voit lähettää skannattuja kuvia tai asiakirjoja sähköpostilla ystäville.
- ❏ Skannatessasi piirustuksia jne., voit jakaa niitä sosiaalisessa mediassa paljon paremmalla laadulla kuin vain ottaessasi kuvan älylaitteellasi.
- ❏ Skannatessasi sanomalehtien tai aikakauslehtien suosikkisivujasi, voit tallentaa ne ja hävittää alkuperäiset kappaleet.

### **Käytettävissä olevat skannausmenetelmät**

Voit skannata tällä tulostimella jollain seuraavista menetelmistä.

### **Skannaus tietokoneelle**

Alkuperäisiä asiakirjoja voi skannata tietokoneelle kahdella tavalla: skannaamalla tulostimen ohjauspaneelin tai tietokoneen kautta.

Voit skannata helposti ohjauspaneelin kautta.

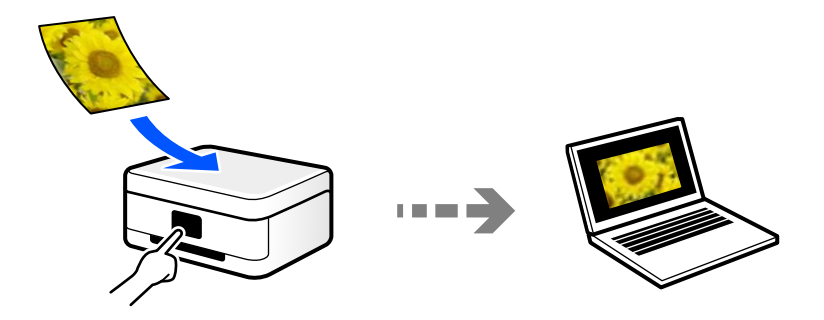

Skannaa tietokoneelta Epson ScanSmart -skannaussovelluksella. Voit muokata kuvia skannauksen jälkeen.

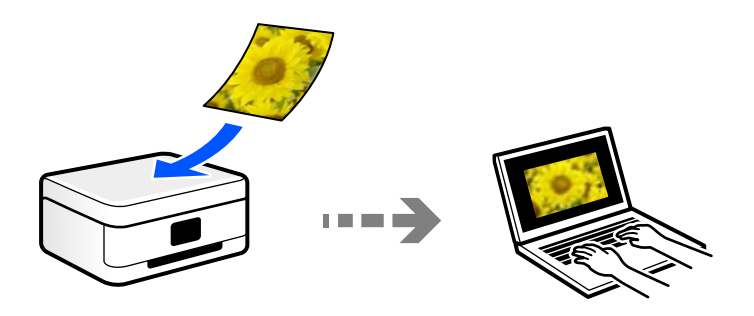

### **Skannaus WSD:tä käyttämällä**

Voit tallentaa skannatun kuvan tulostimeen liitettyyn tietokoneeseen WSD-toiminnolla.

Jos käytät Windows 7 tai Windows Vista -käyttöjärjestelmää, tietokoneeseen on määritettävä WSD-asetukset ennen skannaamista.

### **Skannaaminen suoraan älylaitteilta**

Voit tallentaa skannattuja kuvia suoraan älylaitteelle, kuten älypuhelimelle tai tabletille, älylaitteen Epson Smart Panel -sovelluksella.

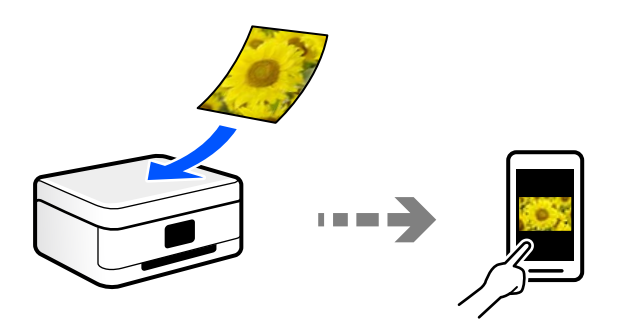

### **Suositellut tiedostomuodot käyttötarkoituksen mukaan**

JPEG-tiedostomuoto soveltuu yleisesti ottaen valokuville, kun taas PDF-tiedostomuoto soveltuu asiakirjoille. Katso seuraavasta kuvauksesta lisätietoja parhaan tiedostomuodon valitsemiseen.

<span id="page-80-0"></span>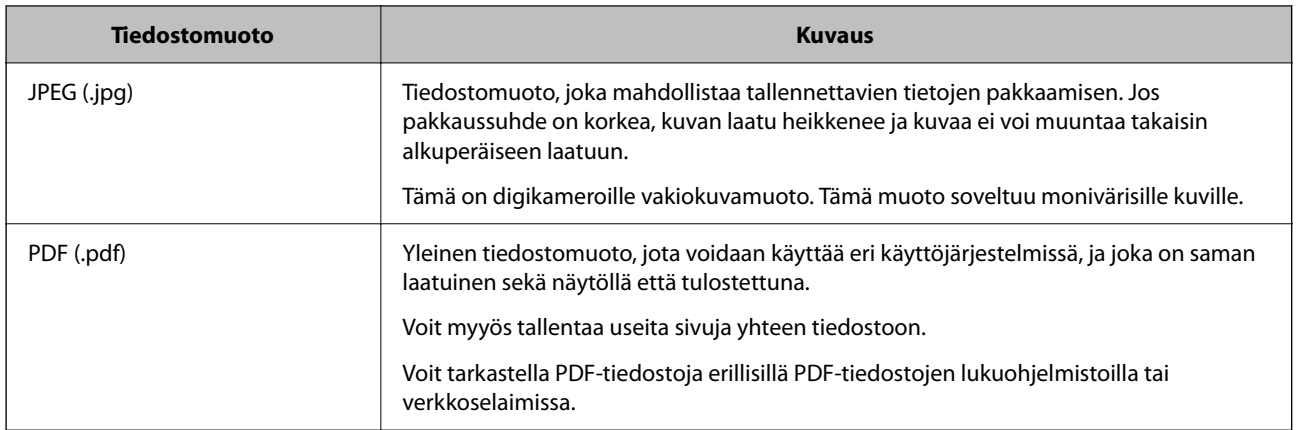

## **Suositellut resoluutiot käyttötarkoituksen mukaan**

Resoluution tarkoittaa kussakin tuumassa (25,4 mm) olevien pikselien (kuvan pienin osa) määrää ja sitä mitataan dpi-yksiköllä (pistettä tuumalle). Resoluution lisääminen tarkentaa kuvan yksityiskohtia. Sillä on kuitenkin myös seuraavia haittapuolia.

- ❏ Tiedoston koko suurenee
	- (Kaksinkertaistaessasi resoluution, tiedoston koko nelinkertaistuu.)
- ❏ Kuvan skannaus-, tallennus- ja lukunopeus hidastuu
- ❏ Sähköpostien ja faksien lähettäminen ja vastaanottaminen hidastuu
- ❏ Kuvasta tulee liian suuri tulostettavaksi paperille

Tutustu taulukkoon ja määritä skannatulle kuvalle käyttötarkoitukseen sopiva resoluutio.

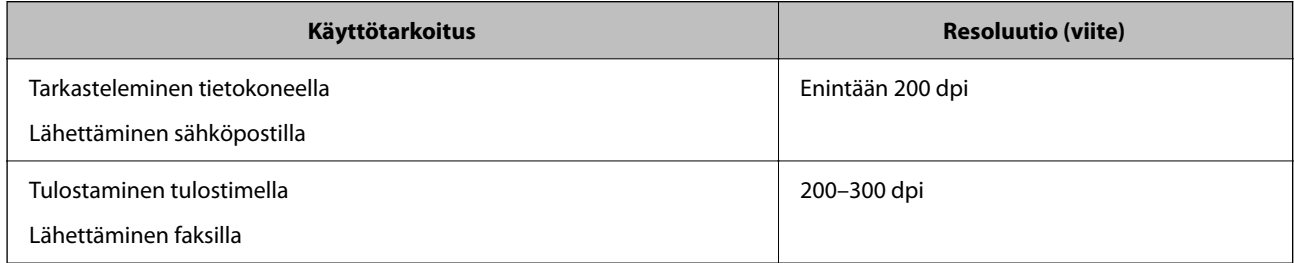

## **Alkuperäisten asiakirjojen skannaaminen tietokoneelle**

Alkuperäisiä asiakirjoja voi skannata tietokoneelle kahdella tavalla: skannaamalla tulostimen ohjauspaneelin tai tietokoneen kautta.

### **Skannaus ohjauspaneelista**

#### *Huomautus:*

Käyttäessäsi tätä toimintoa varmista, että seuraavat sovellukset on asennettu tietokoneeseen.

- ❏ Epson ScanSmart (Windows 7 tai uudempi tai OS X El Capitan tai uudempi)
- ❏ Epson Event Manager (Windows Vista/Windows XP tai OS X Yosemite/OS X Mavericks/OS X Mountain Lion/Mac OS X v10.7.x/Mac OS X v10.6.8)
- ❏ Epson Scan 2 (sovellus, jota tarvitaan skanneriominaisuuden käyttämiseksi)

Tarkista seuraavasta asennetut sovellukset.

Windows 10: napsauta käynnistyspainiketta ja tarkista *Epson Software* -kansio > *Epson ScanSmart* ja *EPSON*-kansio > *Epson Scan 2*.

Windows 8.1/Windows 8: kirjoita sovelluksen nimi hakuruutuun ja valitse sitten näkyviin tuleva kuvake.

Windows 7: napsauta käynnistyspainiketta ja valitse sitten *Kaikki ohjelmat*. Valitse seuraavaksi *Epson Software* -kansio > *Epson ScanSmart* ja *EPSON*-kansio > *Epson Scan 2*.

Windows Vista/Windows XP: napsauta käynnistyspainiketta ja valitse sitten *Kaikki ohjelmat* tai *Ohjelmat*. Valitse seuraavaksi *Epson Software* -kansio > *Epson Event Manager* ja *EPSON*-kansio > *Epson Scan 2*.

Mac OS: valitse *Siirry* > *Sovellukset* > *Epson Software*.

1. Aseta alkuperäiset asiakirjat laitteeseen.

["Alkuperäisten asiakirjojen asettaminen kohteeseen Valotustaso" sivulla 38](#page-37-0)

2. Valitse ohjauspaneelista **Skannaus**.

Valitse kohde, käytä  $\blacktriangle \blacktriangledown \blacktriangle \blacktriangleright$  -painikkeita ja paina sitten OK -painiketta.

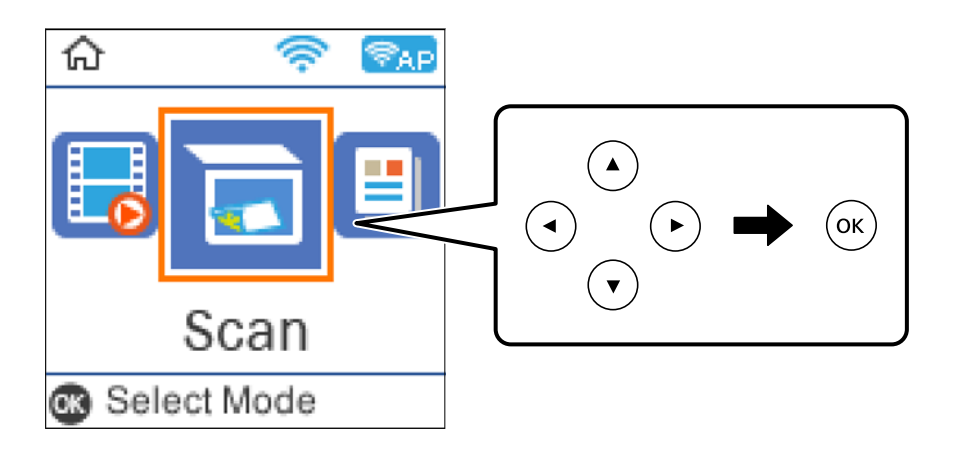

- 3. Valitse, kuinka skannattu kuva tallennetaan tietokoneeseen.
	- ❏ Esikatselu tietokoneessa (Windows 7 tai uudempi tai OS X El Capitan tai uudempi): skannatun kuvan esikatselu tietokoneella ennen kuvien tallentamista.
	- ❏ Tietokoneeseen (JPEG): tallentaa skannatun kuvan JPEG-muodossa.
	- ❏ Tietokoneeseen (PDF): tallentaa skannatun kuvan PDF-muodossa.
- 4. Valitse tietokone, johon skannatut kuvat tallennetaan.

<span id="page-82-0"></span>5. Paina  $\lozenge$ -näppäintä.

Kun käytössä on Windows 7 tai uudempi tai OS X El Capitan tai uudempi: Epson ScanSmart käynnistyy automaattisesti tietokoneella ja skannaus alkaa.

#### *Huomautus:*

- ❏ Lue tarkemmat tiedot ohjelmiston käytöstä kohdasta Epson ScanSmart. Avaa ohje valitsemalla Epson ScanSmart näytöstä *Ohje*.
- ❏ Voit käynnistää skannauksen paitsi tulostimesta myös tietokoneelta kohteen Epson ScanSmart avulla.

### **Skannaus tietokoneelta**

Voit skannata tietokoneelta Epson ScanSmart -toiminnolla.

Tämän sovelluksen avulla voit skannata asiakirjoja ja valokuvia helposti sekä tallentaa skannatut kuvat yksinkertaisesti.

1. Aseta alkuperäiset asiakirjat laitteeseen.

["Alkuperäisten asiakirjojen asettaminen kohteeseen Valotustaso" sivulla 38](#page-37-0)

- 2. Käynnistä Epson ScanSmart.
	- ❏ Windows 10

Napsauta aloituspainiketta ja valitse sitten **Epson Software** > **Epson ScanSmart**.

❏ Windows 8.1/Windows 8

Kirjoita sovelluksen nimi hakuruutuun ja napsauta sitten näkyviin tulevaa kuvaketta.

❏ Windows 7

Napsauta käynnistyspainiketta ja valitse sitten **Kaikki sovellukset** > **Epson Software** > **Epson ScanSmart**.

❏ Mac OS

Valitse **Siirry** > **Sovellukset** > **Epson Software** > **Epson ScanSmart**.

3. Seuraa näytön ohjeita Epson ScanSmart -ruudun ollessa näkyvissä.

#### *Huomautus:*

Katso lisätietoa toiminnasta napsauttamalla *Ohje*.

## **Alkuperäisten asiakirjojen skannaus WSD-toiminnolla**

Voit tallentaa skannatun kuvan tulostimeen liitettyyn tietokoneeseen WSD-toiminnolla.

#### *Huomautus:*

- ❏ Tämä ominaisuus on käytössä vain tietokoneissa, joissa on Windows 10/Windows 8.1/Windows 8/Windows 7/Windows Vista.
- ❏ Jos käytössä on Windows 7/Windows Vista, tietokoneeseen on tehtävä asetukset etukäteen tämän toiminnon käyttämiseksi.
- 1. Aseta alkuperäiset asiakirjat laitteeseen.

["Alkuperäisten asiakirjojen asettaminen kohteeseen Valotustaso" sivulla 38](#page-37-0)

<span id="page-83-0"></span>2. Valitse ohjauspaneelista **Skannaus**.

Valitse kohde, käytä  $\blacktriangle \blacktriangledown \blacktriangle \blacktriangleright$  -painikkeita ja paina sitten OK -painiketta.

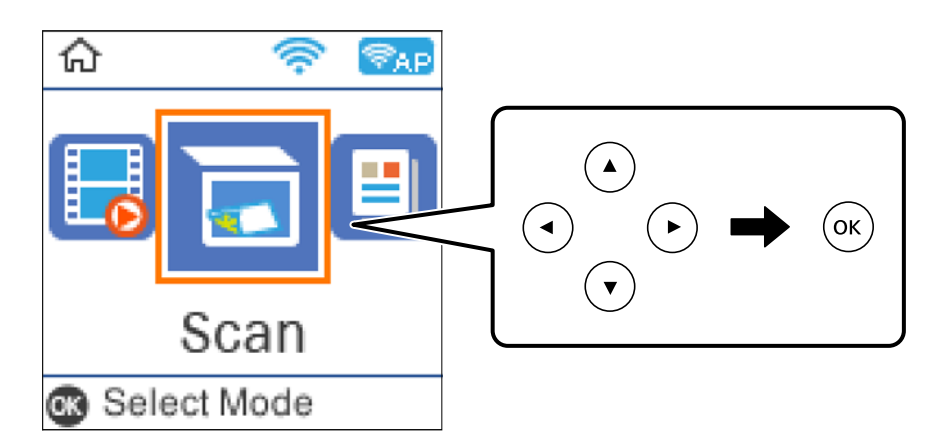

- 3. Valitse **WSD:hen**.
- 4. Valitse tietokone.
- 5. Paina  $\lozenge$ -näppäintä.

### **WSD-portin määritys**

Tässä osassa näytetään, miten WSD-portti määritetään Windows 7/Windows Vista -käyttöjärjestelmälle.

### *Huomautus:*

Kun käytössä on Windows 10/Windows 8.1/Windows 8, WSD-portti on määritetty automaattisesti.

Seuraava on välttämätöntä WSD-portin määritykselle.

- ❏ Tulostin ja tietokone on liitetty verkkoon.
- ❏ Tietokoneeseen on asennettu tulostinohjain.
- 1. Kytke tulostimeen virta päälle.
- 2. Napsauta käynnistä, ja napsauta sitten **Verkko** tietokoneessa.
- 3. Napsauta hiiren kakkospainikkeella tulostinta, ja napsauta sitten **Asenna**. Napsauta **Jatka**, kun **Käyttäjätilien valvonta** -näyttö tulee esiin.

Napsauta **Poista asennus** ja käynnistä uudelleen, jos **Poista asennus** -näyttö tulee esiin.

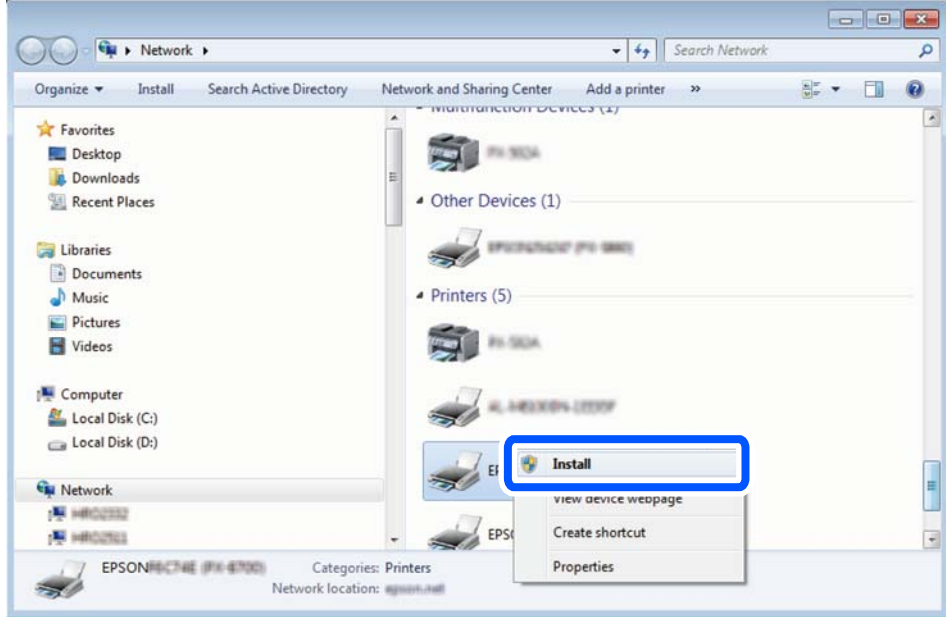

#### *Huomautus:*

Tulostimen nimi, jonka olet määrittänyt, ja mallinimi (EPSON XXXXXX (XX-XXXX)) näytetään verkkonäytössä. Voit tarkistaa tulostimen nimen verkossa tulostimen ohjauspaneelista tai tulostamalla verkon tila -arkin.

4. Napsauta **Laite on käyttövalmis**.

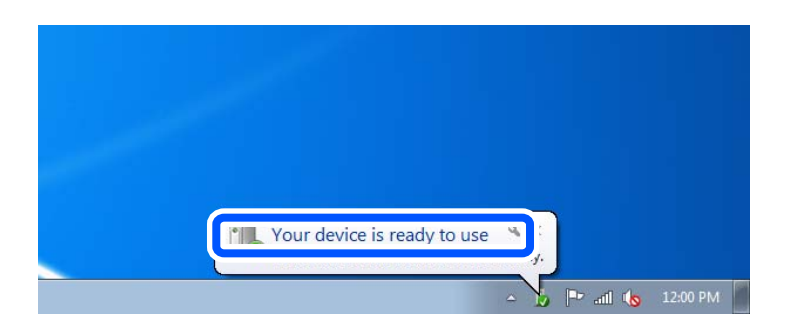

5. Tarkista viesti ja valitse sitten **Sulje**.

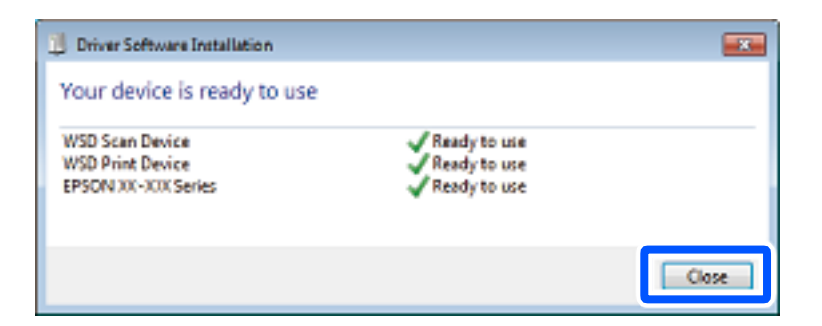

- 6. Avaa **Laitteet ja tulostimet** -näyttö.
	- ❏ Windows 7

Napsauta Käynnistä > **Ohjauspaneeli** > **Laitteisto ja äänet** (tai **Laitteisto**) > **Laitteet ja tulostimet**.

<span id="page-85-0"></span>❏ Windows Vista

Napsauta käynnistä > **Ohjauspaneeli** > **Laitteisto ja äänet** > **Tulostimet**.

7. Tarkista, että kuvake, jossa on tulostimen nimi verkossa, on näkyvissä.

Valitse tulostimen nimi, kun käytössä on WSD.

## **Alkuperäisten asiakirjojen skannaus älylaitteeseen**

#### *Huomautus:*

- ❏ Asenna ennen skannaamista Epson Smart Panel älylaitteellesi.
- ❏ Epson Smart Panel -näyttöihin voidaan tehdä muutoksia ilman ennakkoilmoitusta.
- ❏ Epson Smart Panel -sovelluksen sisältö voi vaihdella tuotteesta riippuen.
- 1. Aseta alkuperäiset asiakirjat laitteeseen. ["Alkuperäisten asiakirjojen asettaminen" sivulla 36](#page-35-0)
- 2. Käynnistä Epson Smart Panel älylaitteessasi.
- 3. Valitse aloitusnäytössä skannausvalikko.
- 4. Skannaa ja tallenna kuvia näyttöön tulevien ohjeiden mukaisesti.

## **Tarkennettu skannaus**

### **Useiden valokuvien skannaaminen samanaikaisesti**

Voit skannata useita kuvia samanaikaisesti ja tallentaa kunkin kuvan yksitellen käyttämällä Epson ScanSmart toimintoa.

1. Aseta kuvat valotustasolle. Aseta ne 4,5 mm (0,2 tuuman) päähän valotustason vaaka- ja pystyreunoista ja vähintään 20 mm (0,8 tuuman) etäisyydelle toisistaan.

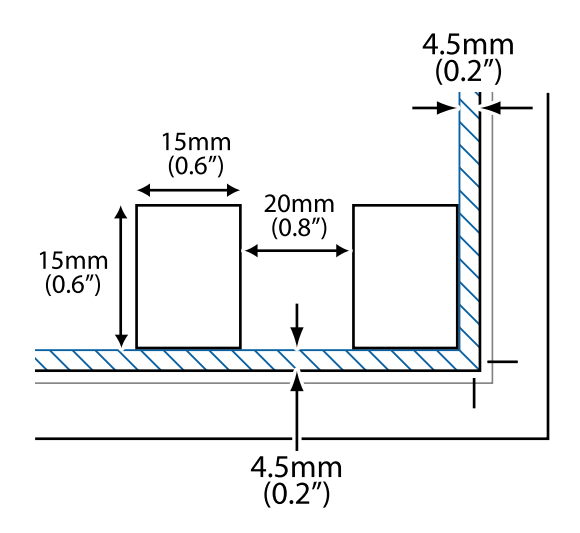

### *Huomautus:*

Valokuvien on oltava kooltaan vähintään 15×15 mm (0,6×0,6 tuumaa).

- 2. Käynnistä Epson ScanSmart.
	- ❏ Windows 10

Napsauta aloituspainiketta ja valitse sitten **Epson Software** > **Epson ScanSmart**.

❏ Windows 8.1/Windows 8

Kirjoita sovelluksen nimi hakuruutuun ja napsauta sitten näkyviin tulevaa kuvaketta.

❏ Windows 7

Napsauta käynnistyspainiketta ja valitse sitten **Kaikki sovellukset** > **Epson Software** > **Epson ScanSmart**.

❏ Mac OS

### Valitse **Siirry** > **Sovellukset** > **Epson Software** > **Epson ScanSmart**.

3. Seuraa näytön ohjeita Epson ScanSmart -ruudun ollessa näkyvissä.

Skannatut valokuvat tallennetaan yksittäisinä kuvina.

# <span id="page-87-0"></span>**Faksaus**

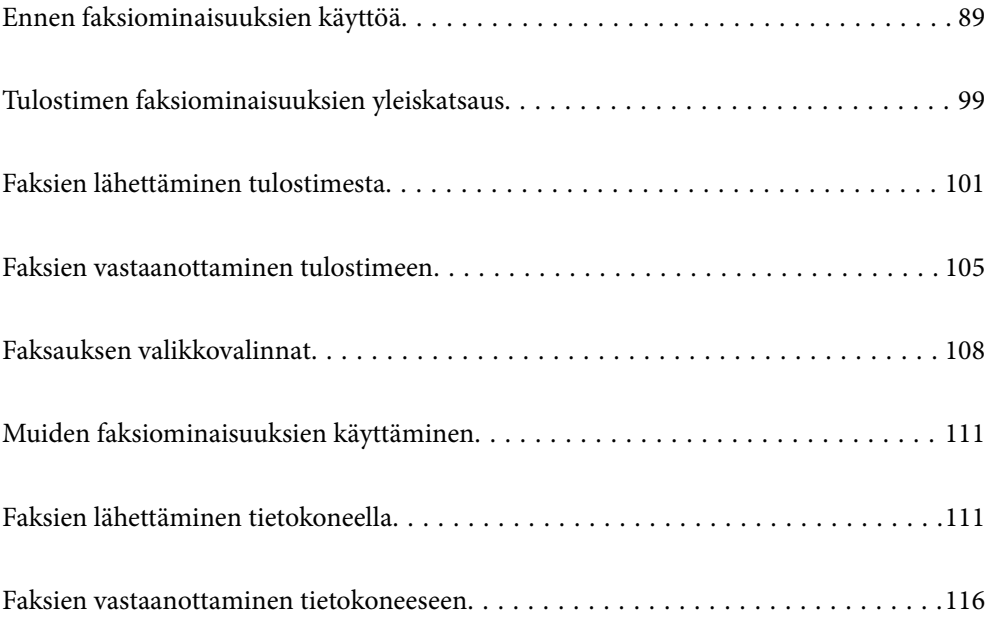

## <span id="page-88-0"></span>**Ennen faksiominaisuuksien käyttöä**

Faksitoiminto on käytettävissä vain ET-4800 Series/L5290 Series -laitteissa.

Tarkista seuraava ennen kuin aloitat faksien ominaisuuksien käyttämisen.

- ❏ Tulostin ja puhelinlinja sekä (jos käytössä) puhelinlaite on yhdistetty oikein
- ❏ Perusasetukset (Ohjattu fak. asetus) ovat valmiit
- ❏ Muut tarpeelliset Faksiasetukset ovat valmiit

Katso asetuksia koskevat alla tiedot kohdassa Liittyvät tiedot.

### **Liittyvät tiedot**

- $\rightarrow$  "Tulostimen kytkeminen puhelinlinjaan" sivulla 89
- & ["Tulostimen valmistelu faksien lähettämiseen ja vastaanottamiseen" sivulla 92](#page-91-0)
- & ["Perusasetukset-valikko" sivulla 264](#page-263-0)
- & ["Tulostimen faksitoimintojen asetusten tekeminen käytön mukaan" sivulla 94](#page-93-0)
- & ["Faksiasetukset" sivulla 263](#page-262-0)
- & ["Yhteystietojen käyttö" sivulla 97](#page-96-0)
- & ["Käyt. oletusasetukset-valikko" sivulla 268](#page-267-0)
- & ["Raporttiasetukset-valikko" sivulla 267](#page-266-0)

### **Tulostimen kytkeminen puhelinlinjaan**

### **Yhteensopivat puhelinlinjat**

Voit käyttää tulostinta tavallisten analogisten puhelinlinjojen (PSTN = Public Switched Telephone Network) ja PBX (Private Branch Exchange)-puhelinjärjestelmien kautta.

Seuraavien puhelinlinjojen tai järjestelmien kautta tulostinta ei ehkä voida käyttää.

- ❏ VoIP-puhelinlinja kuten DSL- tai kuituoptinen digitaalinen palvelu
- ❏ Digitaalinen puhelinlinja (ISDN)
- ❏ Jotkut PBX-puhelinjärjestelmät
- ❏ Jos puhelinpistokkeen ja tulostimeen väliin on kytketty mitään liitinsovitteita, VoIP-adaptereita, jakajia tai DSLreitittimiä.

### **Liittyvät tiedot**

 $\rightarrow$  "Tulostimen kytkeminen puhelinlinjaan" sivulla 89

### **Tulostimen kytkeminen puhelinlinjaan**

Kytke puhelinkaapeli puhelinpistorasiaan RJ-11 (6P2C) -puhelinkaapelilla. Kun kytket puhelimen tulostimeen, käytä toista RJ-11 (6P2C) -puhelinkaapelia.

Puhelinkaapeli saatetaan toimittaa laitteen mukana alueesta riippuen. Jos näin on, kyseistä kaapelia on käytettävä.

Puhelinkaapeli pitää ehkä liittää oman maan standardien mukaiseen adapteriin.

### *Huomautus:*

Irrota suoja EXT.-liittimestä vain kytkiessäsi puhelinta tulostimeen. Älä irrota suojaa, jos et ole kytkemässä puhelinta tulostimeen.

Jos salamat ovat todennäköisiä suosittelemme käyttämään ylijännitesuojaa.

### *Kytkeminen vakiopuhelinlinjaan (PSTN) tai PBX-linjaan*

Kytke puhelinkaapeli puhelinpistokkeesta tai PBX-liittimestä LINE-liittimeen, joka sijaitsee tulostimen takana.

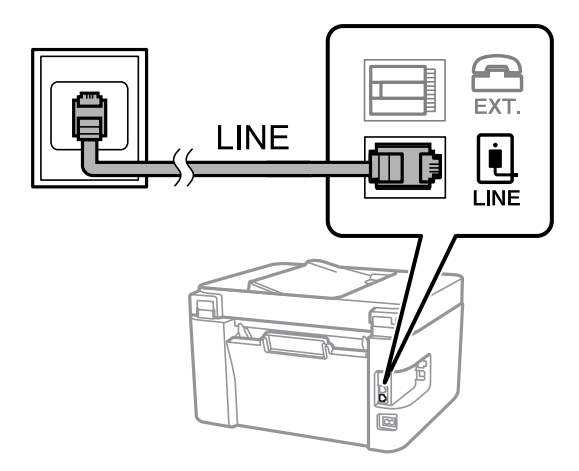

### **Liittyvät tiedot**

& ["Puhelinkoneen kytkeminen tulostimeen" sivulla 91](#page-90-0)

### *DSL- tai ISDN-liitäntä*

Kytke puhelinkaapeli DSL-modeemilta tai ISDN-liittimestä LINE-liittimeen, joka sijaitsee tulostimen takana. Lue lisätietoja modeemin tai adapterin mukana toimitetuista oppaista.

### *Huomautus:*

Jos DSL-modeemissa ei ole kiinteää DSL-suodatinta, kytke erillinen DSL-suodatin.

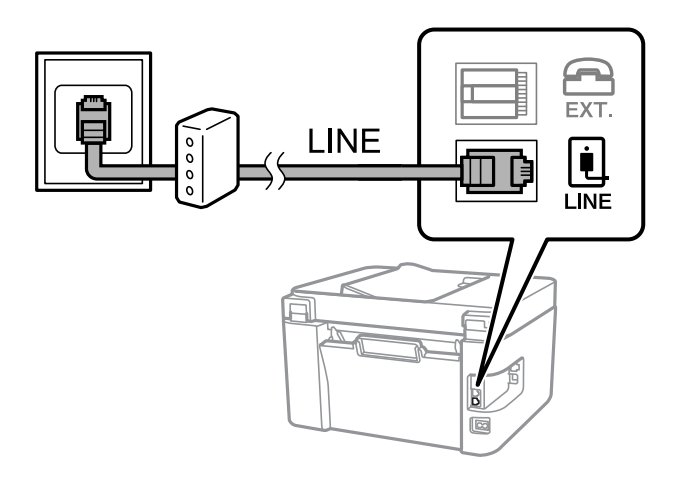

### **Liittyvät tiedot**

& ["Puhelinkoneen kytkeminen tulostimeen" sivulla 91](#page-90-0)

### <span id="page-90-0"></span>**Puhelinkoneen kytkeminen tulostimeen**

Kun käytät tulostinta ja puhelinta samassa linjassa, liitä puhelin tulostimeen.

#### *Huomautus:*

- ❏ Jos puhelinkoneessasi on faksitoiminto, kytke se pois päältä ennen liittämistä. Lue lisätietoja modeemin tai puhelinkoneen käyttöohjeista. Puhelimen mallista riippuen faksitoimintoa ei ehkä voi poistaa käytöstä kokonaan. Puhelinta ei tällöin ehkä voi käyttää ulkoisena puhelimena.
- ❏ Jos liität puhelinvastaajan, varmista, että tulostimen *Soit. ennen vast.* -asetus on asetettu korkeammaksi kuin puhelinvastaajan soittojen määrä.
- 1. Irrota suoja EXT.-liittimestä, joka sijaitsee tulostimen takana.

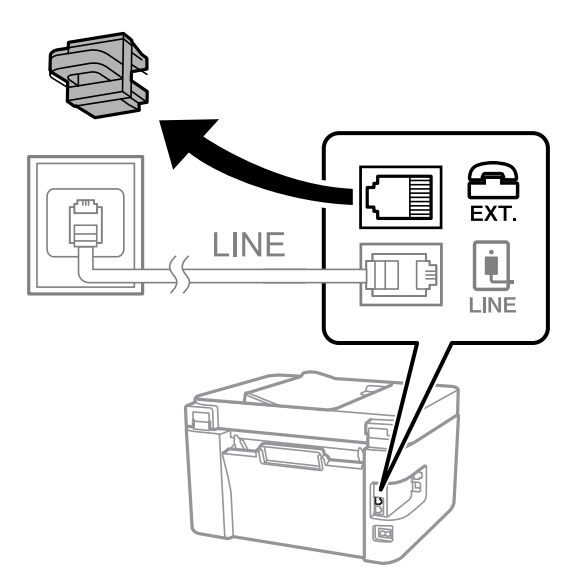

2. Yhdistä puhelinkone ja EXT.-liitin puhelinkaapelilla.

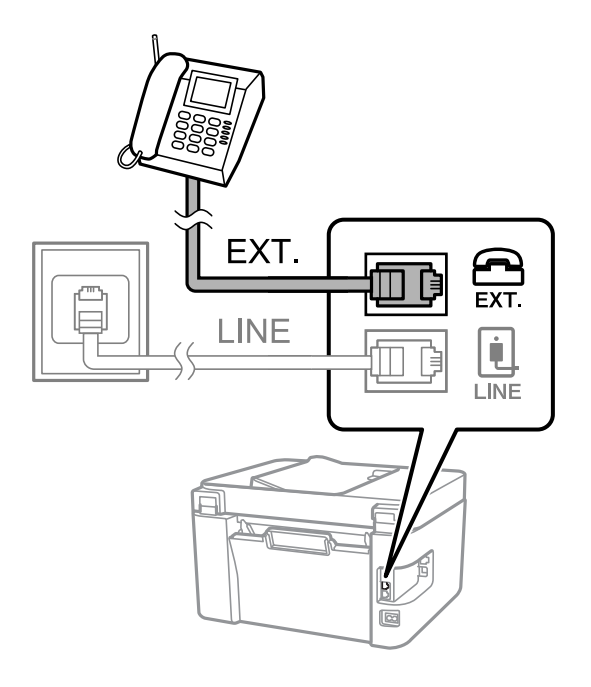

### *Huomautus:*

Jos käytät yhtä puhelinlinjaa, varmista että puhelinkone on kytketty EXT. tulostimen liittimeen. Jos käytät jakajaa puhelinkoneen ja tulostimen asetukseen erikseen, puhelin ja tulostin eivät toimi oikein.

<span id="page-91-0"></span>3. Valitse tulostimen ohjauspaneelista **Faksi**.

Valitse kohde, käytä  $\blacktriangle \blacktriangledown \blacktriangle \blacktriangleright$  -painikkeita ja paina sitten OK -painiketta.

4. Nosta luuri.

Jos seuraavassa näytössä näkyy kehotus aloittaa faksien lähetys tai vastaanotto, yhteys on muodostunut.

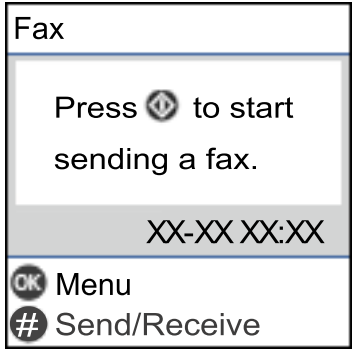

### **Liittyvät tiedot**

- & "Tulostimen valmistelu faksien lähettämiseen ja vastaanottamiseen" sivulla 92
- & ["Puhelinvastaajan asetusten määrittäminen" sivulla 95](#page-94-0)
- & ["Asetuksien määrittäminen vastaanottaaksesi fakseja käyttämällä ainoastaan yhdistettyä puhelinta](#page-94-0) [\(Etävastaanotto\)" sivulla 95](#page-94-0)
- **→ ["Vastaanottotila:" sivulla 265](#page-264-0)**

### **Tulostimen valmistelu faksien lähettämiseen ja vastaanottamiseen**

**Ohjattu fak. asetus** määrittää perusfaksiominaisuudet, joilla faksi valmistellaan faksien lähettämiseen ja vastaanottamiseen.

Ohjattu asennus tulee näkyviin automaattisesti, kun tulostin kytketään päälle ensimmäistä kertaa. Voit myös tuoda ohjatun asennuksen näkyviin manuaalisesti tulostimen ohjauspaneelista. Sinun on suoritettava ohjattu asennus uudelleen, mikäli se ohitetaan, kun tulostin kytketään päälle ensimmäistä kertaa, tai kun yhteysympäristö muuttuu.

❏ Voit asettaa ohjatulla asennuksella seuraavat kohteet.

❏ **Ylätunniste** (**Puhelinnumerosi** ja **Faksin ylätunniste**)

```
❏ Vastaanottotila (Auto tai Man.)
```

```
❏ DRD-asetus
```
- ❏ Seuraavat kohteet asetetaan automaattisesti yhteysympäristön mukaan.
	- ❏ **Valintatila** (kuten **Ääni** tai **Pulssi**)
- ❏ Muut asetukset kohteessa **Perusasetukset** pysyvät sellaisina kuin ovat.

### **Liittyvät tiedot**

& ["Perusasetukset-valikko" sivulla 264](#page-263-0)

### **Tulostimen valmistelu faksien lähettämiseen ja vastaanottamiseen — Ohjattu fak. asetus**

1. Napauta tulostimen ohjauspaneelin aloitusnäytöltä **Asetukset**.

Valitse kohde, käytä  $\blacktriangleright \blacktriangleright$  -painikkeita ja paina sitten OK -painiketta.

- 2. Valitse **Faksiasetukset** > **Ohjattu fak. asetus**.
- 3. Kirjoita näytölle tulevien ohjeiden mukaisesti lähettäjän nimi, kuten yrityksesi nimi, ja faksinumerosi.

#### *Huomautus:*

Lähettäjän nimi ja numero näkyvät lähtevien faksien yläreunassa.

- 4. Määritä Distinctive Ring Detection (DRD) -asetus.
	- ❏ Jos olet tilannut Distinctive Ring -palvelun puhelinyhtiöltä:

Siirry seuraavaan näyttöön ja valitse soittotapa, jota käytetään saapuville fakseille.

Jos valitset minkä tahansa muun kohteen kuin **Kaikki**, **Vastaanottotila** -asetukseksi määritetään **Auto** ja sinut siirretään seuraavaan näyttöön, jossa voit tarkistaa tekemäsi asetukset.

❏ Jos olet ole tilannut Distinctive Ring -palvelua puhelinyhtiöltäsi, tätä kohtaa ei tarvitse määrittää:

Ohita asetus ja siirry näyttöön, jossa näet tekemäsi asetukset.

#### *Huomautus:*

- ❏ Erottuvat soittoäänipalvelut, joita monet puhelinyhtiöt tarjoavat (palvelun nimi vaihtelee yhtiöittäin), mahdollistaa useamman numeron käyttämisen samalla linjalla. Kullekin numerolle on osoitettu eri soittotapa. Voit käyttää yhtä linjaa äänipuheluille ja toista faksipuheluille. Valitse faksipuheluiden soittotapa kohdassa *DRD*.
- ❏ Alueesta riippuen *Käytössä* ja *Ei käytössä* näkyvät *DRD*-vaihtoehtoina. Valitse *Käytössä* käyttääksesi erottuvaa soittoäänipalvelua.
- 5. Määritä Vastaanottotila -asetus.
	- ❏ Jos sinun ei tarvitse liittää puhelinta tulostimeen:

Valitse **Ei**.

**Vastaanottotila** on asetettu valintaan **Auto**.

❏ Jos sinun on liitettävä puhelin tulostimeen:

Valitse **Kyllä** ja valitse sitten, vastaanotetaanko faksit automaattisesti.

6. Tarkista näytössä näkyvät asetukset ja jatka sitten seuraavaan näyttöön.

Voit korjata tai muuttaa asetuksia painamalla  $\bigcirc$ -painiketta.

7. Tarkista faksiyhteys valitsemalla **Aloita tarkistus** ja valitse sitten **Tulosta** tulostaaksesi raportin, joka näyttää yhteyden tilan.

### *Huomautus:*

❏ Jos raportti osoittaa virheitä, noudata raportin ohjeita niiden selvittämiseksi.

### ❏ Jos *Valitse linjatyyppi* -näyttö tulee esiin, valitse linjan tyyppi.

- Jos tulostin liitetään PBX-puhelinjärjestelmään tai liitinadapteriin, valitse *PBX*.

- Jos tulostin liitetään tavalliseen puhelinlinjaan, valitse *PSTN*. Kun näytöllä näkyy viesti valintaäänen tunnistuksen hylkäämisestä, paina OK -painiketta. Valintaäänen tunnistuksen poistaminen käytöstä voi kuitenkin pudottaa ensimmäisen numeron pois faksinumerosta ja lähettää sen väärään numeroon.

### <span id="page-93-0"></span>**Liittyvät tiedot**

- & ["Tulostimen kytkeminen puhelinlinjaan" sivulla 89](#page-88-0)
- & ["Puhelinvastaajan asetusten määrittäminen" sivulla 95](#page-94-0)
- $\rightarrow$  ["Vastaanottotila:" sivulla 265](#page-264-0)

& ["Asetuksien määrittäminen vastaanottaaksesi fakseja käyttämällä ainoastaan yhdistettyä puhelinta](#page-94-0) [\(Etävastaanotto\)" sivulla 95](#page-94-0)

& ["Perusasetukset-valikko" sivulla 264](#page-263-0)

### **Tulostimen faksitoimintojen asetusten tekeminen käytön mukaan**

Voit määrittää yksittäisiä käyttökohtaisia faksiominaisuuksia tulostimen ohjauspaneelista. **Ohjattu fak. asetus** apuohjelmalla tehtyjä asetuksia voi myös muuttaa. Saat lisätietoja **Faksiasetukset** -valikon kuvauksista.

### **Liittyvät tiedot**

- & ["Faksiasetukset" sivulla 263](#page-262-0)
- & ["Tulevien faksien vastaanottaminen" sivulla 106](#page-105-0)
- & "PBX-puhelinjärjestelmän asetusten tekeminen" sivulla 94
- & ["Asetusten tekeminen puhelinlaitteen liittämisen yhteydessä" sivulla 95](#page-94-0)
- & ["Roskapostifaksien estoasetusten määrittäminen" sivulla 96](#page-95-0)
- & ["Asetuksien määrittäminen lähettääksesi ja vastaanottaaksesi fakseja tietokoneelle" sivulla 96](#page-95-0)

### **PBX-puhelinjärjestelmän asetusten tekeminen**

Tee seuraavat asetukset, kun käytät tulostinta toimistoissa, joissa käytetään jatkojohtoa ja edellytetään ulkolinjapuheluun suuntanumeroa kuten 0 tai 9.

1. Valitse tulostimen ohjauspaneelista **Asetukset**.

Valitse kohde, käytä  $\blacktriangle \blacktriangledown \blacktriangle \blacktriangleright$  -painikkeita ja paina sitten OK -painiketta.

- 2. Valitse **Faksiasetukset** > **Perusasetukset**.
- 3. Valitse **Linjatyyppi** ja valitse sitten **PBX**.
- 4. Jos lähetät faksin ulkopuoliseen faksinumeroon #-merkillä (ruutu) varsinaisen ulkolinjan suuntanumeron sijaan, valitse **Käytä** -valintaa **Käyttökoodi** -valintana.

Ulkolinjapuhelun suuntanumeron sijaan annettu #-merkki korvataan tallennetulla suuntanumerolla, kun numero valitaan. Risuaidan (#) käyttö vähentää yhteysongelmia ulkolinjojen kanssa.

#### *Huomautus:*

Et voi lähettää fakseja *Yhteystiedot*-luetteloon tallennetuille vastaanottajille, jos ulkolinjan suuntanumeroksi on määritetty esimerkiksi 0 tai 9.

Jos olet tallentanut vastaanottajia *Yhteystiedot*-luetteloon käyttäen ulkolinjan suuntanumerona esimerkiksi numeroa 0 tai 9, valitse *Käyttökoodi* -asetuksen arvoksi *Älä käytä*. Muussa tapauksessa muuta ulkolinjan suuntanumeroksi *Yhteystiedot*-luettelossa #.

5. Syötä puhelinjärjestelmäsi käyttämä ulkolinjan käyttökoodi ja paina sitten OK painiketta.

<span id="page-94-0"></span>6. Ota asetukset käyttöön painamalla OK-painiketta. Suuntanumero on tallennettu tulostimelle.

### **Asetusten tekeminen puhelinlaitteen liittämisen yhteydessä**

### *Puhelinvastaajan asetusten määrittäminen*

Puhelinvastaajan asetukset on tehtävä.

1. Valitse **Asetukset** tulostimen ohjauspaneelin aloitusnäytössä.

Valitse kohde, käytä  $\blacktriangle \blacktriangledown \blacktriangle \blacktriangleright$  -painikkeita ja paina sitten OK -painiketta.

- 2. Valitse **Faksiasetukset** > **Perusasetukset**.
- 3. Aseta kohdan **Vastaanottotila** arvoksi **Auto**.
- 4. Aseta tulostimen **Soit. ennen vast.** -asetus suuremmalle kuin vastaajan soittojen määrä.

Jos **Soit. ennen vast.** on määritetty alhaisemmaksi kuin puhelinvastaajan soittojen määrä, puhelinvastaaja ei voi vastaanottaa äänipuheluita tallentaakseen ääniviestejä. Lue lisätietoja puhelinvastaajan käyttöohjeista.

Tulostimen **Soit. ennen vast.** -asetus ei välttämättä tule näkyviin alueesta riippuen.

### **Liittyvät tiedot**

& ["Perusasetukset-valikko" sivulla 264](#page-263-0)

### *Asetuksien määrittäminen vastaanottaaksesi fakseja käyttämällä ainoastaan yhdistettyä puhelinta (Etävastaanotto)*

Voit vastaanottaa saapuvia fakseja käyttäen ainoastaan puhelinta, koskematta lainkaan tulostimeen.

**Etävastaanotto** -ominaisuus on käytössä puhelimissa, jotka tukevat äänivalintaa.

1. Valitse **Asetukset** tulostimen ohjauspaneelin aloitusnäytössä.

Valitse kohde, käytä  $\blacktriangle \blacktriangledown \blacktriangle \blacktriangleright$  -painikkeita ja paina sitten OK -painiketta.

- 2. Valitse **Faksiasetukset** > **Perusasetukset** > **Etävastaanotto**.
- 3. Valitse **Käytössä**.
- 4. Syötä kaksinumeroinen koodi (voit käyttää numeroita 0–9 sekä merkkejä \* ja #) aloituskoodiksi ja paina sitten OK -painiketta asetuksien määrittämiseksi.

### **Liittyvät tiedot**

& ["Perusasetukset-valikko" sivulla 264](#page-263-0)

### <span id="page-95-0"></span>**Roskapostifaksien estoasetusten määrittäminen**

Roskapostifaksit voi estää.

1. Valitse **Asetukset** tulostimen ohjauspaneelin aloitusnäytössä.

Valitse kohde, käytä  $\blacktriangle \blacktriangledown \blacktriangle \blacktriangleright$  -painikkeita ja paina sitten OK -painiketta.

- 2. Valitse **Faksiasetukset** > **Perusasetukset** > **Hylkäysfaksi**.
- 3. Aseta roskapostifaksien estoasetukset.

Valitse **Hylkäysfaksi** ja ota sitten seuraavat valinnat käyttöön.

- ❏ Hylkäysmääräluettelo: Hylkää hylkäysluettelossa olevista numeroista saapuvat faksit.
- ❏ Ylätunniste tyhjä: Hylkää faksit, joiden otsikko on tyhjä.
- ❏ Soittaja ei Yhteyst.: Hylkää faksit numeroista, joita ei ole tallennettu yhteystietoluetteloon.
- 4. Paina palataksesi **Hylkäysfaksi** -näytölle.
- 5. Jos **Hylkäysmääräluettelo** on käytössä, valitse **Muokkaa Estetyt numerot -luetteloa** ja muokkaa sitten listaa.

### **Asetuksien määrittäminen lähettääksesi ja vastaanottaaksesi fakseja tietokoneelle**

Lähettääksesi ja vastaanottaaksesi fakseja tietokoneelle, FAX Utility tulee olla asennettu tietokoneelle, joka on yhdistetty verkon tai USB-johdon kautta.

### Määritä Tallenna tietok. -asetus vastaanottaaksesi fakseja

Voit vastaanottaa fakseja tietokoneelle FAX Utility -ominaisuuden avulla. Asenna FAX Utility asiakastietokoneeseen ja määritä asetus. Lisätietoja on FAX Utility -ohjelman pääikkunasta avattavan ohjeen kohdassa Perustoiminnot.

Alla olevaksi asetukseksi on määritetty tulostimen ohjauspaneelissa **Kyllä**, ja vastaanotetut faksit voidaan tallentaa tietokoneelle.

**Asetukset** > **Faksiasetukset** > **Vastaanottoasetuk.** > **Tallenna tietok.**

Aseta Tallenna tietok. -valinta tulostamaan vastaanotetut faksit lisäksi tulostimelle

Voit asettaa asetuksen, joka tulostaa vastaanotetut faksit tulostimelle sekä tallentaa ne tietokoneelle.

1. Valitse **Asetukset** tulostimen ohjauspaneelin aloitusnäytössä.

Valitse kohde, käytä  $\blacktriangle \blacktriangledown \blacktriangle \blacktriangleright$  -painikkeita ja paina sitten OK -painiketta.

- 2. Valitse **Faksiasetukset** > **Vastaanottoasetuk.**.
- 3. Valitse **Tallenna tietok.** > **Kyllä, ja tulosta**.

Määritä Tallenna tietok. -asetus hylätäksesi faksien vastaanottamisen

Voit peruuttaa vastaanotettujen faksien tallentamisen tietokoneeseen muuttamalla tulostimen asetuksia.

#### <span id="page-96-0"></span>*Huomautus:*

Voit myös muuttaa asetuksia FAX Utility-apuohjelmalla. Tämä ominaisuus ei kuitenkaan toimi, mikäli sinulla on tietokoneelle tallentamattomia fakseja.

1. Valitse **Asetukset** tulostimen ohjauspaneelin aloitusnäytössä.

Valitse kohde, käytä $\blacktriangle\blacktriangledown \blacktriangle\blacktriangledown$  -painikkeita ja paina sitten OK -painiketta.

- 2. Valitse **Faksiasetukset** > **Vastaanottoasetuk.**.
- 3. Valitse **Tallenna tietok.** > **Ei**.

### **Yhteystietojen käyttö**

Yhteystietoluettelon tallentaminen helpottaa kohteen hakemista. Voit tallentaa enintään 100 yhteystietoa, ja voit käyttää yhteystietoluetteloa faksinumeroa valittaessa.

### **Yhteystietojen tallentaminen ja muokkaaminen**

1. Valitse aloitusnäytöltä **Asetukset**.

Valitse kohde, käytä  $\blacktriangle \blacktriangledown \blacktriangle \blacktriangleright$  -painikkeita ja paina sitten OK -painiketta.

- 2. Valitse **Yhteystietojen hallinta**.
- 3. Tee jokin seuraavista.
	- ❏ Tallenna uusi yhteystieto valitsemalla **Lisää syöte** ja valitsemalla sitten tallennusnumero.
	- ❏ Muokkaa yhteystietoa valitsemalla **Muokkaa**, ja valitsemalla sitten haluttu yhteystieto.
	- ❏ Poista yhteystieto valitsemalla **Poista**, valitsemalla haluttu yhteystieto sekä valitsemalla sitten **Kyllä**. Muita toimenpiteitä ei tarvita.
- 4. Määritä tarvittavat asetukset.

#### *Huomautus:*

Kun syötät faksin numeron, syötä suuntanumero faksinumeron eteen, jos puhelinjärjestelmäsi on PBX ja sinun on valittava ulkolinja. Jos suuntanumero on asetettu *Linjatyyppi* -asetuksissa, syötä risuaita (#) varsinaisen suuntanumeron tilalle. Jos haluat, että valintaan lisätään tauko (kolme sekuntia), lisää viiva (-).

5. Jatka painamalla OK -painiketta ja viimeistele tallennus tai muokkaus valitsemalla **Lisää syöte**.

### **Yhteystietoryhmien tallentaminen ja muokkaaminen**

Yhteystietojen lisääminen ryhmään mahdollista faksien lähettämisen useampaan kohteeseen samaan aikaan.

1. Valitse aloitusnäytöltä **Asetukset**.

Valitse kohde, käytä  $\blacktriangleright \blacktriangleright$  -painikkeita ja paina sitten OK -painiketta.

2. Valitse **Yhteystietojen hallinta**.

- 3. Tee jokin seuraavista.
	- ❏ Tallenna uusi yhteystietoryhmä valitsemalla **Lisää ryhmä** ja valitsemalla sitten tallennusnumero.
	- ❏ Muokkaa yhteystietoryhmää valitsemalla **Muokkaa**, ja valitsemalla sitten haluttu ryhmä.
	- ❏ Poista yhteystietoryhmä valitsemalla **Poista**, valitsemalla haluttu ryhmä sekä valitsemalla sitten **Kyllä**. Muita toimenpiteitä ei tarvita.
- 4. Kirjoita tai muokkaa **Ryhmän nimi**, ja paina sitten OK.
- 5. Kirjoita tai muokkaa **Hakemistosana**, ja paina sitten OK.
- 6. Valitse ryhmään tallennettavat yhteystiedot.

Joka kerta painaessasi **>** -painiketta, yhteystieto valitaan ja valinta poistetaan vuorotellen.

### *Huomautus:*

Voit tallentaa enintään 99 yhteystietoa.

7. Jatka painamalla OK -painiketta ja viimeistele tallennus tai muokkaus valitsemalla **Lisää syöte**.

### **Yhteystietojen tallentaminen tietokoneeseen**

Käyttämällä Web Config -apuohjelmaa voit luoda yhteystietoluettelon tietokoneeseen ja tuoda sen tulostimeen.

- 1. Avaa Web Config.
- 2. Valitse ikkunan oikeassa yläkulmassa olevasta luettelosta **Lisäasetukset**.
- 3. Valitse **Yhteystiedot**.
- 4. Valitse rekisteröitävä numero ja napsauta sitten **Muokkaa**.
- 5. Määritä **Nimi**, **Hakemistosana**, **Faksinumero** ja **Faksinopeus**.
- 6. Valitse **Käytä**.

#### **Liittyvät tiedot**

& ["Web Configin suorittaminen verkkoselaimella" sivulla 256](#page-255-0)

### *Kohdeasetukset*

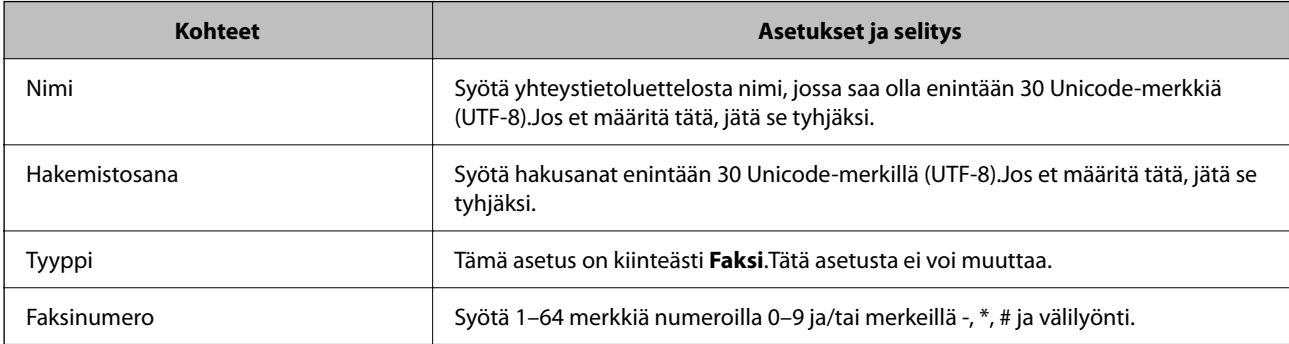

<span id="page-98-0"></span>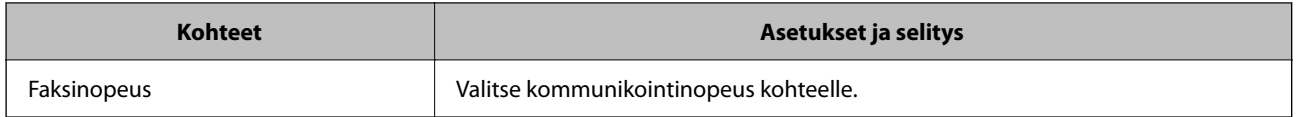

### *Kohteiden rekisteröinti ryhmänä*

- 1. Avaa Web Config.
- 2. Valitse ikkunan oikeassa yläkulmassa olevasta luettelosta **Lisäasetukset**.
- 3. Valitse **Yhteystiedot**.
- 4. Valitse rekisteröitävä numero ja napsauta sitten **Muokkaa**.
- 5. Syötä **Nimi** ja **Hakemistosana**.
- 6. Valitse ryhmä kohdasta **Tyyppi**.
- 7. Napsauta **Valitse** kohdassa **Yht. Ryhmä-valinnalle**. Mahdolliset kohteet tulevat näkyviin.
- 8. Valitse ryhmälle rekisteröitävä kohde ja napsauta sitten **Valitse**.

*Huomautus:* Kohteita voi rekisteröidä usealle ryhmälle.

9. Valitse **Käytä**.

### **Liittyvät tiedot**

& ["Web Configin suorittaminen verkkoselaimella" sivulla 256](#page-255-0)

## **Tulostimen faksiominaisuuksien yleiskatsaus**

### **Ominaisuus: faksien lähettäminen**

### **Lähetystavat**

❏ Automaattinen lähetys

Kun skannaat alkuperäiskappaleen painamalla  $\Phi$ -painiketta valitaksesi Lähetä faksi, tulostin soittaa vastaanottajille ja lähettää faksin.

["Faksien lähettäminen tulostimesta" sivulla 101](#page-100-0)

❏ Manuaalinen lähetys

Kun olet tarkistanut linjayhteyden manuaalisesti soittamalla vastaanottajalle, paina  $\lozenge$  -painiketta valitaksesi **Lähetä faksi** -valinnan käynnistääksesi faksin lähetyksen suoraan.

["Faksien lähettäminen ulkoiselta puhelinkoneelta" sivulla 103](#page-102-0)

#### **Vastaanottajan määritys faksia lähetettäessä**

Voit syöttää vastaanottajia käyttämällä näppäimistöpainikkeita ja **Yhteystiedot**- ja **Nykyinen**-valintoja.

["Vastaanottajien valitseminen" sivulla 102](#page-101-0)

["Yhteystietojen käyttö" sivulla 97](#page-96-0)

#### **Skannausasetukset faksia lähetettäessä**

Voit tehdä asetuksia, kuten **Resoluutio** tai **Alkuperäinen koko (Lasi)** fakseja lähettäessäsi.

["Skannausasetukset" sivulla 108](#page-107-0)

### **Kohteen Faksin lähetysaset. käyttö faksia lähetettäessä**

Voit valita kohdan **Faksin lähetysaset.** asetuksia, kuten **Lähetä suoraan** (suuren asiakirjan lähetys vakaasti) tai **Lähetä faksi myöhemmin** (faksin lähetys valittuna ajankohtana).

["Faksin lähetysaset." sivulla 109](#page-108-0)

### **Ominaisuus: faksien vastaanottaminen**

### **Vastaanottotila**

Voit määrittää **Vastaanottotila** -asetuksissa saapuville fakseille kaksi eri vastaanottotapaa.

❏ Man.

Lähinnä puheluille, mutta myös fakseille ["Man. -tilan käyttö" sivulla 106](#page-105-0)

- ❏ Auto
	- Ainoastaan fakseille (ulkoista puhelinlaitetta ei tarvita)
	- Lähinnä fakseille ja joskus myös puheluille
	- ["Auto-tilan käyttö" sivulla 106](#page-105-0)

#### **Faksien vastaanottaminen liitetyn puhelimen avulla**

Voit vastaanottaa fakseja vain ulkoisella puhelimella.

["Perusasetukset-valikko" sivulla 264](#page-263-0)

["Asetusten tekeminen puhelinlaitteen liittämisen yhteydessä" sivulla 95](#page-94-0)

### **Ominaisuus: PC-FAX-lähetys/-vastaanotto (Windows/Mac OS)**

### **PC-FAX-lähetys**

Voit lähettää fakseja tietokoneelta. ["Faksausohjelmisto" sivulla 254](#page-253-0) ["Faksien lähettäminen tietokoneella" sivulla 111](#page-110-0)

### **PC-FAX-vastaanotto**

Voit vastaanottaa fakseja tietokoneelle.

<span id="page-100-0"></span>["Asetuksien määrittäminen lähettääksesi ja vastaanottaaksesi fakseja tietokoneelle" sivulla 96](#page-95-0)

["Faksausohjelmisto" sivulla 254](#page-253-0)

["Faksien vastaanottaminen tietokoneeseen" sivulla 116](#page-115-0)

### **Ominaisuudet: Erilaiset faksiraportit**

Voit tarkistaa lähetettyjen ja vastaanotettujen faksien tilan raportista.

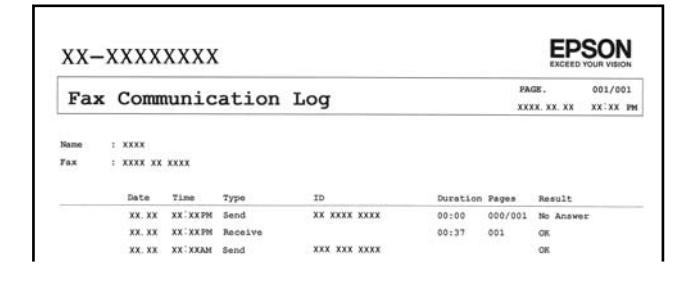

["Raporttiasetukset-valikko" sivulla 267](#page-266-0)

["Faksin lähetysaset." sivulla 109](#page-108-0)

["Lähetysloki:" sivulla 110](#page-109-0)

["Faksiraportti:" sivulla 110](#page-109-0)

### **Ominaisuus: suojaus faksien lähettämisessä ja vastaanotossa**

Voit käyttää useita suojausominaisuuksia, kuten ominaisuutta **S.valintarajoitukset**, jolla estetään faksin lähetys väärälle vastaanottajalle, tai **Varmuuskopiotiedot Tyhjennä auto**, jolla estetään tietovuodot.

["Suojausasetukset-valikko" sivulla 267](#page-266-0)

### **Ominaisuudet: muita käytännöllisiä ominaisuuksia**

### **Roskapostifaksien estäminen**

Roskapostifaksit voi hylätä.

["Hylkäysfaksi:" sivulla 265](#page-264-0)

#### **Faksien vastaanotto numeron valinnan jälkeen**

Kun olet soittanut toisen faksin numeroon, voit ottaa vastaan fakseja tästä laitteesta.

["Faksien vastaanottaminen puhelun soittamisen avulla" sivulla 107](#page-106-0)

["Vastaanota kysely:" sivulla 111](#page-110-0)

## **Faksien lähettäminen tulostimesta**

Voit lähettää fakseja syöttämällä vastaanottajien faksinumerot tulostimen ohjauspaneelissa.

#### <span id="page-101-0"></span>*Huomautus:*

Jos lähetät mustavalkoisia fakseja, voit tarkastella skannattua kuvaa näytöllä ennen lähettämistä.

1. Aseta alkuperäiset asiakirjat laitteeseen.

Voit lähettää enintään 100 sivua yhdellä lähetyksellä. Jäljellä olevan muistin määrästä riippuen et kuitenkaan välttämättä voi lähettää fakseja, vaikka sivumäärä olisi alle 100 sivua.

["Alkuperäisten asiakirjojen asettaminen kohteeseen Valotustaso" sivulla 38](#page-37-0)

["Alkuperäisten asiakirjojen asettaminen automaattiseen arkinsyöttölaitteeseen" sivulla 37](#page-36-0)

2. Valitse tulostimen ohjauspaneelista **Faksi**.

Valitse kohde, käytä  $\blacktriangle \blacktriangledown \blacktriangle \blacktriangleright$  -painikkeita ja paina sitten OK -painiketta.

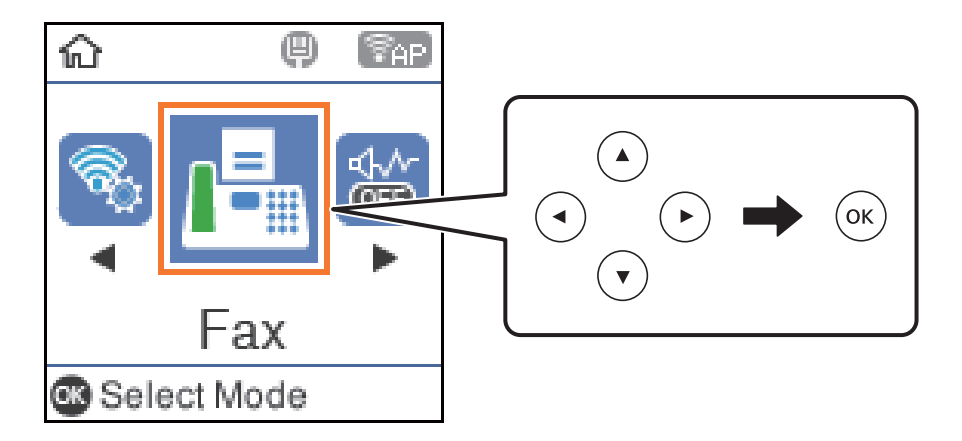

3. Valitse vastaanottaja.

"Vastaanottajien valitseminen" sivulla 102

4. Valitse **Valikko** painamalla OK-painiketta ja valitse sitten **Skannausasetukset** tai **Faksin lähetysaset.** tehdäksesi tarvittavia asetuksia, kuten resoluutio ja lähetysmenetelmä.

["Skannausasetukset" sivulla 108](#page-107-0)

["Faksin lähetysaset." sivulla 109](#page-108-0)

5. Lähetä faksi painamalla  $\circled{}$ -painiketta.

#### *Huomautus:*

- ❏ Jos faksinumero on varattu tai lähetyksessä on muita ongelmia, tulostin yrittää lähettää faksin uudelleen minuutin kuluttua.
- $\Box$  Lähetys peruutetaan painamalla  $\oslash$ -painiketta.
- ❏ Värillisen faksin lähettäminen vie kauemmin, koska tulostin skannaa ja lähettää samanaikaisesti. Kun tulostin lähettää värillistä faksia, muita toimintoja ei voida käyttää.

### **Vastaanottajien valitseminen**

Voit valita seuraavilla menetelmillä vastaanottajat, joille faksi lähetetään.

### **Faksinumeron syöttäminen manuaalisesti**

Syötä faksinumero numeropainikkeilla ja paina sitten OK-painiketta.

<span id="page-102-0"></span>- Lisää tauko (kolmen sekunnin tauko valinnan aikana) painamalla  $\blacktriangledown$  -painiketta.

- Jos olet määrittänyt suuntanumeron **Linjatyyppi** -määrityksissä, syötä faksinumeron eteen # (risuaita) suuntanumeron sijaan.

#### *Huomautus:*

Jos faksinumeroa ei voida antaa manuaalisesti, *S.valintarajoitukset* kohdassa *Suojausasetukset* on asetettu tilaan *Käytössä*. Valitse faksin vastaanottajat yhteystietoluettelosta tai faksien lähetyshistoriasta.

#### **Vastaanottajien valitseminen yhteystietoluettelosta**

Paina **A**-painiketta ja valitse vastaanottajat, joille haluat lähettää. Jos valitsemaasi vastaanottajaa ei ole tallennettu **Yhteystiedot** -luetteloon, tallenna se kohdasta **Yhteystietojen hallinta**.

**Faksi** > **Valikko** > **Yhteystietojen hallinta**

### **Vastaanottajien valitseminen lähetettyjen faksien historiasta**

Paina  $\nabla$ -painiketta ja valitse sitten vastaanottaja.

### *Huomautus:*

Poistaaksesi syöttämiäsi vastaanottajia, paina $\blacktriangleright$ -painiketta, siirrä kohdistin vastaanottajalle, jonka haluat poistaa painamalla  $\blacktriangle$   $\blacktriangledown$ -painiketta ja poista sitten vastaanottajan valinta painamalla OK-painiketta. Paina  $\blacktriangledown$ -painiketta lopettaaksesi ja palataksesi *Faksi* -näytölle.

### **Liittyvät tiedot**

& ["Yhteystietojen käyttö" sivulla 97](#page-96-0)

### **Eri tapoja faksin lähettämisen**

### **Faksien lähettäminen ulkoiselta puhelinkoneelta**

Voit lähettää faksin käyttämällä tulostimeen kytkettyä puhelinta, jos haluat puhua puhelimeen ennen faksin lähettämistä tai kun vastaanottajan faksilaite ei kytkeydy automaattisesti vastaanottotilaan.

1. Aseta alkuperäiset asiakirjat laitteeseen.

Voit lähettää enintään 100 sivua yhdessä lähetyksessä.

2. Nosta puhelinkoneen kuuloke ja valitse puhelimella vastaanottajan faksinumero.

```
Huomautus:
Kun vastaanottaja vastaa puhelimeen, voit puhua hänen kanssaan.
```
3. Valitse aloitusnäytöltä **Faksi**.

Valitse kohde, käytä  $\blacktriangle \blacktriangledown \blacktriangle \blacktriangleright$  -painikkeita ja paina sitten OK -painiketta.

4. Määritä tarvittaessa asetuksia, kuten resoluutio tai lähetystapa, painamalla OK-painiketta ja valitsemalla sitten **Skannausasetukset** tai **Faksin lähetysaset.**.

5. Kun kuulet faksiäänen, paina  $\Phi$ -painiketta ja sulje puhelimen kuuloke.

#### *Huomautus:*

Kun numero valitaan kytketyn puhelimen avulla, faksin lähettäminen vie pidempään, koska tulostin skannaa ja lähettää samanaikaisesti. Kun tulostin lähettää faksia, muita toimintoja ei voi käyttää.

6. Poista alkuperäiset asiakirjat laitteesta, kun lähetys on valmis.

#### **Liittyvät tiedot**

- & ["Skannausasetukset" sivulla 108](#page-107-0)
- & ["Faksin lähetysaset." sivulla 109](#page-108-0)

### **Usean mustavalkosivun lähettäminen (Lähetä suoraan)**

Kun lähetät mustavalkoista faksia, skannattu asiakirja tallennetaan väliaikaisesti tulostimen muistiin. Tästä syystä monen sivun lähettäminen voi aiheuttaa tulostimen muistin loppumisen ja faksien lähetyksen päättymisen. Voit estää tämän **Lähetä suoraan** -ominaisuudella. Faksin lähettäminen vie kuitenkin pidempään, kun tulostin skannaa ja lähettää samanaikaisesti. Voit käyttää tätä ominaisuutta, kun vastaanottajia on vain yksi.

#### **Valikon käyttö**

Valikko löytyy seuraavasta kohdasta tulostimen ohjauspaneelista.

**Faksi** > **Faksiasetukset Lähetä suoraan**.

### **Mustavalkofaksien lähettäminen tiettyyn aikaan päivästä (Lähetä faksi myöhemmin)**

Voit lähettää faksin ennalta määritettynä ajankohtana. Tämä toiminto on käytettävissä vain mustavalkoisia fakseja lähetettäessä.

- 1. Aseta alkuperäiset asiakirjat laitteeseen.
- 2. Valitse aloitusnäytöltä **Faksi**.

Valitse kohde, käytä  $\blacktriangle \blacktriangledown \blacktriangle \blacktriangleright$  -painikkeita ja paina sitten OK -painiketta.

- 3. Valitse vastaanottaja.
- 4. Määritä asetukset faksin lähettämiseksi ennalta määritettynä ajankohtana.

A Paina OK-painiketta ja valitse sitten **Faksin lähetysaset.**.

B Valitse **Lähetä faksi myöhemmin** ja valitse sitten **Käytössä**.

C Syötä faksin lähetysaika ja paina sitten OK-painiketta.

Tarvittaessa voit myös määrittää asetuksia, kuten tarkkuuden ja lähetystavan, **Skannausasetukset** — tai **Faksin lähetysaset.** -asetuksissa.

- 5. Paina  $\blacktriangleright$ -painiketta palataksesi **Faksi** -näytölle, ja paina sitten  $\lozenge$ -painiketta.
- 6. Poista alkuperäiset asiakirjat laitteesta, kun lähetys on valmis.

#### <span id="page-104-0"></span>*Huomautus:*

Voit peruuttaa faksin lähettämisen *Faksi* -näytöltä.

### **Erikokoisten asiakirjojen lähettäminen automaattisen syöttölaitteen avulla (Jatkuva skann. (ADF))**

Voit lähettää asiakirjat yhtenä asiakirjana alkuperäisessä koossaan asettamalla alkuperäiskappaleet laitteeseen yksi kerrallaan tai koon mukaan järjestettyinä.

Jos asetat syöttölaitteeseen erikokoisia alkuperäisiä asiakirjoja, kaikki alkuperäiset lähetetään suurimman koon mukaan. Jos haluat lähettää alkuperäiskappaleet alkuperäisessä koossaan, älä sekoita eri kokoja.

- 1. Aseta ensimmäinen erä saman kokoisia alkuperäiskappaleita.
- 2. Valitse aloitusnäytössä **Faksi**.

Valitse kohde, käytä  $\blacktriangle \blacktriangledown \blacktriangle \blacktriangleright$  -painikkeita ja paina sitten OK -painiketta.

- 3. Valitse vastaanottaja.
- 4. Paina OK-painiketta ja valitse sitten **Skannausasetukset**.
- 5. Valitse **Jatkuva skann. (ADF)** ja valitse sitten **Pääl.**.

Tarvittaessa voit myös määrittää asetuksia, kuten tarkkuuden ja lähetystavan, **Skannausasetukset** — tai **Faksin lähetysaset.** -asetuksissa.

- 6. Paina  $\supset$ -painiketta, kunnes **Faksi**-näyttö tulee näkyviin, ja paina sitten  $\hat{\mathcal{Q}}$ -painiketta.
- 7. Kun ensimmäiset alkuperäiskappaleet on skannattu ja viesti **Lähetetäänkö toinen sivu?** tulee näkyviin ohjauspaneeliin, valitse **Kyllä**, lisää seuraavat alkuperäiskappaleet ja paina sitten  $\Phi$  -painiketta.

### *Huomautus:*

Jos tulostimeen ei kosketa 20 sekunnin kuluessa, kun laite pyytää syöttämään seuraavan alkuperäisen asiakirjan, tulostin lopettaa tallennuksen ja aloittaa asiakirjojen lähettämisen.

8. Poista alkuperäiset asiakirjat laitteesta, kun lähetys on valmis.

## **Faksien vastaanottaminen tulostimeen**

Jos tulostin on liitettynä puhelinlinjaan ja perusasetukset on määritetty loppuun Ohjattu fak. asetus -ominaisuuden avulla, voit vastaanottaa fakseja.

Vastaanotetut faksit tulostetaan.

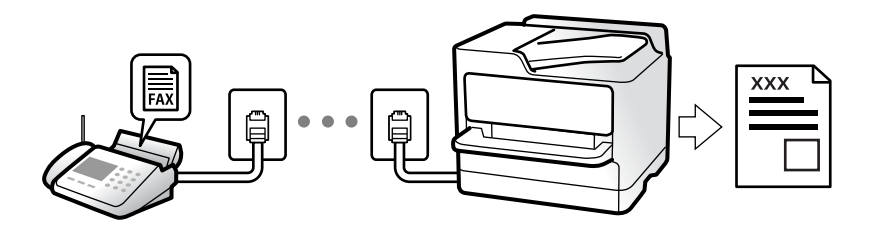

<span id="page-105-0"></span>Jos haluat tarkistaa faksiasetusten tilan, tulosta **Faksiaset.luettelo** valitsemalla **Faksi** > **Valikko** > **Lisää** > **Faksiraportti** > **Faksiaset.luettelo**.

### **Tulevien faksien vastaanottaminen**

Kohdassa **Vastaanottotila** on kaksi vaihtoehtoa.

### **Liittyvät tiedot**

- & "Man. -tilan käyttö" sivulla 106
- & "Auto-tilan käyttö" sivulla 106
- & ["Vastaanottotila:" sivulla 265](#page-264-0)

### **Man. -tilan käyttö**

Tämä tila on tarkoitettu erityisesti puheluiden soittamiseen, mutta sitä voi käyttää myös faksaukseen.

### **Faksien vastaanotto**

Kun puhelin soi, voit vastata soittoon manuaalisesti nostamalla puhelimen kuulokkeen.

❏ Kun kuulet faksisignaalin (baudi):

Valitse tulostimen aloitusnäytöltä **Faksi**, paina sitten # -painiketta valitaksesi faksin vastaanottamisen ja paina sitten  $\lozenge$ . Sulje sitten puhelimen kuuloke.

❏ Jos soitto on äänipuhelulle:

Voit vastata puheluun normaalisti.

### **Faksien vastaanottaminen vain liitetyn puhelimen avulla**

Kun **Etävastaanotto** on määritetty, voit vastaanottaa fakseja syöttämällä vain aloituskoodin.

Kun puhelin soi, nosta kuuloke. Kun kuulet faksiäänen (siirto), syötä kaksinumeroinen aloituskoodi ja sulje sitten puhelimen kuuloke.

### **Liittyvät tiedot**

 $\rightarrow$  ["Etävastaanotto:" sivulla 265](#page-264-0)

### **Auto-tilan käyttö**

Tässä tilassa linjaa voidaan käyttää seuraaviin tarkoituksiin.

- ❏ Pelkästään fakseille (ulkoista puhelinta ei tarvita)
- ❏ Varsinkin fakseille, mutta joskus myös puheluihin

#### **Faksien vastaanottaminen ilman ulkoista puhelinlaitetta**

Tulostin vastaanottaa faksit automaattisesti, kun soittoja on tullut kohdassa **Soit. ennen vast.** määrittämäsi määrä.

#### <span id="page-106-0"></span>**Faksien vastaanottaminen ulkoisen puhelinlaitteen avulla**

Tulostin, jossa on ulkoinen puhelinlaite, toimii seuraavasti.

- ❏ Kun vastaaja vastaa, kun soittoja on tullut kohdassa **Soit. ennen vast.** määrittämäsi määrä:
	- Jos puhelu on faksi, tulostin vastaanottaa faksin automaattisesti.
	- Jos puhelu on äänipuhelu, vastaaja voi ottaa vastaan äänipuheluja ja ääniviestejä.
- ❏ Jos nostat kuulokkeen, kun soittoja on tullut kohdassa **Soit. ennen vast.** määrittämäsi määrä:
	- Jos puhelu on faksi, voit vastaanottaa faksin noudattamalla kohdassa **Man.** annettuja ohjeita. Valitse
	- tulostimen aloitusnäytöltä Faksi, valitse faksin vastaanotto painamalla #-painiketta ja paina sitten  $\lozenge$ -painiketta. Sulje sitten puhelimen kuuloke.
	- Jos puhelu on äänipuhelu, voit vastata puhelimeen normaalisti.
- ❏ Kun soitto lakkaa, tulostin vastaanottaa faksin automaattisesti.
	- Jos puhelu on faksi, tulostin alkaa vastaanottaa fakseja.
	- Jos puhelu on äänipuhelu, et voi vastata puhelimeen. Pyydä soittajaa soittamaan sinulle uudelleen.

#### *Huomautus:*

Aseta vastaajan Soittoa ennen vastausta -asetus pienemmäksi kuin kohdan *Soit. ennen vast.* asetus. Muussa tapauksessa vastaaja ei voi vastaanottaa äänipuheluita ääniviestien tallentamiseen. Katso lisätietoa vastaajan määrityksistä vastaajan mukana tulleesta käyttöohjeesta.

#### **Liittyvät tiedot**

**→ ["Soit. ennen vast.:" sivulla 265](#page-264-0)** 

### **Faksien vastaanottaminen puhelun soittamisen avulla**

Voit vastaanottaa toiselle faksilaitteelle tallennetun faksin valitsemalla faksin numeron.

### **Faksien vastaanotto kyselyn kautta (Vastaanota kysely)**

Voit vastaanottaa toiselle faksilaitteelle tallennetun faksin valitsemalla faksin numeron. Käytä tätä ominaisuutta asiakirjan vastaanottamiseen faksitietopalvelusta.

#### *Huomautus:*

- ❏ Jos faksitietopalvelussa on audio-ohjausominaisuus, jota on noudatettava asiakirjan vastaanottamiseksi, et voi käyttää tätä ominaisuutta.
- ❏ Kun halutaan vastaanottaa asiakirja faksitietopalvelusta, jossa on ääniohjetoiminto, valitse vain faksinumero käyttämällä kytkettyä puhelinta ja käytä puhelinta ja tulostinta ääniohjeiden mukaisesti.
- 1. Valitse aloitusnäytöltä **Faksi**.

Valitse kohde, käytä  $\blacktriangle \blacktriangledown \blacktriangle \blacktriangleright$  -painikkeita ja paina sitten OK -painiketta.

- 2. Paina OK-painiketta ja valitse sitten **Lisää**.
- 3. Valitse **Vastaanota kysely** ja valitse sitten **Pääl.**.

#### <span id="page-107-0"></span>4. Valitse vastaanottaja.

#### *Huomautus:*

Jos faksinumeroa ei voida antaa manuaalisesti, *S.valintarajoitukset* kohdassa *Suojausasetukset* on asetettu tilaan *Pääl.*. Valitse faksin vastaanottajat yhteystietoluettelosta tai faksien lähetyshistoriasta.

5. Paina  $\circled{1}$  -painiketta aloittaaksesi **Vastaanota kysely**:n.

## **Faksauksen valikkovalinnat**

### **Faksi**

Valitse **Faksi** -valikot ohjauspaneelin kotinäytöltä.

#### Yhteystiedot:

Valitse vastaanottaja yhteystietoluettelosta. Voit myös lisätä yhteystiedon tai muokata sitä.

### Nykyinen:

Valitse vastaanottaja lähetettyjen faksien historiasta. Voit myös lisätä vastaanottajan yhteystietoluetteloon.

#### Valikko

Voit valita seuraavat valikot.

- ❏ Skannausasetukset
- ❏ Faksin lähetysaset.
- ❏ Lisää
- ❏ Yhteystietojen hallinta

Katso lisätietoja "Liittyvät tiedot" -kohdasta.

Lähetä faksi

Lähetä faksi painamalla  $\lozenge$  -painiketta.

#### **Liittyvät tiedot**

& ["Vastaanottajien valitseminen" sivulla 102](#page-101-0)

### **Skannausasetukset**

Valitse valikot ohjauspaneelissa alla kuvatulla tavalla:

### **Faksi** > **Valikko** > **Skannausasetukset**

### Resoluutio:

Valitse lähtevän faksin tarkkuus. Jos valitset suuremman tarkkuuden, faksin datamäärä on suurempi ja sen lähettäminen kestää kauemmin.
Tiheys:

Asettaa lähtevän faksin tummuuden. Paina lisätäksesi tummuutta ja paina lisätäksesi vaaleutta.

Jatkuva skann. (ADF):

Voit lähettää asiakirjat yhtenä asiakirjana alkuperäisessä koossaan, kun asetat alkuperäiskappaleet laitteeseen yksi kerrallaan tai koon mukaan järjestettyinä. Katso alla olevat aiheeseen liittyvät tiedot.

Alkuperäinen koko (Lasi):

Valitse koko ja suunta alkuperäiselle, jonka asetit valotustasolle.

Väritila:

Valitse, skannaatko värillisenä vai mustavalkoisena.

### **Liittyvät tiedot**

& ["Erikokoisten asiakirjojen lähettäminen automaattisen syöttölaitteen avulla \(Jatkuva skann. \(ADF\)\)" sivulla 105](#page-104-0)

# **Faksin lähetysaset.**

Valitse valikot ohjauspaneelissa alla kuvatulla tavalla:

### **Faksi** > **Valikko** > **Faksin lähetysaset.**

### Lähetä suoraan:

Lähettää yksivärisen faksin alkuperäiskappaleita skannattessa. Koska skannattuja alkuperäiskappaleita ei voida tallentaa tilapäisesti tulostimen muistiin edes suuria sivumääriä lähetettäessä, voit välttää muistin puutteesta johtuvia tulostinvirheitä. Huomaathan, että tällä ominaisuudella lähettäminen kestää kauemmin kuin ilman sitä lähettäminen. Katso alla olevat aiheeseen liittyvät tiedot.

Tätä ominaisuutta ei voi käyttää, jos fakseja lähetetään useille vastaanottajille.

#### Lähetä faksi myöhemmin:

Lähettää faksin määritettynä ajankohtana. Vain yksivärinen lähetys on käytettävissä tätä valintaa käytettäessä. Katso alla olevat aiheeseen liittyvät tiedot.

#### Lisää lähettäjätiedot:

Valitse sijainti, johon ylätunnistetiedot (lähettäjän nimi ja faksinumero) lisätään lähtevään faksiin, tai valitse, että näitä tietoja ei lisätä lainkaan.

- ❏ **Ei käytössä**: lähettää faksin ilman ylätunnistetietoja.
- ❏ **Kuvan ulkopuolella**: lähettää faksin, jossa ylätunnistetiedot on lisätty valkoiseen yläreunukseen. Tämä varmistaa, että ylätunniste ei ole skannatun kuvan päällä. Vastaanotettu faksi saattaa kuitenkin tulostua kahdelle arkille alkuperäiskappaleen koosta riippuen.
- ❏ **Kuvan sisäpuolella**: lähettää faksin, jossa ylätunnistetiedot ovat noin 7 mm skannatun kuvan yläreunan alapuolella. Ylätunniste saattaa olla kuvan päällä, mutta vastaanotettu faksi ei jakaudu kahdeksi asiakirjaksi.

### Lisää lähettäjätiedot:

Faksin ylätunniste

Valitse vastaanottajalle ylätunniste. Tämän ominaisuuden käyttö edellyttää, että olet tallentanut useita ylätunnisteita.

### Lisä- ylätunnistetiedot:

Valitse lisättävä tieto. Voit valita tiedon kohdista **Puhelinnumerosi** ja **Kohdeluettelo**.

### Lähetysraportti:

Tulostaa lähetysraportin, kun faksi on lähetetty.

**Tul. virh ilmetessä** tulostaa raportin vain virhetilanteessa.

Kun **Liitä kuva raporttiin** on valittu kohdassa **Asetukset** > **Faksiasetukset** > **Raporttiasetukset**, myös virheelliset faksit tulostetaan raportin kanssa.

### **Liittyvät tiedot**

- & ["Usean mustavalkosivun lähettäminen \(Lähetä suoraan\)" sivulla 104](#page-103-0)
- & ["Mustavalkofaksien lähettäminen tiettyyn aikaan päivästä \(Lähetä faksi myöhemmin\)" sivulla 104](#page-103-0)

# **Lisää**

Valitse valikot ohjauspaneelissa alla kuvatulla tavalla.

## **Faksi** > **Valikko** > **Lisää**

### Lähetysloki:

Voit tarkistaa lähetettyjen ja vastaanotettujen töiden historian.

### Faksiraportti:

#### Edellinen lähetys:

Tulostaa raportin edellisestä faksista, joka lähetettiin tai vastaanotettiin kyselyn kautta.

### Faksiloki:

Tulostaa lähetysraportin. Voit asettaa tämän raportin tulostumaan automaattisesti käyttämällä seuraavaa valikkoa.

### **Asetukset** > **Faksiasetukset** > **Raporttiasetukset** > **Faksilokin autom. tul.**

### Faksiaset.luettelo:

Tulostaa nykyiset faksiasetukset.

### Protokollan jäljitys:

Tulostaa yksityiskohtaisen raportin aiemmista fakseista, jotka on lähetetty tai vastaanotettu.

### Tul. faks. uudelleen:

Tulostaa vastaanotetut faksit uudestaan tulostimella.

<span id="page-110-0"></span>Vastaanota kysely:

Kun tämä on asetettu tilaan **Käytössä** ja soitat lähettäjän faksinumeroon, voit vastaanottaa asiakirjoja lähettäjän faksilaitteesta. Katso alla olevista tiedoista, miten voit vastaanottaa fakseja ominaisuuden **Vastaanota kysely** avulla.

Kun poistut Faksi -valikosta, asetukseksi palautetaan **Ei käytössä** (oletus).

### Faksiasetukset:

Avaa **Asetukset** > **Faksiasetukset**. Avaa asetusvalikko järjestelmänvalvojana.

### **Liittyvät tiedot**

& ["Faksien vastaanotto kyselyn kautta \(Vastaanota kysely\)" sivulla 107](#page-106-0)

# **Yhteystietojen hallinta**

Valitse valikot ohjauspaneelissa alla kuvatulla tavalla:

### **Faksi** > **Valikko** > **Yhteystietojen hallinta**

Avaa valikon **Asetukset** > **Yhteystietojen hallinta**.

Voit lisätä tai muokata yhteystietojasi.

# **Muiden faksiominaisuuksien käyttäminen**

# **Faksiraportin tulostaminen manuaalisesti**

1. Valitse aloitusnäytöltä **Faksi**.

Valitse kohde, käytä  $\blacktriangleright \blacktriangleright$  -painikkeita ja paina sitten OK -painiketta.

- 2. Paina OK-painiketta ja valitse **Lisää**.
- 3. Valitse **Faksiraportti**.
- 4. Valitse tulostettava raportti ja noudata näytössä näkyviä ohjeita.

#### *Huomautus:*

Voit muuttaa raportin muotoa. Valitse aloitusnäytöstä *Asetukset* > *Faksiasetukset* > *Raporttiasetukset* ja muuta sitten *Liitä kuva raporttiin* — tai *Raporttimuoto* -asetusta.

# **Faksien lähettäminen tietokoneella**

Voit lähettää fakseja tietokoneella käyttämällä FAX Utility -ohjelmaa ja PC-FAX-ohjainta.

- <span id="page-111-0"></span>❏ Tarkista ennen tämän ominaisuuden käyttöä, onko FAX Utility ja tulostimen PC-FAX-ohjain asennettu. ["Sovellus faksitoimintojen määrittämistä ja faksien lähettämistä varten \(FAX Utility\)" sivulla 254](#page-253-0) ["Faksienlähetyssovellus \(PC-FAX-ohjain\)" sivulla 255](#page-254-0)
- ❏ Jos FAX Utility -apuohjelmaa ei ole asennettu, asenna FAX Utility käyttämällä EPSON Software Updater -sovellusta (ohjelmistojen päivityssovellus).

# **Ulkoisella sovelluksella luotujen asiakirjojen lähettäminen (Windows)**

Voit lähettää esimerkiksi Word- tai Excel-sovelluksessa laatimiasi asiakirjoja, piirroksia ja taulukkoja faksilla ja luoda faksille kansilehden valitsemalla sovelluksen valikosta **Tulosta**.

#### *Huomautus:*

Seuraavassa esimerkissä lähetetään faksi Microsoft Word -sovelluksesta. Toiminnot voivat muissa sovelluksissa toimia eri tavalla. Katso lisätietoja sovelluksen ohjeesta.

- 1. Luo sovelluksella asiakirja, jonka haluat lähettää faksilla.
- 2. Valitse **Tiedosto**-valikosta **Tulosta**.

Sovelluksen **Tulostusikkuna** tulee näkyviin.

3. Valitse **XXXXX (FAX)** (jossa XXXXX on käyttämäsi tulostimen nimi) kohdasta **Tulostin** ja tarkista sitten faksien lähetysasetukset.

❏ Määritä **Kopiomäärä**-kohtaan **1**. Faksin lähetys ei ehkä onnistu, jos asetat kopiomääräksi **2** tai enemmän.

❏ Voit lähettää enintään 100 sivua yhdessä faksissa.

4. Valitse **Tulostimen ominaisuudet** tai **Ominaisuudet**, jos haluat määrittää lisäasetuksia, kuten **Paperikoko**, **Suunta**, **Väri**, **Kuvanlaatu** tai **Merkkitiheys**.

Katso lisätietoja PC-FAX-ohjaimen ohjeesta.

### 5. Valitse **Tulosta**.

#### *Huomautus:*

Kun apuohjelmaa FAX Utility käytetään ensimmäistä kertaa, näkyviin tulee tietojentallennusikkuna. Kirjoita tarvittavat tiedot ja valitse *OK*.

**Vastaanottajan asetukset** -näyttö (FAX Utility) tulee näkyviin.

- 6. Jos haluat lähettää samassa faksilähetyksessä muita asiakirjoja, valitse **Lisää lähetett. asiakirja** -valintaruutu. Asiakirjojen lisäysnäyttö näytetään napsauttaessasi vaiheessa 9 **Seuraava** -painiketta.
- 7. Valitse tarvittaessa **Liitä kansilehti** -valintaruutu.
- 8. Valitse vastaanottaja.
	- ❏ Vastaanottajan (nimen, faksinumeron tai muun tiedon) valitseminen kohteesta **PC-FAX-puhelinluettelo**: Jos vastaanottaja on tallennettu puhelinluetteloon, toimi seuraavasti.
		- A Napsauta **PC-FAX-puhelinluettelo** -välilehteä.
		- B Valitse vastaanottaja luettelosta ja valitse sitten **Lisää**.

❏ Vastaanottajan (nimen, faksinumeron tai muun tiedon) valitseminen tulostimen yhteystietoluettelosta: Jos vastaanottaja on tallennettu tulostimen yhteystietoluetteloon, toimi seuraavasti.

A Napsauta **Tulostimen Yhteystiedot** -välilehteä.

B Valitse yhteyshenkilöt luettelosta ja valitse **Lisää** jatkaaksesi **Lisää vastaanottaja** -ikkunaan.

C Valitse yhteyshenkilöt näytetystä luettelosta ja valitse sitten **Muokkaa**.

D Lisää tarpeen mukaan henkilötietoja, kuten **Yritys/yhtiö** ja **Puhuttelu**, ja valitse sitten **OK** palataksesi **Lisää vastaanottaja** -ikkunaan.

E Valitse kohdan **Rekisteröi PC-FAX-puhelinluettelo-kohdassa** valintaruutu, jos haluat tallentaa yhteystiedot kohteeseen **PC-FAX-puhelinluettelo**.

**G** Valitse OK.

❏ Vastaanottajan (nimen, faksinumeron tai muun valinnan) määrittäminen suoraan:

Toimi alla olevien ohjeiden mukaan.

A Napsauta **Manuaalinen valinta** -välilehteä.

B Syötä tarvittavat tiedot.

C Valitse **Lisää**.

Kun napsautat **Tallenna puhelinluetteloon**, voit lisäksi tallentaa vastaanottajan **PC-FAX-puhelinluettelo** välilehdessä olevaan luetteloon.

### *Huomautus:*

- ❏ Jos tulostimen Linjatyyppi-asetukseksi on valittu *PBX* ja ulkolinjan valintanumeroksi on suuntanumeron sijaan asetettu risuaita (#), syötä risuaita (#). Lisätietoja on alla olevan Liittyvät tiedot -sivun Perusasetukset-kohdan Linjatyyppi -asetuksessa.
- ❏ Jos olet valinnut valinnan *Anna faksinumero kaksi kertaa* kohdasta *Valinnaiset asetukset* FAX Utility pääikkunasta, sinun on syötettävä sama numero uudelleen napsauttaessasi *Lisää* tai *Seuraava*.

Vastaanottaja lisätään ikkunan yläosassa näkyvään **Vastaanottajaluettelo**-osaan.

### 9. Valitse **Seuraava**.

❏ Kun olet valinnut **Lisää lähetett. asiakirja** -valintaruudun, noudata jäljempänä esitettyjä vaiheita lisätäksesi asiakirjoja **Asiakirjan yhdistäminen** -ikkunassa.

A Avaa lisättävä asiakirja ja valitse sitten sama tulostin (faksin nimi) **Tulosta**-ikkunassa. Asiakirja lisätään **Yhdistettävä asiakirjaluettelo** -luetteloon.

B Tarkista yhdistetty asiakirja napsauttamalla **Esikatselu**.

C Valitse **Seuraava**.

#### *Huomautus:*

Ensimmäiselle asiakirjalle valitsemasi *Kuvanlaatu*- ja *Väri* -asetukset lisätään muille asiakirjoille.

<span id="page-113-0"></span>❏ Kun olet valinnut **Liitä kansilehti** -valintaruudun, määritä kansilehden sisältö **Kansilehti-asetukset** ikkunassa.

A Valitse kansilehti **Kansilehti** -luettelon malleista. Huomaa, että ohjelmassa ei ole toimintoa oman kansilehden luomista varten eikä luetteloon voi lisätä kansilehtiä.

B Anna **Aihe** ja **Viesti**.

C Valitse **Seuraava**.

#### *Huomautus:*

Määritä seuraavat tarvittaessa kohdassa *Kansilehti-asetukset*.

- ❏ Valitse *Kansilehden muotoilu*, jos haluat muuttaa kansilehdellä olevien kohteiden järjestystä. Voit myös valita kansilehden koon *Paperikoko* -kohdassa. Voit myös valita kansilehden kooksi muun kuin lähetettävän asiakirjan sivukoon.
- ❏ Valitse *Kirjasin*, jos haluat muuttaa kansilehden tekstissä käytettävää fonttia.
- ❏ Valitse *Lähettäjän asetukset*, jos haluat muuttaa lähettäjän tietoja.
- ❏ Valitse *Tarkka esikatselu*, jos haluat avata kansilehden esikatselun, jossa myös kirjoittamasi otsikko ja teksti näkyvät.
- 10. Valitse lähetyksen sisältö ja valitse **Lähetä**.

Ennen lähetystä varmista, että vastaanottajan faksinumero ja nimi ovat oikein. Valitse **Esikatselu**, jos haluat esikatsella kansilehden ja lähetettävän asiakirjan.

Kun lähetys alkaa, näkyviin tulee lähetyksen tilan ilmoittava ikkuna.

#### *Huomautus:*

- ❏ Voit lopettaa lähetyksen valitsemalla haluamasi lähetyksen ja valitsemalla sitten *Peruuta* . Voit peruuttaa lähetyksen myös tulostimen ohjauspaneelista.
- ❏ Jos lähetyksessä tapahtuu virhe, näkyviin tulee *Tiedonsiirtovirhe*-ikkuna. Tarkista virheen tiedot ja kokeile lähettää faksi uudelleen.
- ❏ Faksin tilan monitori -näyttöä (edellä mainittu näyttö, jossa lähetyksen tila voidaan tarkistaa) ei näytetä, jos kohtaa Näytä faksin tilan monitori lähetyksen aikana ei ole valittu *Valinnaiset asetukset* -näytöltä FAX Utility päänäytöllä.

### **Liittyvät tiedot**

& ["Perusasetukset-valikko" sivulla 264](#page-263-0)

# **Ulkoisella sovelluksella luotujen asiakirjojen lähettäminen (Mac OS)**

Voit lähettää ulkoisella sovelluksella laatimiasi asiakirjoja, piirustuksia ja taulukkoja valitsemalla faksitulostimen sovelluksen **Tulosta**-valikosta.

### *Huomautus:*

Seuraavassa esimerkissä käytetään Mac OS -käyttöjärjestelmään kuuluvaa Text Edit -sovellusta.

- 1. Luo sovelluksessa asiakirja, jonka haluat lähettää faksilla.
- 2. Valitse **Tiedosto**-valikosta **Tulosta**.

Sovelluksen **Tulosta** tulee näkyviin.

- 3. Valitse faksitulostimen nimi **Nimi**-kohdassa, avaa lisäasetukset valitsemalla **v**, tarkista tulostusasetukset ja valitse sitten **OK**.
- 4. Määritä tarvittavat asetukset.
	- ❏ Määritä **Kopiomäärä**-kohtaan **1**. Kopioita lähetetään vain yksi, vaikka kopiomääräksi asetettaisiin **2** tai useampia.
	- ❏ Voit lähettää enintään 100 sivua yhdessä faksissa.

Lähetettävien asiakirjojen paperikoko on sama kuin tulostimen faksitoiminnoissa käytössä oleva paperikoko.

5. Valitse ponnahdusvalikosta Faksiasetukset ja määritä tarvittavat asetukset.

Asetusten selitykset ovat PC-FAX-ohjaimen ohjeessa.

Voit avata PC-FAX-ohjaimen ohjeen valitsemalla ikkunan vasemmasta alareunasta .

6. Valitse Vastaanottaja-asetukset-valikko ja määritä vastaanottaja.

❏ Vastaanottajan (nimen, faksinumeron tai muun valinnan) määrittäminen suoraan:

Valitse **Lisää**, kirjoita tarvittavat tiedot ja valitse sitten . Vastaanottaja lisätään ikkunan yläosassa näkyvään Vastaanottajaluettelo-osaan.

Jos olet valinnut PC-FAX-ohjaimen asetuksissa Anna faksinumero kaksi kertaa, numero on syötettävä

uudelleen, kun valitset

Jos faksinumeroa ennen on valittava ulkolinjan suuntanumero, kirjoita suuntanumero kohtaan Ulkoisen käytön etuliite.

### *Huomautus:*

Jos tulostimen Linjatyyppi-asetukseksi on valittu *PBX* ja ulkolinjan valintanumeroksi on suuntanumeron sijaan asetettu #-merkki, lisää #-merkki. Lisätietoja on alla olevan Liittyvät tiedot -sivun Perusasetukset-kohdan Linjatyyppi asetuksessa.

❏ Vastaanottajan (nimen, faksinumeron tai muun valinnan) valitseminen puhelinluettelosta:

Jos vastaanottaja on tallennettu puhelinluetteloon, valitse . Valitse vastaanottaja luettelosta ja valitse sitten **Lisää** > **OK**.

Jos faksinumeroa ennen on valittava ulkolinjan suuntanumero, kirjoita suuntanumero kohtaan Ulkoisen käytön etuliite.

#### *Huomautus:*

Jos tulostimen Linjatyyppi-asetukseksi on valittu *PBX* ja ulkolinjan valintanumeroksi on suuntanumeron sijaan asetettu #-merkki, lisää #-merkki. Lisätietoja on alla olevan Liittyvät tiedot -sivun Perusasetukset-kohdan Linjatyyppi asetuksessa.

7. Valitse vastaanottaja-asetukset ja valitse sitten **Faksaa**.

Faksin lähetys alkaa.

Ennen lähetystä varmista, että vastaanottajan faksinumero ja nimi ovat oikein.

- <span id="page-115-0"></span>❏ Jos napsautat Dockissa olevaa tulostinkuvaketta, lähetyksen tilan tarkistusnäyttö tulee näkyviin. Voit lopettaa lähetyksen napsauttamalla haluamaasi faksia ja valitsemalla sitten *Poista*.
- ❏ Jos lähetyksessä tapahtuu virhe, näkyviin tulee *Lähetys epäonnistui* -sanoma. Tarkista lähetyksen tiedot *Faksilähetyksen tietue* -näytöstä.
- ❏ Jos asiakirjassa on käytetty useita paperikokoja, lähetys ei välttämättä toimi oikein.

### **Liittyvät tiedot**

& ["Perusasetukset-valikko" sivulla 264](#page-263-0)

# **Faksien vastaanottaminen tietokoneeseen**

Tulostin voi vastaanottaa fakseja ja ne voidaan tallentaa tulostimeen liitetylle tietokoneelle PDF-muodossa. Määritä asetukset käyttämällä FAX Utility-sovellusta.

Lisätietoja FAX Utility -sovelluksen käytöstä on FAX Utility -ohjelman pääikkunasta avattavan ohjeen kohdassa Perustoiminnot. Jos tietokoneen näytölle tulee asetusten tekemisen yhteydessä salasanan syöttönäyttö, anna salasana. Jos et tiedä salasanaa, ota yhteys järjestelmänvalvojaan.

#### *Huomautus:*

❏ Tarkista ennen tämän ominaisuuden käyttöä, onko FAX Utility ja tulostimen PC-FAX-ohjain asennettu ja onko FAX Utility -asetukset määritetty.

["Sovellus faksitoimintojen määrittämistä ja faksien lähettämistä varten \(FAX Utility\)" sivulla 254](#page-253-0) ["Faksienlähetyssovellus \(PC-FAX-ohjain\)" sivulla 255](#page-254-0)

❏ Jos FAX Utility -apuohjelmaa ei ole asennettu, asenna FAX Utility käyttämällä EPSON Software Updater -sovellusta (ohjelmistojen päivityssovellus).

# c*Tärkeää:*

- ❏ Jos haluat vastaanottaa fakseja tietokoneelle, tulostimen ohjauspaneelin kohdan *Vastaanottotila* on oltava asetettuna tilaan *Auto*. Tehdäksesi asetukset tulostimen ohjauspaneelissa, valitse *Asetukset* > *Faksiasetukset* > *Perusasetukset* > *Vastaanottotila*.
- ❏ Faksit vastaanottavan tietokoneen on oltava päällä jatkuvasti. Vastaanotetut faksit tallennetaan tilapäisesti tulostimen muistiin ennen asiakirjojen tallentamista tietokoneeseen. Jos sammutat tietokoneen, tulostimen muisti voi täyttyä, koska se ei pysty lähettämään asiakirjoja tietokoneeseen.

❏ -valo palaa kun vastaanotetut faksit on tallennettu väliaikaisesti tulostimen muistiin.

❏ Voit lukea vastaanotetut faksit tietokoneen PDF-katseluohjelmalla, kuten Adobe Reader.

#### **Liittyvät tiedot**

& ["Asetuksien määrittäminen lähettääksesi ja vastaanottaaksesi fakseja tietokoneelle" sivulla 96](#page-95-0)

# **Uusien faksien tarkistaminen (Windows)**

Jos vastaanotetut faksit on määritetty tallentumaan tietokoneeseen, näet vastaanotettujen faksien käsittelytilan ja ilmoitukset mahdollisista uusista fakseista Windowsin tehtävärivillä olevan faksikuvakkeen kautta. Jos tietokone on määritetty näyttämään ilmoitus uusista fakseista, Windowsin ilmoitusalueen lähellä näkyy ilmoitusikkuna, joka näyttää uusien faksien tiedot.

- ❏ Tietokoneeseen tallennetut faksit poistetaan tulostimen muistista.
- ❏ Vastaanotetut faksit tallennetaan PDF-tiedostoina, joiden katseluun tarvitaan Adobe Reader -sovellus.

# **Tehtäväpalkin faksikuvakkeen kautta (Windows)**

Voit tarkistaa uudet faksit ja faksitoiminnon tilan Windows-työpöydän tehtäväpalkissa olevan faksikuvakkeen kautta.

- 1. Kuvakkeen ilmoitukset.
	- $\Box$   $\Box$  valmiustilassa.

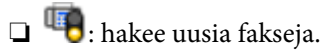

- ❏ : uusien faksien tuonti on valmis.
- 2. Napsauta kuvaketta hiiren kakkospainikkeella ja valitse **Näytä Faksitietueen vastaanotto**.

**Faksitietueen vastaanotto** -näyttö tulee näkyviin.

3. Tarkista päivämäärä ja lähettäjä luettelosta ja avaa vastaanotettu tiedosto sitten PDF-muodossa.

### *Huomautus:*

❏ Vastaanotetut faksit nimetään automaattisesti seuraavan nimeämiskaavan mukaan.

- YYYYMMDDHHMMSS\_xxxxxxxxxx\_nnnnn (vuosi/kuukausi/päivä/tunnit/minuutit/sekunnit\_lähettäjän puhelinnumero)
- ❏ Voit avata vastaanotettujen faksien kansion myös suoraan napsauttamalla kuvaketta hiiren kakkospainikkeella. Lisätietoja saat valitsemalla *Valinnaiset asetukset* kohdasta FAX Utility sekä tämän kohdan ohjeesta (näytetään pääikkunassa).

Jos kuvake osoittaa faksitoiminnon olevan odotustilassa, voit tarkistaa uudet faksit valitsemalla **Tarkista uudet faksit nyt**.

# **Ilmoitusikkunan kautta (Windows)**

Jos ilmoitus uusien faksien saapumisesta on valittu käyttöön, tehtäväpalkin lähellä näkyy ilmoitusikkuna jokaisesta vastaanotetusta faksista.

1. Voit tarkistaa uudet faksit kätevästi tietokoneen näytöltä.

#### *Huomautus:*

Ilmoitusnäyttö tulee näkyviin, jos määrätyn ajan kuluessa ei suoriteta yhtään toimintoa. Voit muuttaa ilmoitusasetuksia, kuten ilmoitusten näyttämisajan.

2. Napsauta ilmoitusnäyttöä mistä tahansa kohdasta paitsi $\blacktriangleright$ -painikkeen kohdalta.

**Faksitietueen vastaanotto** -näyttö tulee näkyviin.

<span id="page-117-0"></span>3. Tarkista päivämäärä ja lähettäjä luettelosta ja avaa vastaanotettu tiedosto sitten PDF-muodossa.

#### *Huomautus:*

❏ Vastaanotetut faksit nimetään automaattisesti seuraavan nimeämiskaavan mukaan.

YYYYMMDDHHMMSS\_xxxxxxxxxx\_nnnnn (vuosi/kuukausi/päivä/tunnit/minuutit/sekunnit\_lähettäjän puhelinnumero)

❏ Voit avata vastaanotettujen faksien kansion myös suoraan napsauttamalla kuvaketta hiiren kakkospainikkeella. Lisätietoja saat valitsemalla *Valinnaiset asetukset* kohdasta FAX Utility sekä tämän kohdan ohjeesta (näytetään pääikkunassa).

# **Uusien faksien tarkistaminen (Mac OS)**

Voit tarkistaa uudet faksit seuraavilla tavoilla. Toiminnot ovat käytettävissä vain, jos **"Tallenna" (tallenna faksit tähän tietokoneeseen)** on valittu käyttöön.

- ❏ Avaa vastaanotettujen faksien kansio (määritetään kohdassa **Vastaanotetun faksin tulostusasetukset**).
- ❏ Avaa Faksin vastaanoton monitori ja valitse **Tarkista uudet faksit nyt**.
- ❏ Ilmoitus uusista vastaanotetuista fakseista.

Valitse FAX Utility -apuohjelmassa **Faksin vastaanoton monitori** > **Asetukset** > **Ilmoita minulle uusista fakseista dock-kuvakkeella**. Dockissa oleva vastaanotettujen faksien kuvake ilmoittaa, kun uusia fakseja saapuu.

# **Vastaanotettujen faksien kansion avaaminen vastaanotettujen faksien seurannasta (Mac OS)**

Voit avata tietokoneeseen määritetyn vastaanotettujen faksien kansion valitsemalla **"Tallenna" (tallenna faksit tähän tietokoneeseen)**.

- 1. Napsauta vastaanotettujen faksien Dock-kuvaketta. **Faksin vastaanoton monitori** tulee näkyviin.
- 2. Valitse tulostin ja valitse sitten **Avaa kansio** tai kaksoisnapsauta tulostimen nimeä.
- 3. Päivämäärät ja lähettäjät näkyvät tiedostojen nimissä. Voit avata faksin avaamalla PDF-tiedoston.

#### *Huomautus:*

Vastaanotetut faksit nimetään automaattisesti seuraavan nimeämiskaavan mukaan:

YYYYMMDDHHMMSS\_xxxxxxxxxx\_nnnnn (vuosi/kuukausi/päivä/tunnit/minuutit/sekunnit\_lähettäjän puhelinnumero)

Lähettäjän puhelinnumero perustuu faksin lähettäjän lähettämään tietoon. Numeroa ei lähettäjästä riippuen välttämättä ole käytettävissä.

# **Tulevat faksit tietokoneelle tallentavan ominaisuuden peruuttaminen**

Voit peruuttaa faksien tallennuksen tietokoneelle ominaisuuden FAX Utility avulla.

Lisätietoja on FAX Utility -ohjelman pääikkunasta avattavan ohjeen kohdassa Perustoiminnot.

- ❏ Jos joitakin fakseja ei ole tallennettu tietokoneelle, et voi peruuttaa fakseja tietokoneelle tallentavaa ominaisuutta.
- ❏ Voit myös muuttaa tulostimen asetuksia. Pyydä järjestelmänvalvojaltasi lisätietoa vastaanotettujen faksien tietokoneelle tallentamisen asetusten peruuttamisesta.

# <span id="page-119-0"></span>**Tulostimen kunnossapito**

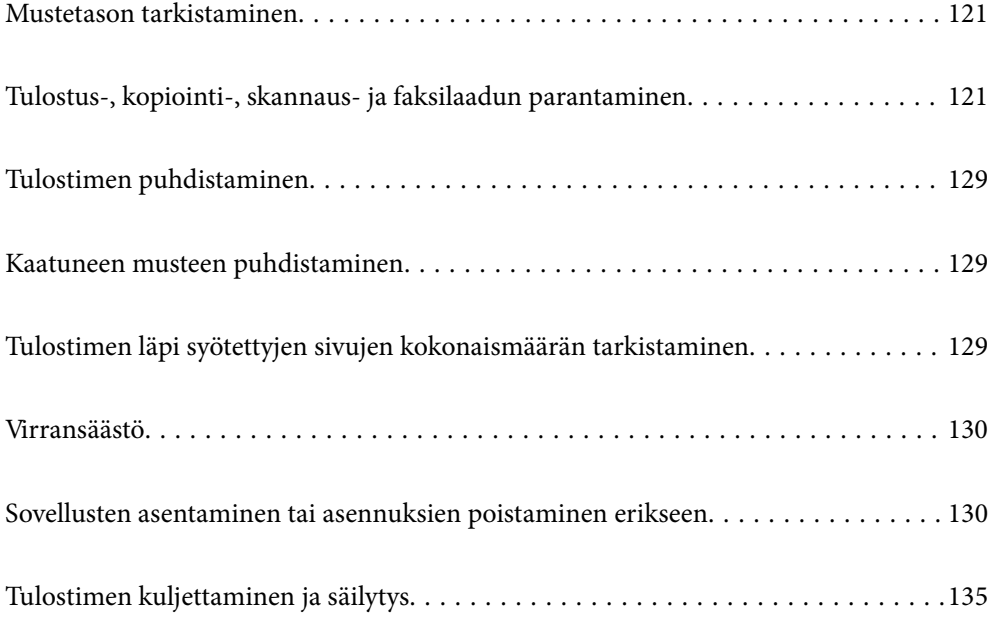

# <span id="page-120-0"></span>**Mustetason tarkistaminen**

Kun haluat vahvistaa todellisen jäljellä olevan musteen määrän, tarkista tulostimen kaikkien säiliöiden mustetasot visuaalisesti.

# c*Tärkeää:*

Tulostimen pitkitetty käyttö mustetason ollessa alaviivan alapuolella voi vahingoittaa tulostinta.

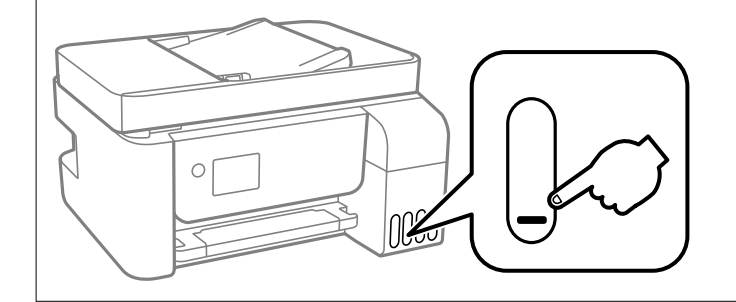

### *Huomautus:*

Arvioidut mustetasot voi tarkistaa myös tulostinohjaimen tilanäytöstä.

❏ Windows

Valitse *Huolto*-välilehdeltä *EPSON Status Monitor 3*.

Jos *EPSON Status Monitor 3* ei ole käytössä, valitse *Laajennusasetukset* -välilehdeltä *Huolto* ja sen jälkeen *Ota käyttöön EPSON Status Monitor 3*.

❏ Mac OS

Apple-valikko > *Järjestelmäasetukset* > *Tulostimet ja skannerit* (tai *Tulostus ja skannaus*, *Tulostus ja faksaus*) > Epson(XXXX) > *Valinnat ja tarvikkeet* > *Lisäohjelmat* > *Avaa tulostimen lisäohjelma* > *EPSON Status Monitor*

### **Liittyvät tiedot**

& ["Mustesäiliöiden täyttäminen" sivulla 198](#page-197-0)

# **Tulostus-, kopiointi-, skannaus- ja faksilaadun parantaminen**

# **Tulostuspään tarkistaminen ja puhdistaminen**

Jos suuttimet ovat tukossa, tulosteet näyttävät haalistuneilta tai niissä voi olla raitoja tai odottamattomia värejä. Jos suuttimet ovat pahasti tukossa, tulostin tulostaa tyhjän arkin. Jos tulostuslaatu on heikentynyt, suorita ensin suutintarkistus tarkistaaksesi, ovatko suuttimet tukossa. Jos suuttimet ovat tukossa, puhdista tulostuspää.

## c*Tärkeää:*

- ❏ Tulostuspään puhdistuksen aikana Sisäkansi ei saa olla auki eikä tulostinta saa sammuttaa. Jos tulostuspään puhdistusta ei tehdä loppuun saakka, tulostaminen voi estyä kokonaan.
- ❏ Pään puhdistaminen kuluttaa mustetta ja sitä ei tule suorittaa useammin, kuin on tarpeen.
- ❏ Kun muste on vähissä, et pysty ehkä puhdistamaan tulostuspäätä.
- ❏ Jos tulostuslaatu ei parane, kun suutin on tarkistettu ja pää puhdistettu 3 kertaa, odota vähintään 12 tuntia tulostamatta ja suorita sitten suuttimen tarkistus uudelleen ja toista tulostuspään puhdistus vielä kerran

tarvittaessa. Suosittelemme sammuttamaan tulostimen painamalla  $\mathbb O$ -painiketta. Jos tulostuslaatu ei ole parantunut, ota käyttöön Tehopuhdistus.

❏ Tulostuspään kuivumisen estämiseksi älä irrota tulostinta verkkovirrasta virran ollessa kytkettynä.

Voit tarkistaa ja puhdistaa tulostuspään tulostimen ohjauspaneelista.

1. Valitse tulostimen ohjauspaneelista **Ylläpito**.

Valitse kohde, käytä  $\blacktriangle \blacktriangledown \blacktriangle \blacktriangleright$  -painikkeita ja paina sitten OK -painiketta.

- 2. Valitse **Suutintesti**.
- 3. Lisää paperia ja tulosta suuttimen testikuvio noudattamalla näytössä näkyviä ohjeita.
- 4. Tarkista tulostetusta kuviosta, ovatko tulostuspään suuttimet tukossa.

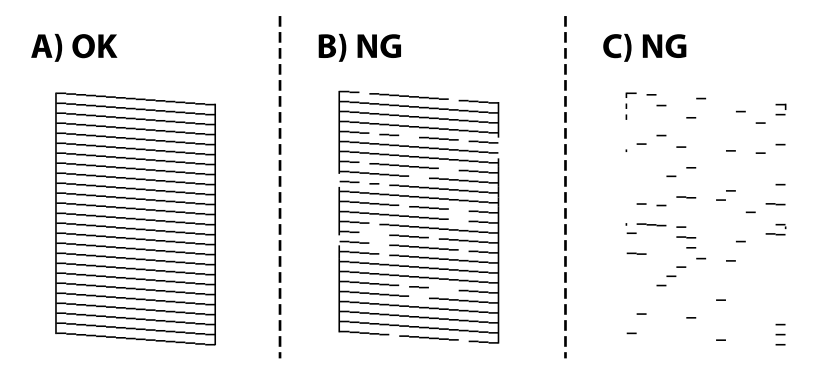

### ❏ A:

Kaikki rivit tulostuvat. Valitse **Ei**. Muita toimenpiteitä ei tarvita.

❏ B tai lähellä B:tä

Osa suuttimista on tukossa. Valitse **Kyllä**, ja puhdista tulostuspää näytön ohjeiden mukaisesti.

Kun puhdistus on tehty, suuttimen testikuvio tulostetaan automaattisesti.

❏ C tai lähellä C:tä

Jos useimmat rivit puuttuvat tai jäävät tulostumatta, useimmat suuttimet ovat tukossa. Valitse **Ei** poistuaksesi suutintarkistuksesta ja suorita sitten Tehopuhdistus. Katso lisätietoja asiaan liittyvistä tiedoista.

5. Toista puhdistus ja kuvio, kunnes kaikki viivat on kokonaan tulostettu.

#### c*Tärkeää:*

Jos tulostuslaatu ei parane, kun suutin on tarkistettu ja pää puhdistettu 3 kertaa, odota vähintään 12 tuntia tulostamatta ja suorita sitten suuttimen tarkistus uudelleen ja toista tulostuspään puhdistus vielä kerran

tarvittaessa. Suosittelemme sammuttamaan tulostimen painamalla  $\mathcal O$ -painiketta. Jos tulostuslaatu ei ole parantunut, ota käyttöön Tehopuhdistus.

#### *Huomautus:*

Voit tarkistaa ja puhdistaa tulostuspään myös tulostinohjaimesta.

❏ Windows

Valitse *Huolto*-välilehdeltä *Tul.pään suutintarkistus*.

❏ Mac OS

Apple-valikko > *Järjestelmäasetukset* > *Tulostimet ja skannerit* (tai *Tulostus ja skannaus*, *Tulostus ja faksaus*) > Epson(XXXX) > *Valinnat ja tarvikkeet* > *Lisäohjelmat* > *Avaa tulostimen lisäohjelma* > *Tul.pään suutintarkistus*

### **Liittyvät tiedot**

 $\blacktriangleright$  "Tehopuhdistus -toiminnon suorittaminen" sivulla 123

# **Tehopuhdistus -toiminnon suorittaminen**

**Tehopuhdistus** -apuohjelman avulla voit vaihtaa kaiken musteputkien sisältämän musteen. Toiminnon käyttämistä tulostuslaadun parantamiseksi suositellaan seuraavissa tilanteissa.

- ❏ Laitteella on tulostettu tai sillä on suoritettu tulostuspäiden puhdistus, kun mustesäiliöissä on ollut niin vähän mustetta, että musteen pinta ei näy mustesäiliön ikkunassa.
- ❏ Laitteella on suoritettu suutinten tarkastus ja tulostuspäiden puhdistus 3 kertaa, minkä jälkeen on odotettu vähintään 12 tuntia tulostamatta, mutta tulostuslaatu ei ole parantunut.

Lue seuraavat ohjeet ennen toiminnon suorittamista.

### c*Tärkeää:*

Varmista, että kaikissa mustesäiliöissä on riittävästi mustetta.

Varmista silmämääräisesti, että kaikissa säiliöissä on vähintään yksi kolmasosa mustetta.Liian alhainen mustetaso Tehopuhdistus-toiminnon aikana voi aiheuttaa laitteen vahingoittumisen.

### c*Tärkeää:*

Tehopuhdistus voidaan suorittaa enintään 12 tunnin välein.

Tavallisesti yksi Tehopuhdistus ja 12 tunnin vaikutusaika riittävät ratkaisemaan tulosteiden laatuun liittyvät ongelmat.Turhan musteenkulutuksen välttämiseksi odota 12 tuntia ennen kuin käytät toimintoa uudelleen.

#### c*Tärkeää:*

Toiminto vaikuttaa mustetyynyjen käyttöikään.Mustetyynyjen kapasiteetti tulee täyteen aikaisemmin, kun tätä ominaisuutta käytetään.Jos mustetyynyjen käyttöikä on päättynyt, tilaa uudet mustetyynyt Epson-tuesta.

<span id="page-123-0"></span>Jos mustetaso ei riitä Tehopuhdistus-toiminnon suorittamiseen, toimintoa ei voi käyttää.Mustetta voi tässäkin tapauksessa kuitenkin olla riittävästi tulostamista varten.

1. Valitse tulostimen ohjauspaneelista **Ylläpito**.

Valitse kohde, käytä  $\blacktriangleright \blacktriangleright$  -painikkeita ja paina sitten OK -painiketta.

- 2. Valitse **Tehopuhdistus**.
- 3. Suorita Tehopuhdistus-toiminto noudattamalla näyttöön tulevia ohjeita.

### *Huomautus:*

Jos toimintoa ei voida suorittaa, ratkaise näytöllä näytetyt ongelmat. Suorita toiminto sitten uudelleen vaiheesta 1 alkaen.

4. Kun olet suorittanut toiminnon, tee suutintesti ja tarkista, että suuttimet eivät ole tukossa.

Lisätietoa suutintarkistuksesta on alla.

# c*Tärkeää:*

Jos tulostuslaatu ei ole parantunut Tehopuhdistus -toiminnon suorittamisen jälkeen, odota vähintään 12 tuntia tulostamatta ja tulosta sitten suuttimen tarkistuskuvio uudelleen. Suorita Tul.pään puhd. tai Tehopuhdistus uudelleen tulostetusta kuviosta riippuen. Jos laatu ei edelleenkään parantunut, ota yhteys Epson-tukeen.

### *Huomautus:*

Voit myös suorittaa tehopuhdistuksen tulostinohjaimesta.

❏ Windows

Valitse *Huolto*-välilehdeltä *Tehopuhdistus*.

❏ Mac OS

Apple-valikko > *Järjestelmäasetukset* > *Tulostimet ja skannerit* (tai *Tulostus ja skannaus*, *Tulostus ja faksaus*) > Epson(XXXX) > *Valinnat ja tarvikkeet* > *Lisäohjelmat* > *Avaa tulostimen lisäohjelma* > *Tehopuhdistus*

### **Liittyvät tiedot**

& ["Tulostuspään tarkistaminen ja puhdistaminen" sivulla 121](#page-120-0)

# **Suuttimen tukkeutumisen estäminen**

Käynnistä ja sammuta tulostin aina virtapainikkeesta.

Varmista, että virtavalo on sammunut ennen kuin kytket virtajohdon irti.

Itse muste voi sekin kuivua, jos sitä ei peitetä asianmukaisesti. Varmista, että tulostuspää peitetään asianmukaisesti, kuten täytekynäkin peitetään korkilla, jottei sen muste kuivuisi.

Kun virtajohto kytketään irti tai sähköt katkeavat tulostimen ollessa päällä, tulostuspäätä ei ehkä peitetä oikein. Jos tulostuspää jätetään tähän tilaan, se kuivuu ja sen suuttimet (joista muste tulee ulos) tukkeutuvat.

Käynnistä ja sammuta tulostin näissä tapauksissa mahdollisimman pian uudelleen, jotta tulostuspää peittyy.

# **Tulostuspään kohdistaminen**

Jos vaakaviivat ovat vinossa tai jos kuvat ovat sumeita, kohdista tulostuspää.

1. Valitse tulostimen ohjauspaneelista **Ylläpito**.

Valitse kohde, käytä  $\blacktriangle \blacktriangledown \blacktriangle \blacktriangleright$  -painikkeita ja paina sitten OK -painiketta.

- 2. Valitse **Tul.pään kohd.**.
- 3. Valitse kohdistusvalikko.
	- ❏ Pystysuorat viivat eivät ole kohdistettuja tai tulosteet ovat sameita: valitse **Pystykohdistus**.
	- ❏ Horisontaalinen juovitus tapahtuu säännöllisesti: valitse **Vaakakohdistus**.
- 4. Lisää paperia ja tulosta kohdistuskuvio noudattamalla näytössä näkyviä ohjeita.

# **Paperipolun puhdistaminen mustetahroista**

Jos tulosteet ovat edelleen tahriintuneita tai naarmuuntuneita, puhdista sisällä oleva rulla.

## c*Tärkeää:*

Älä käytä pyyhepaperia tulostimen sisäpuolen puhdistamiseen. Paperipyyhkeen nukka saattaa tukkia tulostuspään suuttimet.

1. Valitse tulostimen ohjauspaneelista **Ylläpito**.

Valitse kohde, käytä  $\blacktriangle \blacktriangledown \blacktriangle \blacktriangleright$  -painikkeita ja paina sitten OK -painiketta.

- 2. Valitse **Paperiohjaimen puhdistus**.
- 3. Lisää paperia näytössä näkyvien ohjeiden mukaisesti ja puhdista paperirata.
- 4. Toista tätä toimenpidettä, kunnes paperissa ei ole väritahroja.

# **Valotustaso-alustan puhdistaminen**

Jos kopiot tai skannatut kuvat ovat tahriintuneita, puhdista valotustaso.

### !*Vaara:*

Varo asiakirjakantta avatessasi ja sulkiessasi, että sormet eivät jää väliin. Tämä saattaa aiheuttaa loukkaantumisen.

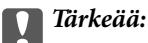

Älä käytä koskaan alkoholia tai liuottimia tulostimen puhdistamiseen. Kemikaalit voivat vaurioittaa tulostinta.

<span id="page-125-0"></span>1. Avaa asiakirjakansi.

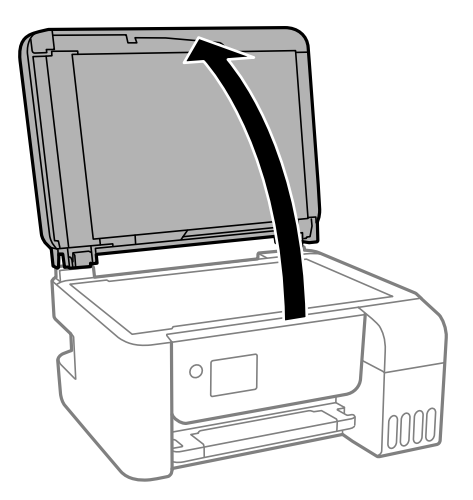

2. Puhdista valotustaso kuivalla, pehmeällä ja puhtaalla liinalla.

### c*Tärkeää:*

- ❏ Jos lasissa on rasvatahroja tai muuta vaikeasti irrotettavaa likaa, puhdista lasi käyttämällä pehmeää liinaa ja hieman ikkunanpuhdistusainetta. Pyyhi lasi kuivaksi.
- ❏ Älä paina lasipintaa liian kovaa.
- ❏ Toimi varoen, jotta lasin pinta ei naarmuunnu tai vahingoitu. Vahingoittunut lasitaso heikentää skannaustulosta.

# **Automaattisen arkinsyöttölaitteen puhdistaminen**

Jos automaattiselta arkinsyöttölaitteelta kopioidut tai skannatut kuvat ovat suttuisia tai jos alkuperäiskappaleiden syöttö automaattiseen arkinsyöttölaitteeseen ei suju oikein, puhdista automaattinen arkinsyöttölaite.

## c*Tärkeää:*

Älä käytä koskaan alkoholia tai liuottimia tulostimen puhdistamiseen. Kemikaalit voivat vaurioittaa tulostinta.

1. Avaa automaattisen arkinsyöttölaitteen kansi.

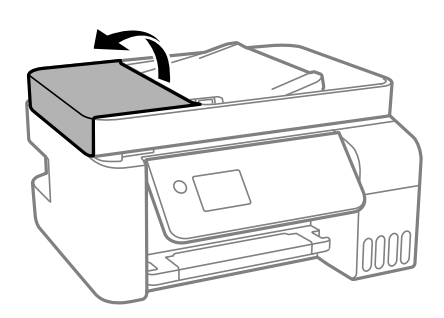

2. Puhdista tela ja automaattisen arkinsyöttölaitteen sisäosa pehmeällä, kostealla liinalla.

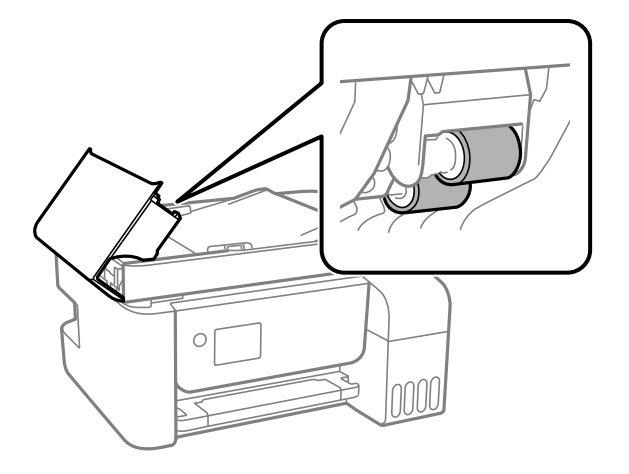

# c*Tärkeää:*

Kuivan liinan käyttö voi vaurioittaa telan pintaa. Avaa arkinsyöttölaite, kun tela on kuivunut.

3. Sulje arkinsyöttölaitteen kansi ja avaa sitten asiakirjakansi.

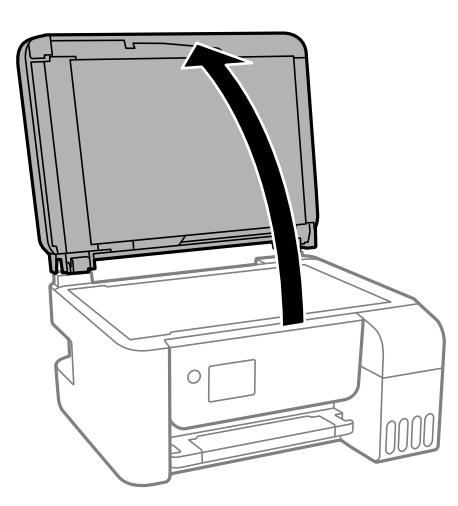

4. Puhdista osa, joka näkyy kuvassa.

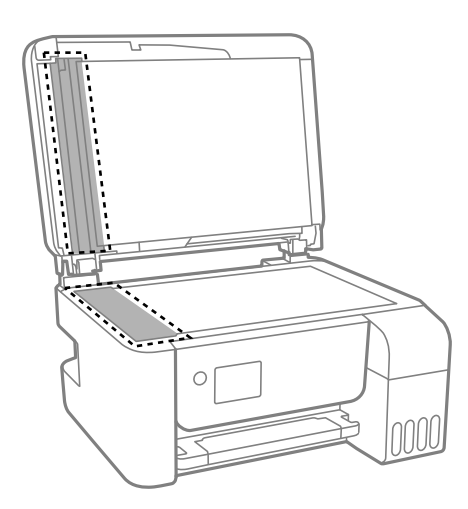

## c*Tärkeää:*

- ❏ Jos lasissa on rasvatahroja tai muuta vaikeasti irrotettavaa likaa, puhdista lasi käyttämällä pehmeää liinaa ja hieman ikkunanpuhdistusainetta. Pyyhi lasi kuivaksi.
- ❏ Älä paina lasipintaa liian kovaa.
- ❏ Toimi varoen, jotta lasin pinta ei naarmuunnu tai vahingoitu. Vahingoittunut lasitaso heikentää skannaustulosta.
- 5. Jos ongelmaa ei saada selvitettyä, sammuta tulostin painamalla P-painiketta, avaa arkinsyöttölaitteen kansi ja nosta arkinsyöttölaitteen syöttölokero.

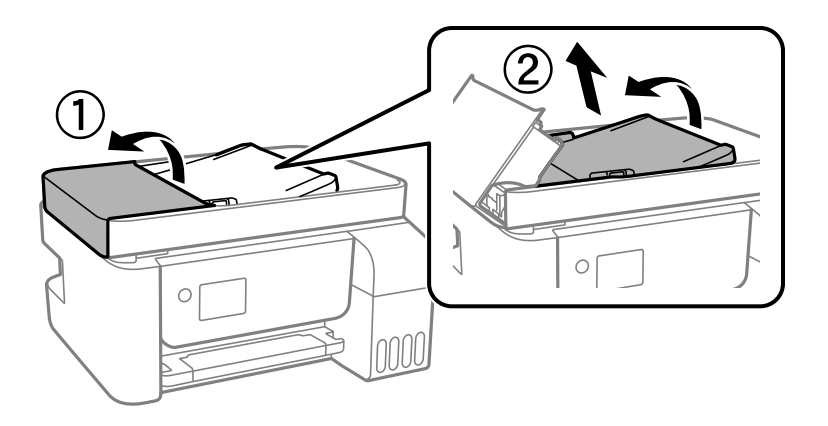

6. Puhdista osa, joka näkyy kuvassa.

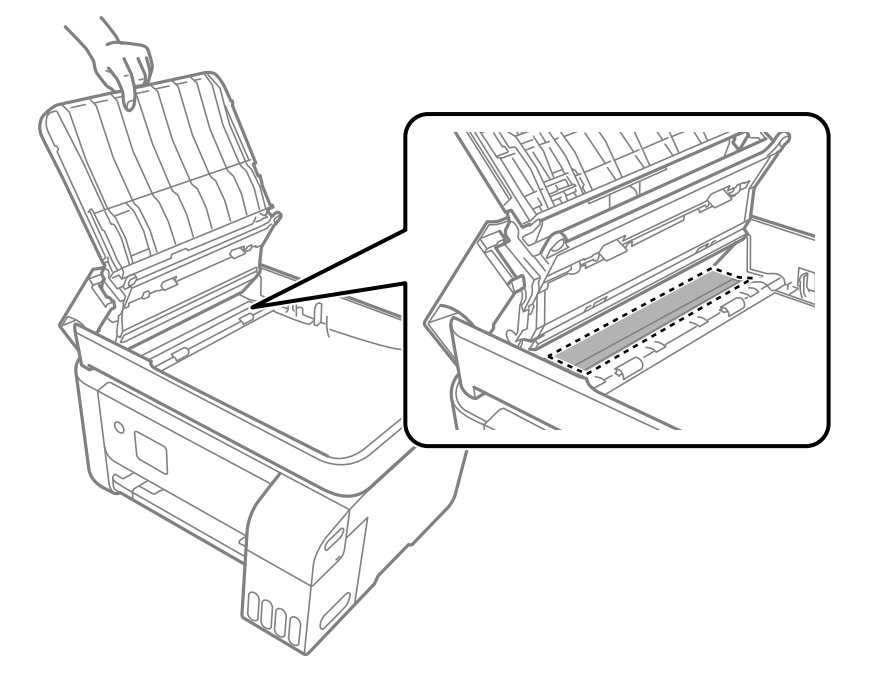

# <span id="page-128-0"></span>**Tulostimen puhdistaminen**

Jos laitteen osat tai kotelo ovat likaisia tai pölyisiä, sammuta tulostin ja puhdista osat pehmeällä puhtaalla liinalla, joka on kostutettu vedellä. Jos lika ei irtoa, voit kokeilla lisätä kosteaan liinaan pienen määrän mietoa puhdistusainetta.

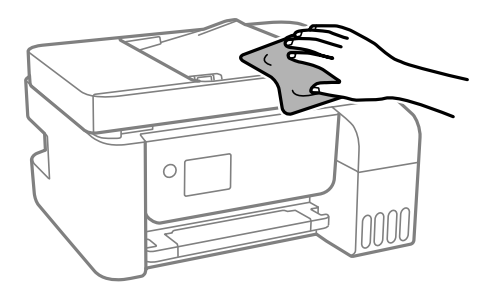

## c*Tärkeää:*

- ❏ Varo, ettei vettä pääse tulostimen mekanismiin tai muihin sähköosiin. Muuten tulostin voi vaurioitua.
- ❏ Älä käytä koskaan alkoholia tai maaliohenteita komponenttien ja kannen puhdistamiseen. Kyseiset kemikaalit voivat vahingoittaa niitä.

# **Kaatuneen musteen puhdistaminen**

Jos mustetta on kaatunut, puhdista se seuraavasti.

- ❏ Jos mustetta on säiliön ympärillä, pyyhi muste pois puhtaalla nukkaamattomalla liinalla tai vanupuikolla.
- ❏ Jos mustetta valuu pöydälle tai lattialle, pyyhi se pois heti. Jos muste ehtii kuivua, tahran poistaminen on vaikeaa. Estä tahran leviäminen imeyttämällä muste kuivaan liinaan ja pyyhkimällä sitten märällä liinalla.
- ❏ Jos mustetta joutuu käsiin, pese kädet vedellä ja saippualla.

# **Tulostimen läpi syötettyjen sivujen kokonaismäärän tarkistaminen**

Voit tarkistaa tulostimen läpi syötettyjen sivujen kokonaismäärän. Tiedot tulostetaan yhdessä suuttimen testikuvion kanssa.

1. Valitse tulostimen ohjauspaneelista **Ylläpito**.

Valitse kohde, käytä  $\blacktriangle \blacktriangledown \blacktriangle \blacktriangleright$  -painikkeita ja paina sitten OK -painiketta.

- 2. Valitse **Suutintesti**.
- 3. Lisää paperia ja tulosta suuttimen testikuvio noudattamalla näytössä näkyviä ohjeita.

<span id="page-129-0"></span>Voit myös tarkistaa syötettyjen sivujen kokonaismäärän tulostinohjaimesta.

❏ Windows

Valitse *Huolto*-välilehdeltä *Tulostin- ja asetustiedot*.

❏ Mac OS

Apple-valikko > *Järjestelmäasetukset* > *Tulostimet ja skannerit* (tai *Tulostus ja skannaus*, *Tulostus ja faksaus*) > Epson(XXXX) > *Valinnat ja tarvikkeet* > *Lisäohjelmat* > *Avaa tulostimen lisäohjelma* > *Tulostin- ja asetustiedot*

# **Virransäästö**

Tulostin siirtyy lepotilaan tai sammuu automaattisesti, jos tulostimessa ei suoriteta toimintoja tietyn ajan kuluessa. Voit määrittää ennen laitteen sammuttamista odotettavan ajan pituuden. Viiveen pidentäminen vaikuttaa laitteen energiatehokkuuteen. Ota ympäristönäkökohdat huomioon ennen muutosten tekemistä.

# **Energiansäästö — ohjauspaneeli**

1. Valitse aloitusnäytöltä **Asetukset**.

Valitse kohde, käytä  $\blacktriangle \blacktriangledown \blacktriangle \blacktriangleright$  -painikkeita ja paina sitten OK -painiketta.

- 2. Valitse **Tulostimen asetukset**.
- 3. Tee jokin seuraavista.

#### *Huomautus:*

Tuotteessasi voi olla käytettävissä *Vir.katk.aset.* tai *Virrankatkaisuajastin* -ominaisuus ostopaikan mukaan.

- ❏ Valitse **Uniajastin** tai **Vir.katk.aset.** > **Virtakatkaisu, jos toimeton** tai **Virtakasisu, jos irrotettu** ja tee sitten asetukset.
- ❏ Valitse **Uniajastin** tai **Virrankatkaisuajastin** ja tee asetukset.

# **Sovellusten asentaminen tai asennuksien poistaminen erikseen**

Liitä tietokone verkkoon ja asenna uusimmat sovellusversiot verkkosivustolta. Kirjaudu tietokoneelle pääkäyttäjänä. Anna pyydettäessä järjestelmänvalvojan salasana.

# **Sovellusten asentaminen erikseen**

### *Huomautus:*

Jos asennat sovelluksen uudelleen, sinun on ensin poistettava sen asennus.

1. Varmista, että tulostimen ja tietokoneen välinen tietoliikenne toimii ja että tulostimesta on Internet-yhteys.

2. Käynnistä EPSON Software Updater.

Esimerkkikuva on Windows-järjestelmästä.

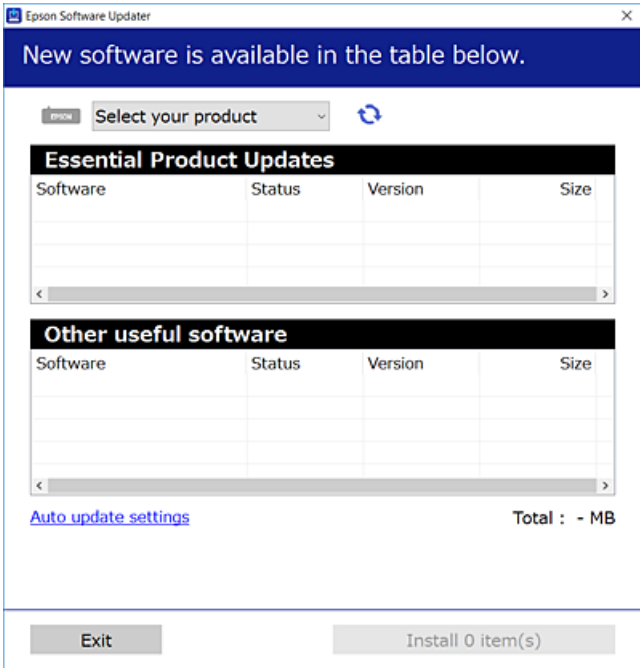

- 3. Jos käytössä on Windows-järjestelmä, valitse tulostin ja tarkista uusimmat sovellukset valitsemalla  $\Box$ .
- 4. Valitse sovellukset, jotka haluat asentaa tai joiden asennuksen haluat poistaa, ja napsauta asennuspainiketta.

### c*Tärkeää:*

Älä sammuta tulostinta tai irrota virtajohtoa, ennen kuin päivitys on valmis. Tämä voi aiheuttaa tulostimen toimintahäiriön.

#### *Huomautus:*

❏ Voit ladata uusimmat sovellukset Epsonin verkkosivustosta.

### [http://www.epson.com](http://www.epson.com/)

❏ Jos käytössä on Windows Server, et voi käyttää Epson Software Updater -päivitysohjelmaa. Lataa uusimmat sovellukset Epsonin verkkosivustosta.

### **Liittyvät tiedot**

- & ["Ohjelmiston ja laiteohjelmiston päivityssovellus \(Epson Software Updater\)" sivulla 258](#page-257-0)
- $\rightarrow$  ["Sovellusten asennusten poistaminen" sivulla 133](#page-132-0)

# **Asennetun Epson-tulostinohjaimen aitouden tarkistaminen — Windows**

Voit tarkistaa, onko tietokoneellesi asennettu aito Epson-tulostinohjain, jollakin seuraavista tavoista.

Valitse **Ohjauspaneeli** > **Näytä laitteet ja tulostimet** (**Tulostimet**, **Tulostimet ja faksit**) ja avaa sitten Tulostuspalvelimen ominaisuudet -ikkuna seuraavasti.

❏ Windows Windows 10/Windows 8.1/Windows 8/Windows 7/Windows Server 2019/Windows Server 2016/ Windows Server 2012 R2/Windows Server 2012/Windows Server 2008 R2

Napsauta tulostinkuvaketta ja valitse sitten ikkunan yläreunasta **Tulostuspalvelimen ominaisuudet**.

❏ Windows Vista/Windows Server 2008

Napsauta hiiren kakkospainikkeella **Tulostimet**-kansiota ja valitse sitten **Suorita järjestelmänvalvojana** > **Palvelimen ominaisuudet**.

❏ Windows XP/Windows Server 2003 R2/Windows Server 2003

Valitse **Tiedosto**-valikosta **Palvelimen ominaisuudet**.

Napsauta **Ohjain**-välilehteä. Jos tulostimesi nimi näytetään luettelossa, tietokoneellesi on asennettu aito Epsontulostinohiain.

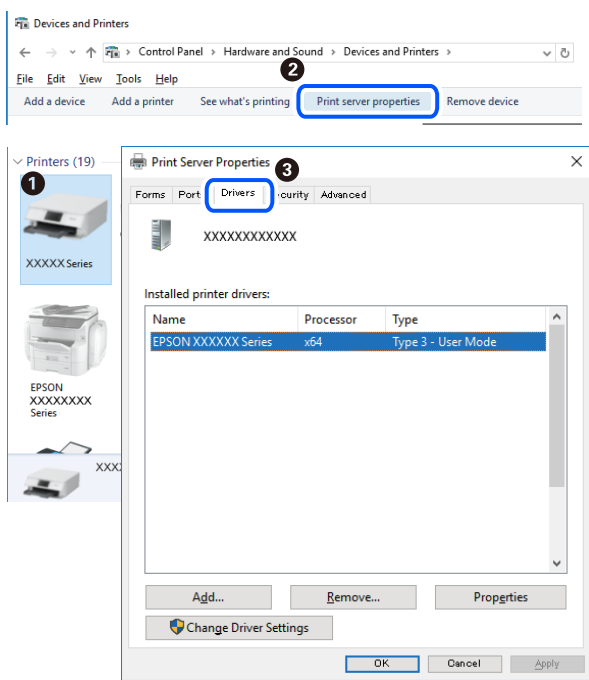

### **Liittyvät tiedot**

& ["Sovellusten asentaminen erikseen" sivulla 130](#page-129-0)

# **Asennetun Epson-tulosinohjaimen aitouden tarkistaminen — Mac OS**

Voit tarkistaa, onko tietokoneellesi asennettu aito Epson-tulostinohjain, jollakin seuraavista tavoista.

<span id="page-132-0"></span>Valitse **Järjestelmäasetukset** Apple-valikon kohdasta > **Tulostimet ja skannerit** (tai **Tulosta ja skannaa**, **Tulosta ja faksaa**) ja valitse sitten tulostin. Valitse **Valinnat ja tarvikkeet**: jos ikkunassa näytetään **Valinnat**-välilehti ja **Apuohjelma**-välilehti, tietokoneellesi on asennettu aito Epson-tulostinohjain.

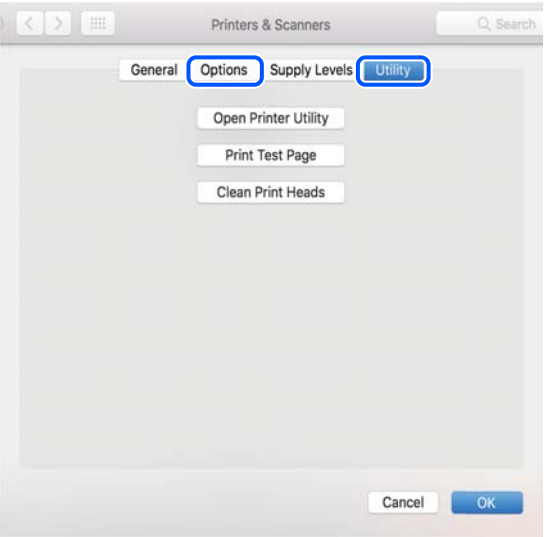

## **Liittyvät tiedot**

& ["Sovellusten asentaminen erikseen" sivulla 130](#page-129-0)

# **Tulostimen lisääminen (vain Mac OS)**

- 1. Valitse Apple-valikosta **Järjestelmäasetukset** ja valitse sitten **Tulostimet ja skannerit** (tai **Tulosta ja skannaa** tai **Tulosta ja faksaa**).
- 2. Napsauta **+** ja valitse sitten **Lisää toinen tulostin tai skanneri**.
- 3. Valitse tulostimesi, ja valitse sitten tulostin kohdasta **Käytä**.
- 4. Napsauta **Lisää**.

*Huomautus:* Jos tulostin ei ole luettelossa, tarkista, että se on asennettu tietokoneeseen oikein ja että se on päällä.

# **Sovellusten asennusten poistaminen**

Kirjaudu tietokoneelle pääkäyttäjänä. Anna pyydettäessä järjestelmänvalvojan salasana.

# **Sovellusten asennusten poistaminen — Windows**

- 1. Sammuta tulostin painamalla  $\bigcup$ -painiketta.
- 2. Sulje kaikki käynnissä olevat sovellukset.

### 3. Avaa **Ohjauspaneeli**:

- ❏ Windows 10/Windows Server 2019/Windows Server 2016
	- Napsauta aloituspainiketta ja valitse **Windows-järjestelmä** > **Ohjauspaneeli**.
- ❏ Windows 8.1/Windows 8/Windows Server 2012 R2/Windows Server 2012
	- Valitse **Työpöytä** > **Asetukset** > **Ohjauspaneeli**.
- ❏ Windows 7/Windows Vista/Windows XP/Windows Server 2008 R2/Windows Server 2008/Windows Server 2003 R2/Windows Server 2003

Napsauta aloituspainiketta ja valitse **Ohjauspaneeli**.

- 4. Avaa **Poista ohjelman asennus** (tai **Lisää tai poista sovellus**):
	- ❏ Windows 10/Windows 8.1/Windows 8/Windows 7/Windows Vista/Windows Server 2019/Windows Server 2016/Windows Server 2012 R2/Windows Server 2012/Windows Server 2008 R2/Windows Server 2008

Valitse **Ohjelmat**-kohdasta **Poista ohjelma**.

❏ Windows XP/Windows Server 2003 R2/Windows Server 2003

Valitse **Lisää tai poista sovellus**.

5. Valitse sovellus, jonka haluat poistaa.

Tulostinohjainta ei voi poistaa, jos järjestelmässä on meneillään tulostustöitä. Poista työt tai odota että ne ovat tulostuneet ennen asennuksen poistamista.

- 6. Sovellusten poistaminen:
	- ❏ Windows 10/Windows 8.1/Windows 8/Windows 7/Windows Vista/Windows Server 2019/Windows Server 2016/Windows Server 2012 R2/Windows Server 2012/Windows Server 2008 R2/Windows Server 2008

Valitse **Poista tai muuta** tai **Poista asennus**.

❏ Windows XP/Windows Server 2003 R2/Windows Server 2003

Valitse **Muuta tai poista** tai **Poista**.

### *Huomautus:*

Jos *Käyttäjätilien valvonta* -ikkuna on näkyvissä, valitse *Jatka*.

7. Seuraa näytössä näkyviä ohjeita.

# **Sovellusten asennusten poistaminen — Mac OS**

1. Lataa Uninstaller EPSON Software Updater -toiminnolla.

Kun Uninstaller on ladattu, sitä ei tarvitse ladata uudelleen aina, kun haluat poistaa sovelluksen.

- 2. Sammuta tulostin painamalla  $\mathcal{O}$ -painiketta.
- 3. Jos haluat poistaa tulostinohjaimen tai PC-FAX-ohjaimen asennuksen, valitse **Järjestelmäasetukset** Applevalikon kohdasta > **Tulostimet ja skannerit** (tai **Tulosta ja skannaa**, **Tulosta ja faksaa**) ja poista sitten tulostin käytössä olevien tulostinten luettelosta.
- 4. Sulje kaikki käynnissä olevat sovellukset.
- 5. Valitse **Siirry** > **Sovellukset** > **Epson Software** > **Uninstaller**.

<span id="page-134-0"></span>6. Valitse poistettava sovellus ja valitse sitten **Poista asennus**.

### c*Tärkeää:*

Uninstaller poistaa tietokoneelta kaikki Epson-mustesuihkutulostimet. Jos käytössä on useampia Epsonmustesuihkutulostimia ja haluat poistaa vain osan niistä, poista ensin kaikki ja asenna sitten tarvittavat laiteohjaimet uudelleen.

#### *Huomautus:*

Jos poistettavaa sovellusta ei löydy sovellusluettelosta, Uninstaller ei pysty poistamaan asennusta. Valitse tällöin *Siirry* > *Sovellukset* > *Epson Software*. Valitse sitten poistettava sovellus ja vedä se roskakoriin.

### **Liittyvät tiedot**

& ["Ohjelmiston ja laiteohjelmiston päivityssovellus \(Epson Software Updater\)" sivulla 258](#page-257-0)

# **Sovellusten ja laiteohjelmiston päivittäminen**

Jotkin ongelmat saattavat ratketa ja toiminnot parantua tai niitä tulla lisää, kun sovellukset ja laiteohjelmisto päivitetään. Tarkista, että käytössäsi on sovellusten ja laiteohjelmiston uusimmat versiot.

- 1. Tarkista, että tulostin on yhdistetty tietokoneeseen ja että tietokoneella on internet-yhteys.
- 2. Käynnistä EPSON Software Updater ja päivitä sovellukset tai laiteohjelmisto.

### c*Tärkeää:*

Älä sammuta tietokonetta tai tulostinta, ennen kuin päivitys on valmis; muuten tulostimeen voi tulla häiriö.

#### *Huomautus:*

Jos päivitettävää sovellusta ei löydy luettelosta, EPSON Software Updater ei ole käytettävissä päivitystä varten. Tarkista paikalliselta Epson-verkkosivustoltasi sovellustesi uusimmat versiot.

[http://www.epson.com](http://www.epson.com/)

## **Tulostimen laiteohjelmiston päivitys ohjauspaneelista**

Jos tulostin voidaan kytkeä internetiin, voit päivittää tulostimen laiteohjelmiston ohjauspaneelista. Voit määrittää tulostimen siten, että se tarkistaa päivitysten saatavuuden säännöllisesti ja ilmoittaa, jos niitä on käytettävissä.

### **Liittyvät tiedot**

& ["Laiteohjelm.päivitys" sivulla 269](#page-268-0)

# **Tulostimen kuljettaminen ja säilytys**

Jos siirrät tulostimen varastoon tai kuljetat sitä muuton tai huollon vuoksi, pakkaa tulostin seuraavien ohjeiden mukaisesti.

1. Sammuta tulostin painamalla  $\mathcal{O}$ -painiketta.

2. Varmista, että virtavalo sammuu, ja irrota sitten virtajohto.

## c*Tärkeää:*

Irrota virtajohto, kun virtavalo on sammunut. Muutoin tulostuspää ei palaa alkuasentoonsa, minkä vuoksi muste voi kuivua ja tulostaminen estyä.

- 3. Irrota kaikki kaapelit, kuten virtajohto ja USB-kaapeli.
- 4. Poista tulostimesta kaikki paperit.
- 5. Varmista, että tulostimessa ei ole alkuperäiskappaleita.

# !*Vaara:*

Varo skanneriyksikköä avatessasi ja sulkiessasi, että sormet eivät jää väliin. Tämä saattaa aiheuttaa loukkaantumisen.

6. Varmista, että suljet mustesäiliön tulpan tiiviisti.

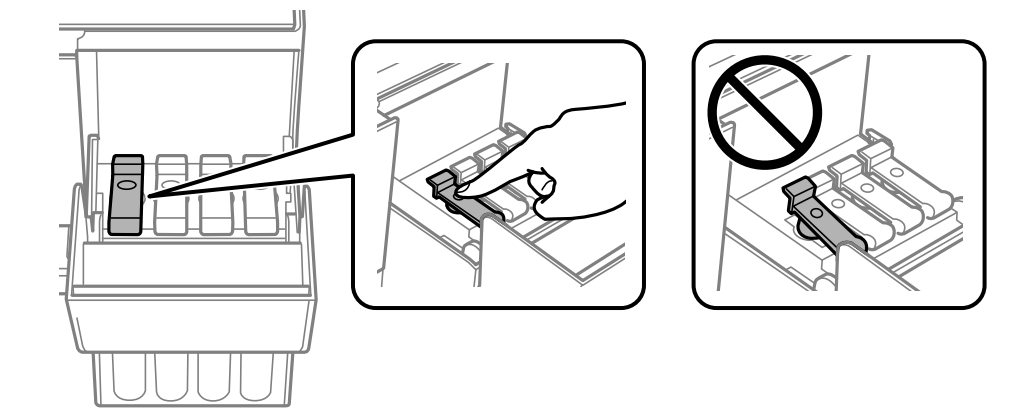

7. Sulje mustesäiliöyksikön kansi tiukasti.

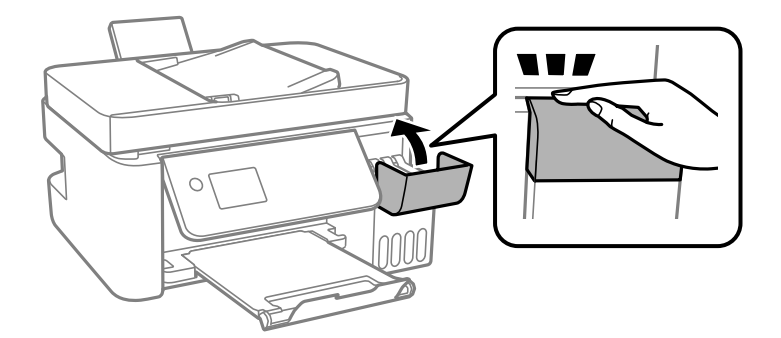

8. Valmistele tulostin pakattavaksi alla esitetyllä tavalla.

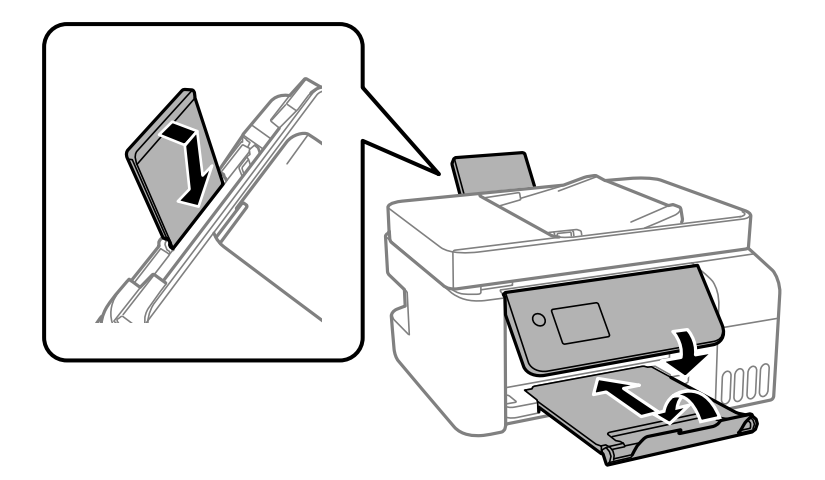

- 9. Aseta tulostin muovikassiin ja taita se kiinni.
- 10. Pakkaa tulostin laatikkoonsa suojamateriaaleja käyttäen.

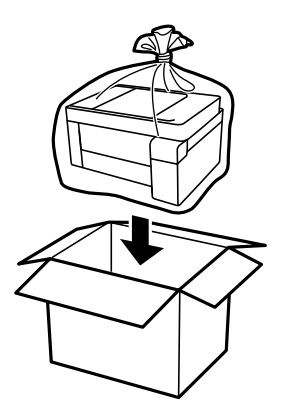

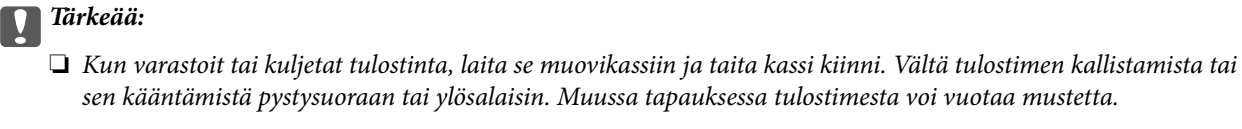

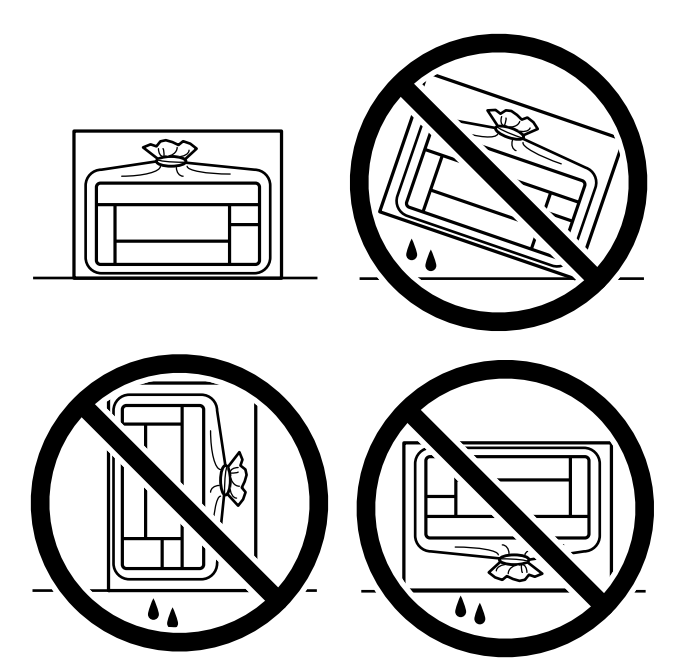

- ❏ Jos mustepulloja varastoidaan tai kuljetetaan, älä kallista pulloa äläkä altista sitä iskuille tai lämpötilamuutoksille.Muuten mustetta voi valua, vaikka mustepullon korkki olisi kiristetty tiiviisti.Pidä mustepullo pystyssä kun kiristät korkin. Estä musteen vuotaminen kuljetuksen aikana esimerkiksi laittamalla pullo muovipussiin.
- ❏ Älä aseta avattuja mustepulloja laatikkoon tulostimen kanssa.

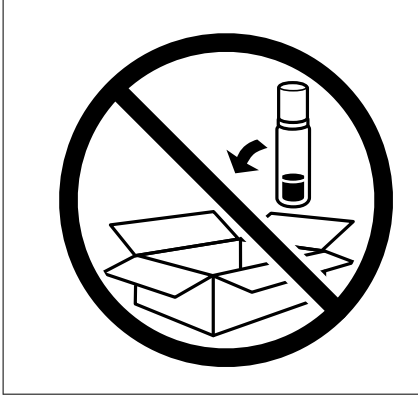

Jos tulostuslaatu on seuraavalla tulostuskerralla heikko, puhdista ja kohdista tulostuspää.

### **Liittyvät tiedot**

- & ["Tulostuspään tarkistaminen ja puhdistaminen" sivulla 121](#page-120-0)
- & ["Tulostuspään kohdistaminen" sivulla 124](#page-123-0)

# <span id="page-138-0"></span>**Ongelmien ratkaiseminen**

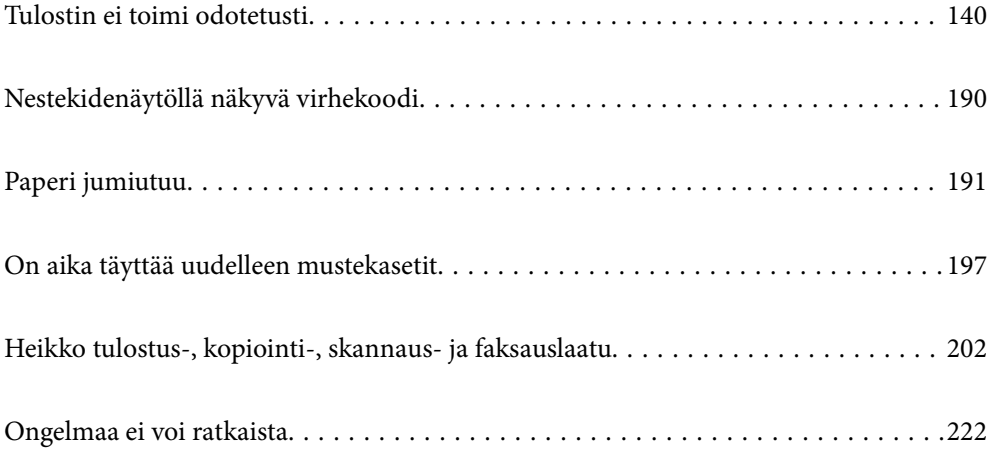

# <span id="page-139-0"></span>**Tulostin ei toimi odotetusti**

# **Tulostin ei käynnisty tai sammu**

# **Virran kytkeminen ei onnistu**

Tämä voi aiheutua seuraavista syistä.

## **Virtajohtoa ei ole kytketty oikein pistorasiaan.**

### **Ratkaisu**

Varmista, että virtajohto on kytketty oikein.

# P**-painiketta ei painettu tarpeeksi kauan.**

### **Ratkaisu**

Paina  $\bigcup$ -painiketta hieman pidempään.

## **Virran sammuttaminen ei onnistu**

# P**-painiketta ei painettu tarpeeksi kauan.**

### **Ratkaisu**

Paina  $\bigcup$ -painiketta hieman pidempään. Jos tulostimen sammuttaminen ei vieläkään onnistu, irrota virtajohto pistorasiasta. Estä tulostuspään kuivuminen käynnistämällä tulostin uudelleen ja sammuttamalla se sitten  $\bigcup$ -painikkeesta.

## **Virta kytkeytyy pois päältä automaattisesti**

### **Vir.katk.aset. - tai Virrankatkaisuajastin -asetus on käytössä.**

### **Ratkaisu**

- ❏ Valitse **Asetukset** > **Perusasetukset** > **Vir.katk.aset.** ja ota sitten **Virtakatkaisu, jos toimeton** ja **Virtakasisu, jos irrotettu** -asetukset pois käytöstä.
- ❏ Valitse **Asetukset** > **Perusasetukset** ja ota sitten **Virrankatkaisuajastin** -asetus pois käytöstä.

#### *Huomautus:*

Tuotteessasi voi olla käytettävissä *Vir.katk.aset.* tai *Virrankatkaisuajastin* -ominaisuus ostopaikan mukaan.

# **Paperi ei syöty kunnolla**

## **Ei paperinsyöttöjä**

Tämä voi aiheutua seuraavista syistä.

### **Asennuspaikka on sopimaton.**

### **Ratkaisu**

Varmista, että tulostin on tasaisella alustalla ja että käyttötilassa vallitsevat suosituksia vastaavat olosuhteet.

& ["Ympäristöä koskevat tekniset tiedot" sivulla 277](#page-276-0)

### **Käytettyä paperia ei tueta.**

### **Ratkaisu**

Varmista, että tulostin tukee käytettyä paperityyppiä.

- & ["Käytössä oleva paperi ja kapasiteetti" sivulla 246](#page-245-0)
- & ["Ei-käytettävät paperityypit" sivulla 248](#page-247-0)

### **Paperin käsittely ei toimi oikein.**

### **Ratkaisu**

Noudata paperin käsittelyä koskevia ohjeita.

& ["Paperin käsittelyä koskevat ohjeet" sivulla 29](#page-28-0)

### **Tulostimeen on lisätty liian monta paperiarkkia.**

### **Ratkaisu**

Älä lisää enempää kuin maksimimäärä kutakin paperityyppiä. Kun käytät tavallista paperia, älä aseta paperia reunaohjaimen kolmiosymbolin osoittaman viivan yli.

& ["Käytössä oleva paperi ja kapasiteetti" sivulla 246](#page-245-0)

### **Tulostimen paperiasetukset ovat virheellisiä.**

### **Ratkaisu**

Varmista, että paperikoko ja paperityyppi vastaavat tulostimeen lisättyä todellista paperikokoa ja paperityyppiä.

& ["Paperikoon ja -tyypin asetukset" sivulla 29](#page-28-0)

### **Paperinsyöttö menee vinoon**

Tämä voi aiheutua seuraavista syistä.

### **Asennuspaikka on sopimaton.**

#### **Ratkaisu**

Varmista, että tulostin on tasaisella alustalla ja että käyttötilassa vallitsevat suosituksia vastaavat olosuhteet.

& ["Ympäristöä koskevat tekniset tiedot" sivulla 277](#page-276-0)

## **Käytettyä paperia ei tueta.**

### **Ratkaisu**

Varmista, että tulostin tukee käytettyä paperityyppiä.

- & ["Käytössä oleva paperi ja kapasiteetti" sivulla 246](#page-245-0)
- & ["Ei-käytettävät paperityypit" sivulla 248](#page-247-0)

### **Paperin käsittely ei toimi oikein.**

### **Ratkaisu**

Noudata paperin käsittelyä koskevia ohjeita.

& ["Paperin käsittelyä koskevat ohjeet" sivulla 29](#page-28-0)

### **Paperi on lisätty virheellisesti.**

### **Ratkaisu**

Lisää paperi oikein päin ja liu'uta reunaohjain paperin reunaa vasten.

& ["Paperin lisääminen paperin takasyöttöön" sivulla 31](#page-30-0)

### **Tulostimeen on lisätty liian monta paperiarkkia.**

### **Ratkaisu**

Älä lisää enempää kuin maksimimäärä kutakin paperityyppiä. Kun käytät tavallista paperia, älä aseta paperia reunaohjaimen kolmiosymbolin osoittaman viivan yli.

& ["Käytössä oleva paperi ja kapasiteetti" sivulla 246](#page-245-0)

### **Tulostimen paperiasetukset ovat virheellisiä.**

### **Ratkaisu**

Varmista, että paperikoko ja paperityyppi vastaavat tulostimeen lisättyä todellista paperikokoa ja paperityyppiä.

& ["Paperikoon ja -tyypin asetukset" sivulla 29](#page-28-0)

## **Useita paperiarkkeja on syötetty samanaikaisesti**

Tämä voi aiheutua seuraavista syistä.

### **Asennuspaikka on sopimaton.**

### **Ratkaisu**

Varmista, että tulostin on tasaisella alustalla ja että käyttötilassa vallitsevat suosituksia vastaavat olosuhteet.

& ["Ympäristöä koskevat tekniset tiedot" sivulla 277](#page-276-0)

## **Käytettyä paperia ei tueta.**

### **Ratkaisu**

Varmista, että tulostin tukee käytettyä paperityyppiä.

- & ["Käytössä oleva paperi ja kapasiteetti" sivulla 246](#page-245-0)
- & ["Ei-käytettävät paperityypit" sivulla 248](#page-247-0)

### **Paperin käsittely ei toimi oikein.**

### **Ratkaisu**

Noudata paperin käsittelyä koskevia ohjeita.

& ["Paperin käsittelyä koskevat ohjeet" sivulla 29](#page-28-0)

### **Paperi on märkää tai kosteaa.**

### **Ratkaisu**

Lisää uutta paperia.

### **Staattinen sähkö tarraa paperiarkit toisiinsa.**

#### **Ratkaisu**

Tuuleta papereita ennen niiden lisäämistä. Jos paperit eivät edelleenkään syöty, lisää paperia yksi arkki kerrallaan.

### **Tulostimeen on lisätty liian monta paperiarkkia.**

### **Ratkaisu**

Älä lisää enempää kuin maksimimäärä kutakin paperityyppiä. Kun käytät tavallista paperia, älä aseta paperia reunaohjaimen kolmiosymbolin osoittaman viivan yli.

& ["Käytössä oleva paperi ja kapasiteetti" sivulla 246](#page-245-0)

### **Useita paperiarkkeja on lisätty.**

### **Ratkaisu**

Lisää yksi paperiarkki kerrallaan.

### **Tulostimen paperiasetukset ovat virheellisiä.**

### **Ratkaisu**

Varmista, että paperikoko ja paperityyppi vastaavat tulostimeen lisättyä todellista paperikokoa ja paperityyppiä.

& ["Paperikoon ja -tyypin asetukset" sivulla 29](#page-28-0)

### **Manuaalisen kaksipuolisen tulostuksen aikana syötetään samanaikaisesti useita paperiarkkeja.**

### **Ratkaisu**

Poista paperilähteeseen lisätyt paperit ennen uuden paperin lisäämistä.

# **Paperi lopussa virhe**

## **Paperia ei ole lisätty paperin takasyötön keskelle.**

### **Ratkaisu**

Jos paperi lopussa -virhe ilmenee, vaikka paperia on lisätty paperin takasyöttöön, lisää paperit uudelleen paperin takasyötön keskelle.

## **ADF ei ota alkuperäiskappaletta sisään**

Tämä voi aiheutua seuraavista syistä.

## **Käytössä on alkuperäiskappaleita, joita ADF ei tue.**

### **Ratkaisu**

Käytä paperia, jota käyttämäsi arkinsyöttölaite tukee.

& ["Arkinsyöttölaitteen määritykset" sivulla 272](#page-271-0)

## **Alkuperäiskappaleita ei ole lisätty oikein.**

### **Ratkaisu**

Aseta alkuperäiset oikeassa suunnassa ja siirrä ADF-laitteen reunaohjaimet paperin reunoja vasten.

### **ADF-laitteeseen on lisätty liian monta alkuperäiskappaletta.**

### **Ratkaisu**

Älä lisää alkuperäisiä ADF-laitteen kolmiosymbolin osoittaman viivan yli.

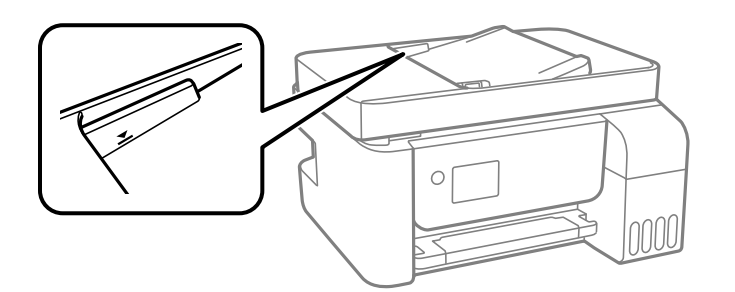

### **Alkuperäiskappale luisuu paperipölyn tarttuessa telaan.**

### **Ratkaisu**

Puhdista arkinsyöttölaitteen sisäpuoli.

 $\rightarrow$  ["Automaattisen arkinsyöttölaitteen puhdistaminen" sivulla 126](#page-125-0)

### **Alkuperäiskappaleita ei havaita.**

### **Ratkaisu**

Tarkista, että ADF-kuvake on päällä kopiointi-, skannaus- tai faksinäytöllä. Jos se on pois päältä, aseta alkuperäiskappaleet uudelleen.
# <span id="page-144-0"></span>**Tulostus ei onnistu**

# **Tulostus Windowsista ei onnistu**

Varmista, että tietokone ja tulostin on liitetty oikein.

Ongelman syy ja ratkaisu riippuvat siitä, onko laitteita liitetty toisiinsa.

# *Yhteyden tilan tarkistus*

Tarkista tietokoneen ja tulostimen yhteyden tila Epson Printer Connection Checker -toiminnolla. Voit myös ratkaista ongelman tarkistuksen tuloksista riippuen.

1. Kaksoisnapsauta työpöydän **Epson Printer Connection Checker** -kuvaketta.

Epson Printer Connection Checker käynnistyy.

Jos työpöydällä ei ole kuvaketta, noudata alla olevaa menetelmää Epson Printer Connection Checker ohjelmiston käynnistämiseksi.

❏ Windows 10

Napsauta aloituspainiketta ja valitse sitten **Epson Software** > **Epson Printer Connection Checker**.

❏ Windows 8.1/Windows 8

Kirjoita sovelluksen nimi hakuruutuun ja napsauta sitten näkyviin tulevaa kuvaketta.

❏ Windows 7

Napsauta käynnistyspainiketta ja valitse sitten **Kaikki sovellukset** > **Epson Software** > **Epson Printer Connection Checker**.

2. Suorita tarkistus näytön ohjeiden mukaisesti.

#### *Huomautus:*

Jos tulostimen nimeä ei näytetä, asenna aito Epson-tulostinajuri.

["Asennetun Epson-tulostinohjaimen aitouden tarkistaminen — Windows" sivulla 131](#page-130-0)

Seuraa näytöllä näkyviä ohjeita ongelman tunnistamisen jälkeen.

Jos et voi ratkaista ongelmaa, tarkista seuraavat tilanteesi mukaan.

❏ Tulostinta ei tunnisteta verkkoyhteydellä

"Yhteyden muodostaminen verkkoon ei onnistu" sivulla 145

❏ Tulostinta ei tunnisteta USB-liitännästä

["Tulostimen liittäminen USB:n kautta ei onnistu \(Windows\)" sivulla 148](#page-147-0)

❏ Tulostin tunnistetaan, mutta tulostaminen ei onnistu.

["Tulostus ei onnistu, vaikka yhteys on muodostettu oikein \(Windows\)" sivulla 149](#page-148-0)

# **Yhteyden muodostaminen verkkoon ei onnistu**

Ongelma voi johtua seuraavista syistä.

### **Verkkolaitteiden Wi-Fi-yhteydessä on ongelmia.**

#### **Ratkaisu**

Sammuta laiteet, jotka haluat liittää verkkoon. Odota noin 10 sekuntia ja käynnistä laitteet sitten seuraavassa järjestyksessä: langaton reititin, tietokone tai älylaite ja viimeiseksi tulostin. Siirrä tulostin ja tietokone tai älylaite lähemmäksi langatonta reititintä radioaaltotiedonsiirron helpottamiseksi ja yritä määrittää verkkoasetukset uudelleen.

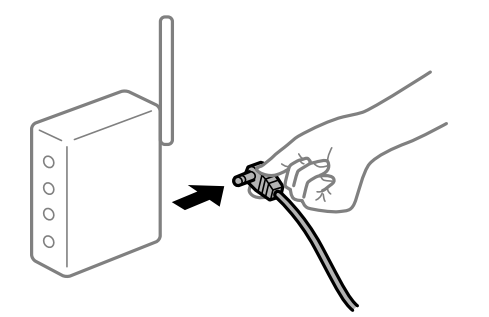

## **Laitteet eivät vastaanota signaaleja langattomalta reitittimeltä, koska ne ovat liian kaukana toisistaan.**

#### **Ratkaisu**

Siirrettyäsi tietokoneen tai älylaitteen ja tulostimen lähemmäs langatonta reititintä, sammuta langaton reititin ja käynnistä se uudelleen.

### **Langatonta reititintä vaihdettaessa asetukset eivät vastaa uutta reititintä.**

### **Ratkaisu**

Määritä yhteysasetukset uudelleen, jotta ne vastaavat uutta langatonta reititintä.

**Tietokoneelta tai älylaitteelta ja tietokoneelta liitetyt SSID:t eroavat toisistaan.**

### **Ratkaisu**

Käyttäessäsi samanaikaisesti useita langattomia reitittimiä tai jos langattomassa reitittimessä on useita SSID-tunnuksia ja laitteet on liitetty eri SSID-tunnuksiin, et voi muodostaa yhteyttä langattomaan reitittimeen.

Yhdistä tietokone tai älylaite samaan SSID-tunnukseen tulostimen kanssa.

❏ Esimerkki yhteyden muodostamisesta eri SSID-tunnuksiin

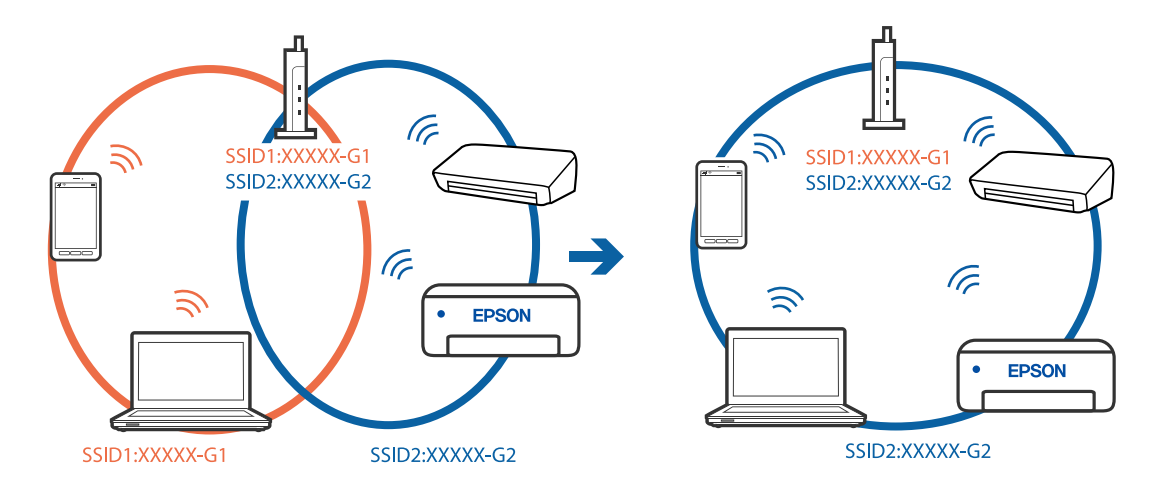

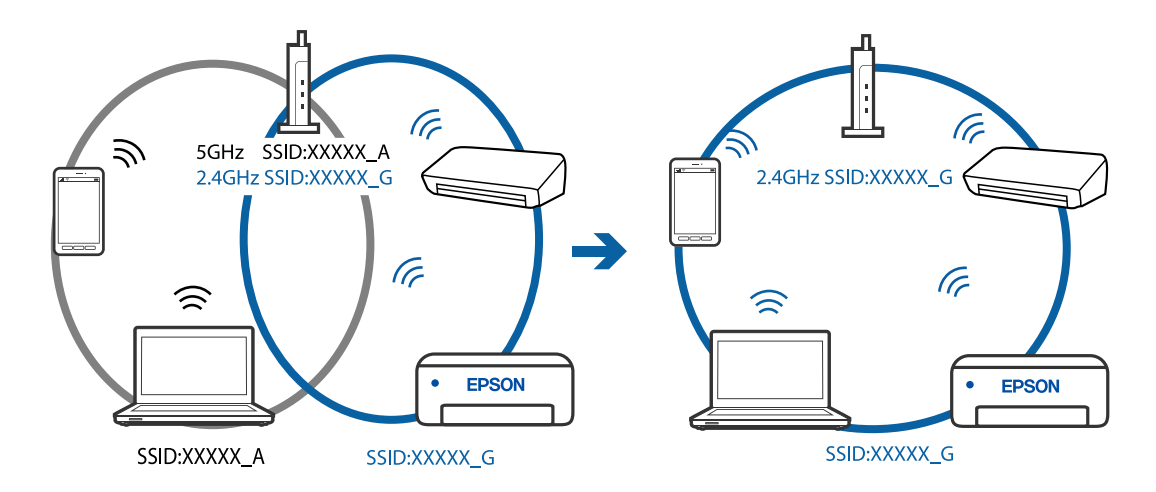

❏ Esimerkki yhteyden muodostamisesta eri taajuusalueella olevaan SSID-tunnukseen

#### **Langattomassa reitittimessä on käytettävissä tietosuojaerotin.**

#### **Ratkaisu**

Useimmissa langattomissa reitittimissä on erotustoiminto, joka estää tiedonsiirron sellaisten laitteiden välillä, joilla on sama SSID-nimi. Jos tiedonsiirto ei onnistu tulostimen ja tietokoneen tai älylaitteen välillä, vaikka ne on yhdistetty samaan verkkoon, poista langattoman reitittimeen erotintoiminto käytöstä. Katso lisätietoja langattoman reitittimen käyttöoppaasta.

#### **IP-osoite on määritetty virheellisesti.**

#### **Ratkaisu**

Jos tulostimen IP-osoite on 169.254.XXX.XXX ja aliverkon peite on 255.255.0.0, IP-osoitteen määritys ei ehkä ole onnistunut oikein.

Tulosta verkon yhdistysraportti ja tarkista sitten tulostimelle määritetyt IP-osoite ja aliverkon maski. Tulostaaksesi verkkoyhteysraportin, valitse **Asetukset** > **Verkkoasetukset** > **Yhteyden tarkistus**.

Käynnistä langaton reititin uudelleen tai nollaa tulostimen verkkoasetukset.

#### **Tietokoneen verkkoasetusten kanssa on ongelma.**

### **Ratkaisu**

Vieraile tietokoneellasi millä tahansa verkkosivustolla varmistaaksesi, että tietokoneesi verkkoasetukset on määritetty oikein. Mikäli et voi käyttää mitään verkkosivustoja, ongelma on tietokoneessasi.

Tarkista tietokoneen verkkoyhteys. Katso lisätietoja tietokoneen toimitukseen kuuluvista asiakirjoista.

# **Tulostin on liitetty Ethernetillä käyttäessäsi IEEE 802.3az:a (energiatehokas Ethernet) tukevia laitteita.**

#### **Ratkaisu**

Liittäessäsi tulostimen Ethernetillä käyttäessäsi IEEE 802.3az:a (Energiatehokas Ethernet) tukevia laitteita, seuraavat ongelmat voivat aiheutua käyttämästäsi keskittimestä tai reitittimestä.

- ❏ Yhteys muuttuu epävakaaksi sekä tulostin muodostaa ja katkaiseen yhteyden yhä uudelleen ja uudelleen.
- ❏ Tulostimeen ei saada yhteyttä.
- ❏ Yhteysnopeus hidastuu.

<span id="page-147-0"></span>Toimi alla olevien ohjeiden mukaisesti ottaaksesi tulostimen IEEE 802.3az -yhteyden pois käytöstä ja yhdistä sitten.

- 1. Irrota tietokoneeseen ja tulostimeen liitetty Ethernet-kaapeli.
- 2. Jos IEEE 802.3az on käytössä tietokoneella, ota se pois käytöstä. Katso lisätietoja tietokoneen toimitukseen kuuluvista asiakirjoista.
- 3. Yhdistä tulostin ja tietokone suoraan Ethernet-kaapelilla.
- 4. Tulosta tulostimesta verkkoyhteysraportti. ["Verkkoyhteysraportin tulostus" sivulla 237](#page-236-0)
- 5. Tarkista tulostimen IP-osoite verkkoyhteysraportista.
- 6. Avaa tietokoneella Web Config. Käynnistä verkkoselain ja anna tulostimen IP-osoite. ["Web Configin suorittaminen verkkoselaimella" sivulla 256](#page-255-0)
- 7. Valitse ikkunan oikeassa yläkulmassa olevasta luettelosta **Lisäasetukset**.
- 8. Valitse **Verkkoasetukset** > **Kiinteä lähiverkko**.
- 9. Valitse **Pois** kohteelle **IEEE 802.3az**.
- 10. Valitse **Seuraava**.
- 11. Valitse **OK**.
- 12. Irrota tietokoneeseen ja tulostimeen liitetty Ethernet-kaapeli.
- 13. Jos otit tietokoneen IEEE 802.3az:n pois käytöstä kohdassa 2, ota se käyttöön.
- 14. Liitä vaiheessa 1 irrottamasi Ethernet-kaapelit tietokoneeseen ja tulostimeen.

Jos ongelma ei ole poistunut, jotkin muut laitteet voivat olla ongelman aiheuttajia.

# **Tulostimen liittäminen USB:n kautta ei onnistu (Windows)**

Tämä voi aiheutua seuraavista syistä.

### **USB-kaapelia ei ole kytketty pistorasiaan oikein.**

### **Ratkaisu**

Tarkista, että USB-kaapeli on liitetty kunnolla tulostimeen ja tietokoneeseen.

### **USB-keskittimen kanssa on ongelma.**

### **Ratkaisu**

Jos käytössä on USB-keskitin, kokeile yhdistää tulostin suoraan tietokoneeseen.

### <span id="page-148-0"></span>**USB-kaapelin tai USB-sisääntulon kanssa on ongelma.**

### **Ratkaisu**

Jos USB-kaapelia ei tunnisteta, vaihda portti tai USB-kaapeli.

# **Tulostus ei onnistu, vaikka yhteys on muodostettu oikein (Windows)**

Tämä voi aiheutua seuraavista syistä.

### **Ohjelmiston tai tietojen kanssa on ongelma.**

### **Ratkaisu**

- ❏ Varmista, että asennettuna on aito Epson-tulostinohjain (EPSON XXXXX). Jos aitoa Epsontulostinohjainta ei ole asennettu, käytettävissä on rajallisesti toimintoja. Suosittelemme aidon Epsontulostinohjaimen käyttöä.
- ❏ Jos yrität tulostaa suurikokoista kuvaa, tietokoneen muisti voi ehkä loppua. Tulosta kuva pienemmällä tarkkuudella tai pienemmässä koossa.
- ❏ Jos olet kokeillut kaikkia ratkaisuja mutta ongelma ei ole ratkennut, kokeile poistaa tulostinohjaimen asennus ja asentaa sitten ohjain uudelleen.
- ❏ Jotkin ongelmat saattavat ratketa, kun ohjelmisto päivitetään uusimpaan versioon. Voit tarkistaa ohjelmiston tilan ohjelmistopäivitystyökalun avulla.
- & ["Asennetun Epson-tulostinohjaimen aitouden tarkistaminen Windows" sivulla 131](#page-130-0)
- & ["Asennetun Epson-tulosinohjaimen aitouden tarkistaminen Mac OS" sivulla 132](#page-131-0)
- & ["Sovellusten asentaminen tai asennuksien poistaminen erikseen" sivulla 130](#page-129-0)
- & ["Sovellusten ja laiteohjelmiston päivittäminen" sivulla 135](#page-134-0)

### **Tulostimen tilan kanssa on ongelma.**

#### **Ratkaisu**

Valitse **EPSON Status Monitor 3** tulostinohjaimen **Huolto**-välilehdestä ja tarkista tulostimen tila. Jos **EPSON Status Monitor 3** ei ole käytössä, valitse **Laajennusasetukset** -välilehdeltä **Huolto** ja sen jälkeen **Ota käyttöön EPSON Status Monitor 3**.

### **Jonossa on edelleen tulostusta odottava työ.**

#### **Ratkaisu**

Valitse tulostinohjaimen **Huolto**-välilehdeltä **Tulostusjono**. Jos laitteeseen jää tarpeettomia tietoja, valitse **Tulostin**-valikosta **Peruuta kaikki tiedostot**.

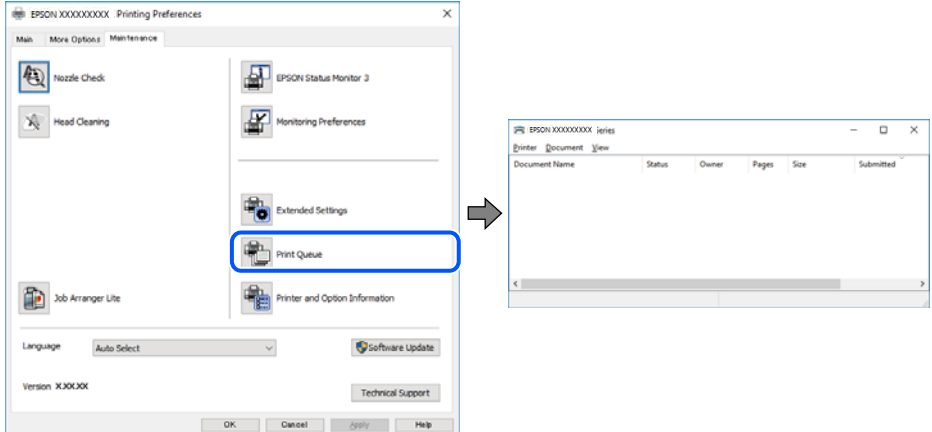

### **Tulostin on odotus- tai offline-tilassa.**

### **Ratkaisu**

Valitse tulostinohjaimen **Huolto**-välilehdeltä **Tulostusjono**.

Jos tulostin on offline- tai odotustilassa, lopeta offline- tai odotustila **Tulostin**-valikon kautta.

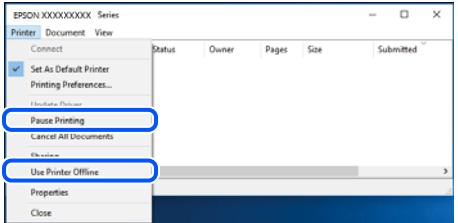

### **Tulostinta ei ole valittu oletustulostimeksi.**

#### **Ratkaisu**

Napsauta tulostinkuvaketta hiiren kakkospainikkeella kohdasta **Ohjauspaneeli** > **Näytä laitteet ja tulostimet** (tai **Tulostimet**, **Tulostimet ja faksit**) ja napsauta **Aseta oletustulostimeksi**.

#### *Huomautus:*

Jos tulostinkuvakkeita on useita, valitse oikea tulostin seuraavien ohjeiden avulla.

Esimerkki)

USB-yhteys: EPSON XXXX Series

Verkkoyhteys: EPSON XXXX Series (verkko)

Jos asennat tulostinohjaimen useita kertoja, tulostinohjaimesta voi syntyä useita kopioita. Jos kopioita (esimerkiksi "EPSON XXXX Series (kopio 1)") syntyy, napsauta kopioitunutta tulostinkuvaketta hiiren kakkospainikkeella ja valitse sitten **Poista laite**.

### **Tulostinporttia ei ole määritetty oikein.**

#### **Ratkaisu**

Valitse tulostinohjaimen **Huolto**-välilehdeltä **Tulostusjono**.

Varmista, että tulostinportti on määritetty oikein alla olevan mukaisesti **Tulostin**-valikon kohdasta **Ominaisuus** > **Portti**.

USB-liitäntä: **USBXXX**, verkkoyhteys: **EpsonNet Print Port**

# **Tulostin ei yllättäen voi tulostaa verkkoyhteyden kautta**

Ongelma voi johtua seuraavista syistä.

#### **Verkkoympäristö on muuttunut.**

#### **Ratkaisu**

Jos olet vaihtanut verkkoympäristön, kuten langattoman reitittimen tai palveluntarjoajan, yritä määrittää tulostimen verkkoasetukset uudelleen.

Yhdistä tietokone tai älylaite samaan SSID-tunnukseen tulostimen kanssa.

#### **Verkkolaitteiden Wi-Fi-yhteydessä on ongelmia.**

#### **Ratkaisu**

Sammuta laiteet, jotka haluat liittää verkkoon. Odota noin 10 sekuntia ja käynnistä laitteet sitten seuraavassa järjestyksessä: langaton reititin, tietokone tai älylaite ja viimeiseksi tulostin. Siirrä tulostin ja tietokone tai älylaite lähemmäksi langatonta reititintä radioaaltotiedonsiirron helpottamiseksi ja yritä määrittää verkkoasetukset uudelleen.

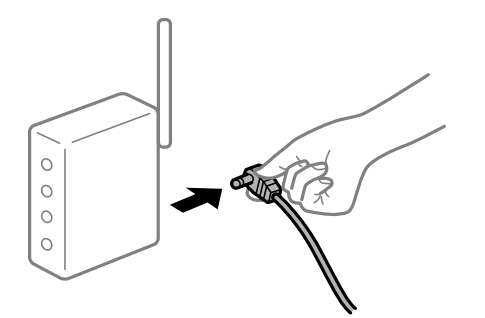

**Tulostinta ei ole yhdistetty verkkoon.**

### **Ratkaisu**

Valitse **Asetukset** > **Verkkoasetukset** > **Yhteyden tarkistus** ja tulosta sitten verkkoyhteysraportti. Mikäli raportti osoittaa, että verkkoyhteys epäonnistui, tarkista verkkoyhteysraportti ja noudata sitten tulostettuja ratkaisuja.

#### **Tietokoneen verkkoasetusten kanssa on ongelma.**

### **Ratkaisu**

Vieraile tietokoneellasi millä tahansa verkkosivustolla varmistaaksesi, että tietokoneesi verkkoasetukset on määritetty oikein. Mikäli et voi käyttää mitään verkkosivustoja, ongelma on tietokoneessasi.

Tarkista tietokoneen verkkoyhteys. Katso lisätietoja tietokoneen toimitukseen kuuluvista asiakirjoista.

### **Jonossa on edelleen tulostusta odottava työ.**

#### **Ratkaisu**

Valitse tulostinohjaimen **Huolto**-välilehdeltä **Tulostusjono**. Jos laitteeseen jää tarpeettomia tietoja, valitse **Tulostin**-valikosta **Peruuta kaikki tiedostot**.

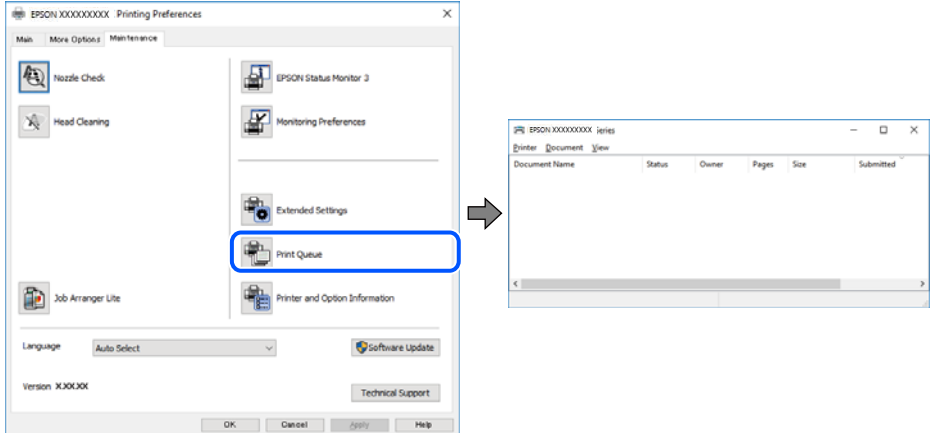

### **Tulostin on odotus- tai offline-tilassa.**

### **Ratkaisu**

Valitse tulostinohjaimen **Huolto**-välilehdeltä **Tulostusjono**.

Jos tulostin on offline- tai odotustilassa, lopeta offline- tai odotustila **Tulostin**-valikon kautta.

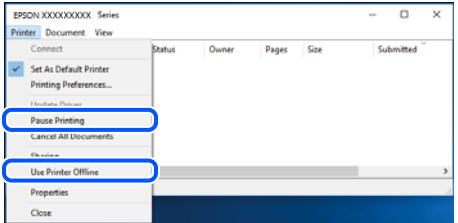

### **Tulostinta ei ole valittu oletustulostimeksi.**

#### **Ratkaisu**

Napsauta tulostinkuvaketta hiiren kakkospainikkeella kohdasta **Ohjauspaneeli** > **Näytä laitteet ja tulostimet** (tai **Tulostimet**, **Tulostimet ja faksit**) ja napsauta **Aseta oletustulostimeksi**.

#### *Huomautus:*

Jos tulostinkuvakkeita on useita, valitse oikea tulostin seuraavien ohjeiden avulla.

Esimerkki)

USB-yhteys: EPSON XXXX Series

Verkkoyhteys: EPSON XXXX Series (verkko)

Jos asennat tulostinohjaimen useita kertoja, tulostinohjaimesta voi syntyä useita kopioita. Jos kopioita (esimerkiksi "EPSON XXXX Series (kopio 1)") syntyy, napsauta kopioitunutta tulostinkuvaketta hiiren kakkospainikkeella ja valitse sitten **Poista laite**.

### **Tulostinporttia ei ole määritetty oikein.**

#### **Ratkaisu**

Valitse tulostinohjaimen **Huolto**-välilehdeltä **Tulostusjono**.

Varmista, että tulostinportti on määritetty oikein alla olevan mukaisesti **Tulostin**-valikon kohdasta **Ominaisuus** > **Portti**.

USB-liitäntä: **USBXXX**, verkkoyhteys: **EpsonNet Print Port**

# **Tulostus Mac OS -laitteesta ei onnistu**

Varmista, että tietokone ja tulostin on liitetty oikein.

Ongelman syy ja ratkaisu riippuvat siitä, onko laitteita liitetty toisiinsa.

### *Yhteyden tilan tarkistus*

Tarkista tietokoneen ja tulostimen yhteyden tila EPSON Status Monitor -toiminnolla.

- 1. Valitse Apple-valikosta **Järjestelmäasetukset** > **Tulostimet ja skannerit** (tai **Tulosta ja skannaa**, **Tulosta ja faksaa**) ja valitse sitten haluamasi tulostin.
- 2. Valitse **Valinnat ja tarvikkeet** > **Työkalu** > **Avaa tulostintyökalu**.
- 3. Valitse **EPSON Status Monitor**.

Kun jäljellä olevat mustetasot näkyvät, tietokoneen ja tulostimen välille on muodostettu onnistuneesti yhteys.

Jos yhteys ei ole muodostunut, tarkista seuraavat.

- ❏ Tulostinta ei tunnisteta verkkoyhteydellä "Yhteyden muodostaminen verkkoon ei onnistu" sivulla 153
- ❏ Tulostinta ei tunnisteta USB-liitännästä ["Tulostimen liittäminen USB:n kautta ei onnistu \(Mac OS\)" sivulla 156](#page-155-0)

Tarkista seuraavat, jos yhteys on muodostettu.

❏ Tulostin tunnistetaan, mutta tulostaminen ei onnistu.

["Tulostus ei onnistu, vaikka yhteys on muodostettu oikein \(Mac OS\)" sivulla 157](#page-156-0)

# **Yhteyden muodostaminen verkkoon ei onnistu**

Ongelma voi johtua seuraavista syistä.

### **Verkkolaitteiden Wi-Fi-yhteydessä on ongelmia.**

#### **Ratkaisu**

Sammuta laiteet, jotka haluat liittää verkkoon. Odota noin 10 sekuntia ja käynnistä laitteet sitten seuraavassa järjestyksessä: langaton reititin, tietokone tai älylaite ja viimeiseksi tulostin. Siirrä tulostin ja tietokone tai älylaite lähemmäksi langatonta reititintä radioaaltotiedonsiirron helpottamiseksi ja yritä määrittää verkkoasetukset uudelleen.

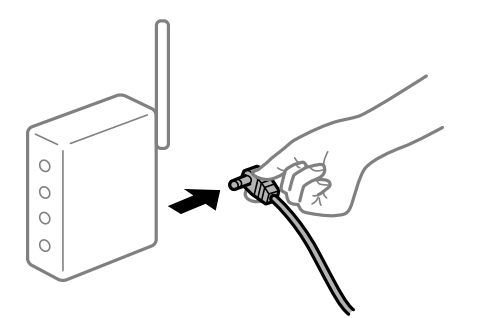

# **Laitteet eivät vastaanota signaaleja langattomalta reitittimeltä, koska ne ovat liian kaukana toisistaan.**

### **Ratkaisu**

Siirrettyäsi tietokoneen tai älylaitteen ja tulostimen lähemmäs langatonta reititintä, sammuta langaton reititin ja käynnistä se uudelleen.

### **Langatonta reititintä vaihdettaessa asetukset eivät vastaa uutta reititintä.**

### **Ratkaisu**

Määritä yhteysasetukset uudelleen, jotta ne vastaavat uutta langatonta reititintä.

### **Tietokoneelta tai älylaitteelta ja tietokoneelta liitetyt SSID:t eroavat toisistaan.**

### **Ratkaisu**

Käyttäessäsi samanaikaisesti useita langattomia reitittimiä tai jos langattomassa reitittimessä on useita SSID-tunnuksia ja laitteet on liitetty eri SSID-tunnuksiin, et voi muodostaa yhteyttä langattomaan reitittimeen.

Yhdistä tietokone tai älylaite samaan SSID-tunnukseen tulostimen kanssa.

❏ Esimerkki yhteyden muodostamisesta eri SSID-tunnuksiin

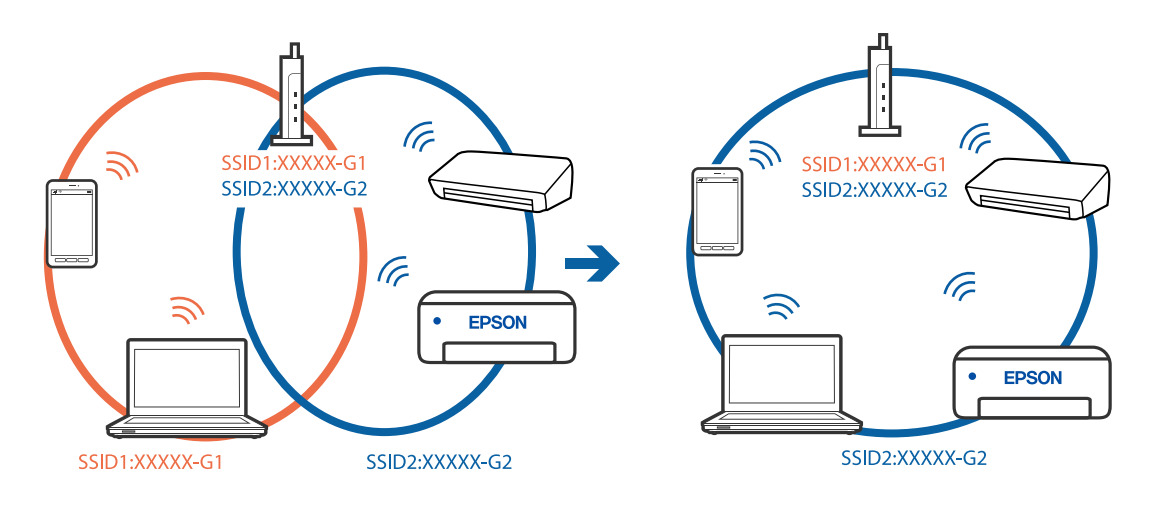

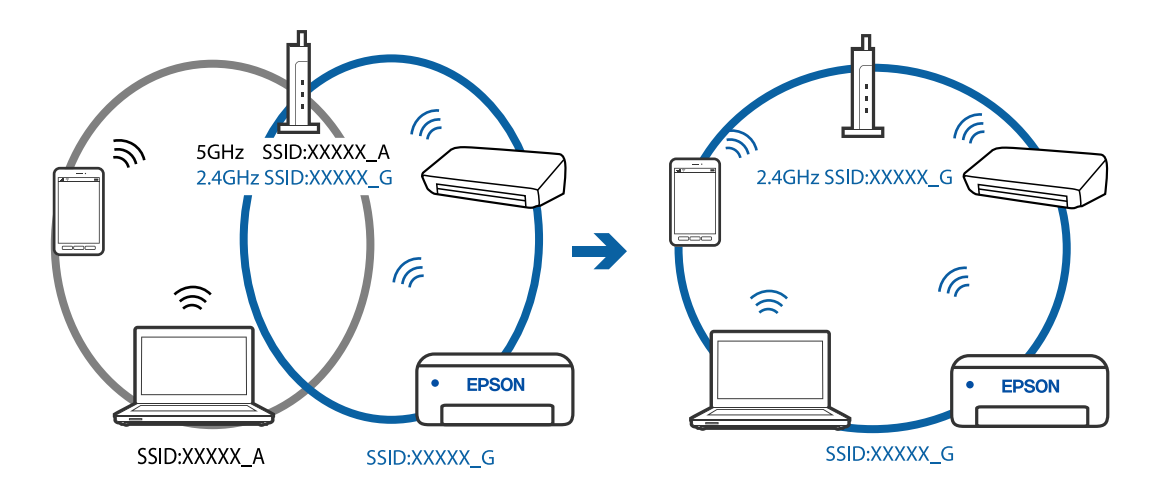

❏ Esimerkki yhteyden muodostamisesta eri taajuusalueella olevaan SSID-tunnukseen

### **Langattomassa reitittimessä on käytettävissä tietosuojaerotin.**

#### **Ratkaisu**

Useimmissa langattomissa reitittimissä on erotustoiminto, joka estää tiedonsiirron sellaisten laitteiden välillä, joilla on sama SSID-nimi. Jos tiedonsiirto ei onnistu tulostimen ja tietokoneen tai älylaitteen välillä, vaikka ne on yhdistetty samaan verkkoon, poista langattoman reitittimeen erotintoiminto käytöstä. Katso lisätietoja langattoman reitittimen käyttöoppaasta.

### **IP-osoite on määritetty virheellisesti.**

#### **Ratkaisu**

Jos tulostimen IP-osoite on 169.254.XXX.XXX ja aliverkon peite on 255.255.0.0, IP-osoitteen määritys ei ehkä ole onnistunut oikein.

Tulosta verkon yhdistysraportti ja tarkista sitten tulostimelle määritetyt IP-osoite ja aliverkon maski. Tulostaaksesi verkkoyhteysraportin, valitse **Asetukset** > **Verkkoasetukset** > **Yhteyden tarkistus**.

Käynnistä langaton reititin uudelleen tai nollaa tulostimen verkkoasetukset.

### **Tietokoneen verkkoasetusten kanssa on ongelma.**

### **Ratkaisu**

Vieraile tietokoneellasi millä tahansa verkkosivustolla varmistaaksesi, että tietokoneesi verkkoasetukset on määritetty oikein. Mikäli et voi käyttää mitään verkkosivustoja, ongelma on tietokoneessasi.

Tarkista tietokoneen verkkoyhteys. Katso lisätietoja tietokoneen toimitukseen kuuluvista asiakirjoista.

### **USB 3.0 -porttiin liitetty laite aiheuttaa häiriöitä radiotaajuuksiin.**

#### **Ratkaisu**

Laitteen liittäminen Mac-tietokoneen USB 3.0 -porttiin voi aiheuttaa radiotaajuuksisia häiriöitä. Jos yhteyden muodostaminen langattomaan verkkoon ei onnistu tai jos laite ei toimi oikein, kokeile seuraavaa.

❏ Siirrä USB 3.0 -porttiin liitetty laite kauemmas tietokoneesta.

### <span id="page-155-0"></span>**Tulostin on liitetty Ethernetillä käyttäessäsi IEEE 802.3az:a (energiatehokas Ethernet) tukevia laitteita.**

#### **Ratkaisu**

Liittäessäsi tulostimen Ethernetillä käyttäessäsi IEEE 802.3az:a (Energiatehokas Ethernet) tukevia laitteita, seuraavat ongelmat voivat aiheutua käyttämästäsi keskittimestä tai reitittimestä.

- ❏ Yhteys muuttuu epävakaaksi sekä tulostin muodostaa ja katkaiseen yhteyden yhä uudelleen ja uudelleen.
- ❏ Tulostimeen ei saada yhteyttä.
- ❏ Yhteysnopeus hidastuu.

Toimi alla olevien ohjeiden mukaisesti ottaaksesi tulostimen IEEE 802.3az -yhteyden pois käytöstä ja yhdistä sitten.

- 1. Irrota tietokoneeseen ja tulostimeen liitetty Ethernet-kaapeli.
- 2. Jos IEEE 802.3az on käytössä tietokoneella, ota se pois käytöstä.

Katso lisätietoja tietokoneen toimitukseen kuuluvista asiakirjoista.

- 3. Yhdistä tulostin ja tietokone suoraan Ethernet-kaapelilla.
- 4. Tulosta tulostimesta verkkoyhteysraportti. ["Verkkoyhteysraportin tulostus" sivulla 237](#page-236-0)
- 5. Tarkista tulostimen IP-osoite verkkoyhteysraportista.
- 6. Avaa tietokoneella Web Config. Käynnistä verkkoselain ja anna tulostimen IP-osoite. ["Web Configin suorittaminen verkkoselaimella" sivulla 256](#page-255-0)
- 7. Valitse ikkunan oikeassa yläkulmassa olevasta luettelosta **Lisäasetukset**.
- 8. Valitse **Verkkoasetukset** > **Kiinteä lähiverkko**.
- 9. Valitse **Pois** kohteelle **IEEE 802.3az**.
- 10. Valitse **Seuraava**.
- 11. Valitse **OK**.
- 12. Irrota tietokoneeseen ja tulostimeen liitetty Ethernet-kaapeli.
- 13. Jos otit tietokoneen IEEE 802.3az:n pois käytöstä kohdassa 2, ota se käyttöön.
- 14. Liitä vaiheessa 1 irrottamasi Ethernet-kaapelit tietokoneeseen ja tulostimeen. Jos ongelma ei ole poistunut, jotkin muut laitteet voivat olla ongelman aiheuttajia.

# **Tulostimen liittäminen USB:n kautta ei onnistu (Mac OS)**

Tämä voi aiheutua seuraavista syistä.

### <span id="page-156-0"></span>**USB-kaapelia ei ole kytketty pistorasiaan oikein.**

#### **Ratkaisu**

Tarkista, että USB-kaapeli on liitetty kunnolla tulostimeen ja tietokoneeseen.

#### **USB-keskittimen kanssa on ongelma.**

#### **Ratkaisu**

Jos käytössä on USB-keskitin, kokeile yhdistää tulostin suoraan tietokoneeseen.

#### **USB-kaapelin tai USB-sisääntulon kanssa on ongelma.**

#### **Ratkaisu**

Jos USB-kaapelia ei tunnisteta, vaihda portti tai USB-kaapeli.

## **Tulostus ei onnistu, vaikka yhteys on muodostettu oikein (Mac OS)**

Tämä voi aiheutua seuraavista syistä.

#### **Ohjelmiston tai tietojen kanssa on ongelma.**

### **Ratkaisu**

- ❏ Varmista, että asennettuna on aito Epson-tulostinohjain (EPSON XXXXX). Jos aitoa Epsontulostinohjainta ei ole asennettu, käytettävissä on rajallisesti toimintoja. Suosittelemme aidon Epsontulostinohjaimen käyttöä.
- ❏ Jos yrität tulostaa suurikokoista kuvaa, tietokoneen muisti voi ehkä loppua. Tulosta kuva pienemmällä tarkkuudella tai pienemmässä koossa.
- ❏ Jos olet kokeillut kaikkia ratkaisuja mutta ongelma ei ole ratkennut, kokeile poistaa tulostinohjaimen asennus ja asentaa sitten ohjain uudelleen.
- ❏ Jotkin ongelmat saattavat ratketa, kun ohjelmisto päivitetään uusimpaan versioon. Voit tarkistaa ohjelmiston tilan ohjelmistopäivitystyökalun avulla.
- & ["Asennetun Epson-tulostinohjaimen aitouden tarkistaminen Windows" sivulla 131](#page-130-0)
- & ["Asennetun Epson-tulosinohjaimen aitouden tarkistaminen Mac OS" sivulla 132](#page-131-0)
- & ["Sovellusten asentaminen tai asennuksien poistaminen erikseen" sivulla 130](#page-129-0)
- & ["Sovellusten ja laiteohjelmiston päivittäminen" sivulla 135](#page-134-0)

#### **Tulostimen tilan kanssa on ongelma.**

#### **Ratkaisu**

Tarkista, että tulostimen tilana ei ole **Keskeytä**.

Valitse **Apple**-valikosta **Järjestelmäasetukset** > **Tulostimet ja skannerit** (tai **Tulosta ja skannaa**, **Tulosta ja faksaa**), ja kaksoisnapsauta sitten tulostinta. Jos tulostin on pysäytetty, napsauta **Jatka**.

#### **Käyttäjäominaisuuksien rajoitukset ovat käytössä tulostimessa.**

### **Ratkaisu**

Tulostin ei ehkä tulosta, jos käyttäjien hallinta on käytössä. Ota yhteys tulostimen pääkäyttäjään.

# **Tulostin ei yllättäen voi tulostaa verkkoyhteyden kautta**

Ongelma voi johtua seuraavista syistä.

### **Verkkoympäristö on muuttunut.**

#### **Ratkaisu**

Jos olet vaihtanut verkkoympäristön, kuten langattoman reitittimen tai palveluntarjoajan, yritä määrittää tulostimen verkkoasetukset uudelleen.

Yhdistä tietokone tai älylaite samaan SSID-tunnukseen tulostimen kanssa.

### **Verkkolaitteiden Wi-Fi-yhteydessä on ongelmia.**

#### **Ratkaisu**

Sammuta laiteet, jotka haluat liittää verkkoon. Odota noin 10 sekuntia ja käynnistä laitteet sitten seuraavassa järjestyksessä: langaton reititin, tietokone tai älylaite ja viimeiseksi tulostin. Siirrä tulostin ja tietokone tai älylaite lähemmäksi langatonta reititintä radioaaltotiedonsiirron helpottamiseksi ja yritä määrittää verkkoasetukset uudelleen.

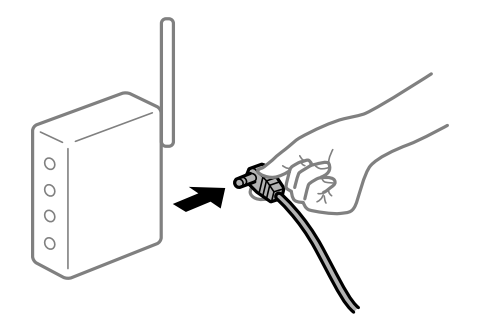

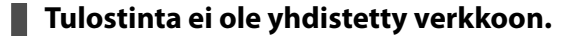

#### **Ratkaisu**

Valitse **Asetukset** > **Verkkoasetukset** > **Yhteyden tarkistus** ja tulosta sitten verkkoyhteysraportti. Mikäli raportti osoittaa, että verkkoyhteys epäonnistui, tarkista verkkoyhteysraportti ja noudata sitten tulostettuja ratkaisuja.

#### **Tietokoneen verkkoasetusten kanssa on ongelma.**

#### **Ratkaisu**

Vieraile tietokoneellasi millä tahansa verkkosivustolla varmistaaksesi, että tietokoneesi verkkoasetukset on määritetty oikein. Mikäli et voi käyttää mitään verkkosivustoja, ongelma on tietokoneessasi.

Tarkista tietokoneen verkkoyhteys. Katso lisätietoja tietokoneen toimitukseen kuuluvista asiakirjoista.

# **Tulostusasetukset-valikko ei näy.**

Tämä voi aiheutua seuraavista syistä.

#### **Epson-tulostinohjainta ei ole asennettu oikein**

#### **Ratkaisu**

Jos **Tulostusasetukset** -valikko ei näy macOS Catalina-käyttöjärjestelmässä (versio 10.15) tai sitä uudemmassa macOS-versiossa tai macOS High Sierra (versio 10.13)-, macOS Sierra (10.12)-, OS X El Capitan (versio 10.11)-, OS X Yosemite (versio 10.10)-, OS X Mavericks (versio 10.9)- tai OS X Mountain Lion (versio 10.8) -käyttöjärjestelmässä, Epson-tulostinohjainta ei ole asennettu oikein. Ota se käyttöön seuraavasta valikosta.

Valitse **Järjestelmäasetukset** Apple -valikon kohdasta > **Tulostimet ja skannerit** (tai **Tulosta ja skannaa**, **Tulosta ja faksaa**), poista tulostin ja lisää se sitten uudelleen. Lisää tulostin seuraavia ohjeita noudattaen.

["Tulostimen lisääminen \(vain Mac OS\)" sivulla 133](#page-132-0)

macOS Mojave (10.14) ei näytä **Tulostusasetukset** -valikkoa Applen sovelluksissa, kuten TextEditissä.

# **Älylaitteelta tulostaminen ei onnistu**

Varmista, että älylaite ja tulostin on liitetty oikein.

Ongelman syy ja ratkaisu riippuvat siitä, onko laitteita liitetty toisiinsa.

### *Älylaiteyhteyden tarkistaminen*

Voit tarkistaa älylaitteen ja tulostimen välisen yhteyden Epson Smart Panel -sovelluksella.

Avaa Epson Smart Panel. Jos yhteyden muodostaminen tulostimeen ei onnistu, nollaa asetukset napauttamalla näytön yläreunasta [+].

Jos sinulla ei ole Epson Smart Panel -sovellusta, katso lisätietoja seuraavasta linkistä.

[http://epson.sn](http://epson.sn/?q=2)

### **Yhteyden muodostaminen verkkoon ei onnistu**

Ongelma voi johtua seuraavista syistä.

### **Verkkolaitteiden Wi-Fi-yhteydessä on ongelmia.**

#### **Ratkaisu**

Sammuta laiteet, jotka haluat liittää verkkoon. Odota noin 10 sekuntia ja käynnistä laitteet sitten seuraavassa järjestyksessä: langaton reititin, tietokone tai älylaite ja viimeiseksi tulostin. Siirrä tulostin ja tietokone tai älylaite lähemmäksi langatonta reititintä radioaaltotiedonsiirron helpottamiseksi ja yritä määrittää verkkoasetukset uudelleen.

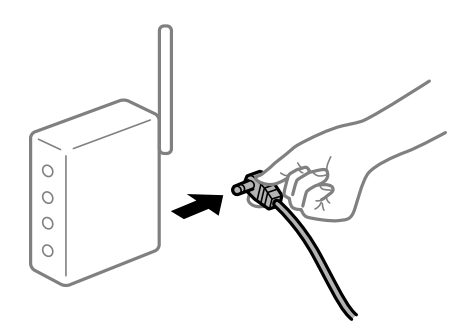

# **Laitteet eivät vastaanota signaaleja langattomalta reitittimeltä, koska ne ovat liian kaukana toisistaan.**

### **Ratkaisu**

Siirrettyäsi tietokoneen tai älylaitteen ja tulostimen lähemmäs langatonta reititintä, sammuta langaton reititin ja käynnistä se uudelleen.

### **Langatonta reititintä vaihdettaessa asetukset eivät vastaa uutta reititintä.**

#### **Ratkaisu**

Määritä yhteysasetukset uudelleen, jotta ne vastaavat uutta langatonta reititintä.

**Tietokoneelta tai älylaitteelta ja tietokoneelta liitetyt SSID:t eroavat toisistaan.**

#### **Ratkaisu**

Käyttäessäsi samanaikaisesti useita langattomia reitittimiä tai jos langattomassa reitittimessä on useita SSID-tunnuksia ja laitteet on liitetty eri SSID-tunnuksiin, et voi muodostaa yhteyttä langattomaan reitittimeen.

Yhdistä tietokone tai älylaite samaan SSID-tunnukseen tulostimen kanssa.

❏ Esimerkki yhteyden muodostamisesta eri SSID-tunnuksiin

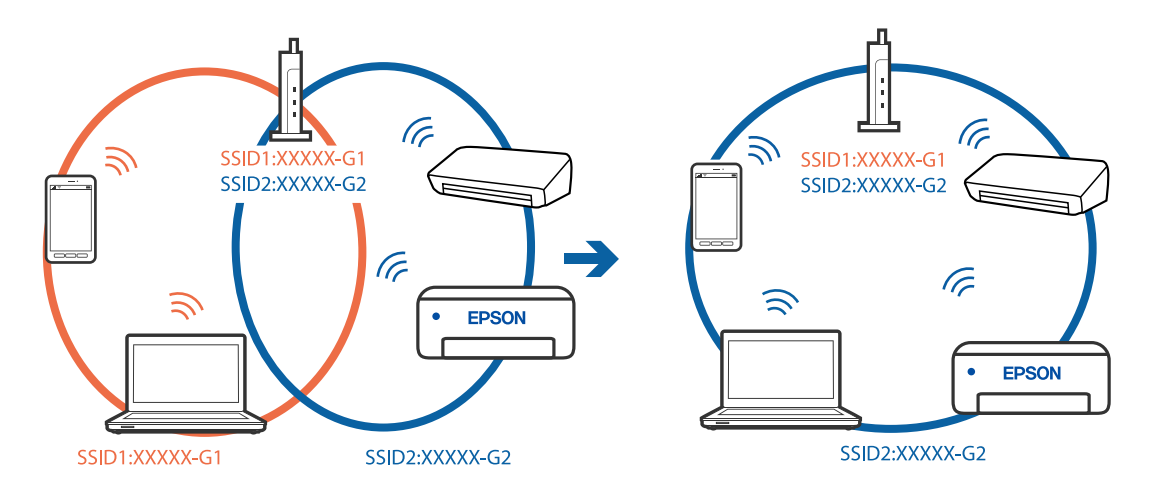

❏ Esimerkki yhteyden muodostamisesta eri taajuusalueella olevaan SSID-tunnukseen

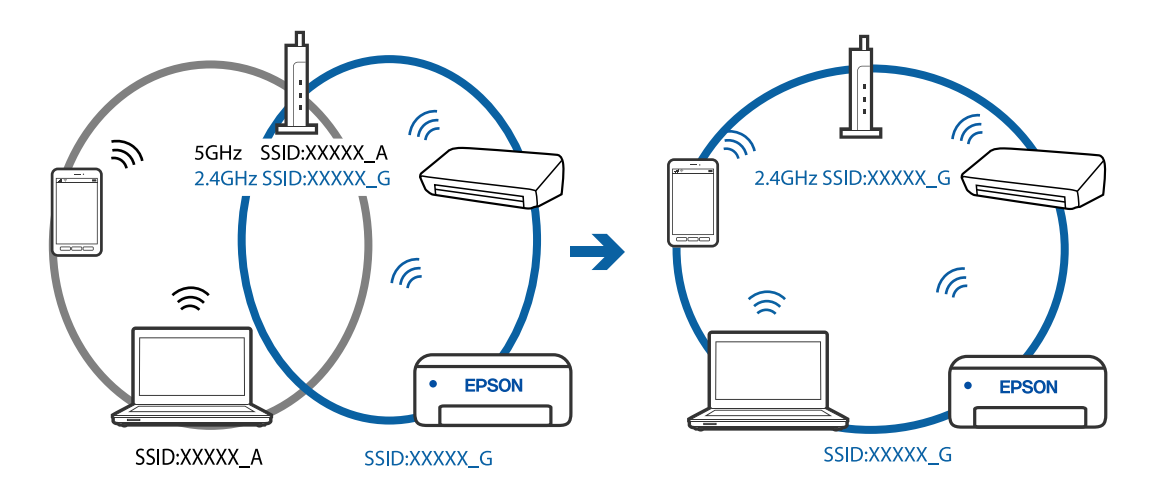

#### **Langattomassa reitittimessä on käytettävissä tietosuojaerotin.**

### **Ratkaisu**

Useimmissa langattomissa reitittimissä on erotustoiminto, joka estää tiedonsiirron sellaisten laitteiden välillä, joilla on sama SSID-nimi. Jos tiedonsiirto ei onnistu tulostimen ja tietokoneen tai älylaitteen välillä, vaikka ne on yhdistetty samaan verkkoon, poista langattoman reitittimeen erotintoiminto käytöstä. Katso lisätietoja langattoman reitittimen käyttöoppaasta.

### **IP-osoite on määritetty virheellisesti.**

#### **Ratkaisu**

Jos tulostimen IP-osoite on 169.254.XXX.XXX ja aliverkon peite on 255.255.0.0, IP-osoitteen määritys ei ehkä ole onnistunut oikein.

Tulosta verkon yhdistysraportti ja tarkista sitten tulostimelle määritetyt IP-osoite ja aliverkon maski. Tulostaaksesi verkkoyhteysraportin, valitse **Asetukset** > **Verkkoasetukset** > **Yhteyden tarkistus**.

Käynnistä langaton reititin uudelleen tai nollaa tulostimen verkkoasetukset.

#### **Älylaitteen verkkoasetusten kanssa on ongelma.**

#### **Ratkaisu**

Vieraile älylaitteellasi millä tahansa verkkosivustolla varmistaaksesi, että älylaitteesi verkkoasetukset on määritetty oikein. Mikäli et voi käyttää mitään verkkosivustoja, ongelma on älylaitteessasi.

Tarkista tietokoneen verkkoyhteys. Katso lisätietoja älylaitteen ohjeista.

# **Tulostus ei onnistu, vaikka yhteys on muodostettu oikein (iOS)**

Tämä voi aiheutua seuraavista syistä.

#### **Pap.aset. auto. näyt. on poistettu käytöstä.**

#### **Ratkaisu**

Ota **Pap.aset. auto. näyt.** käyttöön seuraavassa valikossa.

**Asetukset** > **Tulostimen asetukset** > **Paperilähdeasetus** > **Pap.aset. auto. näyt.**

#### **Tärkeitä asetuksia on otettu pois käytöstä.**

### **Ratkaisu**

Ota käyttöön AirPrint-asetus Web Config -ohjelmassa.

### **Tulostin ei yllättäen voi tulostaa verkkoyhteyden kautta**

Ongelma voi johtua seuraavista syistä.

## **Verkkoympäristö on muuttunut.**

#### **Ratkaisu**

Jos olet vaihtanut verkkoympäristön, kuten langattoman reitittimen tai palveluntarjoajan, yritä määrittää tulostimen verkkoasetukset uudelleen.

Yhdistä tietokone tai älylaite samaan SSID-tunnukseen tulostimen kanssa.

### **Verkkolaitteiden Wi-Fi-yhteydessä on ongelmia.**

#### **Ratkaisu**

Sammuta laiteet, jotka haluat liittää verkkoon. Odota noin 10 sekuntia ja käynnistä laitteet sitten seuraavassa järjestyksessä: langaton reititin, tietokone tai älylaite ja viimeiseksi tulostin. Siirrä tulostin ja <span id="page-161-0"></span>tietokone tai älylaite lähemmäksi langatonta reititintä radioaaltotiedonsiirron helpottamiseksi ja yritä määrittää verkkoasetukset uudelleen.

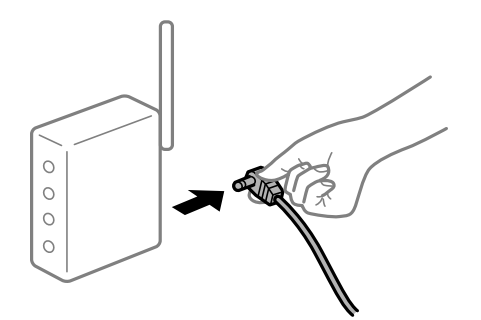

### **Tulostinta ei ole yhdistetty verkkoon.**

#### **Ratkaisu**

Valitse **Asetukset** > **Verkkoasetukset** > **Yhteyden tarkistus** ja tulosta sitten verkkoyhteysraportti. Mikäli raportti osoittaa, että verkkoyhteys epäonnistui, tarkista verkkoyhteysraportti ja noudata sitten tulostettuja ratkaisuja.

### **Älylaitteen verkkoasetusten kanssa on ongelma.**

### **Ratkaisu**

Vieraile älylaitteellasi millä tahansa verkkosivustolla varmistaaksesi, että älylaitteesi verkkoasetukset on määritetty oikein. Mikäli et voi käyttää mitään verkkosivustoja, ongelma on älylaitteessasi.

Tarkista tietokoneen verkkoyhteys. Katso lisätietoja älylaitteen ohjeista.

# **Vastaanotettujen faksien tulostus on poissa käytöstä nykyisten asetusten vuoksi.**

Jos **Tallenna tietok.** -asetuksena on **Kyllä**, vaihda asetukseksi **Kyllä, ja tulosta** tai ota **Tallenna tietok.** pois käytöstä.

**Tallenna tietok.** löytyy kohdasta **Asetukset** > **Faksiasetukset** > **Vastaanottoasetuk.**.

# **Skannaus ei käynnisty**

# **Skannaus ei käynnisty Windowsista**

Varmista, että tietokone ja tulostin on liitetty oikein.

Ongelman syy ja ratkaisu riippuvat siitä, onko laitteita liitetty toisiinsa.

### *Yhteyden tilan tarkistus*

Tarkista tietokoneen ja tulostimen yhteyden tila Epson Printer Connection Checker -toiminnolla. Voit myös ratkaista ongelman tarkistuksen tuloksista riippuen.

1. Kaksoisnapsauta työpöydän **Epson Printer Connection Checker** -kuvaketta.

Epson Printer Connection Checker käynnistyy.

Jos työpöydällä ei ole kuvaketta, noudata alla olevaa menetelmää Epson Printer Connection Checker ohjelmiston käynnistämiseksi.

❏ Windows 10

Napsauta aloituspainiketta ja valitse sitten **Epson Software** > **Epson Printer Connection Checker**.

❏ Windows 8.1/Windows 8

Kirjoita sovelluksen nimi hakuruutuun ja napsauta sitten näkyviin tulevaa kuvaketta.

❏ Windows 7

Napsauta aloituspainiketta ja valitse sitten **Kaikki sovellukset** > **Epson Software** > **Epson Printer Connection Checker**.

2. Suorita tarkistus näytön ohjeiden mukaisesti.

*Huomautus:* Jos tulostimen nimeä ei näytetä, asenna aito Epson-tulostinajuri. ["Asennetun Epson-tulostinohjaimen aitouden tarkistaminen — Windows" sivulla 131](#page-130-0)

Seuraa näytöllä näkyviä ohjeita ongelman tunnistamisen jälkeen.

Jos et voi ratkaista ongelmaa, tarkista seuraavat tilanteesi mukaan.

❏ Tulostinta ei tunnisteta verkkoyhteydellä

"Yhteyden muodostaminen verkkoon ei onnistu" sivulla 163

- ❏ Tulostinta ei tunnisteta USB-liitännällä ["Tulostimen liittäminen USB:n kautta ei onnistu \(Windows\)" sivulla 148](#page-147-0)
- ❏ Tulostin tunnistetaan, mutta skannaus ei onnistu.

["Skannaus ei onnistu, vaikka yhteys on muodostettu oikein \(Windows\)" sivulla 166](#page-165-0)

# **Yhteyden muodostaminen verkkoon ei onnistu**

Ongelma voi johtua seuraavista syistä.

### **Verkkolaitteiden Wi-Fi-yhteydessä on ongelmia.**

#### **Ratkaisu**

Sammuta laiteet, jotka haluat liittää verkkoon. Odota noin 10 sekuntia ja käynnistä laitteet sitten seuraavassa järjestyksessä: langaton reititin, tietokone tai älylaite ja viimeiseksi tulostin. Siirrä tulostin ja tietokone tai älylaite lähemmäksi langatonta reititintä radioaaltotiedonsiirron helpottamiseksi ja yritä määrittää verkkoasetukset uudelleen.

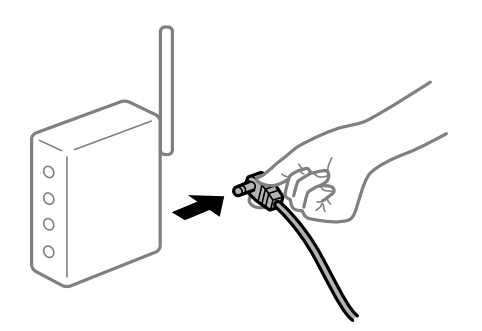

### **Laitteet eivät vastaanota signaaleja langattomalta reitittimeltä, koska ne ovat liian kaukana toisistaan.**

### **Ratkaisu**

Siirrettyäsi tietokoneen tai älylaitteen ja tulostimen lähemmäs langatonta reititintä, sammuta langaton reititin ja käynnistä se uudelleen.

**Langatonta reititintä vaihdettaessa asetukset eivät vastaa uutta reititintä.**

### **Ratkaisu**

Määritä yhteysasetukset uudelleen, jotta ne vastaavat uutta langatonta reititintä.

### **Tietokoneelta tai älylaitteelta ja tietokoneelta liitetyt SSID:t eroavat toisistaan.**

#### **Ratkaisu**

Käyttäessäsi samanaikaisesti useita langattomia reitittimiä tai jos langattomassa reitittimessä on useita SSID-tunnuksia ja laitteet on liitetty eri SSID-tunnuksiin, et voi muodostaa yhteyttä langattomaan reitittimeen.

Yhdistä tietokone tai älylaite samaan SSID-tunnukseen tulostimen kanssa.

❏ Esimerkki yhteyden muodostamisesta eri SSID-tunnuksiin

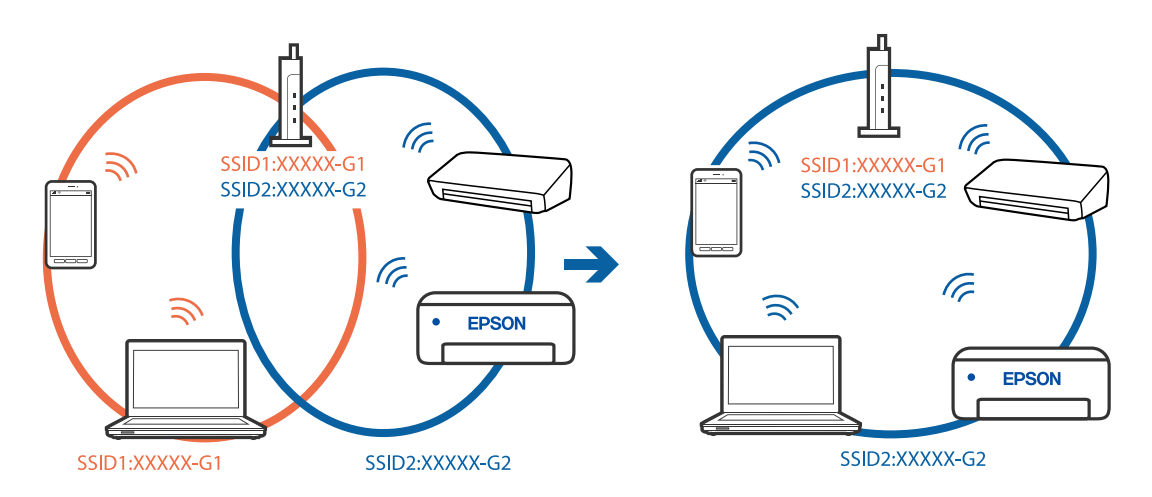

❏ Esimerkki yhteyden muodostamisesta eri taajuusalueella olevaan SSID-tunnukseen

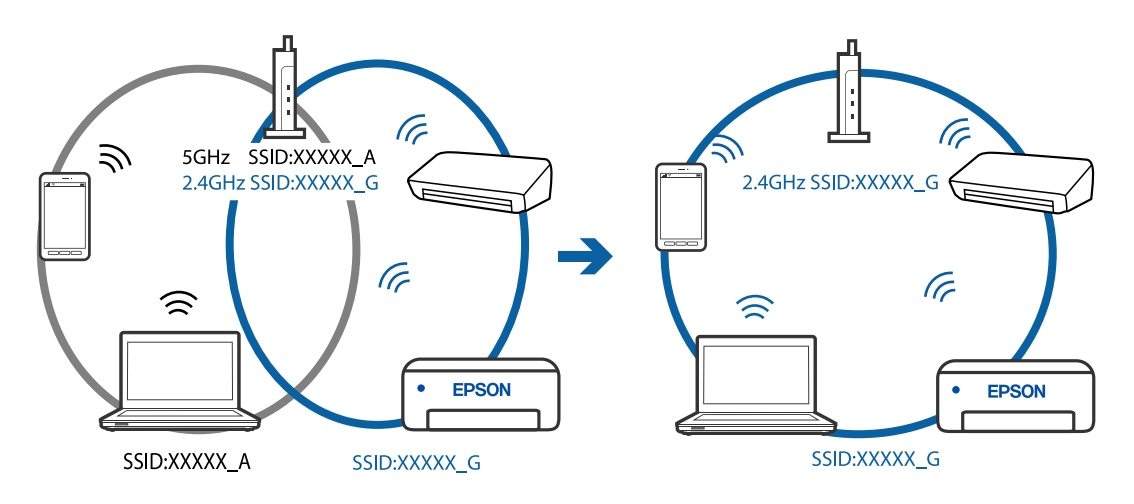

### **Langattomassa reitittimessä on käytettävissä tietosuojaerotin.**

#### **Ratkaisu**

Useimmissa langattomissa reitittimissä on erotustoiminto, joka estää tiedonsiirron sellaisten laitteiden välillä, joilla on sama SSID-nimi. Jos tiedonsiirto ei onnistu tulostimen ja tietokoneen tai älylaitteen välillä, vaikka ne on yhdistetty samaan verkkoon, poista langattoman reitittimeen erotintoiminto käytöstä. Katso lisätietoja langattoman reitittimen käyttöoppaasta.

#### **IP-osoite on määritetty virheellisesti.**

### **Ratkaisu**

Jos tulostimen IP-osoite on 169.254.XXX.XXX ja aliverkon peite on 255.255.0.0, IP-osoitteen määritys ei ehkä ole onnistunut oikein.

Tulosta verkon yhdistysraportti ja tarkista sitten tulostimelle määritetyt IP-osoite ja aliverkon maski. Tulostaaksesi verkkoyhteysraportin, valitse **Asetukset** > **Verkkoasetukset** > **Yhteyden tarkistus**.

Käynnistä langaton reititin uudelleen tai nollaa tulostimen verkkoasetukset.

**Tietokoneen verkkoasetusten kanssa on ongelma.**

#### **Ratkaisu**

Vieraile tietokoneellasi millä tahansa verkkosivustolla varmistaaksesi, että tietokoneesi verkkoasetukset on määritetty oikein. Mikäli et voi käyttää mitään verkkosivustoja, ongelma on tietokoneessasi.

Tarkista tietokoneen verkkoyhteys. Katso lisätietoja tietokoneen toimitukseen kuuluvista asiakirjoista.

## **Tulostin on liitetty Ethernetillä käyttäessäsi IEEE 802.3az:a (energiatehokas Ethernet) tukevia laitteita.**

### **Ratkaisu**

Liittäessäsi tulostimen Ethernetillä käyttäessäsi IEEE 802.3az:a (Energiatehokas Ethernet) tukevia laitteita, seuraavat ongelmat voivat aiheutua käyttämästäsi keskittimestä tai reitittimestä.

- ❏ Yhteys muuttuu epävakaaksi sekä tulostin muodostaa ja katkaiseen yhteyden yhä uudelleen ja uudelleen.
- ❏ Tulostimeen ei saada yhteyttä.
- ❏ Yhteysnopeus hidastuu.

Toimi alla olevien ohjeiden mukaisesti ottaaksesi tulostimen IEEE 802.3az -yhteyden pois käytöstä ja yhdistä sitten.

- 1. Irrota tietokoneeseen ja tulostimeen liitetty Ethernet-kaapeli.
- 2. Jos IEEE 802.3az on käytössä tietokoneella, ota se pois käytöstä.

Katso lisätietoja tietokoneen toimitukseen kuuluvista asiakirjoista.

- 3. Yhdistä tulostin ja tietokone suoraan Ethernet-kaapelilla.
- 4. Tulosta tulostimesta verkkoyhteysraportti. ["Verkkoyhteysraportin tulostus" sivulla 237](#page-236-0)
- 5. Tarkista tulostimen IP-osoite verkkoyhteysraportista.
- <span id="page-165-0"></span>6. Avaa tietokoneella Web Config. Käynnistä verkkoselain ja anna tulostimen IP-osoite. ["Web Configin suorittaminen verkkoselaimella" sivulla 256](#page-255-0)
- 7. Valitse ikkunan oikeassa yläkulmassa olevasta luettelosta **Lisäasetukset**.
- 8. Valitse **Verkkoasetukset** > **Kiinteä lähiverkko**.
- 9. Valitse **Pois** kohteelle **IEEE 802.3az**.
- 10. Valitse **Seuraava**.
- 11. Valitse **OK**.
- 12. Irrota tietokoneeseen ja tulostimeen liitetty Ethernet-kaapeli.

13. Jos otit tietokoneen IEEE 802.3az:n pois käytöstä kohdassa 2, ota se käyttöön.

14. Liitä vaiheessa 1 irrottamasi Ethernet-kaapelit tietokoneeseen ja tulostimeen. Jos ongelma ei ole poistunut, jotkin muut laitteet voivat olla ongelman aiheuttajia.

# **Tulostimen liittäminen USB:n kautta ei onnistu (Windows)**

Tämä voi aiheutua seuraavista syistä.

### **USB-kaapelia ei ole kytketty pistorasiaan oikein.**

#### **Ratkaisu**

Tarkista, että USB-kaapeli on liitetty kunnolla tulostimeen ja tietokoneeseen.

### **USB-keskittimen kanssa on ongelma.**

### **Ratkaisu**

Jos käytössä on USB-keskitin, kokeile yhdistää tulostin suoraan tietokoneeseen.

#### **USB-kaapelin tai USB-sisääntulon kanssa on ongelma.**

### **Ratkaisu**

Jos USB-kaapelia ei tunnisteta, vaihda portti tai USB-kaapeli.

# **Skannaus ei onnistu, vaikka yhteys on muodostettu oikein (Windows)**

### **Skannaus korkealla tarkkuudella verkon kautta.**

### **Ratkaisu**

Yritä skannata pienemmällä resoluutiolla.

# **Skannaus ei käynnisty Mac OS -laitteelta**

Varmista, että tietokone ja tulostin on liitetty oikein.

Ongelman syy ja ratkaisu riippuvat siitä, onko laitteita liitetty toisiinsa.

### *Yhteyden tilan tarkistus*

Tarkista tietokoneen ja tulostimen yhteyden tila EPSON Status Monitor -toiminnolla.

- 1. Valitse **Järjestelmäasetukset** Apple-valikon kohdasta > **Tulostimet ja skannerit** (tai **Tulosta ja skannaa**, **Tulosta ja faksaa**) ja valitse sitten tulostin.
- 2. Valitse **Valinnat ja tarvikkeet** > **Työkalu** > **Avaa tulostintyökalu**.
- 3. Valitse **EPSON Status Monitor**.

Tietokoneen ja tulostimen välille on muodostettu onnistuneesti yhteys, kun jäljellä olevat mustetasot näkyvät.

Tarkista seuraavat, jos yhteyttä ei ole muodostettu.

- ❏ Tulostinta ei tunnisteta verkkoyhteydellä "Yhteyden muodostaminen verkkoon ei onnistu" sivulla 167
- ❏ Tulostinta ei tunnisteta USB-liitännällä
	- ["Tulostimen liittäminen USB:n kautta ei onnistu \(Mac OS\)" sivulla 156](#page-155-0)

Tarkista seuraavat, jos yhteys on muodostettu.

❏ Tulostin tunnistetaan, mutta skannaus ei onnistu.

["Skannaus ei onnistu, vaikka yhteys on muodostettu oikein \(Mac OS\)" sivulla 171](#page-170-0)

# **Yhteyden muodostaminen verkkoon ei onnistu**

Ongelma voi johtua seuraavista syistä.

### **Verkkolaitteiden Wi-Fi-yhteydessä on ongelmia.**

#### **Ratkaisu**

Sammuta laiteet, jotka haluat liittää verkkoon. Odota noin 10 sekuntia ja käynnistä laitteet sitten seuraavassa järjestyksessä: langaton reititin, tietokone tai älylaite ja viimeiseksi tulostin. Siirrä tulostin ja tietokone tai älylaite lähemmäksi langatonta reititintä radioaaltotiedonsiirron helpottamiseksi ja yritä määrittää verkkoasetukset uudelleen.

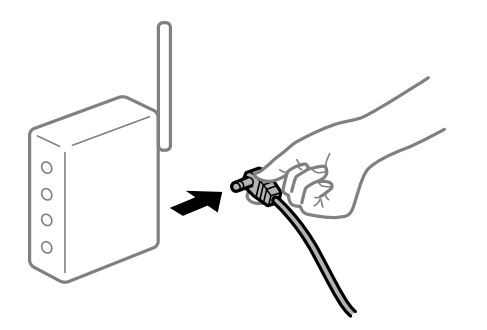

### **Laitteet eivät vastaanota signaaleja langattomalta reitittimeltä, koska ne ovat liian kaukana toisistaan.**

#### **Ratkaisu**

Siirrettyäsi tietokoneen tai älylaitteen ja tulostimen lähemmäs langatonta reititintä, sammuta langaton reititin ja käynnistä se uudelleen.

**Langatonta reititintä vaihdettaessa asetukset eivät vastaa uutta reititintä.**

### **Ratkaisu**

Määritä yhteysasetukset uudelleen, jotta ne vastaavat uutta langatonta reititintä.

### **Tietokoneelta tai älylaitteelta ja tietokoneelta liitetyt SSID:t eroavat toisistaan.**

#### **Ratkaisu**

Käyttäessäsi samanaikaisesti useita langattomia reitittimiä tai jos langattomassa reitittimessä on useita SSID-tunnuksia ja laitteet on liitetty eri SSID-tunnuksiin, et voi muodostaa yhteyttä langattomaan reitittimeen.

Yhdistä tietokone tai älylaite samaan SSID-tunnukseen tulostimen kanssa.

❏ Esimerkki yhteyden muodostamisesta eri SSID-tunnuksiin

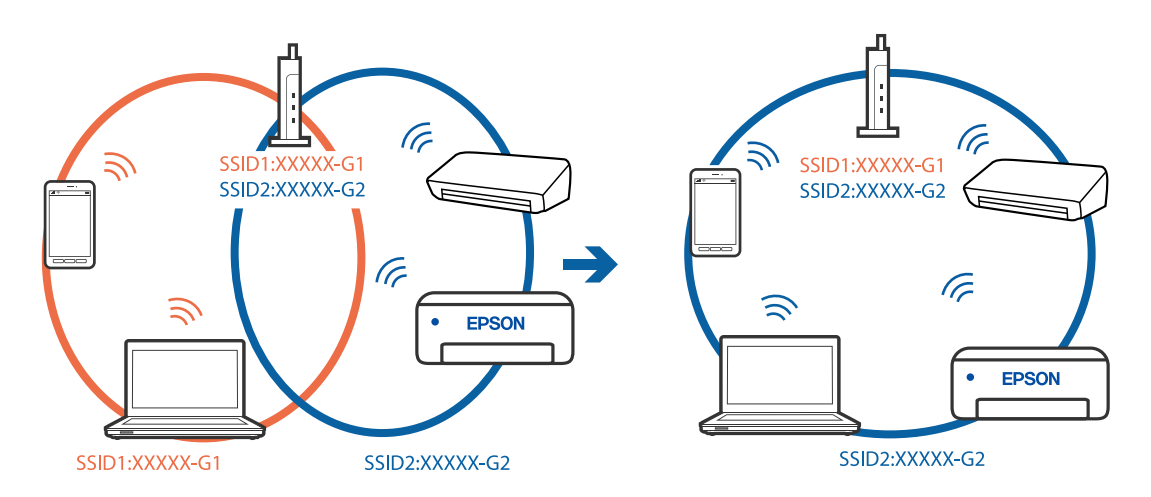

❏ Esimerkki yhteyden muodostamisesta eri taajuusalueella olevaan SSID-tunnukseen

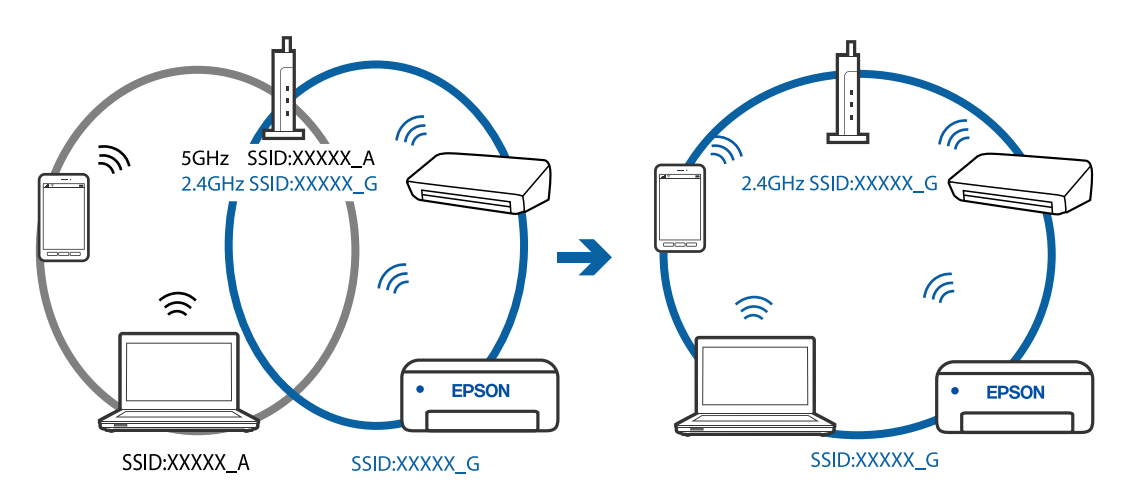

### **Langattomassa reitittimessä on käytettävissä tietosuojaerotin.**

#### **Ratkaisu**

Useimmissa langattomissa reitittimissä on erotustoiminto, joka estää tiedonsiirron sellaisten laitteiden välillä, joilla on sama SSID-nimi. Jos tiedonsiirto ei onnistu tulostimen ja tietokoneen tai älylaitteen välillä, vaikka ne on yhdistetty samaan verkkoon, poista langattoman reitittimeen erotintoiminto käytöstä. Katso lisätietoja langattoman reitittimen käyttöoppaasta.

#### **IP-osoite on määritetty virheellisesti.**

### **Ratkaisu**

Jos tulostimen IP-osoite on 169.254.XXX.XXX ja aliverkon peite on 255.255.0.0, IP-osoitteen määritys ei ehkä ole onnistunut oikein.

Tulosta verkon yhdistysraportti ja tarkista sitten tulostimelle määritetyt IP-osoite ja aliverkon maski. Tulostaaksesi verkkoyhteysraportin, valitse **Asetukset** > **Verkkoasetukset** > **Yhteyden tarkistus**.

Käynnistä langaton reititin uudelleen tai nollaa tulostimen verkkoasetukset.

**Tietokoneen verkkoasetusten kanssa on ongelma.**

#### **Ratkaisu**

Vieraile tietokoneellasi millä tahansa verkkosivustolla varmistaaksesi, että tietokoneesi verkkoasetukset on määritetty oikein. Mikäli et voi käyttää mitään verkkosivustoja, ongelma on tietokoneessasi.

Tarkista tietokoneen verkkoyhteys. Katso lisätietoja tietokoneen toimitukseen kuuluvista asiakirjoista.

### **USB 3.0 -porttiin liitetty laite aiheuttaa häiriöitä radiotaajuuksiin.**

#### **Ratkaisu**

Laitteen liittäminen Mac-tietokoneen USB 3.0 -porttiin voi aiheuttaa radiotaajuuksisia häiriöitä. Jos yhteyden muodostaminen langattomaan verkkoon ei onnistu tai jos laite ei toimi oikein, kokeile seuraavaa.

❏ Siirrä USB 3.0 -porttiin liitetty laite kauemmas tietokoneesta.

### **Tulostin on liitetty Ethernetillä käyttäessäsi IEEE 802.3az:a (energiatehokas Ethernet) tukevia laitteita.**

#### **Ratkaisu**

Liittäessäsi tulostimen Ethernetillä käyttäessäsi IEEE 802.3az:a (Energiatehokas Ethernet) tukevia laitteita, seuraavat ongelmat voivat aiheutua käyttämästäsi keskittimestä tai reitittimestä.

- ❏ Yhteys muuttuu epävakaaksi sekä tulostin muodostaa ja katkaiseen yhteyden yhä uudelleen ja uudelleen.
- ❏ Tulostimeen ei saada yhteyttä.
- ❏ Yhteysnopeus hidastuu.

Toimi alla olevien ohjeiden mukaisesti ottaaksesi tulostimen IEEE 802.3az -yhteyden pois käytöstä ja yhdistä sitten.

- 1. Irrota tietokoneeseen ja tulostimeen liitetty Ethernet-kaapeli.
- 2. Jos IEEE 802.3az on käytössä tietokoneella, ota se pois käytöstä.

Katso lisätietoja tietokoneen toimitukseen kuuluvista asiakirjoista.

- 3. Yhdistä tulostin ja tietokone suoraan Ethernet-kaapelilla.
- 4. Tulosta tulostimesta verkkoyhteysraportti. ["Verkkoyhteysraportin tulostus" sivulla 237](#page-236-0)
- 5. Tarkista tulostimen IP-osoite verkkoyhteysraportista.
- 6. Avaa tietokoneella Web Config. Käynnistä verkkoselain ja anna tulostimen IP-osoite. ["Web Configin suorittaminen verkkoselaimella" sivulla 256](#page-255-0)
- 7. Valitse ikkunan oikeassa yläkulmassa olevasta luettelosta **Lisäasetukset**.
- 8. Valitse **Verkkoasetukset** > **Kiinteä lähiverkko**.
- 9. Valitse **Pois** kohteelle **IEEE 802.3az**.
- 10. Valitse **Seuraava**.
- 11. Valitse **OK**.
- 12. Irrota tietokoneeseen ja tulostimeen liitetty Ethernet-kaapeli.
- 13. Jos otit tietokoneen IEEE 802.3az:n pois käytöstä kohdassa 2, ota se käyttöön.
- 14. Liitä vaiheessa 1 irrottamasi Ethernet-kaapelit tietokoneeseen ja tulostimeen.
- Jos ongelma ei ole poistunut, jotkin muut laitteet voivat olla ongelman aiheuttajia.

# **Tulostimen liittäminen USB:n kautta ei onnistu (Mac OS)**

Tämä voi aiheutua seuraavista syistä.

### **USB-kaapelia ei ole kytketty pistorasiaan oikein.**

#### **Ratkaisu**

Tarkista, että USB-kaapeli on liitetty kunnolla tulostimeen ja tietokoneeseen.

# **USB-keskittimen kanssa on ongelma.**

#### **Ratkaisu**

Jos käytössä on USB-keskitin, kokeile yhdistää tulostin suoraan tietokoneeseen.

#### **USB-kaapelin tai USB-sisääntulon kanssa on ongelma.**

#### **Ratkaisu**

Jos USB-kaapelia ei tunnisteta, vaihda portti tai USB-kaapeli.

# <span id="page-170-0"></span>**Skannaus ei onnistu, vaikka yhteys on muodostettu oikein (Mac OS)**

# **Skannaus korkealla tarkkuudella verkon kautta.**

### **Ratkaisu**

Yritä skannata pienemmällä resoluutiolla.

# **Skannaus ei käynnisty älylaitteelta**

Varmista, että älylaite ja tulostin on liitetty oikein.

Ongelman syy ja ratkaisu riippuvat siitä, onko laitteita liitetty toisiinsa.

# *Älylaiteyhteyden tarkistaminen*

Voit tarkistaa älylaitteen ja tulostimen välisen yhteyden Epson Smart Panel -sovelluksella.

Avaa Epson Smart Panel. Jos yhteyden muodostaminen tulostimeen ei onnistu, nollaa asetukset napauttamalla näytön yläreunasta [+].

Jos sinulla ei ole Epson Smart Panel -sovellusta, katso lisätietoja seuraavasta linkistä.

[http://epson.sn](http://epson.sn/?q=2)

# **Yhteyden muodostaminen verkkoon ei onnistu**

Ongelma voi johtua seuraavista syistä.

# **Verkkolaitteiden Wi-Fi-yhteydessä on ongelmia.**

### **Ratkaisu**

Sammuta laiteet, jotka haluat liittää verkkoon. Odota noin 10 sekuntia ja käynnistä laitteet sitten seuraavassa järjestyksessä: langaton reititin, tietokone tai älylaite ja viimeiseksi tulostin. Siirrä tulostin ja tietokone tai älylaite lähemmäksi langatonta reititintä radioaaltotiedonsiirron helpottamiseksi ja yritä määrittää verkkoasetukset uudelleen.

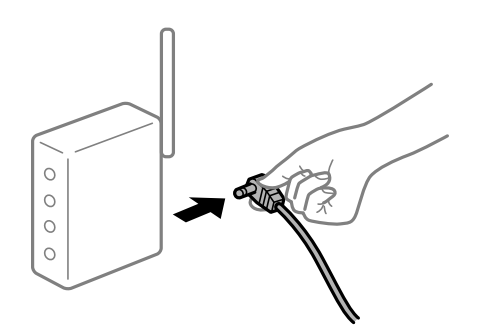

# **Laitteet eivät vastaanota signaaleja langattomalta reitittimeltä, koska ne ovat liian kaukana toisistaan.**

### **Ratkaisu**

Siirrettyäsi tietokoneen tai älylaitteen ja tulostimen lähemmäs langatonta reititintä, sammuta langaton reititin ja käynnistä se uudelleen.

### **Langatonta reititintä vaihdettaessa asetukset eivät vastaa uutta reititintä.**

#### **Ratkaisu**

Määritä yhteysasetukset uudelleen, jotta ne vastaavat uutta langatonta reititintä.

**Tietokoneelta tai älylaitteelta ja tietokoneelta liitetyt SSID:t eroavat toisistaan.**

#### **Ratkaisu**

Käyttäessäsi samanaikaisesti useita langattomia reitittimiä tai jos langattomassa reitittimessä on useita SSID-tunnuksia ja laitteet on liitetty eri SSID-tunnuksiin, et voi muodostaa yhteyttä langattomaan reitittimeen.

Yhdistä tietokone tai älylaite samaan SSID-tunnukseen tulostimen kanssa.

❏ Esimerkki yhteyden muodostamisesta eri SSID-tunnuksiin

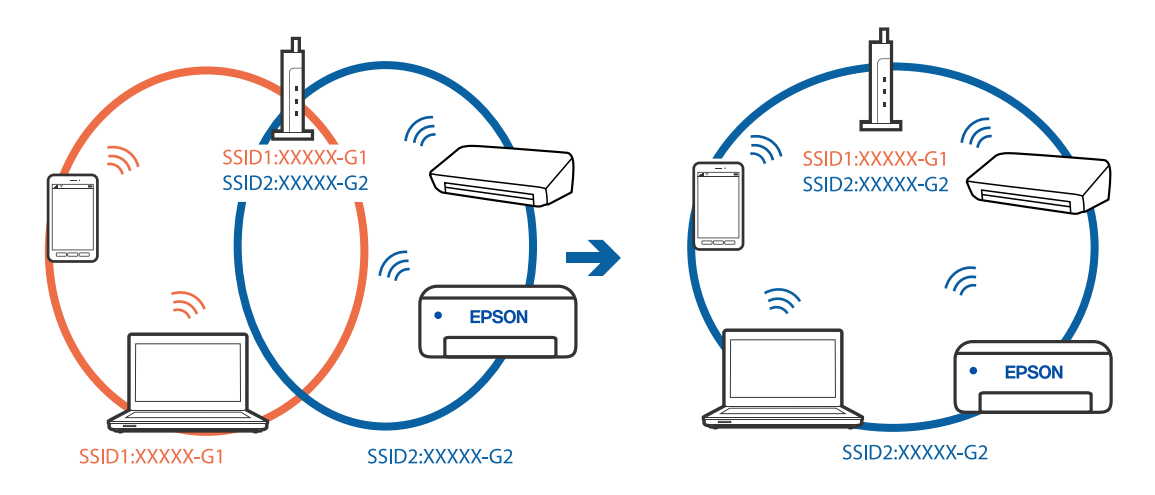

❏ Esimerkki yhteyden muodostamisesta eri taajuusalueella olevaan SSID-tunnukseen

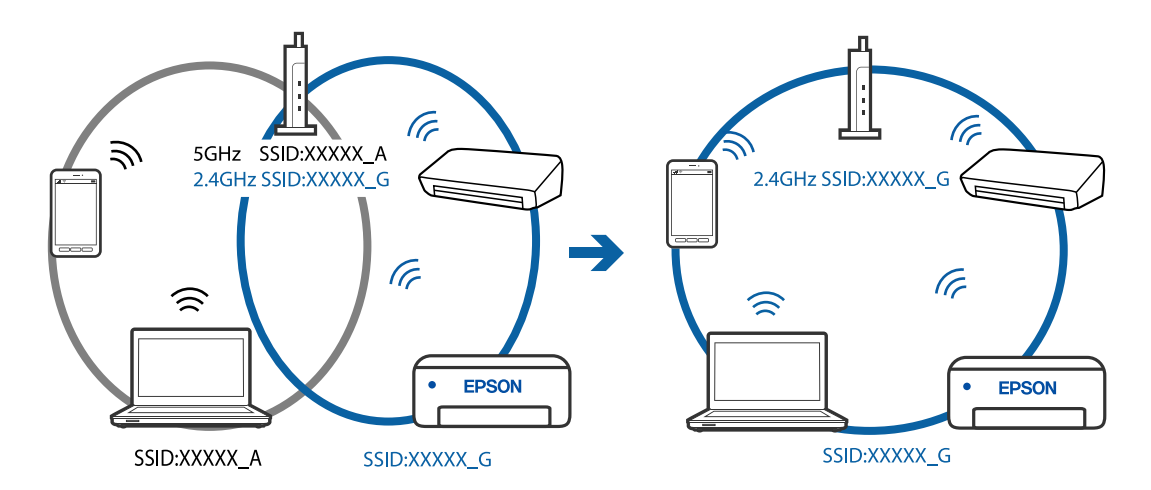

### **Langattomassa reitittimessä on käytettävissä tietosuojaerotin.**

### **Ratkaisu**

Useimmissa langattomissa reitittimissä on erotustoiminto, joka estää tiedonsiirron sellaisten laitteiden välillä, joilla on sama SSID-nimi. Jos tiedonsiirto ei onnistu tulostimen ja tietokoneen tai älylaitteen välillä, vaikka ne on yhdistetty samaan verkkoon, poista langattoman reitittimeen erotintoiminto käytöstä. Katso lisätietoja langattoman reitittimen käyttöoppaasta.

### <span id="page-172-0"></span>**IP-osoite on määritetty virheellisesti.**

#### **Ratkaisu**

Jos tulostimen IP-osoite on 169.254.XXX.XXX ja aliverkon peite on 255.255.0.0, IP-osoitteen määritys ei ehkä ole onnistunut oikein.

Tulosta verkon yhdistysraportti ja tarkista sitten tulostimelle määritetyt IP-osoite ja aliverkon maski. Tulostaaksesi verkkoyhteysraportin, valitse **Asetukset** > **Verkkoasetukset** > **Yhteyden tarkistus**.

Käynnistä langaton reititin uudelleen tai nollaa tulostimen verkkoasetukset.

### **Älylaitteen verkkoasetusten kanssa on ongelma.**

#### **Ratkaisu**

Vieraile älylaitteellasi millä tahansa verkkosivustolla varmistaaksesi, että älylaitteesi verkkoasetukset on määritetty oikein. Mikäli et voi käyttää mitään verkkosivustoja, ongelma on älylaitteessasi.

Tarkista tietokoneen verkkoyhteys. Katso lisätietoja älylaitteen ohjeista.

# **Fakseja ei voi lähettää tai vastaanottaa**

# **Fakseja ei voi lähettää tai vastaanottaa**

Tämä voi aiheutua seuraavista syistä.

#### **Puhelimen seinäpistokkeessa on ongelma.**

#### **Ratkaisu**

Tarkista, että puhelinpistoke toimii. Liitä puhelin pistokkeeseen ja testaa toiminta. Jos et voi soittaa tai vastaanottaa puheluita, ota yhteys puhelinyhtiöön.

#### **Puhelinlinjaan yhdistämisessä on ongelmia.**

#### **Ratkaisu**

Valitse tulostimen ohjauspaneelista **Asetukset** > **Faksiasetukset** > **Tarkista faksiyhteys** suorittaaksesi automaattisen faksiyhteyden tarkistuksen. Kokeile raportin ratkaisuehdotuksia.

#### **Tapahtuu tiedonsiirtovirhe.**

### **Ratkaisu**

Valitse tulostimen ohjauspaneelista **Hidas(9 600bps)** kohdassa **Asetukset** > **Faksiasetukset** > **Perusasetukset** > **Faksinopeus**.

#### **Yhteyden luominen DSL-puhelinlinjaan ilman DSL-suodatinta.**

#### **Ratkaisu**

Jotta saat yhteyden DSL-puhelinlinjaan, tarvitset DSL-modeemin, jossa on kiinteä DSL-suodatin. Voit myös asentaa linjaan erillisen DSL-suodattimen. Ota yhteyttä DSL-palveluntarjoajaasi.

["DSL- tai ISDN-liitäntä" sivulla 90](#page-89-0)

### **DSL-suodattimessa on ongelmia DSL-puhelinlinjaan yhdistettäessä.**

#### **Ratkaisu**

Jos et voi lähettää tai vastaanottaa faksia, liitä tulostin suoraan puhelimen seinäpistokkeeseen ja tarkista, että faksien lähettäminen onnistuu. Jos se onnistuu, ongelma saattaa olla DSL-suodattimessa. Ota yhteyttä DSL-palveluntarjoajaasi.

# **Faksin lähettäminen ei onnistu**

Tämä voi aiheutua seuraavista syistä.

## **Yhteyslinjaksi on asetettu PSTN laitoksessa, jossa on käytössä PBX (yksityinen puhelinverkko).**

#### **Ratkaisu**

Valitse tulostimen ohjauspaneelista **PBX** kohdassa **Asetukset** > **Faksiasetukset** > **Perusasetukset** > **Linjatyyppi**.

**Faksien lähettäminen ilman käyttökoodin syöttöä ympäristössä, johon on asennettu PBX.**

#### **Ratkaisu**

Jos puhelinjärjestelmäsi edellyttää suuntanumeroa ulkolinjalle, tallenna koodi tulostimelle ja syötä risuaita (#) faksinumeron eteen lähetyksen yhteydessä.

### **Lähtevien faksien otsikkotietoja ei ole rekisteröity.**

### **Ratkaisu**

Valitse **Asetukset** > **Faksiasetukset** > **Perusasetukset** > **Ylätunniste** ja aseta otsikkotiedot. Osa faksilaitteista hylkää automaattisesti saapuvan faksin, jos siinä ei ole ylätunnistetietoja.

#### **Soittajatunnuksesi on estetty.**

#### **Ratkaisu**

Ota yhteys puhelinyhtiöösi ja pyydä, että soittajatunnuksesi esto puretaan. Osa puhelimista tai faksilaitteista hylkää automaattisesti puhelun tuntemattomasta numerosta.

#### **Vastaanottajan faksinumero on väärä.**

#### **Ratkaisu**

Tarkista, että yhteystietoluetteloon rekisteröity tai näppäimistöllä syötetty vastaanottajan numero on oikein. Vaihtoehtoisesti voit tarkistaa faksinumeron oikeellisuuden vastaanottajalta.

#### **Vastaanottajan faksilaite ei ole valmiina vastaanottamaan fakseja.**

### **Ratkaisu**

Kysy vastaanottajalta, onko faksilaite valmis ottamaan faksin vastaan.

### **Lähetettävien tietojen koko on liian suuri.**

#### **Ratkaisu**

Voit lähettää fakseja pienemmässä tietokoossa seuraavilla tavoilla.

❏ Kun lähetät faksin mustavalkoisena, ota käyttöön **Lähetä suoraan** kohdasta **Faksi** > **Faksiasetukset** > **Faksin lähetysaset.**.

["Usean mustavalkosivun lähettäminen \(Lähetä suoraan\)" sivulla 104](#page-103-0)

- ❏ Liitetyn puhelimen käyttö ["Faksien lähettäminen ulkoiselta puhelinkoneelta" sivulla 103](#page-102-0)
- ❏ Alkuperäiskappaleiden erottaminen

# **Faksien vastaanottaminen ei onnistu**

Tämä voi aiheutua seuraavista syistä.

### **Puheluidenvälityspalvelun tilaaminen.**

### **Ratkaisu**

Jos olet tilannut puheluidenvälityspalvelun, tulostin ei ehkä voi vastaanottaa fakseja. Ota yhteyttä palveluntarjoajaan.

### **Vastaanottotila -asetukseksi on valittu Man., vaikka tulostimeen on liitetty ulkoinen puhelinlaite.**

#### **Ratkaisu**

Jos tulostimeen on liitetty ulkoinen puhelinlaite, joka jakaa puhelinlinjan tulostimen kanssa, valitse **Asetukset** > **Faksiasetukset** > **Perusasetukset** ja aseta sitten **Vastaanottotila** -tilaksi **Auto**.

### **Tietokone, johon vastaanotetut faksit tallennetaan, ei ole päällä.**

#### **Ratkaisu**

Kun olet määrittänyt vastaanotettujen faksien tallentamisen tietokoneelle, käynnistä tietokone. Vastaanotettu faksi poistetaan, kun se on tallennettu tietokoneelle.

### **Lähettäjän faksinumero on lisätty kohteeseen Hylkäysmääräluettelo.**

#### **Ratkaisu**

Varmista, että lähettäjän numeron saa poistaa kohteesta **Hylkäysmääräluettelo** ennen kuin poistat sen. Poista se kohdasta **Asetukset** > **Faksiasetukset** > **Perusasetukset** > **Hylkäysfaksi** > **Muokkaa Estetyt numerot -luetteloa**. Tai ota pois käytöstä **Hylkäysmääräluettelo** kohdassa **Asetukset** > **Faksiasetukset** > **Perusasetukset** > **Hylkäysfaksi** > **Hylkäysfaksi**. Yhteystietoluetteloon tallentamattomista numeroista lähetetyt faksit estetään, kun tämä asetus on käytössä.

### **Lähettäjän faksinumeroa ei ole rekisteröity yhteystietoluetteloon.**

#### **Ratkaisu**

Rekisteröi lähettäjän faksinumero yhteystietoluetteloon. Tai ota pois käytöstä **Soittaja ei Yhteyst.** kohdassa **Asetukset** > **Faksiasetukset** > **Perusasetukset** > **Hylkäysfaksi** > **Hylkäysfaksi**. Yhteystietoluetteloon tallentamattomista numeroista lähetetyt faksit estetään.

## **Lähettäjä on lähettänyt faksin ilman ylätunnistetietoja.**

#### **Ratkaisu**

Kysy lähettäjältä, onko hän määrittänyt otsikkotiedot faksilaitteessaan. Tai ota pois käytöstä **Ylätunniste tyhjä** kohdassa **Asetukset** > **Faksiasetukset** > **Perusasetukset** > **Hylkäysfaksi** > **Hylkäysfaksi**. Faksit, joissa ei ole otsikkotietoja, estetään, kun tämä asetus on käytössä.

# **Faksin lähettäminen tietylle vastaanottajalle ei onnistu**

### **Yhteystietoluetteloon rekisteröity Faksinopeus -asetus on väärä.**

### **Ratkaisu**

Valitse vastaanottaja yhteystietoluettelosta ja valitse sitten **Muokkaa** > **Faksinopeus** > **Hidas(9 600bps)**.

# **Faksin lähettäminen tiettynä ajankohtana ei onnistu**

### **Tulostimen päivämäärä ja aika ovat väärin.**

### **Ratkaisu**

Valitse **Asetukset** > **Perusasetukset** > **Päiväm.-/Aika-asetukset** ja aseta sitten oikea päivämäärä ja aika.

# **Faksit lähtevät väärän kokoisina**

Tämä voi aiheutua seuraavista syistä.

### **Alkuperäisiä asiakirjoja ei ole asetettu oikein.**

#### **Ratkaisu**

- ❏ Varmista, että alkuperäinen on asetettu oikein paikalleen kohdistusmerkkien mukaan.
- ❏ Jos skannatun kuvan reuna on leikkautunut, siirrä alkuperäistä hieman kauemmas valotustason reunasta. Et voi skannata aluetta noin 1,5 mm (0,06 tuuman) päästä valotustason reunasta.
- & ["Alkuperäisten asiakirjojen asettaminen kohteeseen Valotustaso" sivulla 38](#page-37-0)

#### **Alkuperäisissä asiakirjoissa tai valotustasolla on pölyä tai likaa.**

#### **Ratkaisu**

Poista alkuperäisiin asiakirjoihin tarrautuneet pölyt tai liat ja puhdista valotustaso.

& ["Valotustaso-alustan puhdistaminen" sivulla 125](#page-124-0)

# **Saapuneet faksit eivät tulostu**

#### **Tulostimessa tapahtuu virhe, kuten paperitukos.**

#### **Ratkaisu**

Korjaa tulostimen virhe ja pyydä lähettäjää lähettämään faksi uudelleen.

## **Vastaanotettujen faksien tulostus on poissa käytöstä nykyisten asetusten vuoksi.**

#### **Ratkaisu**

Jos **Tallenna tietok.** -asetuksena on **Kyllä**, vaihda asetukseksi **Kyllä, ja tulosta** tai ota **Tallenna tietok.** pois käytöstä.

**Tallenna tietok.** löytyy kohdasta **Asetukset** > **Faksiasetukset** > **Vastaanottoasetuk.**.

# **Fakseja ei voi lähettää tai vastaanottaa (Windows)**

Varmista, että tietokone ja tulostin on liitetty oikein. Ongelman syy ja ratkaisu riippuvat siitä, onko laitteita liitetty toisiinsa.

### *Yhteyden tilan tarkistus*

Tarkista tietokoneen ja tulostimen yhteyden tila Epson Printer Connection Checker -toiminnolla. Voit myös ratkaista ongelman tarkistuksen tuloksista riippuen.

1. Kaksoisnapsauta työpöydän **Epson Printer Connection Checker** -kuvaketta.

Epson Printer Connection Checker käynnistyy.

Jos työpöydällä ei ole kuvaketta, noudata alla olevaa menetelmää Epson Printer Connection Checker ohjelmiston käynnistämiseksi.

❏ Windows 10

Napsauta aloituspainiketta ja valitse sitten **Epson Software** > **Epson Printer Connection Checker**.

❏ Windows 8.1/Windows 8

Kirjoita sovelluksen nimi hakuruutuun ja napsauta sitten näkyviin tulevaa kuvaketta.

❏ Windows 7

Napsauta käynnistyspainiketta ja valitse sitten **Kaikki sovellukset** > **Epson Software** > **Epson Printer Connection Checker**.

2. Suorita tarkistus näytön ohjeiden mukaisesti.

#### *Huomautus:*

Jos tulostimen nimeä ei näytetä, asenna aito Epson-tulostinajuri. ["Asennetun Epson-tulostinohjaimen aitouden tarkistaminen — Windows" sivulla 131](#page-130-0)

Seuraa näytöllä näkyviä ohjeita ongelman tunnistamisen jälkeen.

Jos et voi ratkaista ongelmaa, tarkista seuraavat tilanteesi mukaan.

❏ Tulostinta ei tunnisteta verkkoyhteydellä

["Yhteyden muodostaminen verkkoon ei onnistu" sivulla 145](#page-144-0)

❏ Tulostinta ei tunnisteta USB-liitännästä

["Tulostimen liittäminen USB:n kautta ei onnistu \(Windows\)" sivulla 148](#page-147-0)

❏ Tulostin tunnistetaan, mutta tulostaminen ei onnistu. ["Tulostus ei onnistu, vaikka yhteys on muodostettu oikein \(Windows\)" sivulla 149](#page-148-0)

# **Yhteyden muodostaminen verkkoon ei onnistu**

Ongelma voi johtua seuraavista syistä.

### **Verkkolaitteiden Wi-Fi-yhteydessä on ongelmia.**

#### **Ratkaisu**

Sammuta laiteet, jotka haluat liittää verkkoon. Odota noin 10 sekuntia ja käynnistä laitteet sitten seuraavassa järjestyksessä: langaton reititin, tietokone tai älylaite ja viimeiseksi tulostin. Siirrä tulostin ja tietokone tai älylaite lähemmäksi langatonta reititintä radioaaltotiedonsiirron helpottamiseksi ja yritä määrittää verkkoasetukset uudelleen.

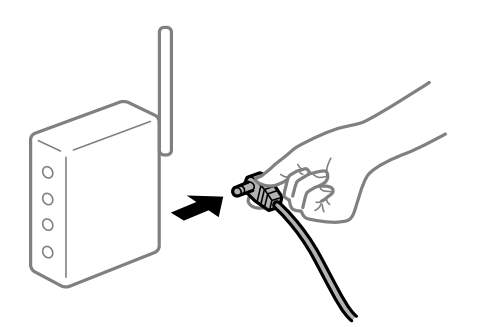

# **Laitteet eivät vastaanota signaaleja langattomalta reitittimeltä, koska ne ovat liian kaukana toisistaan.**

### **Ratkaisu**

Siirrettyäsi tietokoneen tai älylaitteen ja tulostimen lähemmäs langatonta reititintä, sammuta langaton reititin ja käynnistä se uudelleen.

### **Langatonta reititintä vaihdettaessa asetukset eivät vastaa uutta reititintä.**

#### **Ratkaisu**

Määritä yhteysasetukset uudelleen, jotta ne vastaavat uutta langatonta reititintä.

### **Tietokoneelta tai älylaitteelta ja tietokoneelta liitetyt SSID:t eroavat toisistaan.**

### **Ratkaisu**

Käyttäessäsi samanaikaisesti useita langattomia reitittimiä tai jos langattomassa reitittimessä on useita SSID-tunnuksia ja laitteet on liitetty eri SSID-tunnuksiin, et voi muodostaa yhteyttä langattomaan reitittimeen.

Yhdistä tietokone tai älylaite samaan SSID-tunnukseen tulostimen kanssa.

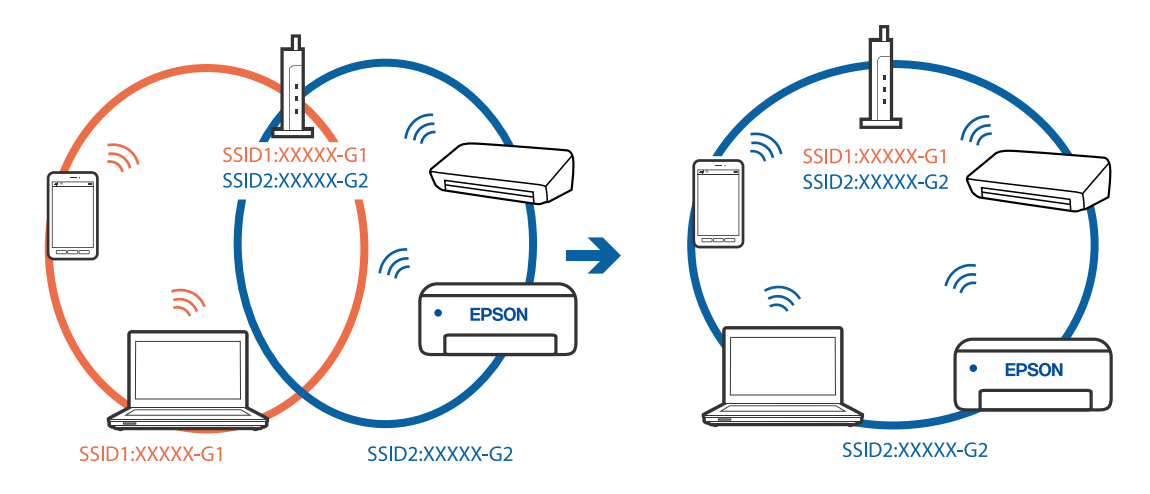

❏ Esimerkki yhteyden muodostamisesta eri SSID-tunnuksiin

❏ Esimerkki yhteyden muodostamisesta eri taajuusalueella olevaan SSID-tunnukseen

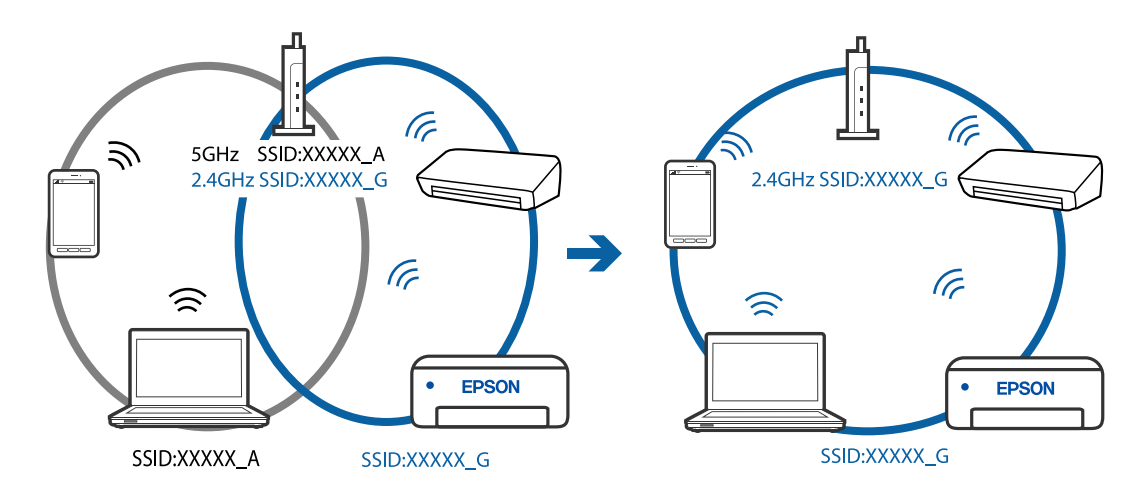

### **Langattomassa reitittimessä on käytettävissä tietosuojaerotin.**

### **Ratkaisu**

Useimmissa langattomissa reitittimissä on erotustoiminto, joka estää tiedonsiirron sellaisten laitteiden välillä, joilla on sama SSID-nimi. Jos tiedonsiirto ei onnistu tulostimen ja tietokoneen tai älylaitteen välillä, vaikka ne on yhdistetty samaan verkkoon, poista langattoman reitittimeen erotintoiminto käytöstä. Katso lisätietoja langattoman reitittimen käyttöoppaasta.

### **IP-osoite on määritetty virheellisesti.**

#### **Ratkaisu**

Jos tulostimen IP-osoite on 169.254.XXX.XXX ja aliverkon peite on 255.255.0.0, IP-osoitteen määritys ei ehkä ole onnistunut oikein.

Tulosta verkon yhdistysraportti ja tarkista sitten tulostimelle määritetyt IP-osoite ja aliverkon maski. Tulostaaksesi verkkoyhteysraportin, valitse **Asetukset** > **Verkkoasetukset** > **Yhteyden tarkistus**.

Käynnistä langaton reititin uudelleen tai nollaa tulostimen verkkoasetukset.

### **Tietokoneen verkkoasetusten kanssa on ongelma.**

#### **Ratkaisu**

Vieraile tietokoneellasi millä tahansa verkkosivustolla varmistaaksesi, että tietokoneesi verkkoasetukset on määritetty oikein. Mikäli et voi käyttää mitään verkkosivustoja, ongelma on tietokoneessasi.

Tarkista tietokoneen verkkoyhteys. Katso lisätietoja tietokoneen toimitukseen kuuluvista asiakirjoista.

### **Tulostin on liitetty Ethernetillä käyttäessäsi IEEE 802.3az:a (energiatehokas Ethernet) tukevia laitteita.**

#### **Ratkaisu**

Liittäessäsi tulostimen Ethernetillä käyttäessäsi IEEE 802.3az:a (Energiatehokas Ethernet) tukevia laitteita, seuraavat ongelmat voivat aiheutua käyttämästäsi keskittimestä tai reitittimestä.

- ❏ Yhteys muuttuu epävakaaksi sekä tulostin muodostaa ja katkaiseen yhteyden yhä uudelleen ja uudelleen.
- ❏ Tulostimeen ei saada yhteyttä.
- ❏ Yhteysnopeus hidastuu.

Toimi alla olevien ohjeiden mukaisesti ottaaksesi tulostimen IEEE 802.3az -yhteyden pois käytöstä ja yhdistä sitten.

- 1. Irrota tietokoneeseen ja tulostimeen liitetty Ethernet-kaapeli.
- 2. Jos IEEE 802.3az on käytössä tietokoneella, ota se pois käytöstä. Katso lisätietoja tietokoneen toimitukseen kuuluvista asiakirjoista.
- 3. Yhdistä tulostin ja tietokone suoraan Ethernet-kaapelilla.
- 4. Tulosta tulostimesta verkkoyhteysraportti. ["Verkkoyhteysraportin tulostus" sivulla 237](#page-236-0)
- 5. Tarkista tulostimen IP-osoite verkkoyhteysraportista.
- 6. Avaa tietokoneella Web Config. Käynnistä verkkoselain ja anna tulostimen IP-osoite. ["Web Configin suorittaminen verkkoselaimella" sivulla 256](#page-255-0)
- 7. Valitse ikkunan oikeassa yläkulmassa olevasta luettelosta **Lisäasetukset**.
- 8. Valitse **Verkkoasetukset** > **Kiinteä lähiverkko**.
- 9. Valitse **Pois** kohteelle **IEEE 802.3az**.
- 10. Valitse **Seuraava**.
- 11. Valitse **OK**.
- 12. Irrota tietokoneeseen ja tulostimeen liitetty Ethernet-kaapeli.
- 13. Jos otit tietokoneen IEEE 802.3az:n pois käytöstä kohdassa 2, ota se käyttöön.
14. Liitä vaiheessa 1 irrottamasi Ethernet-kaapelit tietokoneeseen ja tulostimeen.

Jos ongelma ei ole poistunut, jotkin muut laitteet voivat olla ongelman aiheuttajia.

# **Tulostimen liittäminen USB:n kautta ei onnistu (Windows)**

Tämä voi aiheutua seuraavista syistä.

## **USB-kaapelia ei ole kytketty pistorasiaan oikein.**

# **Ratkaisu**

Tarkista, että USB-kaapeli on liitetty kunnolla tulostimeen ja tietokoneeseen.

#### **USB-keskittimen kanssa on ongelma.**

#### **Ratkaisu**

Jos käytössä on USB-keskitin, kokeile yhdistää tulostin suoraan tietokoneeseen.

#### **USB-kaapelin tai USB-sisääntulon kanssa on ongelma.**

#### **Ratkaisu**

Jos USB-kaapelia ei tunnisteta, vaihda portti tai USB-kaapeli.

# **Faksien lähettäminen ja vastaanotto eivät onnistu, vaikka yhteys on muodostettu oikein (Windows)**

Tämä voi aiheutua seuraavista syistä.

#### **Ohjelmistoa ei ole asennettu.**

#### **Ratkaisu**

Varmista, että PC-FAX-ohjain on asennettu tietokoneelle. PC-FAX-ohjain asennetaan FAX Utilityapuohjelman kanssa. Tarkista toimimalla seuraavasti, onko se asennettu.

Tarkista, että tulostin (faksi) näkyy kohdassa **Laitteet ja tulostimet**, **Tulostin** tai **Tulostimet ja muut laitteet**. Tulostimen (faksin) tulee näkyä muodossa EPSON XXXXX (FAX). Jos tulostinta (faksia) ei näy, poista FAX Utility ja asenna se sitten uudelleen. Jos haluat käyttää kohtia **Laitteet ja tulostimet**, **Tulostin** tai **Tulostimet ja muut laitteet**.

❏ Windows 10

Napsauta aloituspainiketta ja valitse sitten **Windows-järjestelmä** > **Ohjauspaneeli** > **Näytä laitteet ja tulostimet** kohdassa **Laitteisto ja äänet**.

❏ Windows 8.1/Windows 8

Valitse **Työpöytä** > **Asetukset** > **Ohjauspaneeli** > **Näytä laitteet ja tulostimet** kohdasta **Laitteisto ja äänet** tai **Laitteisto**.

❏ Windows 7

Valitse aloituspainike ja sen jälkeen **Ohjauspaneeli** > **Näytä laitteet ja tulostimet** kohdasta **Laitteisto ja äänet** tai **Laitteisto**.

❏ Windows Vista

Napsauta aloituspainiketta ja valitse sitten **Ohjauspaneeli** > **Tulostimet** kohdasta **Laitteisto ja äänet**.

#### ❏ Windows XP

Valitse aloituspainike ja sitten **Asetukset** > **Ohjauspaneeli** > **Tulostimet ja laitteet** > **Tulostimet ja faksit**.

**Käyttäjän todennus epäonnistui, kun faksi lähetettiin tietokoneelta.**

#### **Ratkaisu**

Määritä käyttäjänimi ja salasana tulostinohjaimessa. Kun lähetät faksin tietokoneelta ja asetettuna on suojaustoiminto, joka estää käyttäjiä käyttämästä tulostimen faksitoimintoa, käyttäjän todennus suoritetaan tulostinohjaimessa asetetuilla käyttäjätunnuksella ja salasanalla.

#### **Faksiyhteydessä ja -asetuksissa on ongelmia.**

#### **Ratkaisu**

Kokeile faksiyhteyden ja -asetusten ratkaisuja.

# **Fakseja ei voi lähettää tai vastaanottaa (Mac OS)**

Varmista, että tietokone ja tulostin on liitetty oikein. Ongelman syy ja ratkaisu riippuvat siitä, onko laitteita liitetty toisiinsa.

## *Yhteyden tilan tarkistus*

Tarkista tietokoneen ja tulostimen yhteyden tila EPSON Status Monitor -toiminnolla.

- 1. Valitse Apple-valikosta **Järjestelmäasetukset** > **Tulostimet ja skannerit** (tai **Tulosta ja skannaa**, **Tulosta ja faksaa**) ja valitse sitten haluamasi tulostin.
- 2. Valitse **Valinnat ja tarvikkeet** > **Työkalu** > **Avaa tulostintyökalu**.
- 3. Valitse **EPSON Status Monitor**.

Kun jäljellä olevat mustetasot näkyvät, tietokoneen ja tulostimen välille on muodostettu onnistuneesti yhteys.

Jos yhteys ei ole muodostunut, tarkista seuraavat.

❏ Tulostinta ei tunnisteta verkkoyhteydellä

["Yhteyden muodostaminen verkkoon ei onnistu" sivulla 153](#page-152-0)

❏ Tulostinta ei tunnisteta USB-liitännästä

["Tulostimen liittäminen USB:n kautta ei onnistu \(Mac OS\)" sivulla 156](#page-155-0)

Tarkista seuraavat, jos yhteys on muodostettu.

❏ Tulostin tunnistetaan, mutta tulostaminen ei onnistu.

["Tulostus ei onnistu, vaikka yhteys on muodostettu oikein \(Mac OS\)" sivulla 157](#page-156-0)

# **Yhteyden muodostaminen verkkoon ei onnistu**

Ongelma voi johtua seuraavista syistä.

#### **Verkkolaitteiden Wi-Fi-yhteydessä on ongelmia.**

#### **Ratkaisu**

Sammuta laiteet, jotka haluat liittää verkkoon. Odota noin 10 sekuntia ja käynnistä laitteet sitten seuraavassa järjestyksessä: langaton reititin, tietokone tai älylaite ja viimeiseksi tulostin. Siirrä tulostin ja tietokone tai älylaite lähemmäksi langatonta reititintä radioaaltotiedonsiirron helpottamiseksi ja yritä määrittää verkkoasetukset uudelleen.

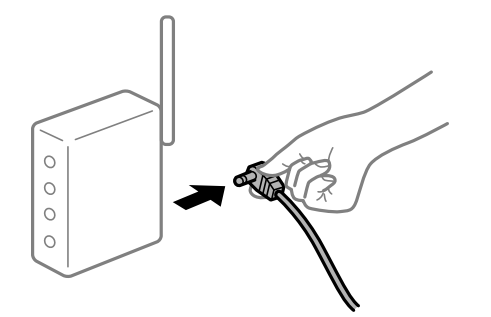

# **Laitteet eivät vastaanota signaaleja langattomalta reitittimeltä, koska ne ovat liian kaukana toisistaan.**

#### **Ratkaisu**

Siirrettyäsi tietokoneen tai älylaitteen ja tulostimen lähemmäs langatonta reititintä, sammuta langaton reititin ja käynnistä se uudelleen.

#### **Langatonta reititintä vaihdettaessa asetukset eivät vastaa uutta reititintä.**

#### **Ratkaisu**

Määritä yhteysasetukset uudelleen, jotta ne vastaavat uutta langatonta reititintä.

**Tietokoneelta tai älylaitteelta ja tietokoneelta liitetyt SSID:t eroavat toisistaan.**

#### **Ratkaisu**

Käyttäessäsi samanaikaisesti useita langattomia reitittimiä tai jos langattomassa reitittimessä on useita SSID-tunnuksia ja laitteet on liitetty eri SSID-tunnuksiin, et voi muodostaa yhteyttä langattomaan reitittimeen.

Yhdistä tietokone tai älylaite samaan SSID-tunnukseen tulostimen kanssa.

❏ Esimerkki yhteyden muodostamisesta eri SSID-tunnuksiin

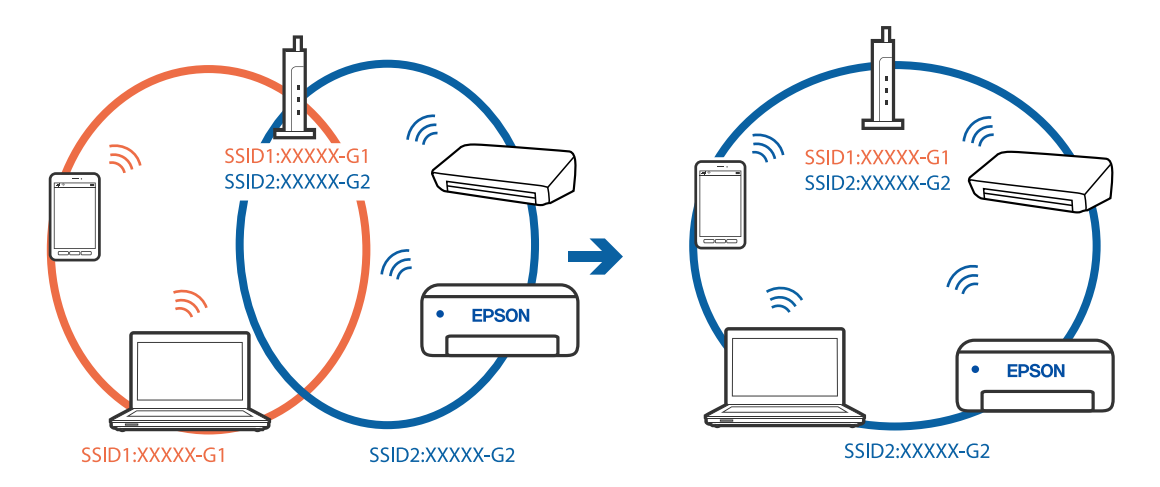

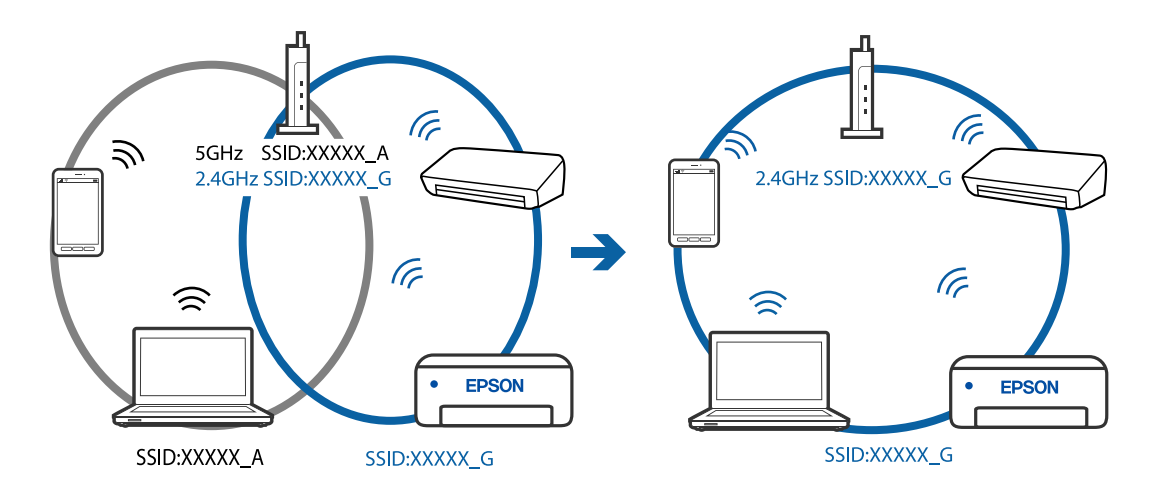

❏ Esimerkki yhteyden muodostamisesta eri taajuusalueella olevaan SSID-tunnukseen

#### **Langattomassa reitittimessä on käytettävissä tietosuojaerotin.**

#### **Ratkaisu**

Useimmissa langattomissa reitittimissä on erotustoiminto, joka estää tiedonsiirron sellaisten laitteiden välillä, joilla on sama SSID-nimi. Jos tiedonsiirto ei onnistu tulostimen ja tietokoneen tai älylaitteen välillä, vaikka ne on yhdistetty samaan verkkoon, poista langattoman reitittimeen erotintoiminto käytöstä. Katso lisätietoja langattoman reitittimen käyttöoppaasta.

#### **IP-osoite on määritetty virheellisesti.**

#### **Ratkaisu**

Jos tulostimen IP-osoite on 169.254.XXX.XXX ja aliverkon peite on 255.255.0.0, IP-osoitteen määritys ei ehkä ole onnistunut oikein.

Tulosta verkon yhdistysraportti ja tarkista sitten tulostimelle määritetyt IP-osoite ja aliverkon maski. Tulostaaksesi verkkoyhteysraportin, valitse **Asetukset** > **Verkkoasetukset** > **Yhteyden tarkistus**.

Käynnistä langaton reititin uudelleen tai nollaa tulostimen verkkoasetukset.

#### **Tietokoneen verkkoasetusten kanssa on ongelma.**

#### **Ratkaisu**

Vieraile tietokoneellasi millä tahansa verkkosivustolla varmistaaksesi, että tietokoneesi verkkoasetukset on määritetty oikein. Mikäli et voi käyttää mitään verkkosivustoja, ongelma on tietokoneessasi.

Tarkista tietokoneen verkkoyhteys. Katso lisätietoja tietokoneen toimitukseen kuuluvista asiakirjoista.

# **Tulostin on liitetty Ethernetillä käyttäessäsi IEEE 802.3az:a (energiatehokas Ethernet) tukevia laitteita.**

#### **Ratkaisu**

Liittäessäsi tulostimen Ethernetillä käyttäessäsi IEEE 802.3az:a (Energiatehokas Ethernet) tukevia laitteita, seuraavat ongelmat voivat aiheutua käyttämästäsi keskittimestä tai reitittimestä.

- ❏ Yhteys muuttuu epävakaaksi sekä tulostin muodostaa ja katkaiseen yhteyden yhä uudelleen ja uudelleen.
- ❏ Tulostimeen ei saada yhteyttä.
- ❏ Yhteysnopeus hidastuu.

Toimi alla olevien ohjeiden mukaisesti ottaaksesi tulostimen IEEE 802.3az -yhteyden pois käytöstä ja yhdistä sitten.

- 1. Irrota tietokoneeseen ja tulostimeen liitetty Ethernet-kaapeli.
- 2. Jos IEEE 802.3az on käytössä tietokoneella, ota se pois käytöstä. Katso lisätietoja tietokoneen toimitukseen kuuluvista asiakirjoista.
- 3. Yhdistä tulostin ja tietokone suoraan Ethernet-kaapelilla.
- 4. Tulosta tulostimesta verkkoyhteysraportti. ["Verkkoyhteysraportin tulostus" sivulla 237](#page-236-0)
- 5. Tarkista tulostimen IP-osoite verkkoyhteysraportista.
- 6. Avaa tietokoneella Web Config. Käynnistä verkkoselain ja anna tulostimen IP-osoite. ["Web Configin suorittaminen verkkoselaimella" sivulla 256](#page-255-0)
- 7. Valitse ikkunan oikeassa yläkulmassa olevasta luettelosta **Lisäasetukset**.
- 8. Valitse **Verkkoasetukset** > **Kiinteä lähiverkko**.
- 9. Valitse **Pois** kohteelle **IEEE 802.3az**.
- 10. Valitse **Seuraava**.
- 11. Valitse **OK**.
- 12. Irrota tietokoneeseen ja tulostimeen liitetty Ethernet-kaapeli.
- 13. Jos otit tietokoneen IEEE 802.3az:n pois käytöstä kohdassa 2, ota se käyttöön.
- 14. Liitä vaiheessa 1 irrottamasi Ethernet-kaapelit tietokoneeseen ja tulostimeen.

Jos ongelma ei ole poistunut, jotkin muut laitteet voivat olla ongelman aiheuttajia.

# **Tulostimen liittäminen USB:n kautta ei onnistu (Mac OS)**

Tämä voi aiheutua seuraavista syistä.

# **USB-kaapelia ei ole kytketty pistorasiaan oikein.**

# **Ratkaisu**

Tarkista, että USB-kaapeli on liitetty kunnolla tulostimeen ja tietokoneeseen.

# **USB-keskittimen kanssa on ongelma.**

# **Ratkaisu**

Jos käytössä on USB-keskitin, kokeile yhdistää tulostin suoraan tietokoneeseen.

## <span id="page-185-0"></span>**USB-kaapelin tai USB-sisääntulon kanssa on ongelma.**

#### **Ratkaisu**

Jos USB-kaapelia ei tunnisteta, vaihda portti tai USB-kaapeli.

# **Lähettäminen ja vastaanotto eivät onnistu, vaikka yhteys on muodostettu oikein (Mac OS)**

Tämä voi aiheutua seuraavista syistä.

## **Ohjelmistoa ei ole asennettu.**

#### **Ratkaisu**

Varmista, että PC-FAX-ohjain on asennettu tietokoneelle. PC-FAX-ohjain asennetaan FAX Utilityapuohjelman kanssa. Tarkista toimimalla seuraavasti, onko se asennettu.

Valitse **Järjestelmäasetukset** Apple-valikosta > **Tulostimet ja skannerit** (tai **Tulosta ja skannaa**, **Tulosta ja faksaa**) ja varmista sitten, että tulostin (faksi) on näkyvissä. Tulostimen (faksin) tulee näkyä muodossa FAX XXXX (USB) tai FAX XXXX (IP)s. Jos tulostinta (faksia) ei näy, napsauta [**+**] ja rekisteröi tulostin (faksi) uudelleen.

## **PC-FAX-ohjain on pysäytetty.**

#### **Ratkaisu**

Valitse **Järjestelmäasetukset** Apple-valikosta > **Tulostimet ja skannerit** (tai **Tulosta ja skannaa**, **Tulosta ja faksaa**) ja valitse sitten tulostin (faksi) kaksoisnapsautuksella. Jos tulostin on pysäytetty, valitse **Jatka** (tai **Jatka tulostusta**).

**Käyttäjän todennus epäonnistui, kun faksi lähetettiin tietokoneelta.**

#### **Ratkaisu**

Määritä käyttäjänimi ja salasana tulostinohjaimessa. Kun lähetät faksin tietokoneelta ja asetettuna on suojaustoiminto, joka estää käyttäjiä käyttämästä tulostimen faksitoimintoa, käyttäjän todennus suoritetaan tulostinohjaimessa asetetuilla käyttäjätunnuksella ja salasanalla.

#### **Faksiyhteydessä ja -asetuksissa on ongelmia.**

#### **Ratkaisu**

Kokeile faksiyhteyden ja -asetusten ratkaisuja.

# **Tulostin ei toimi odotetun mukaisesti**

# **Toiminnot ovat hitaita**

# **Tulostus on liian hidasta**

Tämä voi aiheutua seuraavista syistä.

#### **Käynnissä on tarpeettomia sovelluksia.**

#### **Ratkaisu**

Sulje tietokoneeltasi tai älylaitteeltasi tarpeettomat sovellukset.

#### **Tulostuslaatu on asetettu korkeaksi.**

#### **Ratkaisu**

Pienennä laatuasetusta.

#### **Kaksisuuntainen tulostus on poistettu käytöstä.**

#### **Ratkaisu**

Ota kaksisuuntainen (tai nopea) asetus käyttöön. Kun tämä asetus on käytössä, tulostuspää tulostaa liikkumalla molempiin suuntiin ja tulostusnopeus paranee.

❏ Windows

Valitse **Kaksisuuntainen tulostus** tulostinohjaimen **Lisää asetuksia** -välilehdeltä.

❏ Mac OS

Valitse **Järjestelmäasetukset** Apple-valikon kohdasta > **Tulostimet ja skannerit** (tai **Tulosta ja skannaa**, **Tulosta ja faksaa**) ja valitse sitten tulostin. Valitse **Valinnat ja tarvikkeet** > **Asetukset** (tai **Ohjain**). Valitse **Kaksisuuntainen tulostus**-asetukseksi Käytössä.

#### **Hiljainen tila on otettu käyttöön.**

#### **Ratkaisu**

Poista käytöstä **Hiljainen tila**. Tulostusnopeus hidastuu **Hiljainen tila** -tilassa.

❏ Ohjauspaneeli

Valitse aloitusnäytöltä ja valitse sitten **Ei käytössä**.

❏ Windows

Valitse **Ei käytössä Hiljainen tila** -asetukseksi tulostinohjaimen **Yleiset**-välilehdeltä.

❏ Mac OS

Valitse **Järjestelmäasetukset** Apple-valikon kohdasta > **Tulostimet ja skannerit** (tai **Tulosta ja skannaa**, **Tulosta ja faksaa**) ja valitse sitten tulostin. Valitse **Valinnat ja tarvikkeet** > **Asetukset** (tai **Ohjain**). Valitse **Hiljainen tila**-asetukseksi Ei käytössä.

# **Tulostus hidastuu merkittävästi jatkuvan tulostuksen aikana**

#### **Toiminto, joka suojaa tulostusmekanismia ylikuumenemiselta ja vaurioitumiselta, on käynnissä.**

#### **Ratkaisu**

Voit jatkaa tulostamista. Palataksesi normaaliin tulostusnopeuteen, jätä tulostin vapaalle vähintään 30 minuutiksi. Tulostusnopeus ei palaudu normaaliksi, jos virta on katkaistu.

# **Pieni skannausnopeus**

#### **Skannaus korkealla tarkkuudella.**

#### **Ratkaisu**

Yritä skannata pienemmällä resoluutiolla.

## **Nestekidenäyttö tummenee**

#### **Tulostin on lepotilassa.**

# **Ratkaisu**

Palauta nestekidenäyttö aiempaa tilaansa painamalla mitä tahansa ohjauspaneelin painiketta.

# **Toimintaäänet ovat voimakkaita**

## **Hiljainen tila on poistettu käytöstä.**

#### **Ratkaisu**

Jos toimintojen äänet ovat liian voimakkaita, ota käyttöön **Hiljainen tila**. Tämän ominaisuuden ottaminen käyttöön voi hidastaa tulostusnopeutta.

❏ Ohjauspaneeli

Valitse aloitusnäytöstä ja ota sitten käyttöön **Hiljainen tila**.

❏ Windows -tulostinohjain

Ota käyttöön **Hiljainen tila Yleiset**-välilehdellä.

❏ Mac OS -tulostinohjain

Valitse **Järjestelmäasetukset** Apple -valikosta > **Tulostimet ja skannerit** (tai **Tulosta ja skannaa**, **Tulosta ja faksaa**) ja valitse sitten tulostin. Valitse **Valinnat ja tarvikkeet** > **Asetukset** (tai **Ohjain**). Valitse **Käytössä**-asetukseksi **Hiljainen tila**.

#### **Päivämäärä ja kellonaika ovat väärät**

#### **Virhe virransyötössä.**

#### **Ratkaisu**

Kellonaika saattaa olla väärä sähkökatkoksen vuoksi tai jos laite on ollut sammutettuna (päävirta katkaistuna) kauan. Aseta oikea päivämäärä ja kellonaika ohjauspaneelin kohdassa **Asetukset** > **Tulostimen asetukset** > **Päiväm.-/Aika-asetukset**.

## **Päävarmenne on päivitettävä**

#### **Päävarmenne on vanhentunut.**

#### **Ratkaisu**

Tee Web Config ja päivitä sitten päävarmenne.

# **Lähettäjän faksinumeroa ei näytetä**

## **Lähettäjän laitteeseen ei ole asetettu lähettäjän faksinumeroa.**

#### **Ratkaisu**

Lähettäjä ei ehkä ole asettanut faksinumeroa. Ota yhteyttä lähettäjään.

# **Vastaanotetuissa fakseissa näytetty lähettäjän faksinumero on väärä**

#### **Lähettäjän laitteeseen asetettu lähettäjän faksinumero on väärä.**

#### **Ratkaisu**

Lähettäjä on saattanut asettaa faksinumeron väärin. Ota yhteyttä lähettäjään.

# **Kytketyllä puhelimella ei voi soittaa puheluita**

#### **Puhelinkaapelia ei ole liitetty oikein.**

#### **Ratkaisu**

Liitä puhelin tulostimen EXT.-liittimeen ja nosta kuuloke. Jos valintaääntä ei kuuluu, liitä puhelinkaapeli asianmukaisesti.

# **Vastaaja ei pysty vastaamaan puheluihin**

#### **Tulostimen Soit. ennen vast. -asetus on pienempi kuin vastaajan soittomääräasetus.**

#### **Ratkaisu**

Valitse **Hidas(9 600bps)** kohdasta **Asetukset** > **Faksiasetukset** > **Perusasetukset** > **Soit. ennen vast.** ja aseta sitten vastaajan soittomäärää suurempi luku.

# **Vastaanotettu paljon roskapostifakseja**

#### **Tulostimen roskapostifaksien estämistä ei ole määritetty.**

## **Ratkaisu**

Tee **Hylkäysfaksi** -asetukset kohdassa **Asetukset** > **Faksiasetukset** > **Perusasetukset**.

["Roskapostifaksien estoasetusten määrittäminen" sivulla 96](#page-95-0)

# **Esiin tulee viesti, joka kehottaa nollaamaan mustetasot myös musteen lisäämisen jälkeen**

#### **Mustetasoa ei nollattu.**

#### **Ratkaisu**

Lisättyäsi mustetta, nollaa mustetaso näyttöön tulevien ohjeiden mukaisesti.

# **Mustetasonäyttö ei muutu, musteen lisäämisen jälkeen**

# **Mustetasoa ei nollattu.**

## **Ratkaisu**

Lisättyäsi mustetta, nollaa mustetaso näyttöön tulevien ohjeiden mukaisesti.

# **Nestekidenäytöllä näkyvä virhekoodi**

Nestekidenäytössä näkyy koodi, jos on olemassa virhe tai tietoja, jotka vaativat huomiota. Jos näytöllä näkyy koodi, ratkaise ongelma seuraavien vaiheiden avulla.

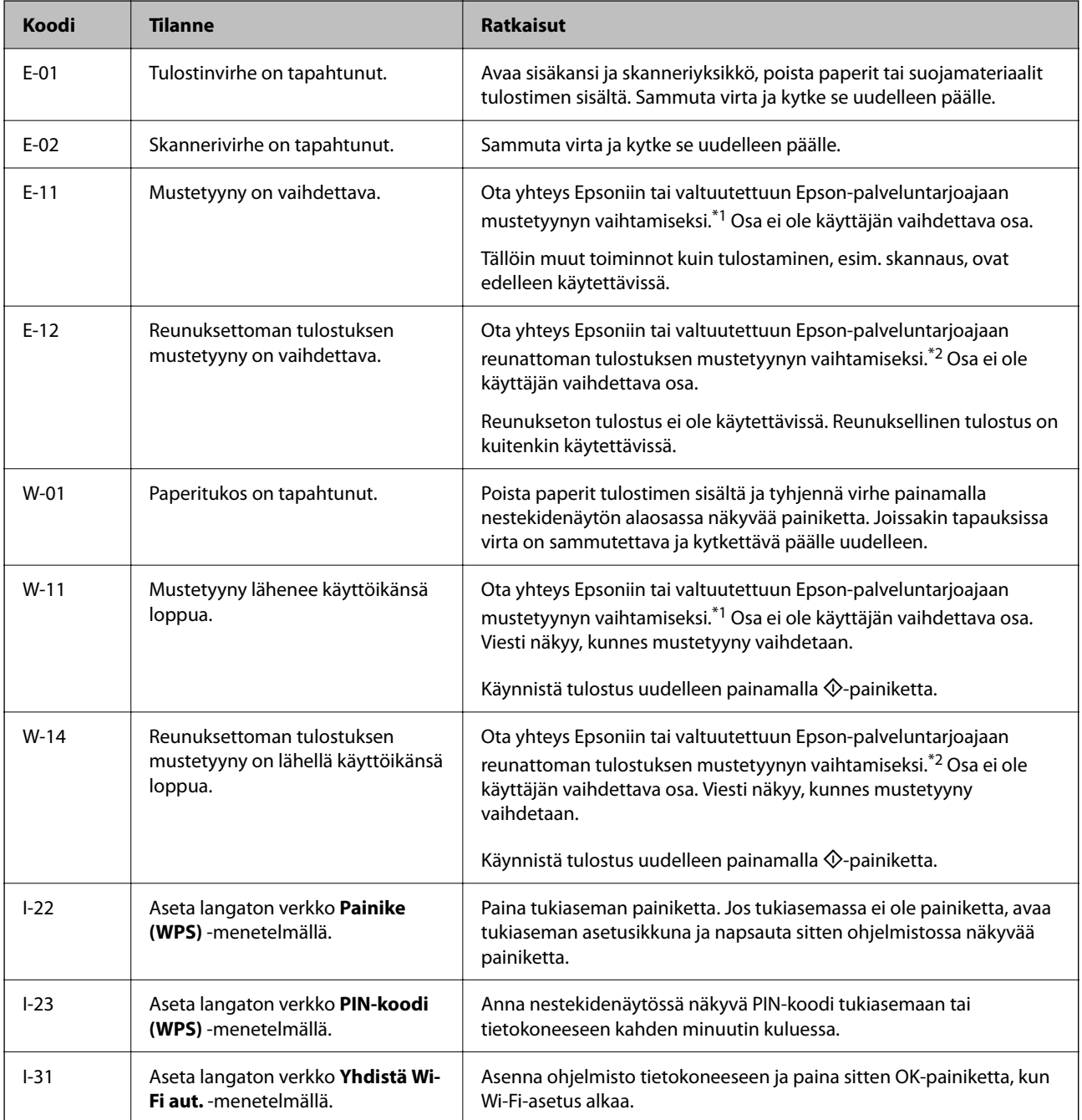

<span id="page-190-0"></span>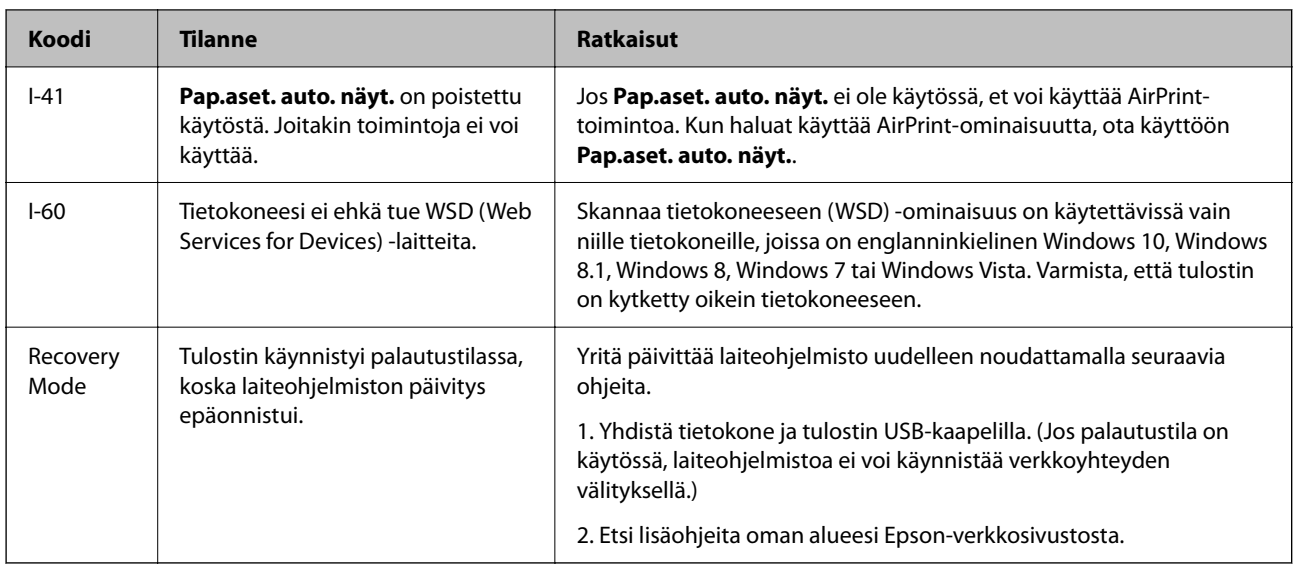

- \*1 Joissakin tulostustöissä hyvin pieni määrä ylijäämämustetta saattaa imeytyä mustetyynyyn. Mustetyynyssä olevan musteen vuotamisen estämiseksi tulostin on suunniteltu lopettamaan tulostus, kun mustetyynyn musteraja on saavutettu. Vaihtamistarve ja vaihtamisväli vaihtelevat seuraavien seikkojen mukaan: laitteella tulostettujen sivujen tyyppi, käytetyt tulostusmateriaalit ja tulostimen suorittamat puhdistuskerrat. Mustetyynyn vaihtotarve ei tarkoita, että tulostin ei toimi enää oikein. Tulostin ilmoittaa, kun mustetyyny on vaihdettava. Vaihdon voi suorittaa ainoastaan valtuutettu Epsonpalveluntarjoaja. Epson-takuu ei kata mustetyynyn vaihtokustannuksia.
- \*2 Joissakin tulostustöissä hyvin pieni määrä ylijäämämustetta saattaa imeytyä reunuksettoman tulostuksen mustetyynyyn. Mustetyynyssä olevan musteen vuotamisen estämiseksi laite on suunniteltu lopettamaan tulostus, kun reunuksettoman mustetyynyn musteraja on saavutettu. Mustetyynyn vaihtoväli vaihtelee reunattomalla tulostustoiminnolla tulostettavien sivujen määrän mukaan. Mustetyynyn vaihtotarve ei tarkoita, että tulostin ei toimi enää oikein. Tulostin ilmoittaa, kun mustetyyny on vaihdettava. Vaihdon voi suorittaa ainoastaan valtuutettu Epson-palveluntarjoaja. Epson-takuu ei kata mustetyynyn vaihtokustannuksia.

# **Paperi jumiutuu**

Tarkista ohjauspaneelissa näkyvä virheviesti ja poista juuttunut paperi ja mahdolliset repeytyneet paperinpalat noudattaen ohjeita. Poista sen jälkeen virheviesti.

# c*Tärkeää:*

- ❏ Poista juuttunut paperi varovasti. Paperin vetäminen voimakkaasti voi vahingoittaa tulostinta.
- ❏ Kun poistat juuttunutta paperia, vältä tulostimen kallistamista tai sen kääntämistä pystysuoraan tai ylösalaisin. Muussa tapauksessa tulostimesta voi vuotaa mustetta.

# **Paperitukoksen poistaminen**

# !*Vaara:*

Älä koskaan kosketa ohjauspaneelin painikkeita, kun kätesi on tulostimen sisällä. Tulostimen käynnistyminen voi aiheuttaa loukkaantumisen. Loukkaantumisen välttämiseksi älä koske laitteen ulkoneviin osiin.

1. Poista juuttunut paperi.

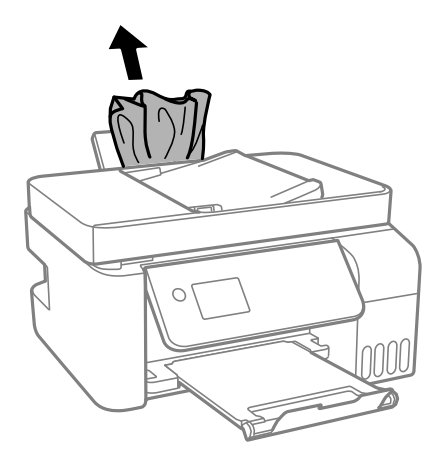

2. Nosta ohjauspaneelia.

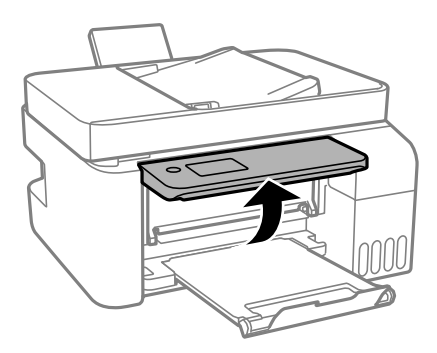

3. Avaa sisäkansi.

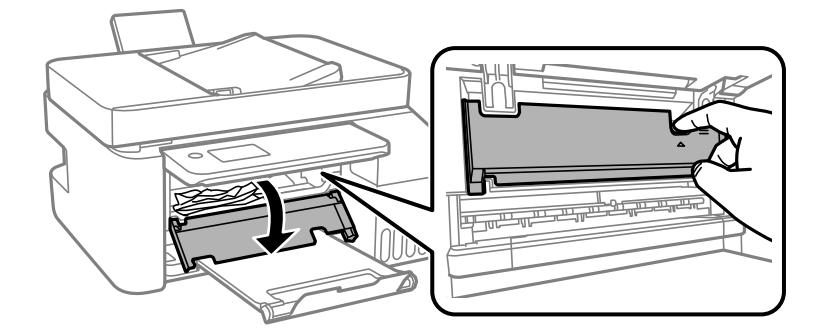

4. Avaa skanneriyksikkö, niin että se naksahtaa.

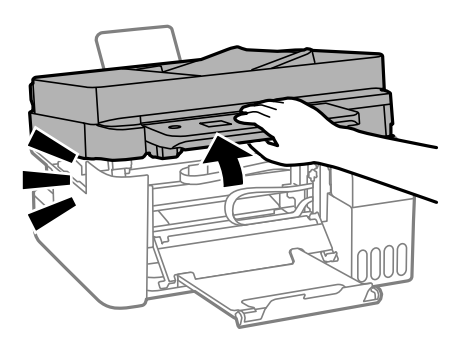

# !*Vaara:*

Varo skanneriyksikköä avatessasi ja sulkiessasi, että sormet eivät jää väliin. Tämä saattaa aiheuttaa loukkaantumisen.

# c*Tärkeää:*

Älä kosketa kuvassa osoitettuja tulostimen sisällä olevia osia. Tämä saattaa aiheuttaa toimintahäiriön.

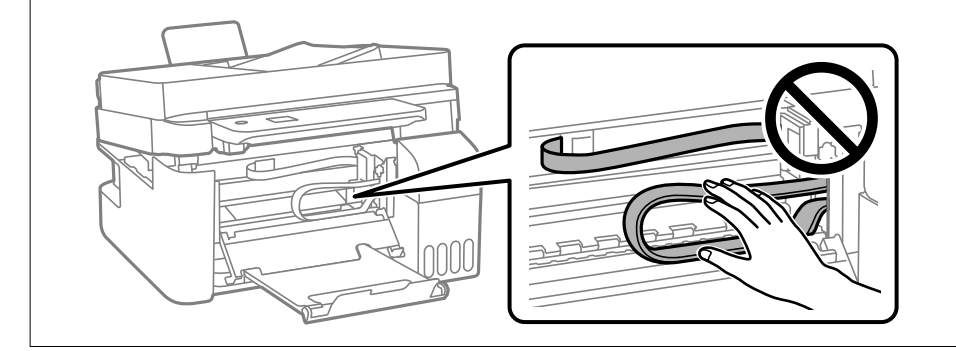

5. Poista juuttunut paperi.

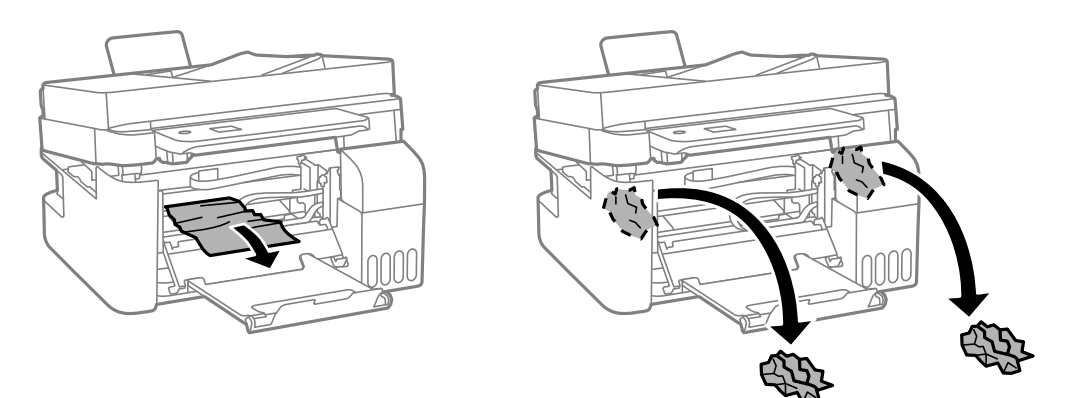

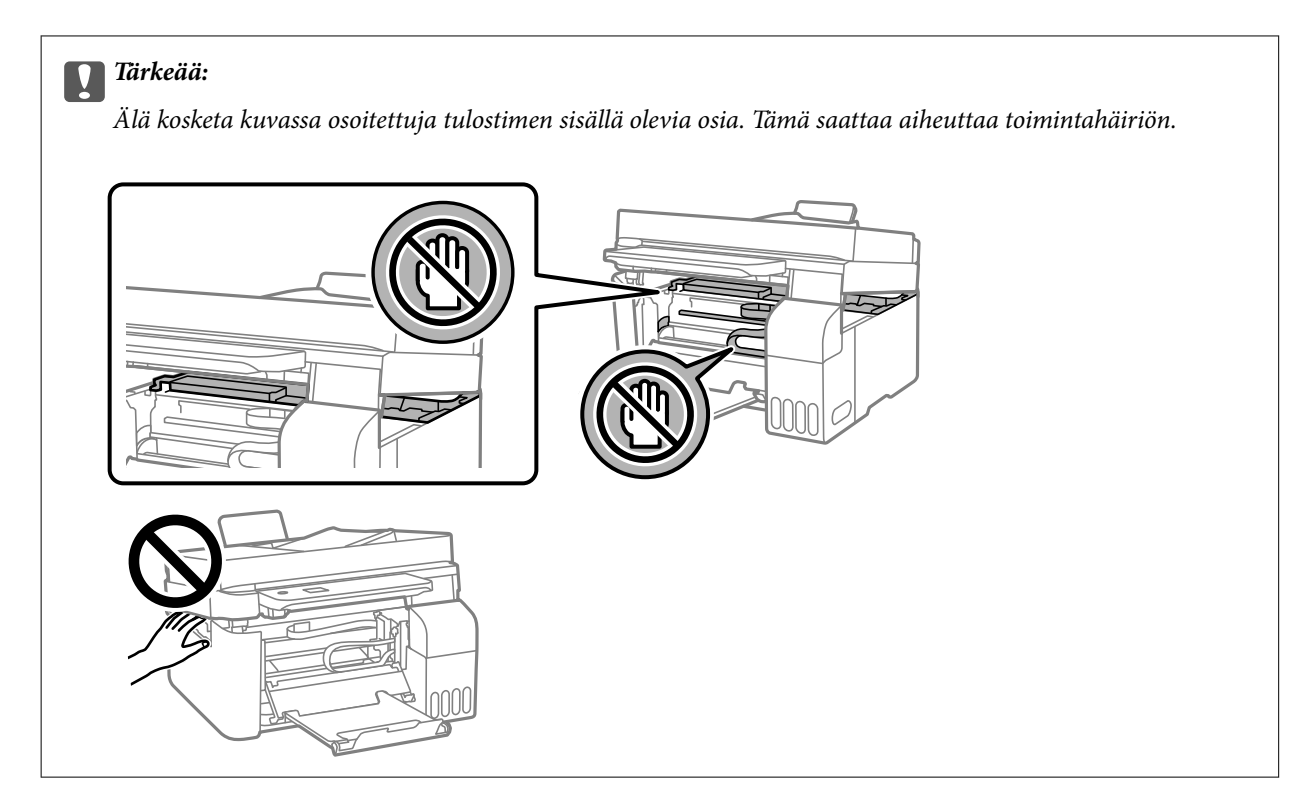

6. Sulje skanneriyksikkö.

Turvallisuussyistä skanneriyksikkö suljetaan kaksivaiheisesti.

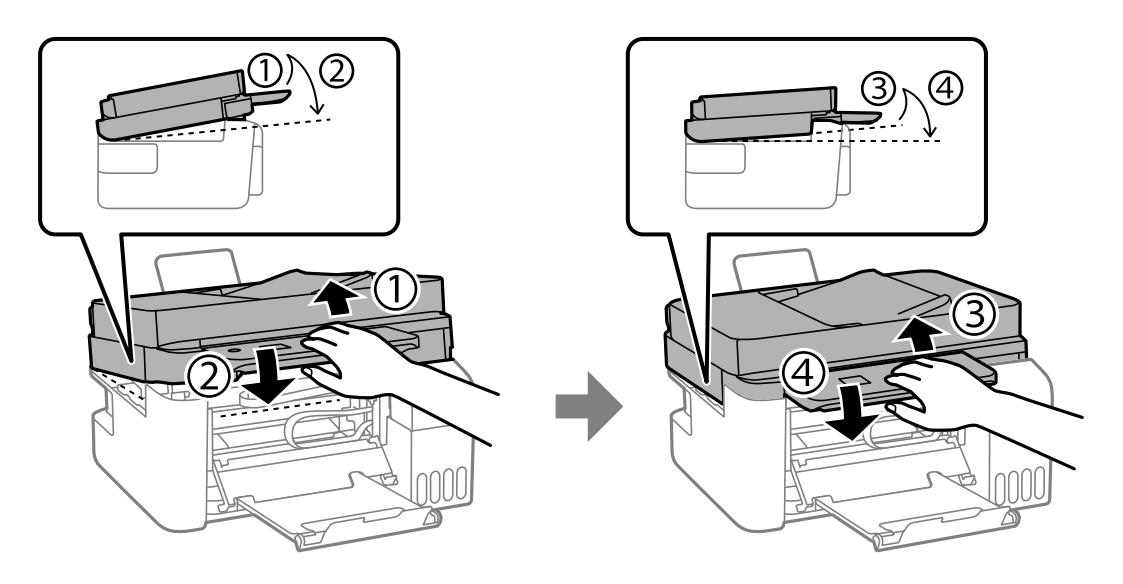

#### *Huomautus:*

Skanneriyksikkö on suljettava kokonaan ennen kuin sen voi avata uudelleen.

7. Sulje sisäkansi.

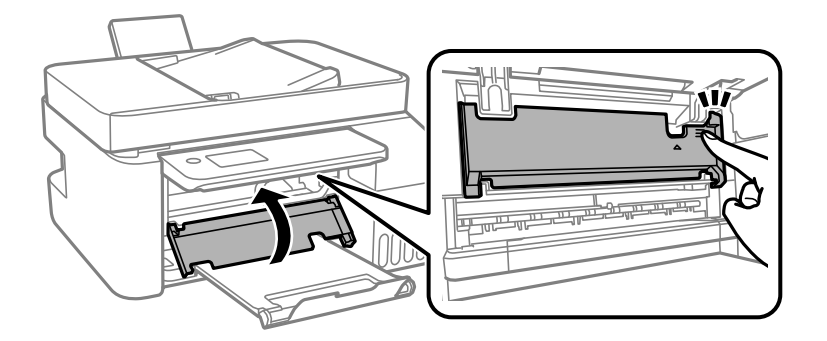

8. Sulje ohjauspaneeli.

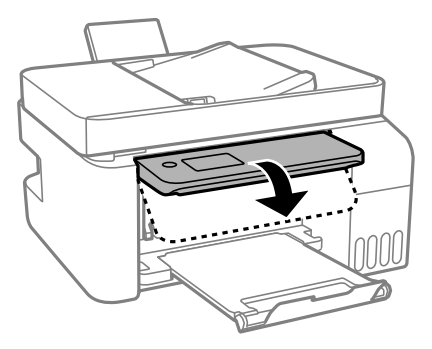

# **Paperitukoksen irrottaminen, ADF**

1. Avaa ADF:n kansi.

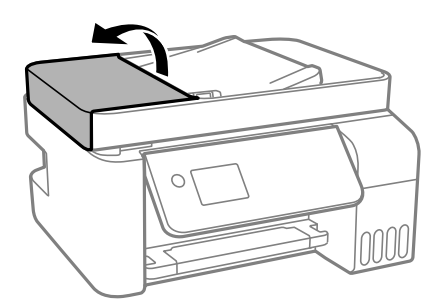

2. Poista juuttunut paperi.

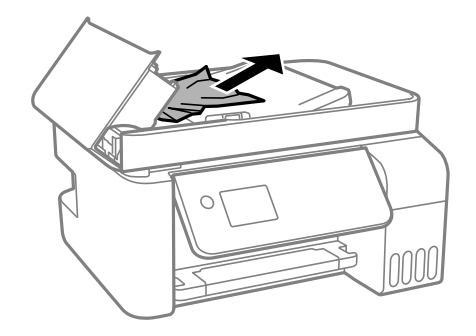

3. Nosta ADF:n syöttölokero.

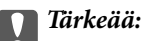

Varmista, että olet avannut ADF:n kannen ennen ADF:n syöttölokeron nostamista. Muussa tapauksessa ADF voi vahingoittua.

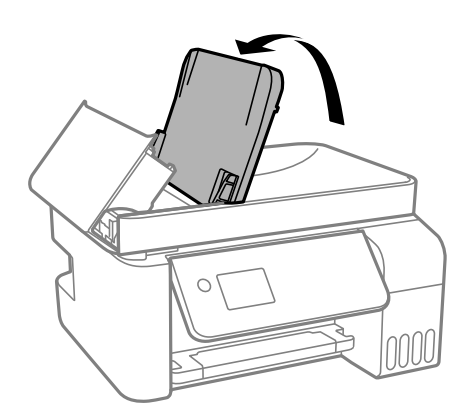

4. Poista juuttunut paperi.

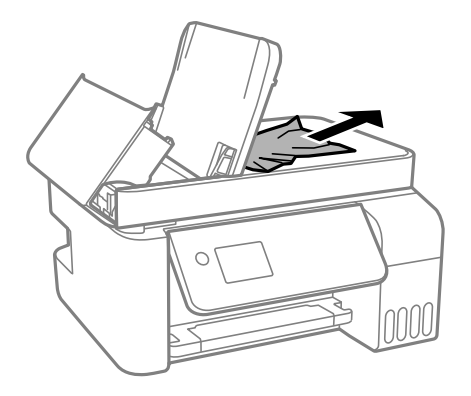

5. Sulje ADF:n kansi, kunnesse naksahtaa.

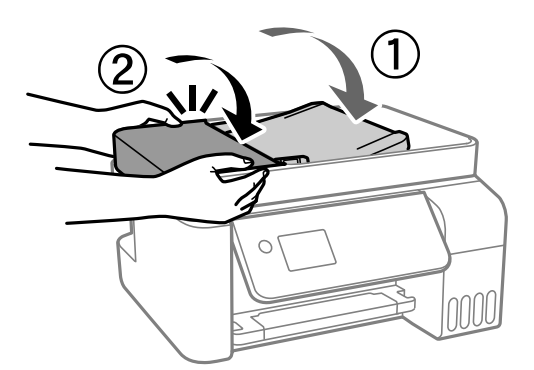

# **Paperitukosten estäminen**

Tarkista seuraavat, jos paperitukoksia tapahtuu usein.

❏ Varmista, että tulostin on tasaisella alustalla ja että käyttötilassa vallitsevat suosituksia vastaavat olosuhteet. ["Ympäristöä koskevat tekniset tiedot" sivulla 277](#page-276-0)

- <span id="page-196-0"></span>❏ Käytä tämän tulostimen tukemaa paperia. ["Käytössä oleva paperi ja kapasiteetti" sivulla 246](#page-245-0)
- ❏ Noudata paperin käsittelyä koskevia ohjeita. ["Paperin käsittelyä koskevat ohjeet" sivulla 29](#page-28-0)
- ❏ Lisää paperi oikein päin ja liu'uta reunaohjain paperin reunaa vasten. ["Paperin lisääminen paperin takasyöttöön" sivulla 31](#page-30-0)
- ❏ Lisää kutakin paperityyppiä enintään arkkien enimmäismäärä.
- ❏ Lisää paperia arkki kerrallaan, jos olet lisännyt useita paperiarkkeja.
- ❏ Varmista, että paperikoko ja paperityyppi vastaavat tulostimeen lisättyä todellista paperikokoa ja paperityyppiä. ["Paperityyppiluettelo" sivulla 30](#page-29-0)

# **On aika täyttää uudelleen mustekasetit**

# **Mustepullon käsittelyohjeet**

Lue seuraavat ohjeet ennen musteen lisäämistä.

#### **Musteen säilytyksen varotoimet**

- ❏ Pidä mustepullot poissa suorasta auringonvalosta.
- ❏ Älä säilytä mustepulloja korkeassa lämpötilassa tai pakkasessa.
- ❏ Epson suosittelee mustepullojen käyttämistä ennen paketin osoittamaa päivämäärää.
- ❏ Jos mustepulloja varastoidaan tai kuljetetaan, älä kallista pulloa äläkä altista sitä iskuille tai lämpötilamuutoksille.Muuten mustetta voi valua, vaikka mustepullon korkki olisi kiristetty tiiviisti.Pidä mustepullo pystyssä kun kiristät korkin. Estä musteen vuotaminen kuljetuksen aikana esimerkiksi laittamalla pullo muovipussiin.
- ❏ Kun mustepullot on tuotu sisään kylmästä säilytyspaikasta, anna niiden lämmetä huoneenlämpötilassa ainakin kolmen tunnin ajan ennen niiden käyttöä.
- ❏ Älä avaa mustekasetin pakkausta, ennen kuin olet valmis mustesäiliön täyttämiseen.Mustepullo on tyhjiöpakattu tulostuslaadun takaamiseksi.Jos jätät mustepullon avatuksi pitkäksi aikaa ennen sen käyttämistä, normaali tulostus ei ole ehkä mahdollista.
- ❏ Käytä mustepullot mahdollisimman pian avaamisen jälkeen.

#### **Musteen täyttökäsittelyn varotoimet**

- ❏ Jotta varmistetaan mahdollisimman hyvä tulostuslaatu ja suojataan tulostuspäitä, mustekasetissa on vielä hieman mustetta jäljellä, kun tulostin ilmoittaa, että mustetta pitäisi lisätä.Tämä ylijäämä ei sisälly ilmoitettuihin riittoisuuksiin.
- ❏ Parhaan tulostuslaadun ylläpitämiseksi älä anna laitteen mustetason olla alhainen pitkään.
- ❏ Käytä mustepulloja, jonka osakoodi on oikea tälle tulostimelle.
- ❏ Tämän tulostimen mustetta tulee käsitellä huolellisesti. Muste saattaa loiskua, kun mustesäiliöitä täytetään tai niihin lisätään mustetta. Jos mustetta pääsee vaatteisiin tai tavaroihin, sitä ei ehkä saada puhdistetuksi pois.
- ❏ Älä ravista pulloa voimakkaasti äläkä purista sitä.

<span id="page-197-0"></span>❏ Tulostimen pitkitetty käyttö mustetason ollessa alaviivan alapuolella voi vahingoittaa tulostinta. Täytä mustesäiliö yläviivan tasalle, kun tulostin ei ole toiminnassa. Nollaa mustetaso säiliön täyttämisen jälkeen, jotta laite näyttää oikean mustetason (arvio).

#### **Musteen kulutus**

- ❏ Tulostuspään suorituskyvyn ylläpitämiseksi kaikista mustesäiliöistä käytetään jonkin verran mustetta huoltotoimien, kuten tulostuspään puhdistuksen, aikana. Mustetta voi kulua myös, kun tulostin käynnistetään.
- ❏ Kun tulostetaan mustavalkoisena tai harmaasävyisenä, mustan musteen sijasta voidaan käyttää muita värejä paperityyppi- tai tulostuslaatuasetusten mukaan. Tämä johtuu siitä, että musta sekoitetaan eri värimusteista.
- ❏ Tulostimen toimitukseen kuuluvien mustepullojen mustetta käytetään osittain tulostimen alustavien asetusten aikana.Korkealaatuisten tulosteiden tuottamiseksi tulostimen tulostuspää on täynnä mustetta.Tämä kertatoimenpide kuluttaa mustetta, ja sen vuoksi näillä pulloilla tulostetaan vähemmän sivuja kuin seuraavilla mustepulloilla.
- ❏ Ilmoitetut musteiden kestot vaihtelevat tulostettavien kuvien, paperityypin, tulostusmäärän ja ympäristöolojen, kuten lämpötilan, mukaan.
- ❏ Tarkista mustetasot visuaalisesti todellisista mustesäiliöistä. Tulostimen pitkitetty käyttö musteen ollessa lopussa voi vahingoittaa tulostinta. Epson suosittelee musteen lisäämistä mustesäiliön yläviivaan saakka, kun tulostinta ei käytetä, mustetasojen nollaamiseksi.

# **Mustesäiliöiden täyttäminen**

1. Valitse aloitusnäytöltä **Ylläpito**.

Valitse kohde, käytä  $\blacktriangle \blacktriangledown \blacktriangle \blacktriangleright$  -painikkeita ja paina sitten OK -painiketta.

- 2. Valitse **Täytä mustetta**.
- 3. Paina  $\nabla$ -painiketta lukeaksesi kaikki turvallisuus- ja käyttövaroitukset musteen täyttämiseen, ja paina sitten OK-painiketta jatkaaksesi.
- 4. Avaa mustesäiliöyksikön kansi.

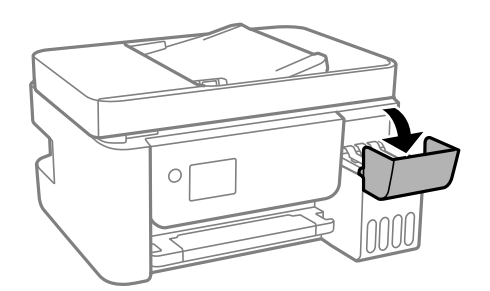

# 5. Avaa mustesäiliön korkki.

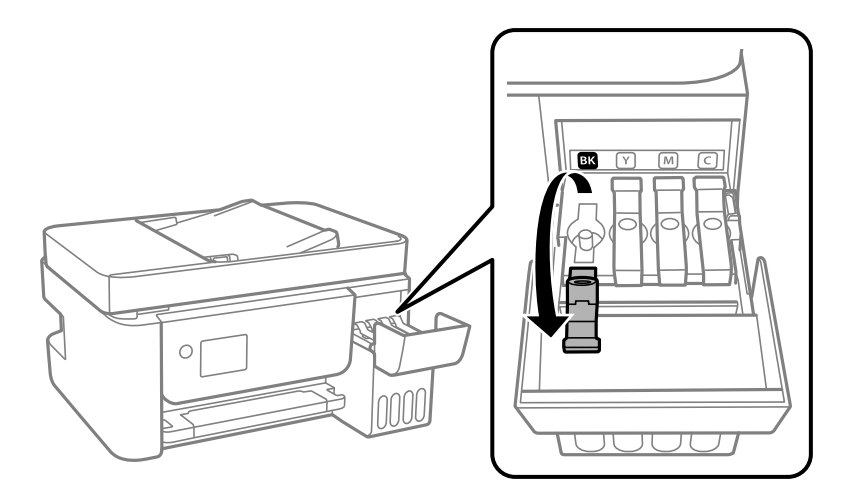

# c*Tärkeää:*

Varmista, että mustesäiliön väri vastaa väriä, jota haluat lisätä.

6. Pidä mustepulloa pystyasennossa ja poista korkki kiertämällä sitä varovasti.

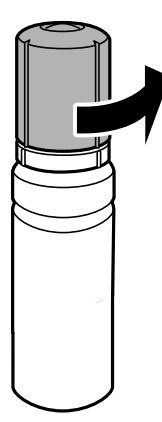

# c*Tärkeää:*

- ❏ Epson suosittelee vain aitojen Epson-mustepullojen käyttöä.
- ❏ Ole varovainen, ettet läikytä mustetta.

7. Tarkista ylempi rivi (a) mustesäiliössä.

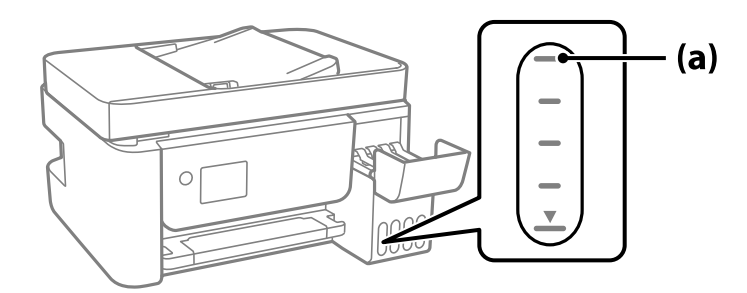

8. Kohdista mustepullon yläosa täyttöaukon kanssa ja aseta se sitten suoraan aukkoon. Mustetta virtaa aukkoon säiliön yläviivaan asti, minkä jälkeen täyttö päättyy automaattisesti.

Kun asetat mustepullon oikean värin täyttöaukkoon, muste alkaa valua säiliöön. Täyttö päättyy automaattisesti, kun muste saavuttaa yläviivan.

Jos muste ei ala valua säiliöön, irrota mustepullo ja aseta se uudelleen. Älä kuitenkaan aseta mustepulloa laitteeseen, kun muste on saavuttanut yläviivan; muuten mustetta voi vuotaa.

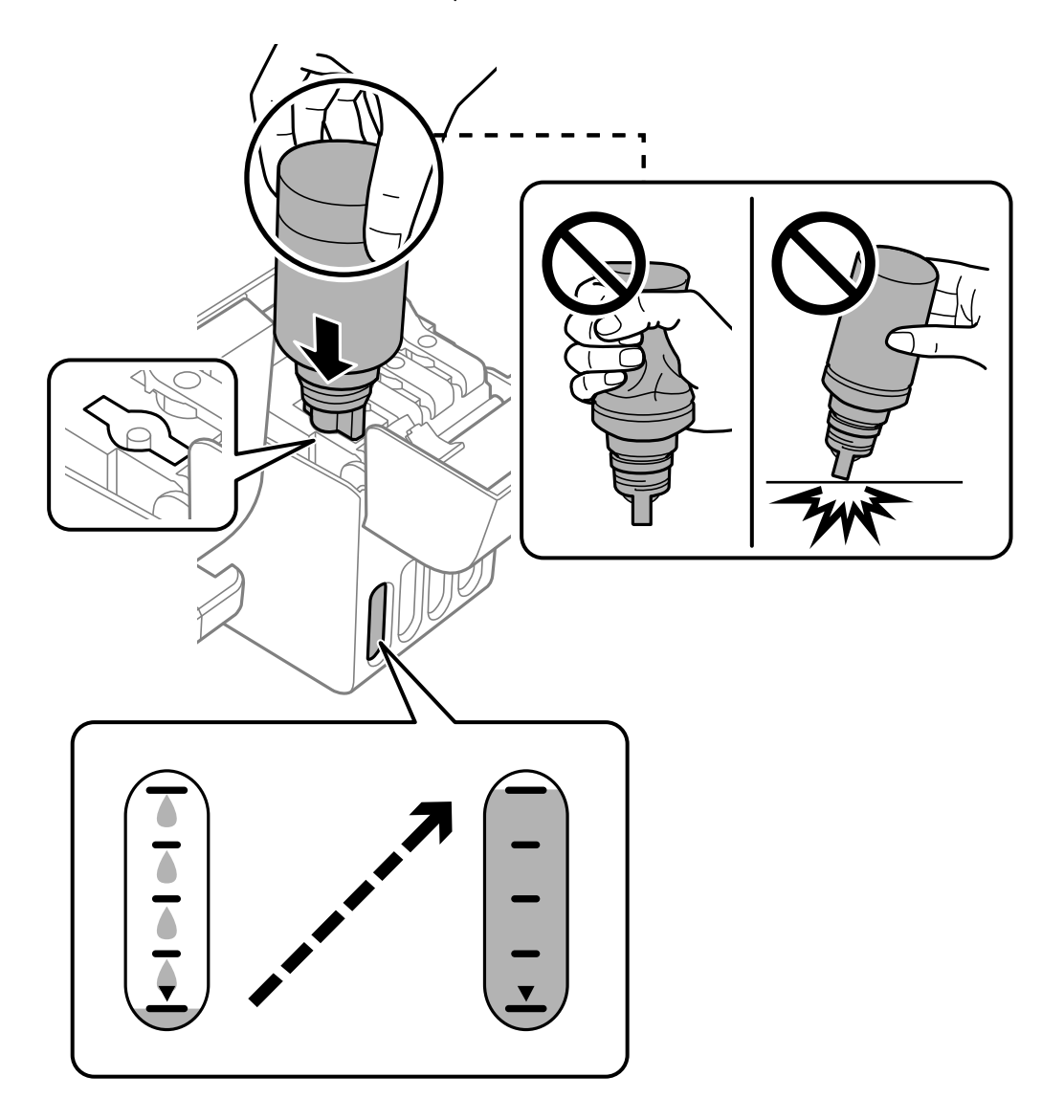

9. Kun olet lopettanut musteen lisäämisen, poista mustepullo.

# c*Tärkeää:*

Älä jätä pulloa laitteeseen. Pullo voi vahingoittua tai mustetta voi vuotaa.

#### *Huomautus:*

Jos pulloon jää mustetta, sulje pullo ja säilytä se pystyasennossa myöhempää käyttöä varten.

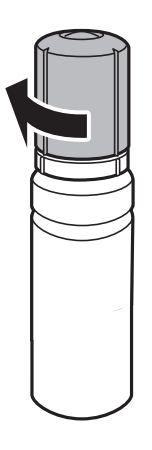

10. Sulje mustesäiliön korkki tiukasti.

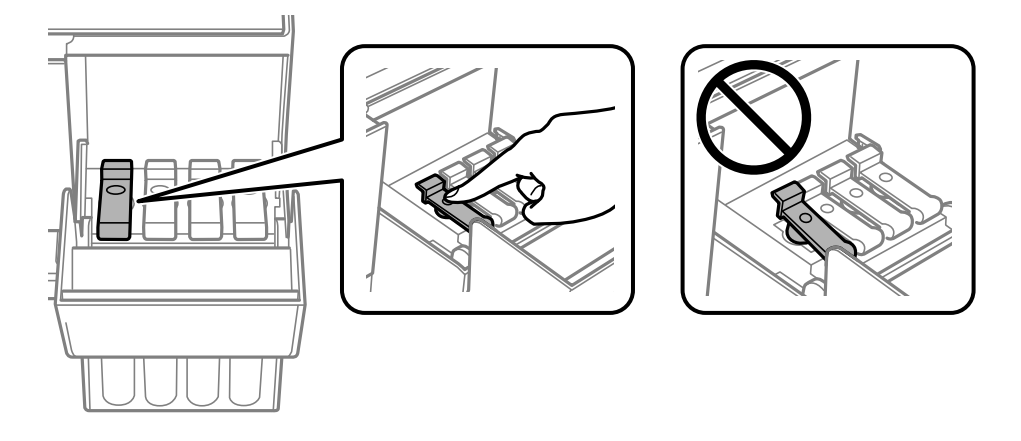

11. Sulje mustesäiliöyksikön kansi tukevasti.

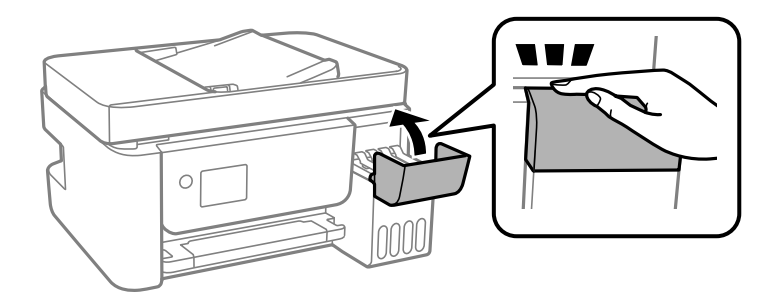

<span id="page-201-0"></span>12. Paina  $\lozenge$ -painiketta ja sammuta laite noudattamalla näytössä näkyviä ohjeita.

#### c*Tärkeää:*

Vaikka et täyttäisi mustetta mustesäiliön ylempään viivaan saakka, voit jatkaa tulostimen käyttöä. Tulostin toimii parhaiten, jos täytät mustesäiliöt yläviivaan saakka ja nollaat sitten mustetasot.

#### **Liittyvät tiedot**

- & ["Mustepullojen koodit" sivulla 249](#page-248-0)
- & ["Mustepullon käsittelyohjeet" sivulla 197](#page-196-0)
- & ["Kaatuneen musteen puhdistaminen" sivulla 129](#page-128-0)

# **Huomautuksia mustetason nollaamisesta**

Muista nollata mustetaso täytettyäsi säiliön.

Jos täytit kaksi tai useampia värejä. Sinun on valittava kaikki värit, jotka täytit ja nollattava mustetasot.

Jollet nollaa mustetasoa, näytetty mustetaso ei muuta musteen lisäämisen jälkeen.

# **Heikko tulostus-, kopiointi-, skannaus- ja faksauslaatu**

# **Huono tulostuslaatu**

# **Tulosteesta puuttuu värejä tai siinä on raitoja tai odottamattomia värejä**

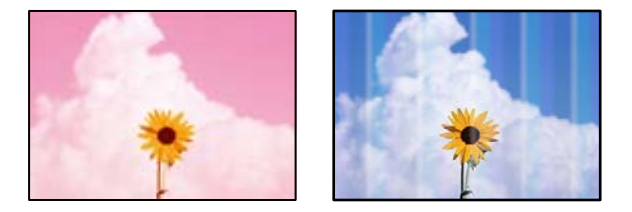

#### **Tulostuspään suuttimet saattavat olla tukossa.**

#### **Ratkaisu**

- ❏ Tarkista suutintestillä, ovatko tulostuspään suuttimet tukossa. Tarkista suuttimet ja puhdista tulostuspää, jos tulostuspään suuttimet ovat tukossa. Jollet ole käyttänyt tulostinta pitkään aikaan, tulostuspään suuttimet ovat voineet tukkeutua eikä mustepisarat pääse purkautumaan.
- ❏ Jos olet tulostanut mustetason ollessa niin alhainen ettei mustetaso näy mustesäiliön ikkunoissa, täytä mustesäiliöt ylämerkkeihin saakka ja huuhtele musteletkut suorittamalla **Tehopuhdistus** -toiminto. Suorita tämän jälkeen suutintesti ja tarkista, onko tulostuslaatu parantunut.
- & ["Tulostuspään tarkistaminen ja puhdistaminen" sivulla 121](#page-120-0)
- $\rightarrow$  ["Tehopuhdistus -toiminnon suorittaminen" sivulla 123](#page-122-0)

# **Tulostuslaatu on heikko mustalla musteella tulostettaessa**

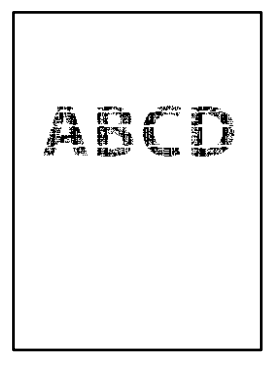

## **Tulostuspään suuttimet saattavat olla tukossa.**

#### **Ratkaisu**

❏ Tarkista suutintestillä, ovatko tulostuspään suuttimet tukossa. Tarkista suuttimet ja puhdista tulostuspää, jos tulostuspään suuttimet ovat tukossa. Jos et ole käyttänyt tulostinta pitkään aikaan, tulostuspään suuttimet ovat voineet tukkeutua eivätkä mustepisarat pääse purkautumaan niiden kautta.

["Tulostuspään tarkistaminen ja puhdistaminen" sivulla 121](#page-120-0)

❏ Jos ongelma ei ratkea tulostuspäiden puhdistuksella, voit tulostaa tuottamalla mustan värin värimusteiden yhdistelmänä (komposiittimusta) muuttamalla seuraavat Windows-asetukset.

Valitse tulostinohjaimen **Huolto**-välilehdeltä **Laajennusasetukset**. Jos valitset **Use a Mixture of Color Inks to Create Black**, voit tulostaa tulostuslaadulla **Normaali**, jos **Paperityyppi**-asetukseksi on valittu **Tavalliset paperit** tai **Kirjekuori**.

Huomaa, että tämä ominaisuus ei ratkaise tulostuspäiden tukkeutumista. Jos tulostuspäät tukkeutuvat, suosittelemme ottamaan yhteyttä Epsonin tukipalveluun korjausta varten.

# **Värillisiä raitoja tulee esiin noin 2.5 cm:n välein**

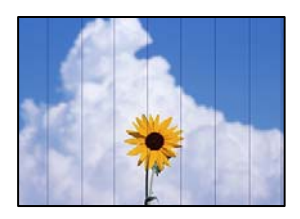

Tämä voi aiheutua seuraavista syistä.

# **Määritetty paperityyppi ei vastaa lisättyä paperityyppiä.**

#### **Ratkaisu**

Valitse tulostimeen lisättyä paperityyppiä vastaava paperityyppiasetus.

& ["Paperityyppiluettelo" sivulla 30](#page-29-0)

#### **Tulostuslaatu on asetettu matalaksi.**

#### **Ratkaisu**

Tulostettaessa tavalliselle paperille, tulosta käyttämällä korkeampaa laatuasetusta.

#### ❏ Windows

Valitse **Tulostuslaatu** -asetukseksi **Suuri** tulostinohjaimen **Yleiset**-välilehdellä.

❏ Mac OS

Valitse **Tulostuslaatu** -asetukseksi **Tarkka** tulostusikkunan **Tulostusasetukset** -valikosta.

# **Tulostuspäätä ei ole kohdennettu.**

#### **Ratkaisu**

Kohdista tulostuspää valitsemalla ohjauspaneelista **Ylläpito** > **Tul.pään kohd.** > **Vaakakohdistus** valikko.

# **Sumeat tulosteet, pystyraidat tai väärä kohdistus**

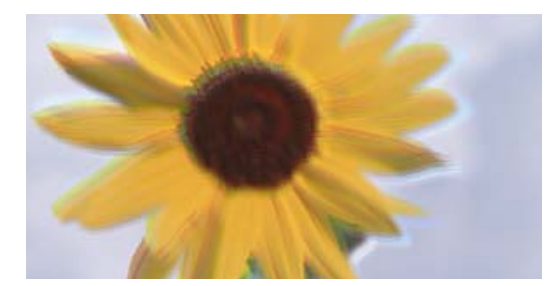

# eninanen ane ı Aufdruck. W ↓5008 "Regel

Tämä voi aiheutua seuraavista syistä.

# **Tulostuspäätä ei ole kohdennettu.**

# **Ratkaisu**

Kohdista tulostuspää valitsemalla ohjauspaneelista **Ylläpito** > **Tul.pään kohd.** > **Pystykohdistus** -valikko.

# **Kaksisuuntainen tulostusasetus on otettu käyttöön.**

#### **Ratkaisu**

Jos tulostuslaatu ei parane tulostuspään kohdistamisen myötä, ota kaksisuuntainen asetus pois käytöstä.

Kaksisuuntaisen (tai nopean) tulostuksen aikana tulostuspää tulostaa liikkumalla molempiin suuntiin ja pystyviivat ovat ehkä väärin kohdistettuja. Tämän asetuksen poistaminen käytöstä voi hidastaa tulostusnopeutta, mutta parantaa tulostuslaatua.

❏ Windows

Tyhjennä **Kaksisuuntainen tulostus** -kohta tulostinohjaimen **Lisää asetuksia** -välilehdeltä.

❏ Mac OS

Valitse **Järjestelmäasetukset** Apple -valikosta > **Tulostimet ja skannerit** (tai **Tulosta ja skannaa**, **Tulosta ja faksaa**) ja valitse sitten tulostin. Valitse **Valinnat ja tarvikkeet** > **Asetukset** (tai **Ohjain**). Valitse **Ei käytössä**-asetukseksi **Kaksisuuntainen tulostus**.

# **Tuloste tulee ulos tyhjänä arkkina**

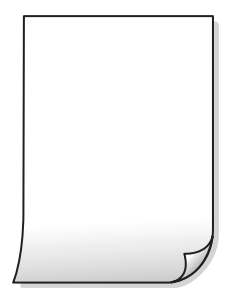

#### **Tulostuspään suuttimet saattavat olla tukossa.**

#### **Ratkaisu**

Suorita suutintesti ja kokeile sitten Tehopuhdistus, jos tulostuspään suuttimet ovat tukossa.

- & ["Tulostuspään tarkistaminen ja puhdistaminen" sivulla 121](#page-120-0)
- & ["Tehopuhdistus -toiminnon suorittaminen" sivulla 123](#page-122-0)

#### **Tulostusasetukset ja tulostimeen lisätyn paperin koko eivät vastaa toisiaan.**

#### **Ratkaisu**

Muuta tulostusasetuksia tulostimeen lisätyn paperikoon mukaan. Lisää tulostimeen tulostusasetuksia vastaavaa paperia.

#### **Tulostimeen syötetään samanaikaisesti useita paperiarkkeja.**

#### **Ratkaisu**

Katso seuraava estääksesi useiden paperiarkkien syöttämisen tulostimeen samanaikaisesti.

& ["Useita paperiarkkeja on syötetty samanaikaisesti" sivulla 142](#page-141-0)

# **Paperissa on mustetahroja tai naarmuja**

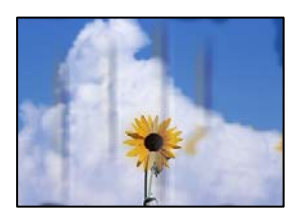

Tämä voi aiheutua seuraavista syistä.

# **Paperi on lisätty virheellisesti.**

#### **Ratkaisu**

Jos tulosteessa näkyy vaakaraitoja (kohtisuorassa tulostussuuntaan nähden) tai paperin ala- tai yläreuna on tahriintunut, aseta paperi oikeaan suuntaan ja liu'uta reunaohjaimet paperin reunoihin.

& ["Paperin lisääminen paperin takasyöttöön" sivulla 31](#page-30-0)

# **Paperipolku on sotkeutunut.**

#### **Ratkaisu**

Puhdista paperipolku, jos tulosteessa näkyy pystyraitoja (vaakasuunnassa tulostussuuntaan nähden) tai paperi tahriintuu.

& ["Paperipolun puhdistaminen mustetahroista" sivulla 125](#page-124-0)

## **Paperi käpristyy.**

#### **Ratkaisu**

Aseta paperi tasaiselle pinnalle ja tarkista, onko se käpristynyt. Jos näin on, suorista paperi.

#### **Tulostuspää hankaa paperin pintaa vasten.**

#### **Ratkaisu**

Paksulle paperille tulostettaessa tulostuspää on hyvin lähellä paperin pintaa, mikä voi aiheuttaa paperin hankautumista. Ota tällöin käyttöön hankautumisenvähentämisasetus. Jos tämä asetus otetaan käyttöön, tulostuslaatu saattaa heikentyä tai nopeus hidastua.

Windows

Napsauta **Laajennusasetukset** tulostinohjaimen **Huolto**-välilehdeltä ja valitse sitten **Poikittaisarkkipaperi**.

#### **Paperin takapuoli tulostettiin ennen aiemmin tulostetun puolen kuivumista.**

#### **Ratkaisu**

Varmista manuaalisen kaksipuolisen tulostuksen aikana, että muste on ehtinyt kuivua, ennen kuin lisäät paperin uudelleen.

# **Tulostetut valokuvat ovat tahmeita**

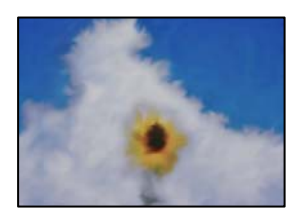

#### **Tulostus meni valokuvapaperin väärälle puolelle.**

#### **Ratkaisu**

Varmista, että tulostat tulostuskelpoiselle puolelle. Jos olet tulostanut valokuvapaperin väärälle puolelle, puhdista paperipolku.

& ["Paperipolun puhdistaminen mustetahroista" sivulla 125](#page-124-0)

# **Kuvat tai valokuvat tulostetaan odottamattomissa väreissä**

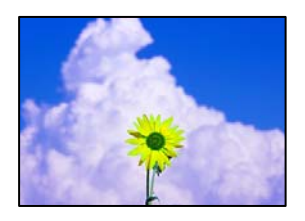

Tämä voi aiheutua seuraavista syistä.

#### **Tulostuspään suuttimet saattavat olla tukossa.**

#### **Ratkaisu**

Tarkista suutintestillä, ovatko tulostuspään suuttimet tukossa. Tarkista suuttimet ja puhdista tulostuspää, jos tulostuspään suuttimet ovat tukossa. Jollet ole käyttänyt tulostinta pitkään aikaan, tulostuspään suuttimet ovat voineet tukkeutua eikä mustepisarat pääse purkautumaan.

#### **Värinkorjausta on käytetty.**

#### **Ratkaisu**

Tulostaessasi Windows-tulostinohjaimesta Epsonin automaattinen valokuvansäätöasetus on oletuksena käytössä paperityypin mukaan. Koeta muuttaa asetusta.

Valitse **Lisää asetuksia** -välilehdestä **Mukautettu** kohteessa **Värinkorjaus** ja valitse **Lisätoiminnot**. Vaihda **Näkymän korjaus** -asetus kohdassa **Automaattinen** mihin tahansa muuhun valintaan. Jos asetuksen muuttaminen ei toimi, käytä värinkorjausmenetelmänä mitä tahansa muuta kuin **PhotoEnhance**-ominaisuutta kohteessa **Värien hallinta**.

& ["Tulostustyön värien säätö" sivulla 56](#page-55-0)

# **Tulostus ilman marginaaleja ei onnistu**

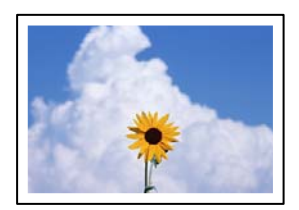

#### **Reunattomuutta ei ole määritetty tulostusasetuksiin.**

#### **Ratkaisu**

Tee reunaton asetus tulostusasetuksissa. Jos valitset paperityypin, joka ei tue reunatonta tulostusta, et voi valita **Reunukseton**. Valitse paperityyppi, joka tukee reunatonta tulostusta.

❏ Windows

Valitse **Reunukseton** tulostinohjaimen **Yleiset** -välilehdeltä.

❏ Mac OS

Valitse reunaton paperikoko kohdasta **Paperikoko**.

& ["Reunuksettomassa tulostuksessa käytettävä paperi" sivulla 248](#page-247-0)

# **Kuvan reunat rajataan reunattomassa tulostuksessa**

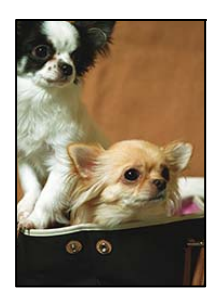

**Kuvaa suurentaessa ylimenevä alue rajautuu pois.**

#### **Ratkaisu**

Valitse pienempi suurennusasetus.

❏ Windows

Napsauta **Asetukset Reunukseton**-kohdan vieressä tulostinohjaimen **Yleiset**-välilehdellä ja muuta sitten asetuksia.

❏ Mac OS

Muuta **Laajennus**-asetusta tulostusvalintaikkunan **Tulostusasetukset**-valikosta.

# **Tulostetun sisällön paikka paperilla, koko tai marginaalit ovat väärin**

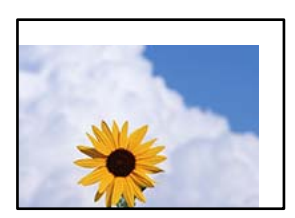

Tämä voi aiheutua seuraavista syistä.

#### **Paperi on lisätty virheellisesti.**

#### **Ratkaisu**

Lisää paperi oikein päin ja liu'uta reunaohjain paperin reunaa vasten.

& ["Paperin lisääminen paperin takasyöttöön" sivulla 31](#page-30-0)

#### **Paperikoko on määritetty virheellisesti.**

#### **Ratkaisu**

Valitse oikea paperikoko.

#### **Sovellusohjelmiston marginaaliasetukset eivät ole tulostusalueella.**

#### **Ratkaisu**

Muuta marginaaliasetuksia sovelluksessa siten, että sisältö sopii tulostusalueelle.

& ["Tulostusalue" sivulla 270](#page-269-0)

# **Tulostetut merkit ovat vääriä tai vääristyneitä**

<B⊠⊠コ┗⊠•⊠斥彗二 ZAォ鋕・コ i2 薀・」•サー8Q⊠/ア⊠r 図b8 図:\$ NB図X図· B7kBcT,図· B · \*; JEE図Pク図図」2; · 図1ツ M<sub>Xu</sub>

#### N ?NN ?▲N ?NNNNNNNNNNNNNNNNNNNNN

¤6æA'HcK=<sup>—</sup>¤È¤´o¤;Çð¼!"A;逤`r¤<br>ôőicr^µaL¤÷‰+u)"\*mà∙Ñ−hƒûhãšÄ¤‱v¤æ¤<br>rý¤ÿ¤Ž∥,ü®ï¤–ÇËås—Æû¤£œwûZxiÈ}O'®–Ç ¤ÑÂé™Ñ=¤PÉ"!?ġ}⊂"浞¿žáa»'(ÜÊ—¤ò£ổ

Tämä voi aiheutua seuraavista syistä.

## **USB-kaapelia ei ole liitetty oikein.**

#### **Ratkaisu**

Tarkista, että USB-kaapeli on liitetty kunnolla tulostimeen ja tietokoneeseen.

#### **Jonossa on tulostusta odottava työ.**

#### **Ratkaisu**

Peruuta kaikki keskeytyneet tulostustyöt.

#### **Tietokone on asetettu manuaalisesti Horrostilaan tai Lepotilaan tulostuksen aikana.**

#### **Ratkaisu**

Älä aseta tietokonetta manuaalisesti **Horrostilaan** tai **Lepotilaan** tulostuksen aikana. Laite voi tulostaa useita sivuja vääristynyttä tekstiä seuraavalla kerralla, kun käynnistät tietokoneen.

#### **Käytät tulostinohjainta eri tulostimelle.**

#### **Ratkaisu**

Varmista, että käyttämäsi tulostinohjain on tarkoitettu tälle tulostimelle. Tarkista tulostimen nimi tulostinohjainikkunan yläreunasta.

# **Tulostettu kuva on käänteinen**

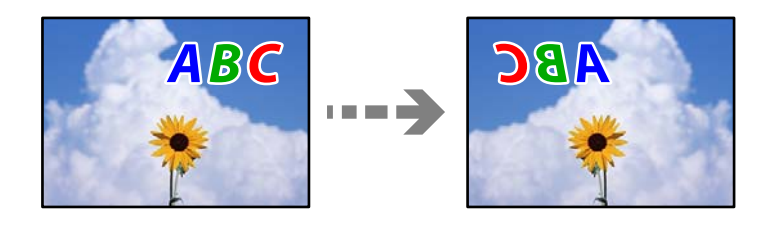

#### **Kuva on määritetty tulostusasetuksissa kääntymään vaakasuoraan.**

#### **Ratkaisu**

Tyhjennä tulostinohjaimen tai sovelluksen mahdolliset peilikuva-asetukset.

#### ❏ Windows

Tyhjennä **Peilikuva** -kohta tulostinohjaimen **Lisää asetuksia** -välilehdeltä.

<span id="page-209-0"></span>❏ Mac OS

Tyhjennä tulostusvalintaikkunan **Peilikuva**-valikosta **Tulostusasetukset**-valinta.

# **Mosaiikkityyppiset kuviot tulosteissa**

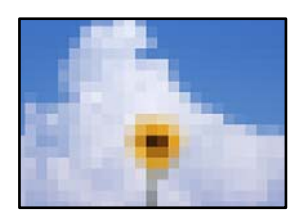

# **Tulostuneiden kuvien tai valokuvien resoluutio oli pieni.**

#### **Ratkaisu**

Kun tulostat kuvia tai valokuvia, käytä korkean resoluution tietoja. Verkkosivustojen kuvien resoluutio on usein pieni, joten vaikka ne saattavat näyttää hyviltä näytöllä, tulostuslaatu voi kuitenkin olla huono.

# **Huono kopiolaatu**

# **Kopioista puuttuu värejä tai niissä on raitoja tai odottamattomia värejä**

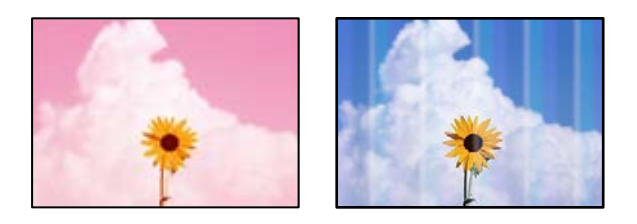

# **Tulostuspään suuttimet saattavat olla tukossa.**

#### **Ratkaisu**

- ❏ Tarkista suutintestillä, ovatko tulostuspään suuttimet tukossa. Tarkista suuttimet ja puhdista tulostuspää, jos tulostuspään suuttimet ovat tukossa. Jollet ole käyttänyt tulostinta pitkään aikaan, tulostuspään suuttimet ovat voineet tukkeutua eikä mustepisarat pääse purkautumaan.
- ❏ Jos olet tulostanut mustetason ollessa niin alhainen ettei mustetaso näy mustesäiliön ikkunoissa, täytä mustesäiliöt ylämerkkeihin saakka ja huuhtele musteletkut suorittamalla **Tehopuhdistus** -toiminto. Suorita tämän jälkeen suutintesti ja tarkista, onko tulostuslaatu parantunut.
- & ["Tulostuspään tarkistaminen ja puhdistaminen" sivulla 121](#page-120-0)
- $\rightarrow$  ["Tehopuhdistus -toiminnon suorittaminen" sivulla 123](#page-122-0)

#### **Olet tehnyt kopion luonnostilassa.**

#### **Ratkaisu**

Valitse jokin muu tulostuslaatuasetus kuin luonnostila ja tulosta sitten uudelleen.

#### *Huomautus:* Luonnostila ei ole käytettävissä Länsi-Euroopassa.

# **Värillisiä raitoja tulee esiin noin 2.5 cm:n välein**

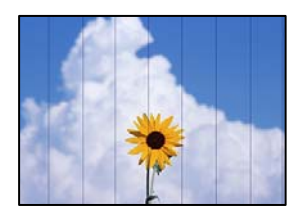

Tämä voi aiheutua seuraavista syistä.

# **Määritetty paperityyppi ei vastaa lisättyä paperityyppiä.**

#### **Ratkaisu**

Valitse tulostimeen lisättyä paperityyppiä vastaava paperityyppiasetus.

& ["Paperityyppiluettelo" sivulla 30](#page-29-0)

## **Tulostuslaatu on asetettu matalaksi.**

#### **Ratkaisu**

Tulostettaessa tavalliselle paperille, tulosta käyttämällä korkeampaa laatuasetusta.

Valitse **Suuri** sovelluksesta **Laatu**.

## **Tulostuspäätä ei ole kohdennettu.**

#### **Ratkaisu**

Kohdista tulostuspää valitsemalla ohjauspaneelista **Ylläpito** > **Tul.pään kohd.** > **Vaakakohdistus** valikko.

# **Sumeat kopiot, pystyraidat tai väärä kohdistus**

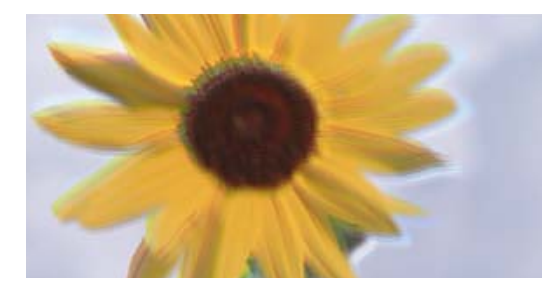

entnanen ane ı Aufdruck. W **J** 5008 "Regel

Tämä voi aiheutua seuraavista syistä.

#### **Tulostuspäätä ei ole kohdennettu.**

#### **Ratkaisu**

Kohdista tulostuspää valitsemalla ohjauspaneelista **Ylläpito** > **Tul.pään kohd.** > **Pystykohdistus** -valikko.

# **Tuloste tulee ulos tyhjänä arkkina**

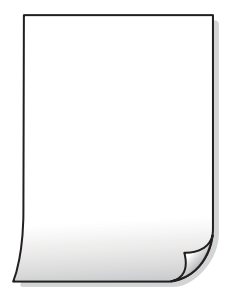

#### **Tulostuspään suuttimet saattavat olla tukossa.**

#### **Ratkaisu**

Suorita suutintesti ja kokeile sitten Tehopuhdistus, jos tulostuspään suuttimet ovat tukossa.

- & ["Tulostuspään tarkistaminen ja puhdistaminen" sivulla 121](#page-120-0)
- & ["Tehopuhdistus -toiminnon suorittaminen" sivulla 123](#page-122-0)

#### **Tulostusasetukset ja tulostimeen lisätyn paperin koko eivät vastaa toisiaan.**

#### **Ratkaisu**

Muuta tulostusasetuksia tulostimeen lisätyn paperikoon mukaan. Lisää tulostimeen tulostusasetuksia vastaavaa paperia.

#### **Tulostimeen syötetään samanaikaisesti useita paperiarkkeja.**

#### **Ratkaisu**

Katso seuraava estääksesi useiden paperiarkkien syöttämisen tulostimeen samanaikaisesti.

& ["Useita paperiarkkeja on syötetty samanaikaisesti" sivulla 142](#page-141-0)

# **Paperissa on mustetahroja tai naarmuja**

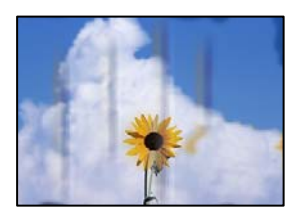

Tämä voi aiheutua seuraavista syistä.

# **Paperi on lisätty virheellisesti.**

#### **Ratkaisu**

Jos tulosteessa näkyy vaakaraitoja (kohtisuorassa tulostussuuntaan nähden) tai paperin ala- tai yläreuna on tahriintunut, aseta paperi oikeaan suuntaan ja liu'uta reunaohjaimet paperin reunoihin.

& ["Paperin lisääminen paperin takasyöttöön" sivulla 31](#page-30-0)

# **Paperipolku on sotkeutunut.**

#### **Ratkaisu**

Puhdista paperipolku, jos tulosteessa näkyy pystyraitoja (vaakasuunnassa tulostussuuntaan nähden) tai paperi tahriintuu.

& ["Paperipolun puhdistaminen mustetahroista" sivulla 125](#page-124-0)

# **Paperi käpristyy.**

## **Ratkaisu**

Aseta paperi tasaiselle pinnalle ja tarkista, onko se käpristynyt. Jos näin on, suorista paperi.

# **Kopiointi ilman marginaaleja ei onnistu**

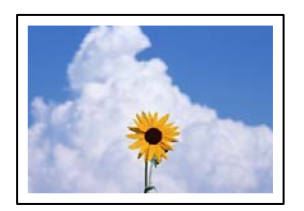

#### **Reunattomuutta ei ole määritetty tulostusasetuksiin.**

#### **Ratkaisu**

Valitse ohjauspaneelista **Kopioi** > **Asetukset** > **Muuta asetuksia** > **Reunaton Kopio**. Jos valitset paperin, joka ei tue reunatonta tulostusta, et voi ottaa tätä reunatonta asetusta käyttöön. Valitse paperityyppi, joka tukee reunatonta tulostusta.

& ["Reunuksettomassa tulostuksessa käytettävä paperi" sivulla 248](#page-247-0)

# **Kuvan reunat rajataan reunattomassa kopioinnissa**

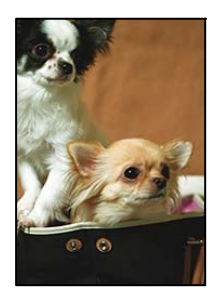

#### **Kuvaa suurentaessa ylimenevä alue rajautuu pois.**

#### **Ratkaisu**

Valitse pienempi suurennusasetus.

Valitse ohjauspaneelista **Kopioi** > **Asetukset** > **Muuta asetuksia** > **Reunaton Kopio** > **Laajennus** ja muuta sitten asetusta.

# **Kopioiden asento, koko tai marginaalit ovat virheelliset**

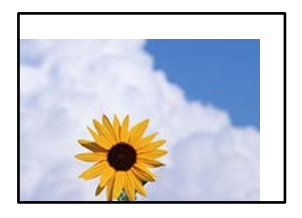

Tämä voi aiheutua seuraavista syistä.

#### **Paperi on lisätty virheellisesti.**

#### **Ratkaisu**

Lisää paperi oikein päin ja liu'uta reunaohjain paperin reunaa vasten.

& ["Paperin lisääminen paperin takasyöttöön" sivulla 31](#page-30-0)

#### **Paperikoko on määritetty virheellisesti.**

#### **Ratkaisu**

Valitse oikea paperikoko.

#### **Alkuperäisiä asiakirjoja ei ole asetettu oikein.**

#### **Ratkaisu**

- ❏ Varmista, että alkuperäinen on asetettu oikein paikalleen kohdistusmerkkien mukaan.
- ❏ Jos skannatun kuvan reuna on leikkautunut, siirrä alkuperäistä hieman kauemmas valotustason reunasta. Et voi skannata aluetta noin 1,5 mm (0,06 tuuman) päästä valotustason reunasta.
- & ["Alkuperäisten asiakirjojen asettaminen kohteeseen Valotustaso" sivulla 38](#page-37-0)

#### **Valotustasolla on pölyä tai likaa.**

#### **Ratkaisu**

Kun asetat alkuperäiskappaleita valotustasolle, poista alkuperäiskappaleisiin kiinni jäänyt pöly tai lika ja puhdista valotustaso. Jos lasitasolla on pölyä tai tahroja, kopiointialue saattaa laajentua kattamaan myös pölyn ja tahrat, jolloin tuloksena saadaan väärä kopiointiasento tai pienet kuvat.

& ["Valotustaso-alustan puhdistaminen" sivulla 125](#page-124-0)

# **Kopioidussa kuvassa on epätasaiset värit, tahroja, pilkkuja tai ylimääräisiä viivoja**

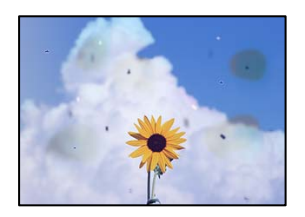

Tämä voi aiheutua seuraavista syistä.

#### **Paperipolku on likainen.**

#### **Ratkaisu**

Puhdista paperipolku lisäämällä paperia ja poistamalla se tulostamatta.

& ["Paperipolun puhdistaminen mustetahroista" sivulla 125](#page-124-0)

#### **Alkuperäisissä asiakirjoissa tai valotustasolla on pölyä tai likaa.**

#### **Ratkaisu**

Poista alkuperäisiin asiakirjoihin tarrautuneet pölyt tai liat ja puhdista valotustaso.

& ["Valotustaso-alustan puhdistaminen" sivulla 125](#page-124-0)

#### **ADF-laitteessa tai alkuperäiskappaleissa on pölyä tai likaa.**

#### **Ratkaisu**

Puhdista ADF ja poista alkuperäiskappaleista mahdollinen pöly tai lika.

& ["Automaattisen arkinsyöttölaitteen puhdistaminen" sivulla 126](#page-125-0)

#### **Alkuperäistä asiakirjaa painettiin liian kovalla voimalla.**

#### **Ratkaisu**

Liian voimakas painaminen voi aiheuttaa sumentumista, tahroja ja laikkuja.

Älä paina alkuperäistä asiakirjaa tai asiakirjakantta liian voimakkaasti.

& ["Alkuperäisten asiakirjojen asettaminen kohteeseen Valotustaso" sivulla 38](#page-37-0)

#### **Kopiointitiheys on liian korkea.**

#### **Ratkaisu**

Alenna kopiointitiheyttä.

& ["Valikon kopiointiasetukset" sivulla 76](#page-75-0)

# **Kopioidussa kuvassa näkyy moiré-kuvioita**

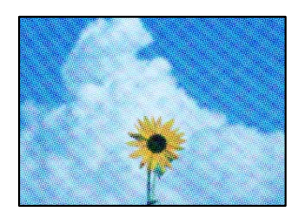

#### **Jos alkuperäinen asiakirja on painettu asiakirja, kuten lehti tai kuvasto, työhön ilmestyy pistemäinen moiré-kuvio.**

#### **Ratkaisu**

Muuta pienennys- ja suurennusasetuksia. Jos työssä näkyy edelleen moiré-kuvio, aseta alkuperäinen asiakirja hieman eri kulmassa.

& ["Valikon kopiointiasetukset" sivulla 76](#page-75-0)

# **Kopioidussa kuvassa näkyy alkuperäisen asiakirjan kääntöpuolen kuva**

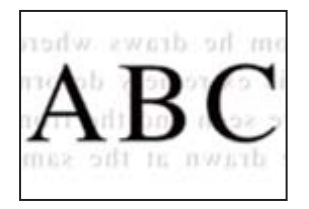

Tämä voi aiheutua seuraavista syistä.

## **Ohuita alkuperäisiä asiakirjoja skannatessa takapuolen kuvat saattavat skannautua samanaikaisesti.**

#### **Ratkaisu**

Aseta alkuperäinen asiakirja valotustasolle ja aseta sen päälle musta paperi.

& ["Alkuperäisten asiakirjojen asettaminen kohteeseen Valotustaso" sivulla 38](#page-37-0)

# **Kopiointitiheys on liian korkea.**

## **Ratkaisu**

Alenna kopiointitiheyttä.

& ["Valikon kopiointiasetukset" sivulla 76](#page-75-0)

# **Arkinsyöttölaitteesta kopioitu teksti tai kuva on litistynyt tai venynyt**

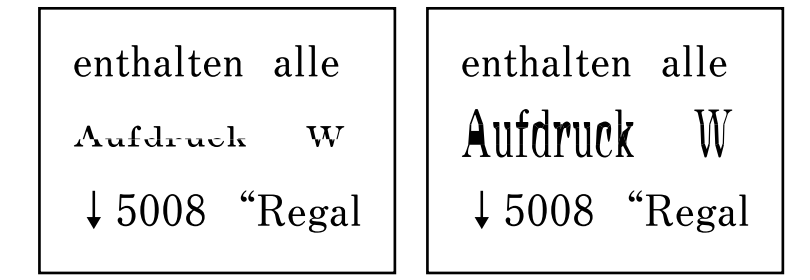

# **Joidenkin alkuperäiskappaleiden skannaaminen ei onnistu arkinsyöttölaitteesta.**

#### **Ratkaisu**

Aseta alkuperäiset asiakirjat valotustasolle.

& ["Alkuperäisten asiakirjojen asettaminen kohteeseen Valotustaso" sivulla 38](#page-37-0)
### <span id="page-216-0"></span>**Skannatussa kuvassa esiintyviä ongelmia**

**Skannatuissa kuvissa on epätasaiset värit, likaa, pisteitä tms., kun käytössä on valotustaso**

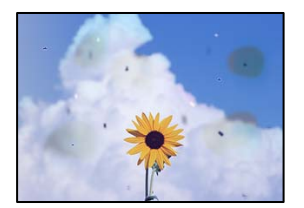

#### **Alkuperäisissä asiakirjoissa tai valotustasolla on pölyä tai likaa.**

#### **Ratkaisu**

Poista alkuperäisiin asiakirjoihin tarrautuneet pölyt tai liat ja puhdista valotustaso.

 $\rightarrow$  ["Valotustaso-alustan puhdistaminen" sivulla 125](#page-124-0)

#### **Alkuperäistä asiakirjaa painettiin liian kovalla voimalla.**

#### **Ratkaisu**

Liian voimakas painaminen voi aiheuttaa sumentumista, tahroja ja laikkuja.

Älä paina alkuperäistä asiakirjaa tai asiakirjakantta liian voimakkaasti.

& ["Alkuperäisten asiakirjojen asettaminen kohteeseen Valotustaso" sivulla 38](#page-37-0)

### **Suoria viivoja esiintyy, kun skannataan ADF-laitteesta**

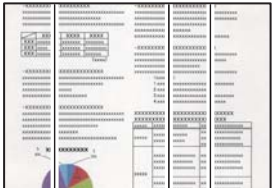

#### **ADF-laitteessa tai alkuperäiskappaleissa on pölyä tai likaa.**

#### **Ratkaisu**

Puhdista ADF ja poista alkuperäiskappaleista mahdollinen pöly tai lika.

 $\rightarrow$  ["Automaattisen arkinsyöttölaitteen puhdistaminen" sivulla 126](#page-125-0)

### **Skannattujen kuvien taustalla näkyy poikkeama**

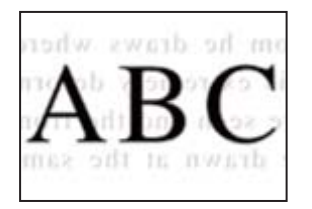

#### **Ohuita alkuperäisiä asiakirjoja skannatessa takapuolen kuvat saattavat skannautua samanaikaisesti.**

#### **Ratkaisu**

Skannatessasi valotustasolta, aseta alkuperäisen asiakirjan päälle musta paperi tai hiirimatto.

& ["Alkuperäisten asiakirjojen asettaminen kohteeseen Valotustaso" sivulla 38](#page-37-0)

#### **Valotustasolla ei voi skannata oikeaa aluetta**

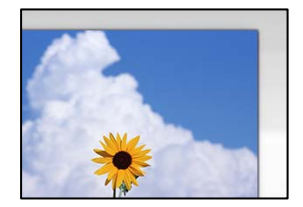

#### **Alkuperäisiä asiakirjoja ei ole asetettu oikein.**

#### **Ratkaisu**

- ❏ Varmista, että alkuperäinen on asetettu oikein paikalleen kohdistusmerkkien mukaan.
- ❏ Jos skannatun kuvan reuna on leikkautunut, siirrä alkuperäistä hieman kauemmas valotustason reunasta. Et voi skannata aluetta noin 1,5 mm (0,06 tuuman) päästä valotustason reunasta.
- & ["Alkuperäisten asiakirjojen asettaminen kohteeseen Valotustaso" sivulla 38](#page-37-0)

#### **Valotustasolla on pölyä tai likaa.**

#### **Ratkaisu**

Poista kaikki roskat tai lika valotustasolta ja asiakirjakannesta. Jos alkuperäisen ympärillä on likaa tai tahroja, skannausalue laajenee sisältämään sen.

 $\rightarrow$  ["Valotustaso-alustan puhdistaminen" sivulla 125](#page-124-0)

#### **Skannatessasi Epson ScanSmart -ohjelmistolla useita alkuperäisiä asiakirjoja, alkuperäisten asiakirjojen välissä ei ole riittävästi tyhjää tilaa.**

#### **Ratkaisu**

Jos asetat valotustasolle useita alkuperäiskappaleita, varmista, että alkuperäiskappaleiden välissä on vähintään 20 mm (0,8 tuumaa) tyhjää tilaa.

#### **Skannattujen kuvien ongelmien ratkaiseminen ei onnistu**

Tarkista seuraavat, jos olet kokeillut kaikkia ratkaisuja ja mikään ei ole ratkaissut ongelmaa.

#### **Skannausohjelmiston asetusten kanssa on ongelmia.**

#### **Ratkaisu**

Alusta skanneriohjaimen asetukset Epson Scan 2 Utility -apuohjelman avulla.

#### *Huomautus:*

Epson Scan 2 Utility toimitetaan skannerin ohjelmiston mukana.

- 1. Käynnistä Epson Scan 2 Utility.
	- ❏ Windows 10

Napsauta käynnistyspainiketta ja valitse sitten **EPSON** > **Epson Scan 2 Utility**.

❏ Windows 8.1/Windows 8

Kirjoita sovelluksen nimi hakuruutuun ja napsauta sitten näkyviin tulevaa kuvaketta.

❏ Windows 7/Windows Vista/Windows XP

Napsauta käynnistyspainiketta ja valitse sitten **Kaikki ohjelmat** tai **Ohjelmat** > **EPSON** > **EPSON Scan 2** > **Epson Scan 2 Utility**.

❏ Mac OS

Valitse **Siirry** > **Sovellukset** > **Epson Software** > **Epson Scan 2 Utility**.

- 2. Valitse **Muu**-välilehti.
- 3. Valitse **Palauta**.

Jos alustus ei ratkaise ongelmaa, poista skannausohjelmiston asennus ja asenna se uudelleen.

& ["Sovellusten asentaminen tai asennuksien poistaminen erikseen" sivulla 130](#page-129-0)

### **Arkinsyöttölaitteesta skannattu teksti tai kuva on litistynyt tai venynyt**

enthalten alle Aufdruck W  $\downarrow$  5008 "Regal

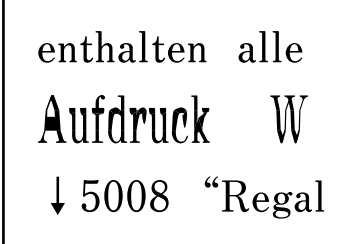

#### *Joidenkin alkuperäiskappaleiden skannaaminen ei onnistu arkinsyöttölaitteesta.*

Aseta alkuperäiset asiakirjat valotustasolle.

#### **Liittyvät tiedot**

& ["Alkuperäisten asiakirjojen asettaminen kohteeseen Valotustaso" sivulla 38](#page-37-0)

### <span id="page-219-0"></span>**Lähetetyn faksin laatu on huono**

### **Lähetetyn faksin laatu on huono**

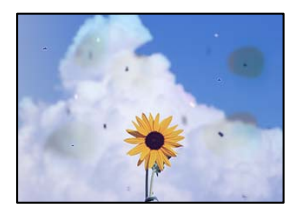

Tämä voi aiheutua seuraavista syistä.

#### **Alkuperäisissä asiakirjoissa tai valotustasolla on pölyä tai likaa.**

#### **Ratkaisu**

Poista alkuperäisiin asiakirjoihin tarrautuneet pölyt tai liat ja puhdista valotustaso.

& ["Valotustaso-alustan puhdistaminen" sivulla 125](#page-124-0)

#### **Alkuperäistä asiakirjaa painettiin liian kovalla voimalla.**

#### **Ratkaisu**

Liian voimakas painaminen voi aiheuttaa sumentumista, tahroja ja laikkuja. Älä paina alkuperäistä asiakirjaa tai asiakirjakantta liian voimakkaasti.

& ["Alkuperäisten asiakirjojen asettaminen kohteeseen Valotustaso" sivulla 38](#page-37-0)

### **Suoria viivoja esiintyy, kun fakseja lähetetään ADF-laitteesta**

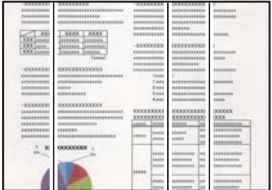

Tämä voi aiheutua seuraavista syistä.

#### **ADF-laitteessa tai alkuperäiskappaleissa on pölyä tai likaa.**

#### **Ratkaisu**

Puhdista ADF ja poista alkuperäiskappaleista mahdollinen pöly tai lika.

 $\blacktriangleright$ ["Automaattisen arkinsyöttölaitteen puhdistaminen" sivulla 126](#page-125-0)

#### **Lähetetyn faksin kuvanlaatu on huono**

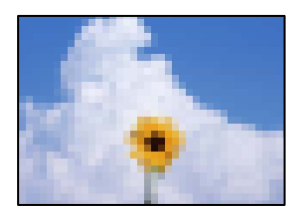

Tämä voi aiheutua seuraavista syistä.

#### **Resoluutio on asetettu matalaksi.**

#### **Ratkaisu**

Jos et tunne lähettäjän faksilaitteen suorituskykyä, määritä seuraavat kohteet ennen faksin lähettämistä.

- ❏ Valitse **Faksi** > **Faksiasetukset** ja määritä sitten **Resoluutio**-asetus korkeimpaan mahdolliseen kuvanlaatuun.
- ❏ Valitse **Faksi** > **Faksiasetukset** ja ota sitten **Lähetä suoraan** käyttöön.

Huomaa, että jos määrität **Resoluutio**-asetukseksi **Valokuva**, mutta lähetät faksin ottamatta **Lähetä suoraan** -ominaisuutta käyttöön, faksi saatetaan lähettää alhaisemmalla resoluutiolla.

#### **ECM-asetus on poistettu käytöstä.**

#### **Ratkaisu**

Valitse **Asetukset** > **Faksiasetukset** > **Perusasetukset** ja ota **ECM**-asetus käyttöön tulostimen ohjauspaneelissa. Tämä voi ratkaista yhteysongelmiin liittyviä virheitä. Huomaa, että faksien lähetys ja vastaanotto voi olla hitaampaa kuin **ECM** -asetuksen ollessa poissa käytöstä.

#### **Alkuperäiskappaleen kääntöpuolella oleva kuva näkyy lähetetyssä faksissa**

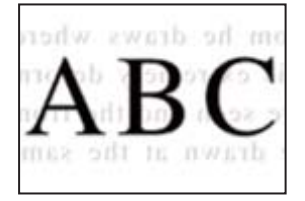

Tämä voi aiheutua seuraavista syistä.

#### **Ohuita alkuperäisiä asiakirjoja skannatessa takapuolen kuvat saattavat skannautua samanaikaisesti.**

#### **Ratkaisu**

Aseta alkuperäinen asiakirja valotustasolle ja aseta sen päälle musta paperi.

& ["Alkuperäisten asiakirjojen asettaminen kohteeseen Valotustaso" sivulla 38](#page-37-0)

#### **Tiheysasetus on liian korkea fakseja lähetettäessä.**

#### **Ratkaisu**

Valitse **Faksi** > **Faksiasetukset** > **Skannausasetukset** > **Tiheys** ja alenna sitten asetusta.

### <span id="page-221-0"></span>**Vastaanotettavien faksien laatu on heikko**

#### **Vastaanotettujen faksien kuvanlaatu on huono**

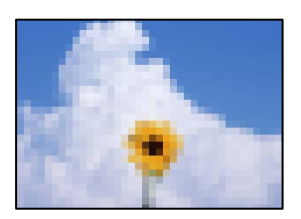

Tämä voi aiheutua seuraavista syistä.

#### **ECM-asetus on poistettu käytöstä.**

#### **Ratkaisu**

Valitse **Asetukset** > **Faksiasetukset** > **Perusasetukset** ja ota **ECM**-asetus käyttöön tulostimen ohjauspaneelissa. Tämä voi ratkaista yhteysongelmiin liittyviä virheitä. Huomaa, että faksien lähetys ja vastaanotto voi olla hitaampaa kuin **ECM** -asetuksen ollessa poissa käytöstä.

#### **Lähettäjän faksilaitteen kuvanlaatuasetus on alhainen.**

#### **Ratkaisu**

Pyydä faksin lähettäjää käyttämään korkeampaa laatuasetusta.

# **Ongelmaa ei voi ratkaista**

Jos et voi edelleenkään ratkaista ongelmaa yritettyäsi kaikkia ratkaisuja, ota yhteyttä Epson-tukeen.

Jos tulostus- tai kopiointiongelmien ratkaisu ei onnistu, katso seuraavasta asiaan liittyviä tietoja.

#### **Liittyvät tiedot**

& "Tulostus- tai kopiointiongelmien ratkaisu ei onnistu" sivulla 222

### **Tulostus- tai kopiointiongelmien ratkaisu ei onnistu**

Kokeile seuraavia ongelmia ylimmäisestä alkaen, kunnes ongelma ratkeaa.

❏ Varmista, että tulostimeen lisätyn paperin tyyppi ja tulostimeen määritetyn paperin tyyppi vastaavat tulostinohjaimen paperityyppiasetuksia.

["Paperikoon ja -tyypin asetukset" sivulla 29](#page-28-0)

- ❏ Valitse ohjauspaneelista tai tulostinohjaimesta korkeampi laatuasetus.
- ❏ Kun haluat tarkistaa todellisen jäljellä olevan musteen määrän, tarkista tulostimen säiliöiden mustetasot visuaalisesti. Täytä mustesäiliöt, jos mustetasot ovat alemman viivan alapuolella.

❏ Kohdista tulostuspää.

["Tulostuspään kohdistaminen" sivulla 124](#page-123-0)

❏ Suorita suutintesti tarkistaaksesi, ovatko tulostuspään suuttimet tukossa.

Jos suuttimen tarkistuskuviosta puuttuu osia, suuttimet voivat olla tukossa. Toista pään puhdistusta ja suutintarkistusta vuorotellen 3 kertaa ja tarkista, ovatko tukkeumat poistuneet.

Huomioi, että tulostuspään puhdistaminen kuluttaa mustetta.

["Tulostuspään tarkistaminen ja puhdistaminen" sivulla 121](#page-120-0)

❏ Sammuta tulostin, odota vähintään 12 tuntia ja tarkista, ovatko tukkeumat poistuneet.

Jos ongelma on tukkeutumisessa, jonkin aikaa tulostamatta jättäminen voi ratkaista ongelman.

Voit tarkistaa seuraavat tulostimen ollessa sammuneena.

❏ Varmista, että käytät aitoja Epson-pulloja.

Yritä käyttää aitoja Epson-mustepulloja. Ei-aitojen mustepullojen käyttö voi aiheuttaa tulostuslaadun heikentymistä.

❏ Varmista, että tulostimen sisälle ei ole jäänyt paperin paloja.

Irrottaessasi paperia, älä koske läpikuultavaan kalvoon käsillä tai paperilla.

❏ Tarkista paperi.

Tarkista, onko paperi käpristynyt ja onko se syötetty tulostuspuoli ylöspäin.

["Paperin käsittelyä koskevat ohjeet" sivulla 29](#page-28-0)

["Käytössä oleva paperi ja kapasiteetti" sivulla 246](#page-245-0)

["Ei-käytettävät paperityypit" sivulla 248](#page-247-0)

❏ Jos sammutat tulostimen, odota vähintään 12 tuntia, ja jos tulostuslaatu ei ole edelleenkään parantunut, suorita Tehopuhdistus.

["Tehopuhdistus -toiminnon suorittaminen" sivulla 123](#page-122-0)

Jos ongelma ei ratkea edellä mainituilla menetelmillä, voit joutua tilaamaan korjauksen. Ota yhteys Epson-tukeen.

#### **Liittyvät tiedot**

- & ["Ennen yhteyden ottamista Epsoniin" sivulla 282](#page-281-0)
- & ["Yhteydenotto Epsonin tukeen" sivulla 282](#page-281-0)

# <span id="page-223-0"></span>**Tietokoneen tai laitteiden lisääminen tai vaihtaminen**

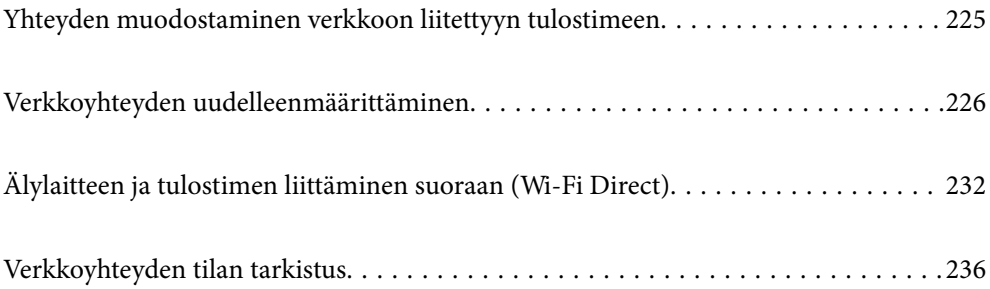

# <span id="page-224-0"></span>**Yhteyden muodostaminen verkkoon liitettyyn tulostimeen**

Jos tulostin on jo liitetty verkkoon, voit liittää tietokoneen tai älylaitteen tulostimeen verkon kautta.

### **Verkkotulostimen käyttö toiselta tietokoneelta**

Suosittelemme luomaan tulostimen ja tietokoneen välisen yhteyden asennusohjelman avulla. Voit suorittaa asennusohjelman jollakin seuraavista tavoista.

❏ Määritys verkkosivustolta

Siirry seuraavalle verkkosivustolle ja anna tuotteen nimi. Siirry kohtaan **Asetus** ja aloita määritys.

[https://epson.sn](https://epson.sn/?q=2)

❏ Määritys ohjelmistolevyn avulla (vain mallit, joiden mukana tulee ohjelmistolevy, ja käyttäjät, joiden Windowstietokoneessa on levyasema).

Aseta ohjelmistolevy tietokoneeseen ja noudata sitten näytön ohjeita.

#### **Valitse tulostin**

Noudata näytön ohjeita, kunnes näkyviin tulee seuraava näyttö, valitse tulostin johon haluat yhdistää, ja napsauta **Seuraava**.

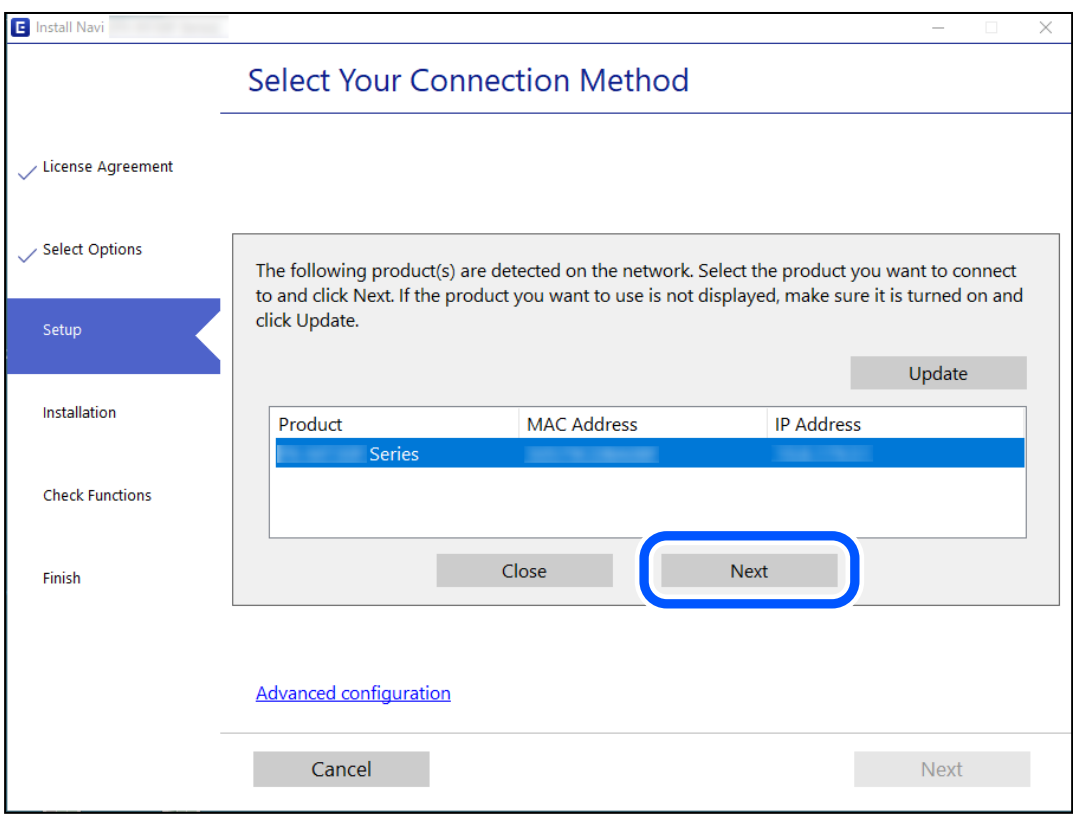

Seuraa näytössä näkyviä ohjeita.

### <span id="page-225-0"></span>**Verkkotulostimen käyttö älylaitteesta**

Voit liittää älylaitteen tulostimeen jollakin seuraavista tavoista.

#### **Liittäminen langattoman reitittimen kautta**

Liitä älylaite samaan Wi-Fi-verkkoon (SSID) tulostimen kanssa. Katso seuraavasta lisätietoja. "Älylaitteen yhteysasetusten määrittäminen" sivulla 226

#### **Liittäminen Wi-Fi Direct -toiminnon kautta**

Liitä älylaite tulostimeen suoraan ilman langatonta reititintä.

Katso seuraavasta lisätietoja.

["Älylaitteen ja tulostimen liittäminen suoraan \(Wi-Fi Direct\)" sivulla 232](#page-231-0)

# **Verkkoyhteyden uudelleenmäärittäminen**

Tässä osiossa annetaan lisätietoja verkon yhteysasetusten määrittämisestä sekä yhteysmenetelmän vaihtamisesta langatonta reititintä tai tietokonetta vaihdettaessa.

### **Langattoman reitittimen vaihtaminen**

Vaihtaessasi langatonta reititintä, määritä yhteysasetukset tietokoneen tai älylaitteen ja tulostimen välille.

Asetukset on pakko vaihtaa, jos muutat verkkopalvelujen tarjoajaasi tai teet vastaavaa.

### **Tietokoneen yhteysasetusten määrittäminen**

Suosittelemme luomaan tulostimen ja tietokoneen välisen yhteyden asennusohjelman avulla. Voit suorittaa asennusohjelman jollakin seuraavista tavoista.

❏ Määritys verkkosivustolta

Siirry seuraavalle verkkosivustolle ja anna tuotteen nimi. Siirry kohtaan **Asetus** ja aloita määritys.

[https://epson.sn](https://epson.sn/?q=2)

❏ Määritys ohjelmistolevyn avulla (vain mallit, joiden mukana tulee ohjelmistolevy, ja käyttäjät, joiden Windowstietokoneessa on levyasema).

Aseta ohjelmistolevy tietokoneeseen ja noudata sitten näytön ohjeita.

### **Älylaitteen yhteysasetusten määrittäminen**

Voit käyttää tulostinta älylaitteesta, kun liität sen samaan Wi-Fi-verkkoon (SSID) älylaitteen kanssa. Jotta voit käyttää tulostinta älylaitteesta, määritä asetukset seuraavalla verkkosivustolla. Siirry verkkosivustolle sillä älylaitteella, jonka haluat liittää tulostimeen.

[http://epson.sn](http://epson.sn/?q=2) > **Asetus**

### <span id="page-226-0"></span>**Tietokoneen vaihtaminen**

Vaihtaessani tietokonetta, määritä yhteysasetukset tietokoneen ja tulostimen välille.

### **Tietokoneen yhteysasetusten määrittäminen**

Suosittelemme luomaan tulostimen ja tietokoneen välisen yhteyden asennusohjelman avulla. Voit suorittaa asennusohjelman jollakin seuraavista tavoista.

- ❏ Määritys verkkosivustolta Siirry seuraavalle verkkosivustolle ja anna tuotteen nimi. Siirry kohtaan **Asetus** ja aloita määritys. [https://epson.sn](https://epson.sn/?q=2)
- ❏ Määritys ohjelmistolevyn avulla (vain mallit, joiden mukana tulee ohjelmistolevy, ja käyttäjät, joiden Windowstietokoneessa on levyasema).

Aseta ohjelmistolevy tietokoneeseen ja noudata sitten näytön ohjeita.

Seuraa näytössä näkyviä ohjeita.

### **Tietokonetta koskevan yhteystavan muuttaminen**

Tässä osiossa annetaan lisätietoja yhteystavan muuttamisesta silloin, kun tietokone ja tulostin on liitetty toisiinsa.

### **Verkkoyhteyden vaihtaminen Ethernetistä Wi-Fi-yhteyteen**

Vaihda Ethernet-yhteys Wi-Fi-yhteyteen tulostimen ohjauspaneelista. Vaihdettava yhteysmenetelmä on periaatteessa samanlainen kuin Wi-Fi:n yhteysasetukset.

#### **Liittyvät tiedot**

& ["Wi-Fi-asetusten määrittäminen ohjauspaneelista" sivulla 229](#page-228-0)

### **Verkkoyhteyden vaihtaminen Wi-Fi:stä Ethernet-yhteyteen**

Vaihda verkkoyhteys Ethernetista Wi-Fi-yhteydeksi ohjauspaneelista seuraavia ohjeita noudattamalla.

- 1. Liitä tulostin reitittimeen Ethernet-kaapelilla.
- 2. Poista Wi-Fi-tila käytöstä tulostimen ohjauspaneelista.

### **Vaihtaminen USB:sta verkkoyhteyteen**

Asennusohjelman käyttö ja uudelleenmääritys toisen yhteystavan avulla.

❏ Määritys verkkosivustolta

Siirry seuraavalle verkkosivustolle ja anna tuotteen nimi. Siirry kohtaan **Asetus** ja aloita määritys. [https://epson.sn](https://epson.sn/?q=2)

❏ Määritys ohjelmistolevyn avulla (vain mallit, joiden mukana tulee ohjelmistolevy, ja käyttäjät, joiden Windowstietokoneessa on levyasema).

Aseta ohjelmistolevy tietokoneeseen ja noudata sitten näytön ohjeita.

#### **Yhteystavan muutoksen valitseminen**

Noudata näytön ohjeita, kunnes näkyviin tulee seuraava näyttö.

Valitse käytettävä verkkoyhteys, **Yhdistä langattomalla verkolla (Wi-Fi)** tai **Yhdistä langallisella LAN-verkolla (Ethernet)**, ja napsauta sitten **Seuraava**.

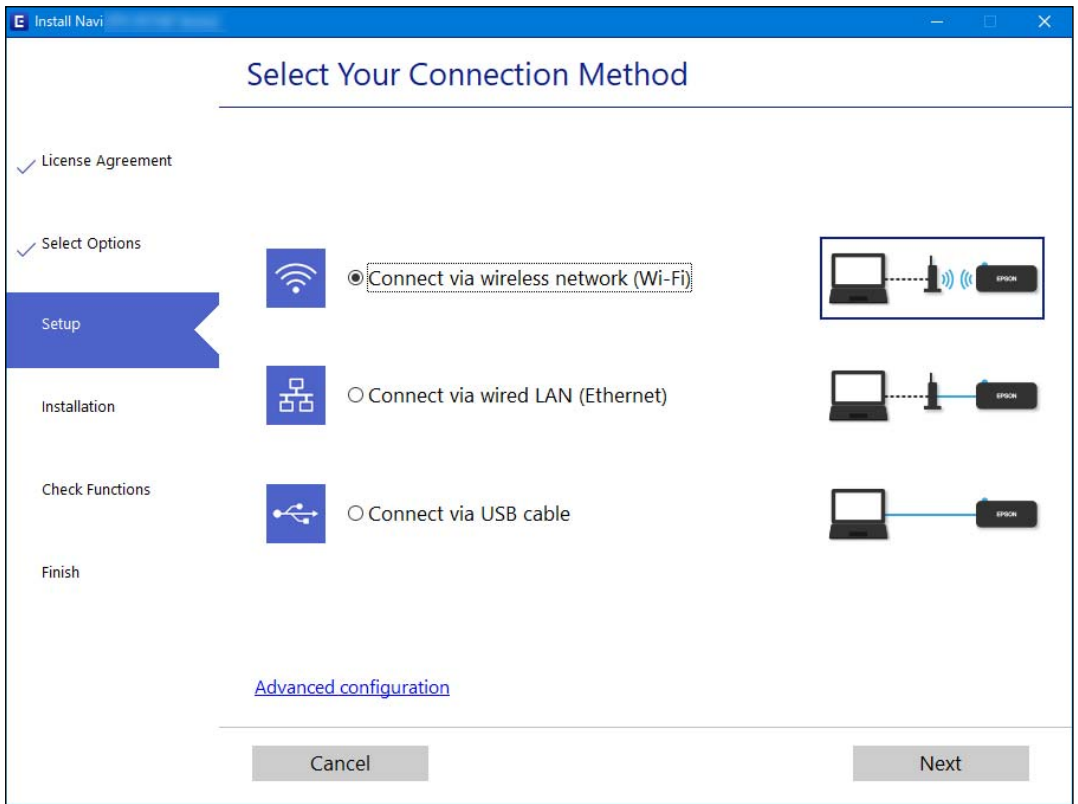

#### *Huomautus:*

Näytön liitäntätapa voi vaihdella laitteen mallin mukaan.

Seuraa näytössä näkyviä ohjeita.

### **Energiatehokkaan Ethernetin käyttöönotto**

Tulostimen Energiatehokas Ethernet on yhteensopiva IEEE 802.3az:n kanssa.

Ota tulostimesta IEEE 802.3az käyttöön käyttäessäsi tätä toimintoa. Kaikkien verkkoon yhdistettyjen laitteiden tulisi tukea tätä toimintoa.

1. Avaa Web Config.

["Web Configin suorittaminen verkkoselaimella" sivulla 256](#page-255-0)

- 2. Valitse ikkunan oikeassa yläkulmassa olevasta luettelosta **Lisäasetukset**.
- 3. Valitse **Verkkoasetukset** > **Kiinteä lähiverkko**.
- <span id="page-228-0"></span>4. Valitse **Päällä** kohteelle **IEEE 802.3az**.
- 5. Valitse **Seuraava**.
- 6. Valitse **OK**.

### **Wi-Fi-asetusten määrittäminen ohjauspaneelista**

Verkkoasetukset voidaan määrittää tulostimen ohjauspaneelista usealla eri tapaa. Valitse käyttöympäristöäsi ja olosuhteitasi vastaava yhteystapa.

Jos sinulla on langattoman reitittimen tiedot, kuten SSID ja salasana, voit määrittää asetukset manuaalisesti.

Jos langaton reititin tukee WPS-määritystoimintoa, voit määrittää asetukset WPS-painikkeen avulla.

Kun tulostin on liitetty verkkoon, liitä se laitteeseen, jota haluat käyttää (tietokone, älylaite, taulutietokone tms.)

#### **Liittyvät tiedot**

- & "Wi-Fi-asetusten tekeminen syöttämällä SSID-tunnus ja salasana" sivulla 229
- & ["Wi-Fi-asetusten määrittäminen painikeasetuksella \(WPS\)" sivulla 230](#page-229-0)
- & ["Wi-Fi-asetusten määrittäminen PIN-koodin avulla \(WPS\)" sivulla 231](#page-230-0)

### **Wi-Fi-asetusten tekeminen syöttämällä SSID-tunnus ja salasana**

Voit määrittää Wi-Fi-verkon syöttämällä langattoman verkon yhteyspisteen tiedot tulostimen ohjauspaneelista. Jos haluat tehdä asetukset näin, tarvitset langattoman reitittimen SSID-tunnuksen ja salasanan.

#### *Huomautus:*

Jos käytät langatonta reititintä sen oletusasetuksilla, käytä tarraan painettua SSID:ta ja salasanaa. Jos et tiedä SSID:ta ja salasanaa, pyydä ne henkilöltä, joka teki langattoman reitittimen asetukset, tai katso langattoman reitittimen toimitukseen kuuluvista asiakirjoista.

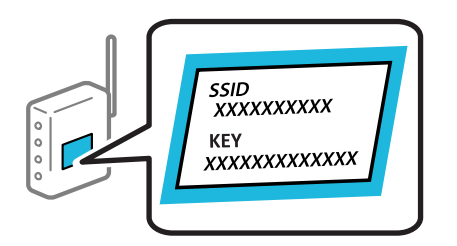

1. Valitse aloitusnäytöltä **Lang. verkon as.**.

Valitse kohde, käytä  $\blacktriangle \blacktriangledown \blacktriangle \blacktriangleright$  -painikkeita ja paina sitten OK -painiketta.

- 2. Valitse **Wi-Fi (suositeltava)**.
- 3. Jatka painamalla OK -painiketta.
- 4. Valitse **Ohjattu Wi-Fi-asetus**.

<span id="page-229-0"></span>5. Valitse tulostimen ohjauspaneelista langattoman reitittimen SSID ja paina sitten OK-painiketta.

#### *Huomautus:*

- ❏ Jos SSID-tunnus, johon haluat muodostaa yhteyden, ei näy tulostimen ohjauspaneelissa, päivitä luettelo painamalla -painiketta. Jos sitä ei näytetä vieläkään, valitse *Muut SSID:t* ja anna SSID.
- ❏ Jos et tiedä SSID-tunnusta, tarkista, onko se painettu langattoman reitittimen tarraan. Jos käytät langatonta reititintä sen oletusasetuksilla, käytä tarraan painettua SSID-tunnusta.

#### 6. Syötä salasana.

Valitse, tulostatko verkkoyhteysraportin, kun asetukset ovat valmiit.

#### *Huomautus:*

❏ Salasana on kirjainkoon erotteleva.

- ❏ Jos et tiedä verkon nimeä (SSID), tarkista, onko se painettu tukiaseman tarraan. Jos käytät langatonta reititintä sen oletusasetuksilla, käytä tarraan painettua SSID:tä. Jos et löydä tietoja, katso langattoman reitittimen kanssa toimitettuja tietoja.
- 7. Suoritettuasi asetukset loppuun, paina OK-painiketta.

#### *Huomautus:*

Jos yhteyden muodostaminen epäonnistuu, lisää paperi ja tulosta sitten verkkoyhteysraportti painamalla  $\mathbb Q$ -painiketta.

#### **Liittyvät tiedot**

- & ["Merkkien syöttäminen" sivulla 26](#page-25-0)
- & ["Verkkoyhteyden tilan tarkistus" sivulla 236](#page-235-0)

### **Wi-Fi-asetusten määrittäminen painikeasetuksella (WPS)**

Voit määrittää Wi-Fi-verkon automaattisesti painamalla langattoman reitittimen painiketta. Jos seuraavat ehdot täyttyvät, voit tehdä asetukset tällä menetelmällä.

- ❏ Langaton reititin on yhteensopiva WPS (Wi-Fi-suojattu asetus) -toiminnon kanssa.
- ❏ Nykyinen Wi-Fi-yhteys muodostettiin painamalla langattoman reitittimen painiketta.
- 1. Valitse aloitusnäytöltä **Lang. verkon as.**.

Valitse kohde, käytä  $\blacktriangle \blacktriangledown \blacktriangle \blacktriangleright$  -painikkeita ja paina sitten OK -painiketta.

- 2. Valitse **Wi-Fi (suositeltava)**.
- 3. Jatka painamalla OK -painiketta.
- 4. Valitse **Painikeasetus (WPS)**.

<span id="page-230-0"></span>5. Pidä tukiaseman [WPS]-painiketta painettuna, kunnes suojausvalo vilkkuu.

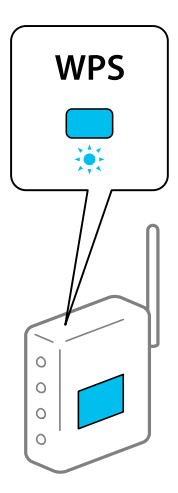

Jos et tiedä, missä [WPS]-painike sijaitsee, tai jos langattomassa reitittimessä ei ole painikkeita, katso lisätietoja langattoman reitittimen mukana tulleista asiakirjoista.

6. Paina tulostimen ohjauspaneelissa OK-painiketta. Noudata tämän jälkeen näytössä näkyviä ohjeita.

#### *Huomautus:*

Jos yhteys epäonnistuu, käynnistä langaton reititin uudelleen, siirrä se lähemmäksi tulostinta ja yritä uudelleen. Jos se ei edelleenkään toimi, tulosta verkkoyhteysraportti ja tarkista ratkaisu.

#### **Liittyvät tiedot**

& ["Verkkoyhteyden tilan tarkistus" sivulla 236](#page-235-0)

### **Wi-Fi-asetusten määrittäminen PIN-koodin avulla (WPS)**

Voit muodostaa yhteyden langattomaan reitittimeen automaattisesti PIN-koodin avulla. Voit käyttää tätä tapaa määritykseen, jos langaton reititin tukee WPS (langattoman verkon suojaus) -menetelmää. Syötä PIN-koodi langattomaan reitittimeen tietokoneen avulla.

1. Valitse aloitusnäytöltä **Lang. verkon as.**.

Valitse kohde, käytä  $\blacktriangleright \blacktriangleright$  -painikkeita ja paina sitten OK -painiketta.

- 2. Valitse **Wi-Fi (suositeltava)**.
- 3. Jatka painamalla OK -painiketta.
- 4. Valitse **Muut**.
- 5. Valitse **PIN-koodi (WPS)**.
- 6. Syötä tulostimen ohjauspaneelissa näkyvä PIN-koodi (kahdeksanmerkkinen luku) tietokoneen avulla langattomaan reitittimeen kahden minuutin sisällä.

#### *Huomautus:*

Katso lisätietoja PIN-koodin syöttämisestä langattoman reitittimen käyttöohjeista.

<span id="page-231-0"></span>7. Paina tulostimen OK-painiketta.

Asetukset ovat valmiit, kun esiin tulee asetusten valmistumisviesti.

#### *Huomautus:*

Jos yhteys epäonnistuu, käynnistä langaton reititin uudelleen, siirrä se lähemmäksi tulostinta ja yritä uudelleen. Jos se ei edelleenkään toimi, tulosta yhteysraportti ja tarkista ratkaisu.

#### **Liittyvät tiedot**

& ["Verkkoyhteyden tilan tarkistus" sivulla 236](#page-235-0)

# **Älylaitteen ja tulostimen liittäminen suoraan (Wi-Fi Direct)**

Wi-Fi Direct (Simple AP) mahdollistaa älylaitteen liittämisen suoraan tulostimeen ilman langatonta reititintä sekä tulostamisen älylaitteelta.

### **Tietoa Wi-Fi Direct -toiminnosta**

Käytä tätä yhteysmenetelmää, kun Wi-Fi ei ole käytössä kotona tai toimistossa tai kun haluat liittää tulostimen ja tietokoneen tai älylaitteen suoraan. Tässä tilassa tulostin toimii langattomana reitittimenä. Voit kytkeä laitteet tulostimeen ilman erillistä langatonta reititintä. Tulostimeen suoraan liitetyt älylaitteet eivät voi kuitenkaan kommunikoida keskenään tulostimen kautta.

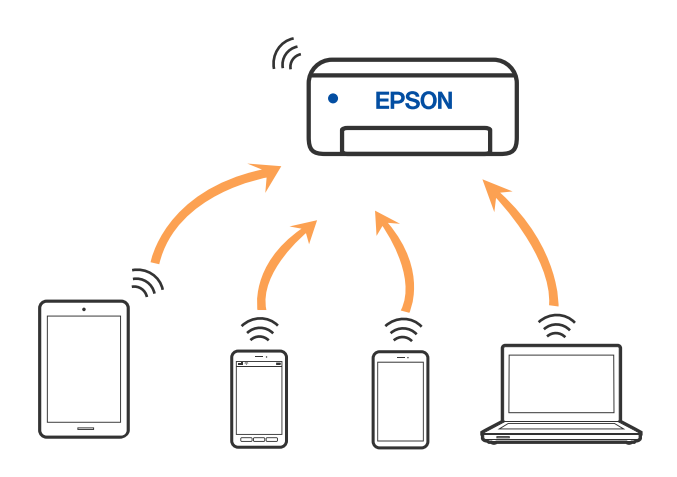

Tulostin voidaan liittää samanaikaisesti Wi-Fi- tai Ethernet-yhteydellä sekä Wi-Fi Direct (Simple AP) -yhteydellä. Jos käynnistät verkkoyhteyden Wi-Fi Direct (Simple AP) -tilassa, kun tulostin on liitetty Wi-Fi-yhteydellä, Wi-Fiyhteys katkaistaan väliaikaisesti.

### **Wi-Fi Direct-laiteyhteyksien muodostaminen**

Tällä menetelmällä voit liittää tulostimen suoraan älylaitteisiin ilman langatonta reititintä.

#### *Huomautus:*

iOS- ja Android-laitteissa yhteys on helppo muodostaa Epson Smart Panel -sovelluksella.

Sinun täytyy tehdä yhdessä nämä asetukset tulostimelle ja älylaitteelle, jotka haluat yhdistää. Sinun ei tarvitse tehdä näitä asetuksia uudelleen, ellet poista Wi-Fi Direct -toimintoa käytöstä tai palauta verkkoasetuksia oletusasetuksiin, sinun ei tarvitse tehdä näitä asetuksia uudelleen.

1. Valitse aloitusnäytöltä **Lang. verkon as.**.

Valitse kohde, käytä  $\blacktriangle \blacktriangledown \blacktriangle \blacktriangleright$  -painikkeita ja paina sitten OK -painiketta.

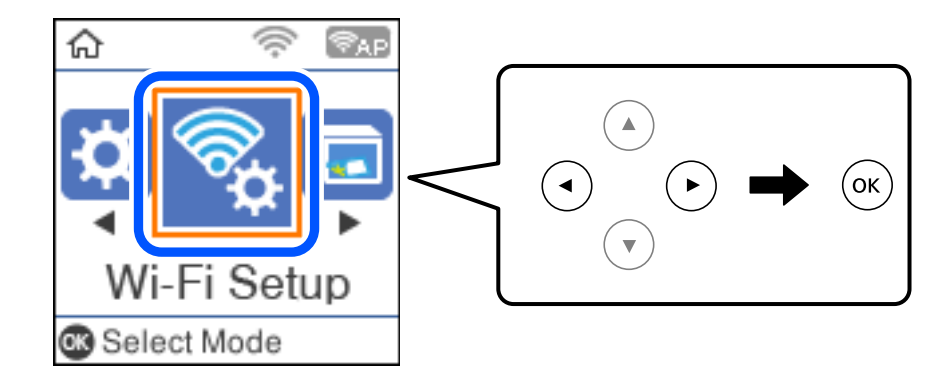

- 2. Valitse **Wi-Fi Direct**.
- 3. Tarkista viesti ja jatka painamalla OK-painiketta.
- 4. Tarkista viesti ja jatka painamalla OK-painiketta.
- 5. Paina $\blacktriangleleft$ .
- 6. Valitse Muut OS-laitteet.
- 7. Vieritä näyttöä  $\nabla$ -painikkeella ja tarkista Wi-Fi Direct -yhteystiedot.

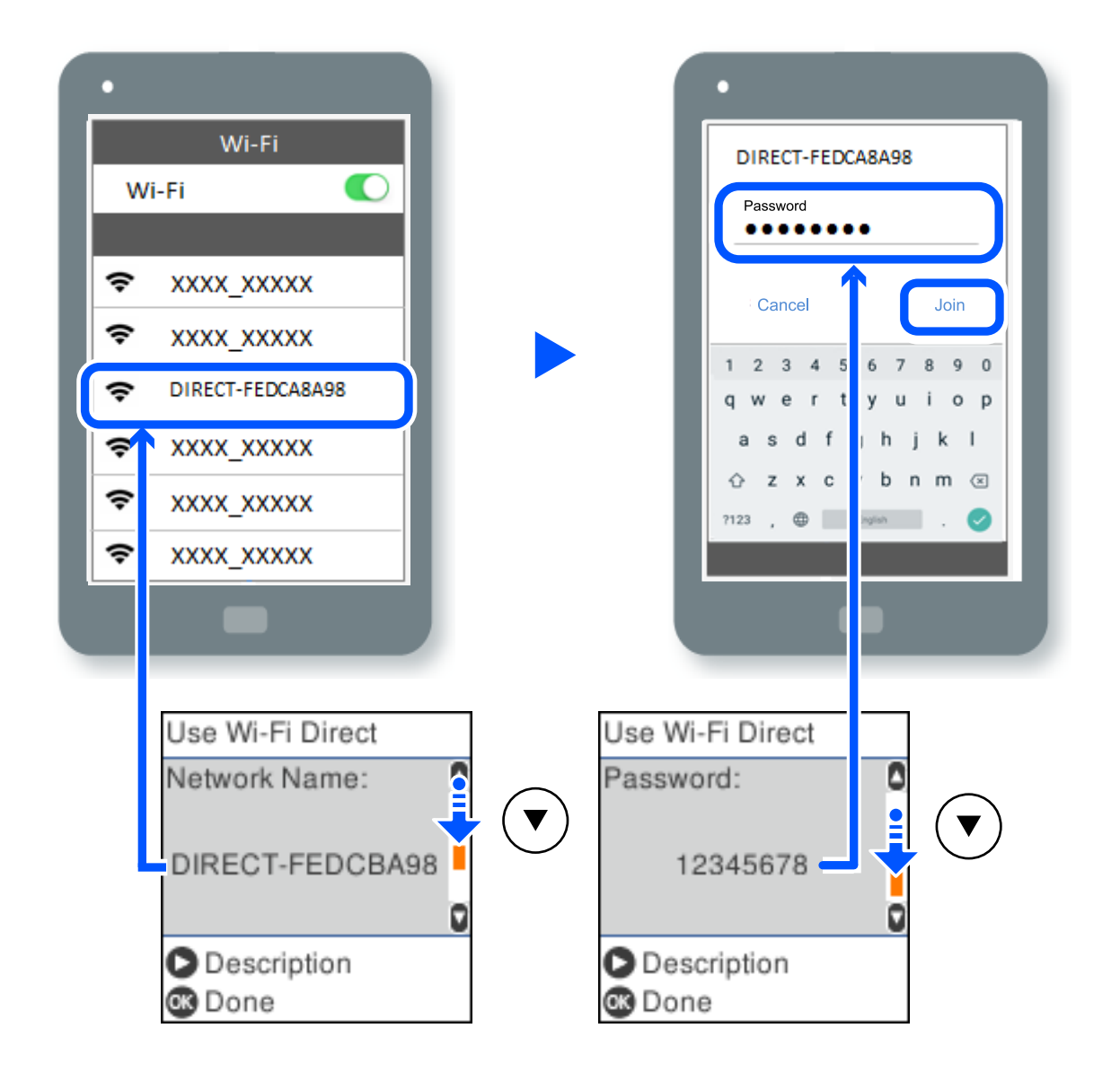

8. Valitse tulostimen ohjauspaneelissa näkyvä SSID-tunnus älylaitteen Wi-Fi-näytössä ja syötä sitten salasana.

- 9. Paina tulostimen ohjauspaneelin OK-painiketta.
- 10. Valitse älylaitteiden tulostussovellusnäytöllä tulostin, johon haluat yhdistää.

Valitse verkon nimi (SSID) älylaitteiden Wi-Fi-näytöllä ja yhdistä uudelleen ne älylaitteet, jotka on kytketty aikaisemmin tulostimeen.

#### *Huomautus:*

Jos käytössä on iOS-laite, voit myös muodostaa yhteyden skannaamalla QR-koodin iOS-laitteen vakiokameralla. Lisätietoja on seuraavassa linkissä: [http://epson.sn](http://epson.sn/?q=2).

### **Wi-Fi Direct (Simple AP) -yhteyden irrottaminen**

Voit poistaa Wi-Fi Direct (Simple AP) -yhteyden pois käytöstä kahdella tapaa; voit katkaista kaikki yhteydet tulostimen ohjauspaneelista tai katkaista kunkin yhteyden tietokoneelta tai älylaitteelta. Tämä osio selittää, miten voit katkaista kaikki yhteydet.

#### c*Tärkeää:*

Kun Wi-Fi Direct (Simple AP) -yhteys poistetaan käytöstä, kaikkien tulostimeen Wi-Fi Direct (Simple AP) yhteydellä liitettyjen tietokoneiden ja älylaitteiden yhteys katkeaa.

#### *Huomautus:*

Jos haluat katkaista tietyn laitteen yhteyden, katkaise se laitteesta tulostimen sijaan. Katkaise Wi-Fi Direct (Simple AP) yhteys laitteelta jollain seuraavista tavoista.

- ❏ Katkaise Wi-Fi-yhteys tulostimen verkkoon (SSID).
- ❏ Yhdistä toiseen verkkoon (SSID).
- 1. Valitse aloitusnäytöltä **Lang. verkon as.**.

Valitse kohde, käytä  $\blacktriangle \blacktriangledown \blacktriangle \blacktriangleright$  -painikkeita ja paina sitten OK -painiketta.

- 2. Valitse **Wi-Fi Direct**.
- 3. Jatka painamalla OK-painiketta.
- 4. Jatka painamalla OK-painiketta.
- 5. Näytä asetusnäyttö painamalla -painiketta.
- 6. Valitse **Poista Wi-Fi Direct käytöstä**.
- 7. Tarkista viesti ja paina sitten OK-painiketta.

### **Wi-Fi Direct (Simple AP) -asetusten, kuten SSID:n, muuttaminen**

Kun Wi-Fi Direct (Simple AP) -yhteys on otettu käyttöön, voit muuttaa Wi-Fi Direct -asetuksia, kuten verkon nimen ja salasanan.

1. Valitse aloitusnäytöltä **Lang. verkon as.**.

Valitse kohde, käytä  $\blacktriangle \blacktriangledown \blacktriangle \blacktriangleright$  -painikkeita ja paina sitten OK -painiketta.

- 2. Valitse **Wi-Fi Direct**.
- 3. Jatka painamalla OK-painiketta.
- 4. Jatka painamalla OK-painiketta.
- 5. Näytä asetusnäyttö painamalla -painiketta.
- 6. Valitse muutettava asetus.

Voit valita seuraavia määrityksiä.

#### <span id="page-235-0"></span>❏ **Muuta Verkko- nimeä**

Vaihda sen Wi-Fi Direct (Simple AP) -verkon nimi (SSID), jota käytetään yhteyden muodostamiseen tulostimeen. Voit määrittää verkon nimen (SSID) ASCII-merkeissä, jotka näkyvät ohjauspaneelin ohjelmistonäppäimistössä.

Kun vaihdat verkon nimen (SSID), kaikki kytketyt laitteet irrotetaan. Käytä verkon verkoston nimeä (SSID), jos haluat muodostaa yhteyden laitteeseen uudelleen.

#### ❏ **Vaihda salasana**

Vaihda Wi-Fi Direct (Simple AP) -salasana, jota käytetään yhteyden muodostamiseen tulostimelle. Voit määrittää salasanan ASCII-merkeissä, jotka näkyvät ohjauspaneelin ohjelmistonäppäimistössä.

Kun vaihdat salasanan, kaikki kytketyt laitteet irrotetaan. Käytä uutta salasanaa, jos haluat muodostaa yhteyden laitteeseen uudelleen.

#### ❏ **Poista Wi-Fi Direct käytöstä**

Poista Wi-Fi Direct (Simple AP) -asetukset tulostimesta. Kun tämä asetus poistetaan käytöstä, kaikki tulostimeen Wi-Fi Direct (Simple AP) -yhteydellä liitetyt laitteet kytketään irti.

#### ❏ **Palauta oletusasetukset**

Palauttaa kaikki Wi-Fi Direct (Simple AP) -asetukset oletusasetuksiin.

Kaikki tulostimelle tallennetut älylaitteen Wi-Fi Direct (Simple AP) -yhteystiedot poistetaan.

7. Seuraa näytön ohjeita.

## **Verkkoyhteyden tilan tarkistus**

Voit tarkistaa verkkoyhteyden tilan seuraavasti.

#### **Liittyvät tiedot**

- & "Verkkoyhteyden tilan tarkistus ohjauspaneelista" sivulla 236
- ◆ ["Verkkoyhteysraportin tulostus" sivulla 237](#page-236-0)

### **Verkkoyhteyden tilan tarkistus ohjauspaneelista**

Voit tarkistaa verkkoyhteyden tilan tulostimen ohjauspaneelin verkkokuvakkeesta tai verkon tiedoista.

### **Verkkoyhteyden tilan tarkastus käyttämällä verkkokuvaketta**

Voit tarkistaa verkkoyhteyden tilan ja radioaallon voimakkuuden käyttämällä tulostimen aloitusnäytön verkkokuvaketta.

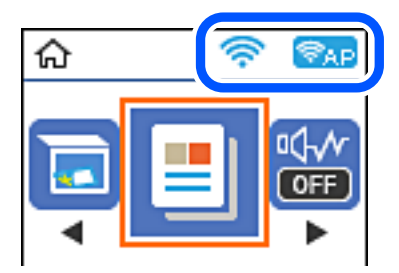

#### <span id="page-236-0"></span>**Liittyvät tiedot**

& ["Opas verkkokuvakkeeseen" sivulla 25](#page-24-0)

### **Verkkoyhteysraportin tulostus**

Voit tarkistaa tulostimen ja langattoman reitittimen välisen tilan tulostamalla verkkoyhteysraportin.

- 1. Lisää paperia.
- 2. Valitse aloitusnäytöltä **Asetukset**.

Valitse kohde, käytä  $\blacktriangle \blacktriangledown \blacktriangle \blacktriangleright$  -painikkeita ja paina sitten OK -painiketta.

- 3. Valitse **Verkkoasetukset** > **Yhteyden tarkistus**. Yhteyden tarkistus alkaa.
- 4. Paina  $\hat{\mathcal{D}}$ -näppäintä.
- 5. Tulosta verkkoyhteysraportti noudattamalla tulostimen näytön ohjeita. Jos on tapahtunut virhe, tarkista verkkoyhteysraportti ja noudata sitten tulostettuja ratkaisuja.
- 6. Paina OK-näppäintä.

### **Viestit ja ratkaisut verkkoyhteysraportissa**

Tarkista verkkoyhteysraportin viestit ja virhekoodit ja toimi sitten ratkaisujen mukaisesti.

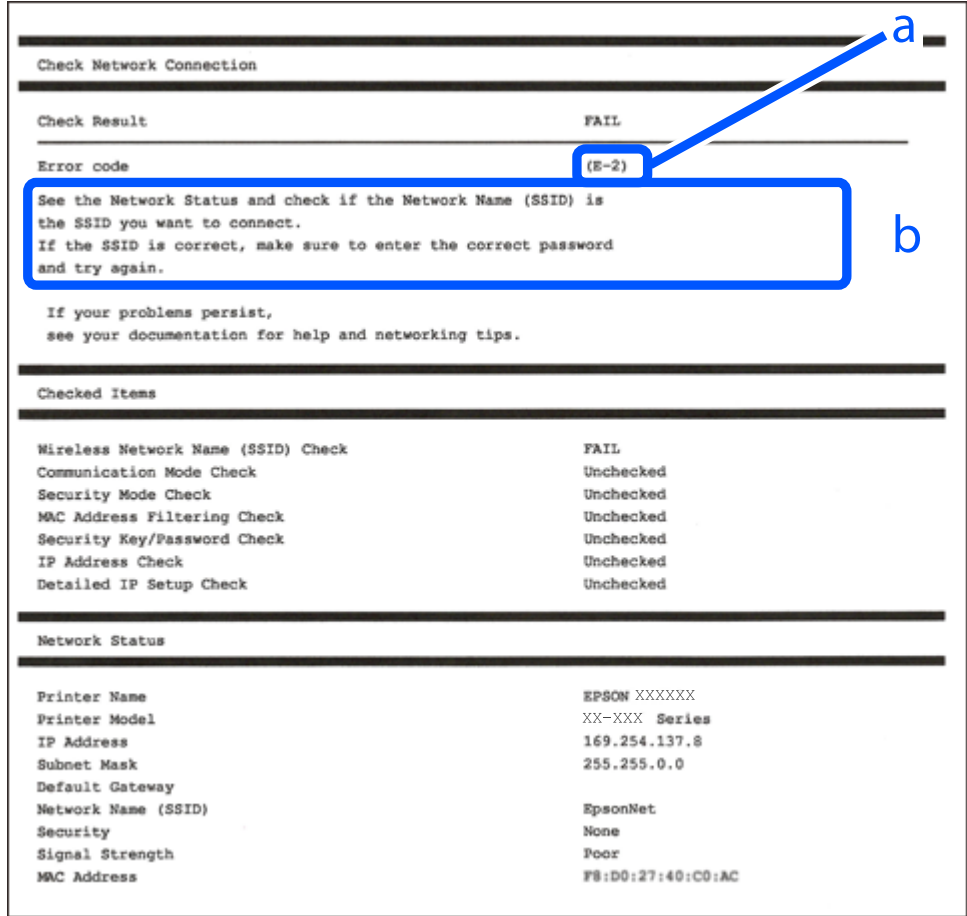

- a. Virhekoodi
- b. Viestit verkkoympäristössä

#### **Liittyvät tiedot**

- $\rightarrow$  ["E-1" sivulla 239](#page-238-0)
- $\rightarrow$  ["E-2, E-3, E-7" sivulla 239](#page-238-0)
- $\rightarrow$  ["E-5" sivulla 240](#page-239-0)
- $\blacktriangleright$  ["E-6" sivulla 240](#page-239-0)
- $\rightarrow$  ["E-8" sivulla 240](#page-239-0)
- $\rightarrow$  ["E-9" sivulla 241](#page-240-0)
- $\rightarrow$  ["E-10" sivulla 241](#page-240-0)
- $\blacktriangleright$  ["E-11" sivulla 241](#page-240-0)
- $\rightarrow$  ["E-12" sivulla 242](#page-241-0)
- $\blacktriangleright$  ["E-13" sivulla 242](#page-241-0)
- & ["Viestit verkkoympäristössä" sivulla 243](#page-242-0)

### <span id="page-238-0"></span>**E-1**

#### **Ratkaisut:**

- ❏ Varmista, että Ethernet-kaapeli on liitetty tulostimeesi ja keskittimeen tai muuhun verkkolaitteeseen tiukasti.
- ❏ Varmista, että keskitin tai muu verkkolaite on kytketty päälle.
- ❏ Jos haluat yhdistää tulostimen Wi-Fi-verkkoon, suorita tulostimen Wi-Fi-asetukset uudelleen, koska se on pois käytöstä.

### **E-2, E-3, E-7**

#### **Ratkaisut:**

- ❏ Varmista, että langaton reititin on kytketty päälle.
- ❏ Varmista, että tietokone tai laite on liitetty oikein langattomaan reitittimeen.
- ❏ Kytke langaton reititin pois päältä. Odota noin 10 sekuntia ja kytke se sitten päälle.
- ❏ Sijoita tulostin lähemmäs langatonta reititintä ja poista mahdolliset esteet niiden välistä.
- ❏ Jos olet syöttänyt SSID:n manuaalisesti, tarkista onko se oikein. Tarkista SSID verkkoyhteysraportin **Verkon tila** -osasta.
- ❏ Jos langattomalla reitittimellä on seita SSID-nimiä, valitse näkyvissä oleva SSID. Kun SSID käyttää yhteensopimatonta taajuutta, tulostin ei näytä niitä.
- ❏ Jos käytät painikeasetusta verkkoyhteyden muodostamiseen, varmista, että langaton reititin tukee WPS:ää. Et voi käyttää painikeasetusta, jos langaton reititin ei tue WPS:ää.
- ❏ Varmista, että SSID:ssä käytetään vain ASCII-merkkejä (aakkosnumeerisia merkkejä ja symboleita). Tulostin ei voi näyttää SSID:tä, joka sisältää muita kuin ASCII-merkkejä.
- ❏ Varmista, että tiedät SSID-nimen ja salasanan ennen kuin muodostat yhteyden langattomaan reitittimeen. Jos käytät langatonta reititintä sen oletusasetuksilla, SSID ja salasana näkyvät langattoman reitittimen tarrassa. Jollet tiedä SSID:tä ja salasanaa, ota yhteys henkilöön, joka asensi langattoman reitittimen, tai katso ne langattoman reitittimen toimitukseen kuuluvista asiakirjoista.
- ❏ Jos olet yhdistämässä SSID-nimeen, joka on luotu älylaitteen jakamistoiminnolla, tarkista SSID ja salasana älylaitteen asiakirjoista.
- ❏ Jos Wi-Fi-yhteys katkeaa yllättäen, tarkista seuraavat. Jos mikä tahansa näistä seikoista soveltuu, nollaa verkkoasetukset lataamalla ja suorittamalla ohjelmisto seuraavalta web-sivustolta.

#### [http://epson.sn](http://epson.sn/?q=2) > **Asetus**

- ❏ Toinen älylaite lisättiin verkkoon painikeasetuksella.
- ❏ Wi-Fi-verkko asetettiin jollakin muulla menetelmällä kuin painikeasetus.

#### **Liittyvät tiedot**

- & ["Tietokoneen yhteysasetusten määrittäminen" sivulla 227](#page-226-0)
- & ["Wi-Fi-asetusten määrittäminen ohjauspaneelista" sivulla 229](#page-228-0)

### <span id="page-239-0"></span>**E-5**

#### **Ratkaisut:**

Varmista, että langattoman reitittimen suojaustyypiksi on asetettu jokin seuraavista. Jollei ole, muuta langattoman reitittimen suojaustyyppiä ja nollaa sitten tulostimen verkkoasetukset.

- ❏ WEP-64-bittinen (40-bittinen)
- ❏ WEP-128-bittinen (104-bittinen)
- ❏ WPA PSK (TKIP/AES)\*
- ❏ WPA2 PSK (TKIP/AES)\*
- ❏ WPA (TKIP/AES)
- ❏ WPA2 (TKIP/AES)
- ❏ WPA3-SAE (AES)
- \* WPA PSK:sta käytetään myös nimitystä WPA Personal. WPA2 PSK:sta käytetään myös nimitystä WPA2 Personal.

### **E-6**

#### **Ratkaisut:**

- ❏ Tarkista, onko MAC-osoitteen suodatus otettu pois käytöstä. Jos se on käytössä, rekisteröi tulostimen MACosoite niin, ettei se ole suodatettu. Katso lisätietoja langattoman reitittimen toimitukseen kuuluvista asiakirjoista. Voit tarkistaa tulostimen MAC-osoitteen verkkoyhteysraportin **Verkon tila** -osasta.
- ❏ Jos langaton reititin käyttää jaettua suojausta WEP-suojauksella, varmista, että suojausavain ja indeksi ovat oikein.
- ❏ Jos yhdistettävissä olevien laitteiden määrä langattomassa reitittimessä pienempi kuin yhdistettävien verkkolaitteiden määrä, tee asetukset langattomassa reitittimessä lisätäksesi yhdistettävissä olevien laitteiden määrää. Katso lisätietoja langattoman reitittimen toimitukseen kuuluvista asiakirjoista asetusten tekemiseksi.

#### **Liittyvät tiedot**

& ["Tietokoneen yhteysasetusten määrittäminen" sivulla 227](#page-226-0)

### **E-8**

#### **Ratkaisut:**

- ❏ Ota DHCP käyttöön langattomassa reitittimessä, jos tulostimen Hae IP-osoite -asetukseksi on valittu Automaattinen.
- ❏ Jos tulostimen Hae IP-osoite -asetukseksi on valittu manuaalinen, manuaalisesti asettamasi IP-osoite on pois alueelta (esimerkiksi: 0.0.0.0) ja siksi virheellinen. Aseta oikea IP-osoite tulostimen ohjauspaneelissa.

#### **Liittyvät tiedot**

& ["Verkon tila -arkin tulostus" sivulla 243](#page-242-0)

### <span id="page-240-0"></span>**E-9**

#### **Ratkaisut:**

Tarkista seuraava.

- ❏ Laitteet on kytketty päälle.
- ❏ Voit käyttää internetiä ja muita tietokoneita tai verkkolaitteita samassa verkossa laitteista, jotka haluat yhdistää tulostimeen.

Jos yhteyden muodostaminen tulostimeen ja verkkolaitteisiin vahvistettuasi yllä mainitun ei vieläkään onnistu, kytke langaton reititin pois päältä. Odota noin 10 sekuntia ja kytke se sitten päälle. Nollaa sitten verkkoasetukset lataamalla ja suorittamalla ohjelmisto seuraavalta web-sivustolta.

[http://epson.sn](http://epson.sn/?q=2) > **Asetus**

#### **Liittyvät tiedot**

& ["Tietokoneen yhteysasetusten määrittäminen" sivulla 227](#page-226-0)

### **E-10**

#### **Ratkaisut:**

Tarkista seuraava.

- ❏ Muut verkossa olevat laitteet on kytketty päälle.
- ❏ Verkko-osoitteet (IP-osoite, aliverkon peite ja oletusyhdyskäytävä) ovat oikein, jos olet asettanut tulostimen Hae IP-osoite -valinnan manuaaliseen tilaan.

Nollaa verkko-osoitteet, jos ne ovat vääriä. Voit tarkistaa IP-osoitteen, aliverkon peitteen ja oletusyhdyskäytävän verkkoyhteysraportin kohdasta **Verkon tila**.

Jos DHCP on otettu käyttöön, muuta tulostimen Hae IP-osoite -asetukseksi Automaattinen. Jos haluat asettaa IPosoitteen manuaalisesti, tarkista tulostimen IP-osoite verkkoyhteysraportin osiosta **Verkon tila** ja valitse verkon asetusnäytöstä Manuaalinen. Aseta aliverkon peitoksi [255.255.255.0].

Jos yhteyttä tulostimesi ja verkkolaitteidesi välille ei luoda vieläkään, sammuta langaton reititin. Odota noin 10 sekuntia ja käynnistä se.

#### **Liittyvät tiedot**

& ["Verkon tila -arkin tulostus" sivulla 243](#page-242-0)

### **E-11**

#### **Ratkaisut:**

Tarkista seuraava.

❏ Oletusyhdyskäytäväosoite on oikein, jos asetat tulostimen TCP/IP -asetusvalinnan Manuaalinen-tilaan.

❏ Laite, joka on asetettu oletusyhdyskäytäväksi, on kytketty päälle.

Aseta oikea oletusyhdyskäytävän osoite. Voit tarkistaa oletusyhdyskäytäväosoitteen verkkoyhteysraportin **Verkon tila** -osasta.

#### <span id="page-241-0"></span>**Liittyvät tiedot**

& ["Verkon tila -arkin tulostus" sivulla 243](#page-242-0)

### **E-12**

#### **Ratkaisut:**

Tarkista seuraava.

- ❏ Muut verkossa olevat laitteet on kytketty päälle.
- ❏ Verkko-osoitteet (IP-osoite, aliverkon peite ja oletusyhdyskäytävä) ovat oikein, jos syötät ne manuaalisesti.
- ❏ Muiden laitteiden verkko-osoitteet (aliverkon peite ja oletusyhdyskäytävä) ovat samat.
- ❏ IP-osoite ei ole ristiriidassa muiden laitteiden kanssa.

Jos yhteyden muodostaminen tulostimeen ja verkkolaitteisiin vahvistettuasi yllä mainitun ei vieläkään onnistu, kokeile seuraavaa.

❏ Kytke langaton reititin pois päältä. Odota noin 10 sekuntia ja kytke se sitten päälle.

❏ Tee verkkoasetukset uudelleen asennusohjelmaa käyttämällä. Voit suorittaa sen seuraavalta web-sivustolta.

#### [http://epson.sn](http://epson.sn/?q=2) > **Asetus**

❏ Voit rekisteröidä useita salasanoja langattomalle reitittimelle, joka käyttää WEP-suojaustyyppiä. Jos useita salasanoja on rekisteröity, tarkista onko ensimmäinen rekisteröity salasana asetettu tulostimessa.

#### **Liittyvät tiedot**

- & ["Verkon tila -arkin tulostus" sivulla 243](#page-242-0)
- & ["Tietokoneen yhteysasetusten määrittäminen" sivulla 227](#page-226-0)

### **E-13**

#### **Ratkaisut:**

Tarkista seuraava.

- ❏ Verkkolaitteet, kuten langaton reititin, keskitin ja reititin on kytketty päälle.
- ❏ TCP/IP-asetusta verkkolaitteille ei ole asetettu manuaalisesti. (Jos tulostimen TCP/IP-asetus on asetettu automaattisesti, kun TCP/IP-asetus on suoritettu manuaalisesti muille verkkolaitteille, tulostimen verkko voi olla eri kuin muiden laitteiden verkko.)

Jos se ei vieläkään toimi edellä mainittujen tarkistusten jälkeen, kokeile seuraavaa.

- ❏ Kytke langaton reititin pois päältä. Odota noin 10 sekuntia ja kytke se sitten päälle.
- ❏ Tee verkkoasetukset tietokoneella, joka on samassa verkossa kuin tulostin, käyttämällä asennusohjelmaa. Voit suorittaa sen seuraavalta web-sivustolta.

#### [http://epson.sn](http://epson.sn/?q=2) > **Asetus**

❏ Voit rekisteröidä useita salasanoja langattomalle reitittimelle, joka käyttää WEP-suojaustyyppiä. Jos useita salasanoja on rekisteröity, tarkista onko ensimmäinen rekisteröity salasana asetettu tulostimessa.

#### <span id="page-242-0"></span>**Liittyvät tiedot**

- & "Verkon tila -arkin tulostus" sivulla 243
- & ["Tietokoneen yhteysasetusten määrittäminen" sivulla 227](#page-226-0)

### **Viestit verkkoympäristössä**

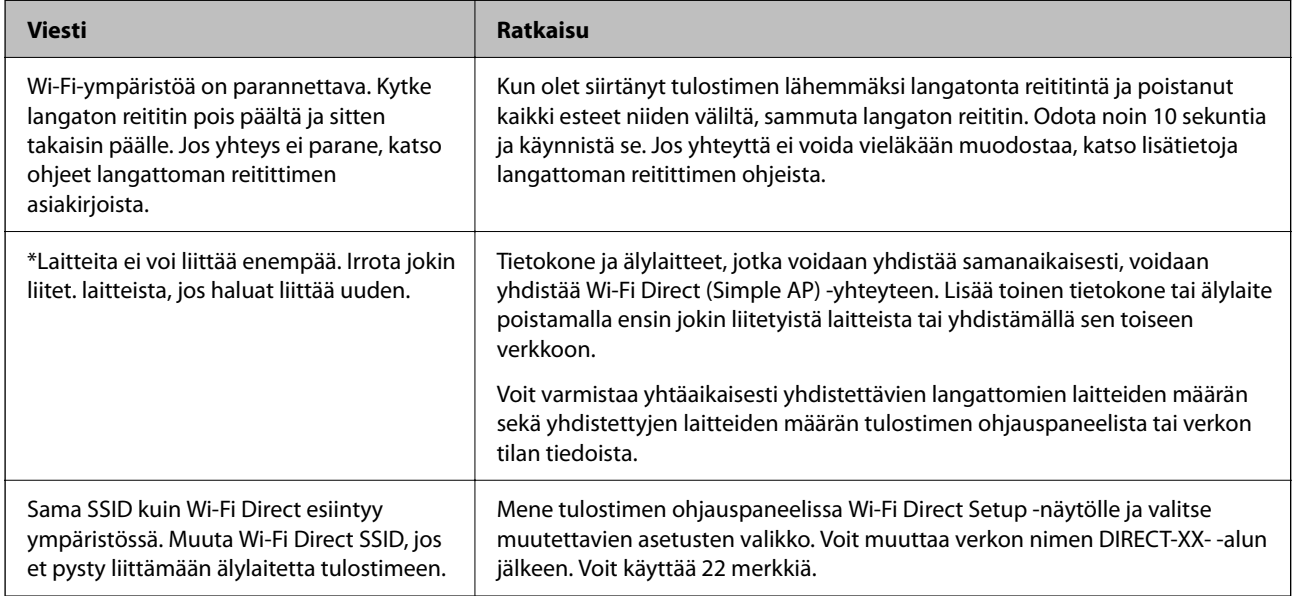

### **Verkon tila -arkin tulostus**

Tulosta tarkastellaksesi verkon tietoja.

- 1. Lisää paperia.
- 2. Valitse aloitusnäytöstä **Asetukset**.

Valitse kohde, käytä  $\blacktriangle \blacktriangledown \blacktriangle \blacktriangleright$  -painikkeita ja paina sitten OK -painiketta.

- 3. Valitse **Verkkoasetukset** > **Tulosta verkon tilatiedot**.
- 4. Paina  $\lozenge$ -painiketta.

Verkon tila -arkki tulostetaan.

### **Tietokoneen verkon tarkistaminen (vain Windows)**

Tarkista komentokehotetta käyttämällä tietokoneen yhteyden tila ja yhteyspolku tulostimeen. Näin pääset ratkaisemaan ongelmat.

#### ❏ ipconfig-komento

Näytä tietokoneen käyttämän verkkoliittymän yhteyden tila.

Kun vertaat asetustietoja varsinaiseen tiedonsiirtoon, voit tarkistaa, onko yhteys määritetty oikein. Mikäli samassa verkossa on useita DHCP-palvelimia, voit tarkistaa oikean tietokoneelle määritetyn osoitteen, viitatun DNS-palvelimen jne.

❏ Muoto: ipconfig/kaikki

❏ Esimerkkejä:

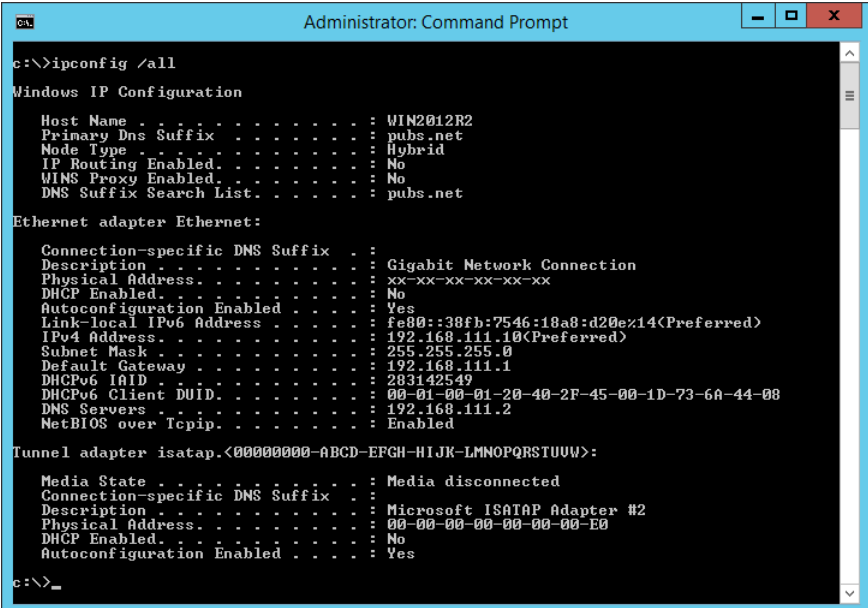

❏ pathping-komento

Voit tarkistaa kohdeisännän kautta kulkevat reitittimet ja tiedonsiirrton reitityksen.

- ❏ Muoto: pathping xxx.xxx.xxx.xxx
- ❏ Esimerkkejä: pathping 192.0.2.222

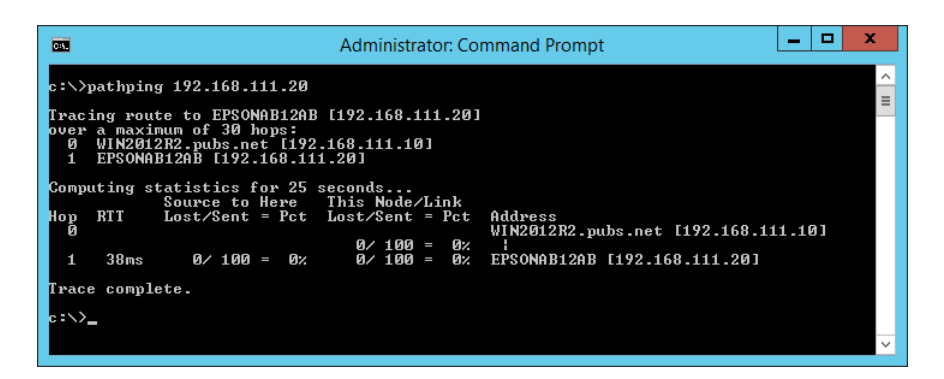

# <span id="page-244-0"></span>**Tuotetiedot**

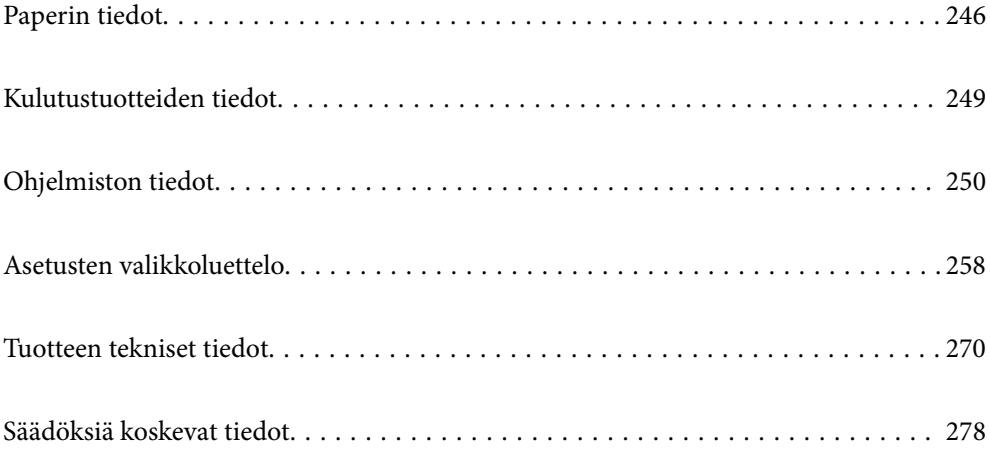

# <span id="page-245-0"></span>**Paperin tiedot**

### **Käytössä oleva paperi ja kapasiteetti**

### **Aito Epson-paperi**

Korkealaatuisten tulosteiden aikaansaamiseksi Epson suosittelee käyttämään aitoa Epson-paperia.

#### *Huomautus:*

- ❏ Paperien saatavuus vaihtelee paikasta riippuen. Saat ajantasaiset tiedot alueellasi saatavilla olevista papereista ottamalla yhteyttä Epsonin tukipalveluun.
- ❏ Katso lisätietoja reunattomassa ja kaksipuolisessa tulostuksessa käytettävissä olevista paperityypeistä seuraavasta. ["Reunuksettomassa tulostuksessa käytettävä paperi" sivulla 248](#page-247-0)

["Kaksipuolisessa tulostuksessa käytettävä paperi" sivulla 248](#page-247-0)

#### **Asiakirjojen tulostukseen sopiva paperi**

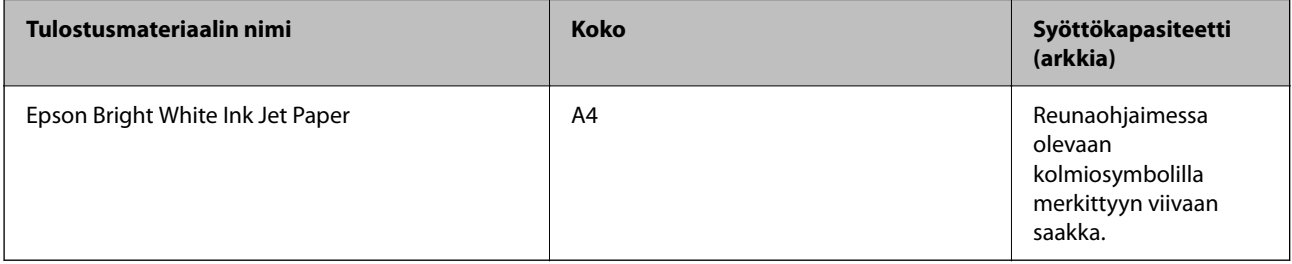

#### **Asiakirjojen ja valokuvien tulostukseen sopiva paperi**

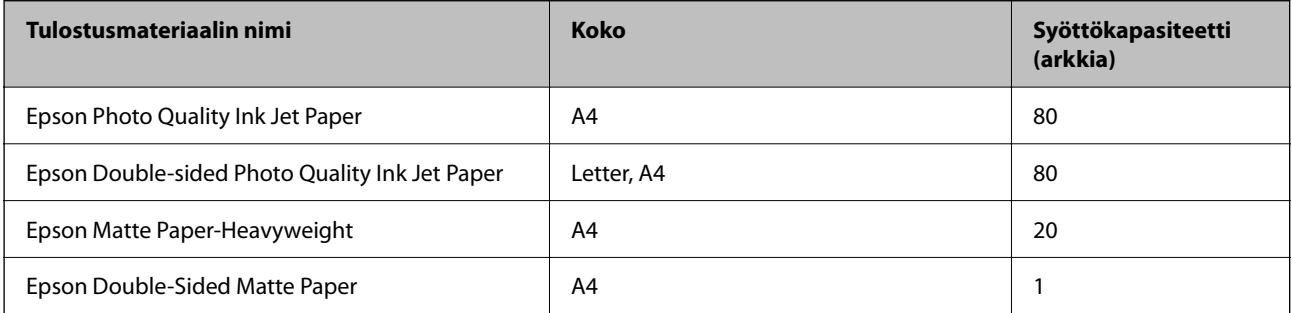

#### **Valokuvien tulostukseen sopiva paperi**

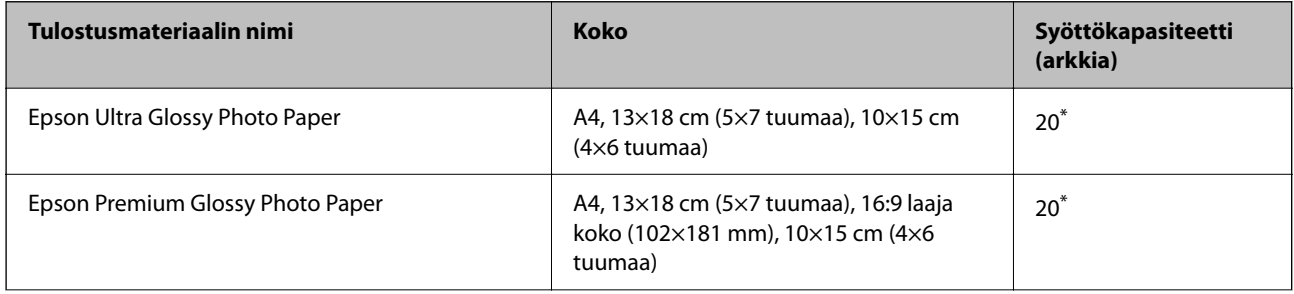

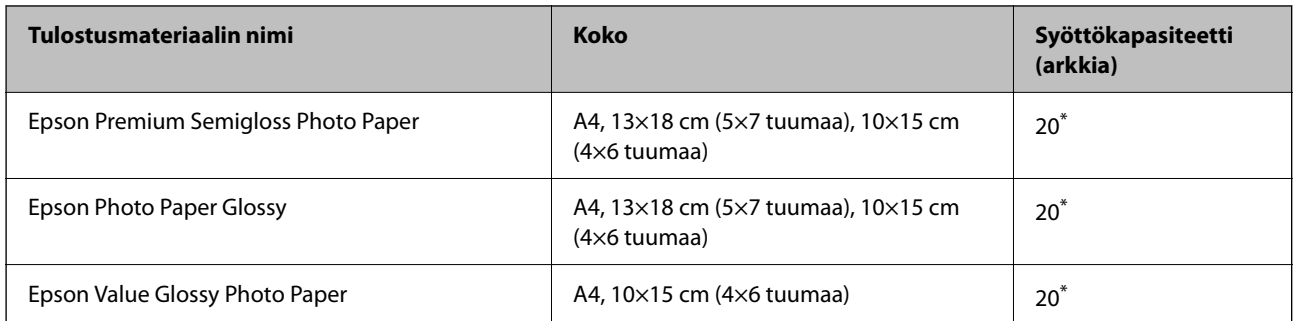

\* Lisää yksi arkki kerrallaan, jos paperin syöttämisessä on ongelmia tai jos tulosteen värit ovat epätasaiset tai jos siinä on mustetahroja.

#### **Erilaiset muut paperityypit**

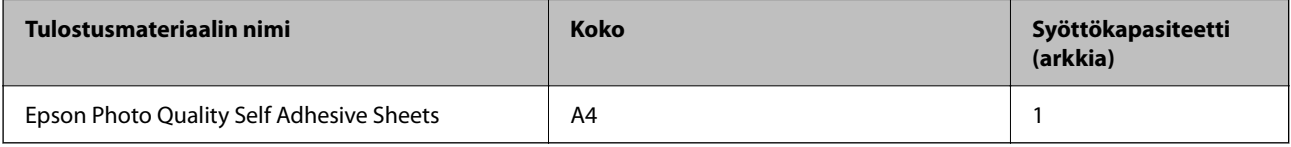

### **Kaupallisesti saatavissa oleva paperi**

#### *Huomautus:*

Katso lisätietoja reunattomassa ja kaksipuolisessa tulostuksessa käytettävissä olevista paperityypeistä seuraavasta.

["Reunuksettomassa tulostuksessa käytettävä paperi" sivulla 248](#page-247-0)

["Kaksipuolisessa tulostuksessa käytettävä paperi" sivulla 248](#page-247-0)

#### **Tavalliset paperit**

Kopiopaperi sisältyy tavalliseen paperiin.

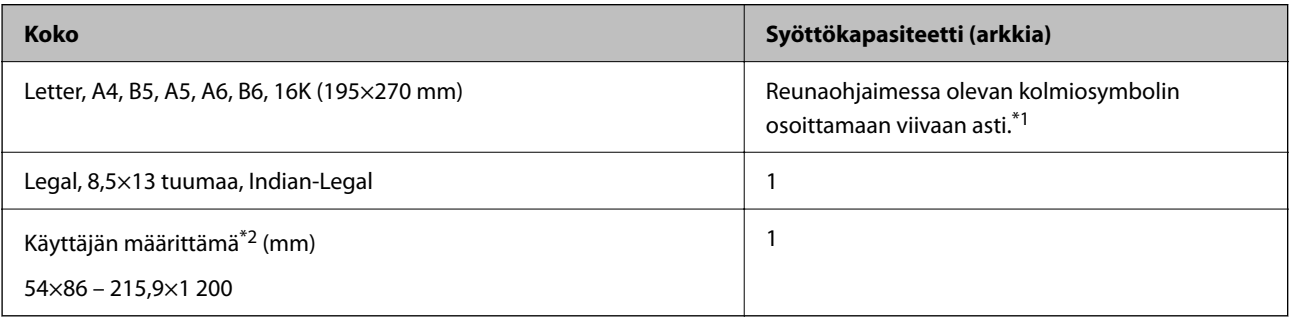

\*1 Lisää yksi arkki kerrallaan, jos paperin syöttämisessä on ongelmia tai jos tulosteen värit ovat epätasaiset tai jos siinä on mustetahroja.

\*2 Vain tulostus tietokoneesta on käytettävissä.

#### **Kirjekuori**

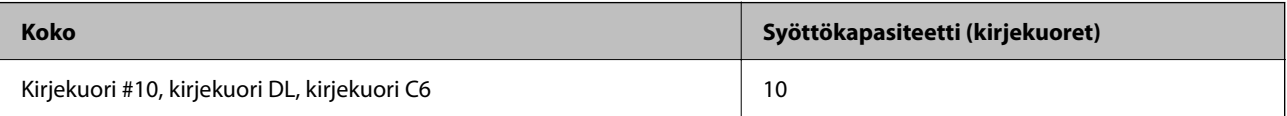

#### <span id="page-247-0"></span>**Reunuksettomassa tulostuksessa käytettävä paperi**

#### *Aito Epson-paperi*

- ❏ Epson Ultra Glossy Photo Paper (10x15 cm (4x6 tuumaa) )
- ❏ Epson Premium Glossy Photo Paper (10x15 cm (4x6 tuumaa), 16:9 leveä koko (102x181 mm))
- ❏ Epson Premium Semigloss Photo Paper (10x15 cm (4x6 tuumaa) )
- ❏ Epson Photo Paper Glossy (10x15 cm (4x6 tuumaa) )
- ❏ Epson Value Glossy Photo Paper (10x15 cm (4x6 tuumaa) )

#### **Liittyvät tiedot**

& ["Käytössä oleva paperi ja kapasiteetti" sivulla 246](#page-245-0)

#### **Kaksipuolisessa tulostuksessa käytettävä paperi**

#### *Aito Epson-paperi*

- ❏ Epson Bright White Ink Jet Paper
- ❏ Epson Double-sided Photo Quality Ink Jet Paper
- ❏ Epson Double-Sided Matte Paper

#### **Liittyvät tiedot**

& ["Käytössä oleva paperi ja kapasiteetti" sivulla 246](#page-245-0)

#### *Kaupallisesti saatavissa oleva paperi*

❏ Tavallinen paperi, kopiopaperi

#### **Liittyvät tiedot**

& ["Käytössä oleva paperi ja kapasiteetti" sivulla 246](#page-245-0)

### **Ei-käytettävät paperityypit**

Älä käytä laitteessa seuraavia paperityyppejä. Tällaisten paperien käyttäminen voi aiheuttaa paperitukoksia ja mustetahroja tulosteeseen.

- ❏ Käpristyneet paperit
- ❏ Repeytyneet tai leikkautuneet paperit
- ❏ Taitetut paperit
- ❏ Kosteat paperit
- ❏ Liian paksut ja liian ohuet paperit
- ❏ Paperit, joihin on kiinnitetty tarroja

<span id="page-248-0"></span>Älä käytä seuraavia kirjekuorityyppejä. Tällaisten kirjekuorien käyttäminen voi aiheuttaa paperitukoksia ja mustetahroja tulosteeseen.

- ❏ Käpristyneet tai taitetut kirjekuoret
- ❏ Ikkunalliset tai liimaläpälliset kirjekuoret
- ❏ Liian ohuet kirjekuoret

Ne voivat käpristyä tulostamisen aikana.

## **Kulutustuotteiden tiedot**

### **Mustepullojen koodit**

Epson suosittelee vain aitojen Epson-mustepullojen käyttöä.

Seuraavassa on annettu alkuperäisten Epson-mustepullojen koodit.

#### c*Tärkeää:*

- ❏ Epson-takuu ei kata vahinkoja, jotka ovat aiheutuneet muiden kuin määritettyjen musteiden käytöstä, mukaan lukien aidot Epson-musteet, joita ei ole tarkoitettu tälle tulostimelle, tai mistä tahansa kolmannen osapuolen musteesta.
- ❏ Muut kuin Epsonin valmistamat tuotteet voivat aiheuttaa vaurioita, joita Epsonin takuut eivät kata, ja joissakin olosuhteissa niiden käyttö voi aiheuttaa tulostimen arvaamatonta toimintaa.

#### *Huomautus:*

- ❏ Mustepullojen koodit voivat vaihdella sijainnin mukaan. Saat alueesi oikeat koodit ottamalla yhteyttä Epsonin tukipalveluun.
- ❏ Vaikka mustepullot voivat sisältää kierrätettyjä materiaaleja, tämä ei vaikuta tulostimen toimintaan tai suorituskykyyn.
- ❏ Mustepullon ominaisuuksia ja ulkonäköä voidaan muuttaa niiden parantamiseksi ilman ennakkoilmoitusta.

#### **Eurooppa**

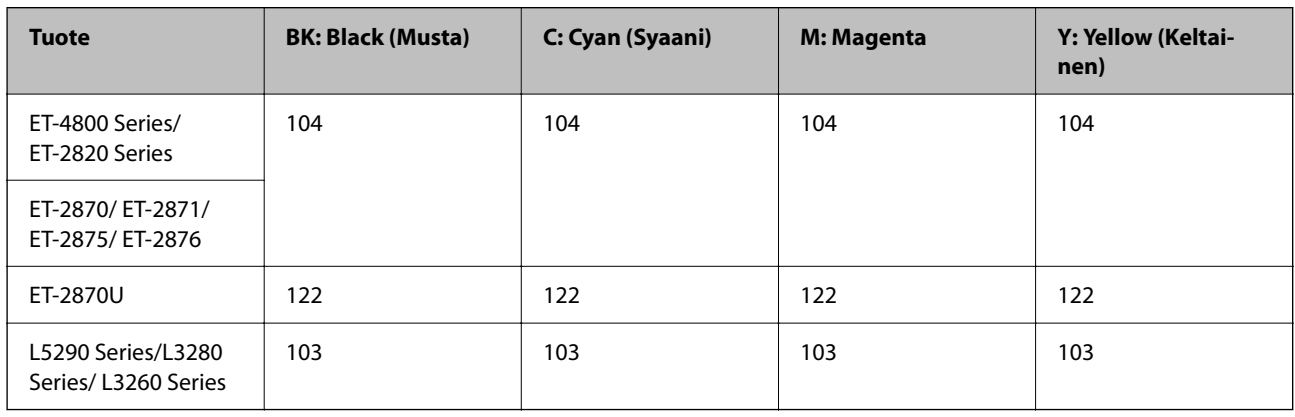

#### *Huomautus:*

Tietoja Epson-mustepullojen tulostusmääristä on saatavana seuraavasta verkkosivustosta.

<http://www.epson.eu/pageyield>

#### <span id="page-249-0"></span>**For Australia and New Zealand**

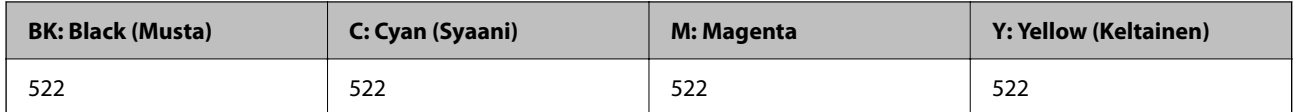

#### **Aasia**

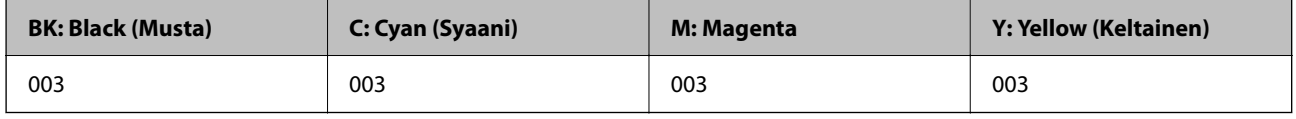

# **Ohjelmiston tiedot**

Tässä osassa esitellään verkkopalvelut ja ohjelmistotuotteet, jotka ovat saatavana tulostimellesi Epsonverkkosivustolta.

### **Tulostusohjelmisto**

### **Sovellus tietokoneelta tulostamista varten (Windows -tulostinohjain)**

Tulostinohjain ohjaa tulostinta sovelluksen komentojen mukaisesti. Asetusten tekeminen tulostinohjaimeen antaa parhaat tulostustulokset. Voit myös tarkistaa tulostimen tilan tai säilyttää sen huipputoimintakunnossa käyttämällä tulostinohjainapuohjelmaa.

#### *Huomautus:*

Voit muuttaa tulostinohjaimen kieltä. Valitse haluamasi kieli *Kieli*-asetuksella *Huolto*-välilehdellä.

#### **Tulostinohjaimen käyttö sovelluksista**

Kun haluat tehdä asetuksia, jotka ovat voimassa vain kyseiselle sovellukselle, käytä sitä sovelluksesta käsin.

Valitse **Tiedosto**-valikosta **Tulosta** tai **Tulostusasetukset**. Valitse tulostin ja valitse sitten **Asetukset** tai **Ominaisuudet**.

#### *Huomautus:*

Toiminnot vaihtelevat sovelluksesta riippuen. Katso lisätietoja sovelluksen ohjeista.

#### **Tulostinohjaimen käyttäminen ohjauspaneelista**

Jos haluat määrittää asetuksia, jotka vaikuttavat kaikkiin sovelluksiin, käytä tulostinohjainta ohjauspaneelilta.

❏ Windows 10/Windows Server 2019/Windows Server 2016

Napsauta aloituspainiketta ja valitse sitten **Windows-järjestelmä** > **Ohjauspaneeli** > **Näytä laitteet ja tulostimet** kohdassa **Laitteisto ja äänet**. Napsauta tulostinta hiiren kakkospainikkeella tai pidä se painettuna ja valitse sitten **Tulostusmääritykset**.

❏ Windows 8.1/Windows 8/Windows Server 2012 R2/Windows Server 2012

Valitse **Työpöytä** > **Asetukset** > **Ohjauspaneeli** > **Näytä laitteet ja tulostimet** kohdassa **Laitteisto ja äänet**. Napsauta tulostinta hiiren kakkospainikkeella tai pidä se painettuna ja valitse sitten **Tulostusmääritykset**.

❏ Windows 7/Windows Server 2008 R2

Napsauta aloituspainiketta ja valitse sitten **Ohjauspaneeli** > **Näytä laitteet ja tulostimet** kohdasta **Laitteisto ja äänet**. Napsauta tulostinta hiiren kakkospainikkeella ja valitse **Tulostusmääritykset**.

❏ Windows Vista/Windows Server 2008

Napsauta aloituspainiketta ja valitse sitten **Ohjauspaneeli** > **Tulostimet** kohdasta **Laitteisto ja äänet**. Napsauta tulostinta hiiren kakkospainikkeella ja valitse **Tulostusmääritykset**.

❏ Windows XP/Windows Server 2003 R2/Windows Server 2003

Napsauta aloituspainiketta ja valitse **Ohjauspaneeli** > **Tulostimet ja muut laitteet** kohdasta **Tulostimet ja faksit**. Napsauta tulostinta hiiren kakkospainikkeella ja valitse **Tulostusmääritykset**.

#### **Tulostinohjaimen käyttö tehtäväpalkin tulostinkuvakkeesta**

Tulostimen kuvake tehtäväpalkissa on pikakuvake, jonka avulla pääset nopeasti tulostinohjaimeen.

Jos napsautat tulostimen kuvaketta ja valitset **Tulostinasetukset**, pääset samaan tulostinasetusten ikkunaan kuin ohjauspaneelista. Jos kaksoisnapsautat tätä kuvaketta, voit tarkistaa tulostimen tilan.

#### *Huomautus:*

Jos tulostimen kuvaketta ei näy tehtäväpalkissa, siirry tulostinohjaimen ikkunaan, napsauta *Huolto*-välilehdellä *Tilanvalvonta-asetukset* ja valitse sitten *Rekisteröi pikakuvake tehtäväpalkkiin*.

#### **Apuohjelman käynnistäminen**

Avaa tulostinohjaimen ikkuna. Napsauta **Huolto** -välilehteä.

#### *Windows-tulostinohjaimen toimintoasetusten määrittäminen*

Voit määrittää asetuksia, kuten ottaa käyttöön **EPSON Status Monitor 3** -ominaisuuden.

- 1. Avaa tulostinohjaimen ikkuna.
- 2. Valitse **Huolto**-välilehdeltä **Laajennusasetukset**.
- 3. Määritä haluamasi asetukset ja valitse sitten **OK**.

Eri asetusten selitykset ovat verkko-ohjeessa.

#### **Liittyvät tiedot**

& ["Sovellus tietokoneelta tulostamista varten \(Windows -tulostinohjain\)" sivulla 250](#page-249-0)

#### **Sovellus tietokoneelta tulostamista varten (Mac OS -tulostinohjain)**

Tulostinohjain ohjaa tulostinta sovelluksen komentojen mukaisesti. Asetusten tekeminen tulostinohjaimeen antaa parhaat tulostustulokset. Voit myös tarkistaa tulostimen tilan tai säilyttää sen huipputoimintakunnossa käyttämällä tulostinohjainapuohjelmaa.

#### **Tulostinohjaimen käyttö sovelluksista**

Napsauta **Sivun asetukset** tai **Tulosta** sovelluksen **Tiedosto**-valikossa. Laajenna tarvittaessa tulostusikkunaa valitsemalla **Näytä yksityiskohdat** (tai ▼).

#### *Huomautus:*

Käytetystä sovelluksesta riippuen *Sivun asetukset* ei ehkä näy *Tiedosto*-valikossa ja tulostimen näytön näyttämisen toimenpiteet voivat vaihdella. Katso lisätietoja sovelluksen ohjeista.

#### **Apuohjelman käynnistäminen**

Valitse **Järjestelmäasetukset** Apple-valikon kohdasta > **Tulostimet ja skannerit** (tai **Tulosta ja skannaa**, **Tulosta ja faksaa**) ja valitse sitten tulostin. Valitse **Valinnat ja tarvikkeet** > **Työkalu** > **Avaa tulostintyökalu**.

#### *Tulostinohjaimen käyttöopas (Mac OS)*

#### **Epson Printer Utility**

Voit suorittaa ylläpitotehtävän, kuten suutintestin ja tulostuspään puhdistuksen, ja voit tarkistaa tulostimen tilan ja vikatiedot käynnistämällä **EPSON Status Monitor** -apuohjelman.

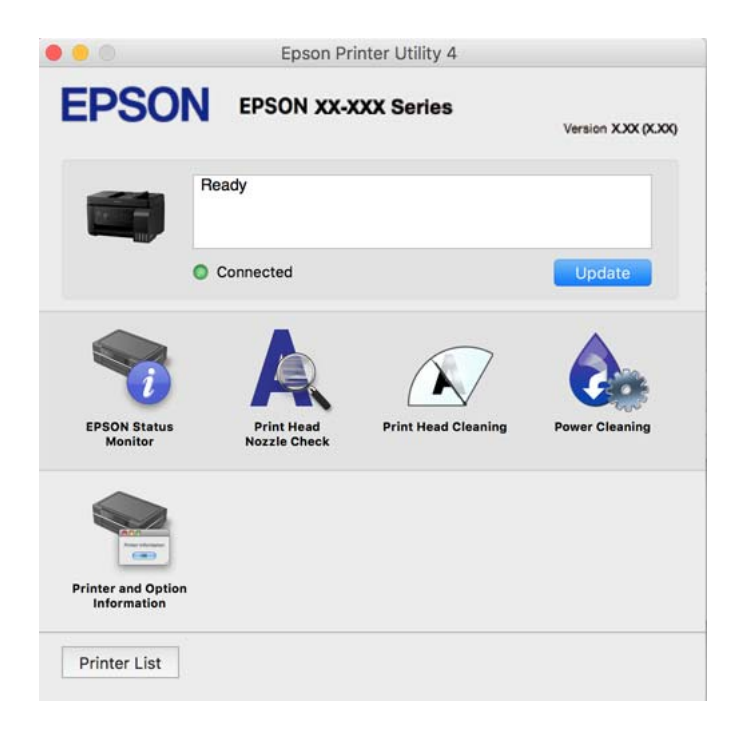

#### *Mac OS -tulostinohjaimen asetusikkunan käyttäminen*

Valitse **Järjestelmäasetukset** Apple-valikon kohdasta > **Tulostimet ja skannerit** (tai **Tulosta ja skannaa**, **Tulosta ja faksaa**) ja valitse sitten tulostin. Valitse **Valinnat ja tarvikkeet** > **Asetukset** (tai **Ohjain**).

### **Sovellus nopeaan ja hauskaan tietokoneelta tulostamiseen (Epson Photo+)**

Epson Photo+ -sovellus mahdollistaa kuvien tulostamisen eri asetteluilla. Voit myös korjailla kuvaa, säätää sijaintia sekä nähdä esikatselun asiakirjastasi. Voit myös piristää kuviasi lisäämällä tekstiä ja leimoja makusi mukaan. Musteen suorituskyky maksimoituu tulostaessasi aidolle Epson -valokuvapaperille, mikä luo kauniin lopputuloksen sekä upean värityksen.

Katso lisätietoja sovelluksen ohjeista.
#### *Huomautus:*

- ❏ Windows Server -käyttöjärjestelmä ei ole tuettu.
- ❏ Tämän sovelluksen käyttö edellyttää tulostinohjaimen asentamista.

### **Käytön aloittaminen Windows-käyttöjärjestelmässä**

❏ Windows 10

Napsauta aloituspainiketta ja valitse sitten **Epson Software** > **Epson Photo+**.

❏ Windows 8.1/Windows 8

Kirjoita sovelluksen nimi hakuruutuun ja napsauta sitten näkyviin tulevaa kuvaketta.

❏ Windows 7/Windows Vista/Windows XP

Napsauta aloituspainiketta ja valitse **Kaikki ohjelmat** tai **Ohjelmat** > **Epson Software** > **Epson Photo+**.

### **Käytön aloittaminen Mac OS-käyttöjärjestelmässä**

Valitse **Siirry** > **Sovellukset** > **Epson Software** > **Epson Photo+**.

### **Liittyvät tiedot**

◆ ["Sovellusten asentaminen erikseen" sivulla 130](#page-129-0)

# **Sovellus tulostimeen helppoon käyttöön älylaitteelta (Epson Smart Panel)**

Epson Smart Panel on sovellus, jolla voit suorittaa helposti tulostintoimintoja, mukaan lukien tulostus, kopiointi tai skannaus älylaitteelta, kuten älypuhelimesta tai tabletista. Voit yhdistää tulostimen ja älylaitteen langattomalla verkolla ja tarkistaa mustetasot, tulostimen tilan ja tarkistaa ratkaisuja, mikäli ilmenee virhe. Voit myös kopioida helposti rekisteröimällä kopiosuosikin.

Etsi ja asenna Epson Smart Panel App Store - tai Google Play -kaupasta.

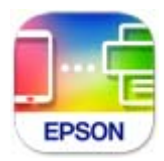

# **Tulosta helposti Android-sovelluksesta (Epson Print Enabler)**

Epson Print Enabler -sovellus mahdollistaa asiakirjojen, sähköpostien, valokuvien ja verkkosivujen tulostamisen langattomasti suoraan Android-puhelimelta tai -tabletilta (Android 4.4 tai uudempi). Android-laitteesi tunnistaa muutamalla napautuksella Epson-tulostimen, joka on liitetty samaan langattomaan verkkoon.

Etsi ja asenna Epson Print Enabler Google Playsta.

# **Skannausohjelmisto**

# **Sovellus tietokoneelta skannaamista varten (Epson ScanSmart)**

Tämän sovelluksen avulla voit skannata asiakirjoja ja valokuvia helposti sekä tallentaa skannatut kuvat yksinkertaisesti.

Katso ohjeet toiminnon käyttämiseen Epson ScanSmart -sovelluksen ohjeesta.

### **Käytön aloittaminen Windows-käyttöjärjestelmässä**

❏ Windows 10

Napsauta aloituspainiketta ja valitse sitten **Epson Software** > **Epson ScanSmart**.

❏ Windows 8.1/Windows 8

Kirjoita sovelluksen nimi hakuruutuun ja napsauta sitten näkyviin tulevaa kuvaketta.

❏ Windows 7

Napsauta käynnistyspainiketta ja valitse sitten **Kaikki sovellukset** > **Epson Software** > **Epson ScanSmart**.

### **Käytön aloittaminen Mac OS-käyttöjärjestelmässä**

Valitse **Siirry** > **Sovellukset** > **Epson Software** > **Epson ScanSmart**.

# **Faksausohjelmisto**

# **Sovellus faksitoimintojen määrittämistä ja faksien lähettämistä varten (FAX Utility)**

FAX Utility on sovellus, jonka avulla voidaan määrittää eri asetuksia faksien lähettämiseksi tietokoneelta. Voit esimerkiksi luoda tai muokata yhteystietoluettelon faksien lähettämistä varten tai määrittää faksien vastaanoton PDF-muotoon tietokoneelle. Katso lisätietoja sovelluksen ohjeista.

### *Huomautus:*

- ❏ Windows Server -käyttöjärjestelmä ei ole tuettu.
- ❏ Varmista, että olet asentanut tulostinohjaimen ennen FAX Utility -ohjelman asentamista.
- ❏ Varmista, että FAX Utility on asennettu. Tarkista, onko sovellus asennettu, katsomalla alta kohta "Käytön aloittaminen Windows -käyttöjärjestelmässä" tai "Käytön aloittaminen Mac OS -käyttöjärjestelmässä".

### **Käytön aloittaminen Windows-käyttöjärjestelmässä**

❏ Windows 10

Napsauta aloituspainiketta ja valitse **Epson Software** > **FAX Utility**.

❏ Windows 8.1/Windows 8

Kirjoita sovelluksen nimi hakuruutuun ja napsauta sitten näkyviin tulevaa kuvaketta.

❏ Windows 7/Windows Vista/Windows XP

Napsauta aloituspainiketta ja valitse sitten **Kaikki ohjelmat** (tai **Ohjelmat**) > **Epson Software** > **FAX Utility**.

#### **Käytön aloittaminen Mac OS-käyttöjärjestelmässä**

Valitse -valikosta **Järjestelmäasetukset** Apple-valikosta > **Tulostimet ja skannerit** (tai **Tulosta ja skannaa** tai **Tulosta ja faksaa**) ja valitse sitten tulostin (FAKSI). Valitse **Valinnat ja tarvikkeet** > **Työkalu** > **Avaa tulostintyökalu**.

### **Liittyvät tiedot**

- & ["Faksien lähettäminen tulostimesta" sivulla 101](#page-100-0)
- & ["Faksien vastaanottaminen tietokoneeseen" sivulla 116](#page-115-0)

# **Faksienlähetyssovellus (PC-FAX-ohjain)**

PC-FAX-ohjain on sovellus, jolla voit lähettää erillisellä sovelluksella luodun asiakirjan faksina suoraan tietokoneelta. PC-FAX-ohjain asennetaan yhdessä FAX Utility -apuohjelman kanssa. Katso lisätietoja sovelluksen ohjeista.

#### *Huomautus:*

- ❏ Windows Server -käyttöjärjestelmä ei ole tuettu.
- ❏ Tarkista, onko PC-FAX-ohjain asennettu. Katso alta "Käyttö Windows-järjestelmässä" tai "Käyttö Mac OS järjestelmässä".
- ❏ Toiminta vaihtelee sen sovelluksen mukaan, jota on käytetty asiakirjan luomiseen. Katso lisätietoja sovelluksen ohjeista.

### **Käyttö Windows-järjestelmässä**

Valitse sovelluksessa **Tulosta** tai valitse **Tiedosto**-valikosta **Tulostusasetukset**. Valitse käyttämäsi tulostin (FAKSI) ja valitse sitten **Asetukset** tai **Ominaisuudet**.

### **Käyttö Mac OS-järjestelmässä**

Valitse sovelluksessa **Tiedosto**-valikosta **Tulosta**. Valitse tulostimesi (FAKSI) **Tulostin**-asetukseksi ja valitse sen jälkeen ponnahdusvalikosta **Faksiasetukset** tai **Vastaanottaja-asetukset**.

### **Liittyvät tiedot**

& ["Faksien lähettäminen tulostimesta" sivulla 101](#page-100-0)

# **Pakkausten luomisohjelmisto**

# **Application for Creating Driver Packages (EpsonNet SetupManager)**

EpsonNet SetupManager on ohjelmisto, jolla voi luoda pakkauksen tulostimen yksinkertaista asennusta varten. Sitä voi käyttää esim. tulostinohjaimen ja EPSON Status Monitor -näytön asennukseen sekä tulostinportin luontiin. Ohjelmiston avulla järjestelmänvalvoja voi luoda ainutlaatuisia ohjelmistopakkauksia ja jaella niitä ryhmille.

Lisätietoa saat alueelliselta Epson-verkkosivustolta.

[http://www.epson.com](http://www.epson.com/)

# <span id="page-255-0"></span>**Asetusten määrittämisohjelmisto**

# **Sovellus tulostintoimintojen määritykseen (Web Config)**

Web Config on sovellus, joka toimii tietokoneen tai älylaitteen verkkoselaimessa, kuten Microsoft Edge- tai Safariselaimessa. Voit tarkistaa sovelluksella tulostimen tilan tai muuttaa verkkopalvelujen tai tulostimen asetuksia. Voit käyttää Web Config -sovellusta, jos tulostin ja tietokone tai laite ovat samassa verkossa.

Seuraavat selaimet ovat tuettuja. Käytä uusinta versiota.

Microsoft Edge, Internet Explorer, Firefox, Chrome, Safari

#### *Huomautus:*

Sinua voidaan pyytää syöttämään Web Config toimintoa käytettäessä järjestelmänvalvojan salasana. Katso asiaan liittyvät tiedot alla olevasta kohdasta.

#### **Liittyvät tiedot**

& ["Järjestelmänvalvojan salasanan oletusarvo" sivulla 16](#page-15-0)

### *Web Configin suorittaminen verkkoselaimella*

1. Tarkista tulostimen IP-osoite.

Valitse tulostimen aloitusnäytössä oleva verkkokuvake ja vahvista sitten tulostimen IP-osoite valitsemalla aktiivinen yhteystapa.

#### *Huomautus:*

Voit tarkistaa IP-osoitteen myös tulostamalla verkkoyhteysraportin.

2. Käynnistä verkkoselain tietokoneella tai älylaitteella ja anna tulostimen IP-osoite.

Muoto:

IPv4: http://tulostimen IP-osoite/

IPv6: http://[tulostimen IP-osoite]/

Esimerkkejä:

IPv4: http://192.168.100.201/

IPv6: http://[2001:db8::1000:1]/

#### *Huomautus:*

Älylaitetta käyttäessäsi voit suorittaa Web Config -työkalun myös Epson Smart Panel -sovelluksen tuotetietonäytöllä.

Koska tulostin käyttää HTTPS-sivustoilla Self signed -sertifikaattia, selain näyttää varoituksen käynnistäessäsi Web Config -työkalun; tämä ei merkitse ongelmaa ja sen ohittaminen on turvallista.

#### **Liittyvät tiedot**

& ["Viestit verkkoympäristössä" sivulla 243](#page-242-0)

### *Web Config -määritystyökalun käyttäminen Windows-käyttöjärjestelmässä*

Jos yhdistät tietokoneen tulostimeen WSD-toiminnolla, voit avaa Web Config -ohjelman seuraavasti.

- 1. Avaa tietokoneen tulostinluettelo.
	- ❏ Windows 10

Napsauta aloituspainiketta ja valitse sitten **Windows-järjestelmä** > **Ohjauspaneeli** > **Näytä laitteet ja tulostimet** kohdassa **Laitteisto ja äänet**.

❏ Windows 8.1/Windows 8

Valitse **Työpöytä** > **Asetukset** > **Ohjauspaneeli** > **Näytä laitteet ja tulostimet** kohdasta **Laitteisto ja äänet** (tai **Laitteisto**).

❏ Windows 7

Napsauta aloituspainiketta ja valitse sitten **Ohjauspaneeli** > **Näytä laitteet ja tulostimet** kohdasta **Laitteisto ja äänet**.

❏ Windows Vista

Napsauta aloituspainiketta ja valitse sitten **Ohjauspaneeli** > **Tulostimet** kohdasta **Laitteisto ja äänet**.

- 2. Napsauta tulostinta hiiren kakkospainikkeella ja valitse **Ominaisuudet**.
- 3. Valitse **Verkkopalvelu**-välilehti ja napsauta URL-osoitetta.

Koska tulostin käyttää HTTPS-sivustoilla Self signed -sertifikaattia, selain näyttää varoituksen käynnistäessäsi Web Config -työkalun; tämä ei merkitse ongelmaa ja sen ohittaminen on turvallista.

### *Web Config -määritystyökalun käyttäminen Mac OS-käyttöjärjestelmässä*

- 1. Valitse **Järjestelmäasetukset** Apple-valikon kohdasta > **Tulostimet ja skannerit** (tai **Tulosta ja skannaa**, **Tulosta ja faksaa**) ja valitse sitten tulostin.
- 2. Valitse **Valinnat ja tarvikkeet** > **Näytä tulostimen verkkosivu**.

Koska tulostin käyttää HTTPS-sivustoilla Self signed -sertifikaattia, selain näyttää varoituksen käynnistäessäsi Web Config -työkalun; tämä ei merkitse ongelmaa ja sen ohittaminen on turvallista.

# **Sovellus laitteen määrittämiseen verkossa (EpsonNet Config)**

EpsonNet Config on sovellus, jonka avulla voidaan asettaa verkkoliitäntäosoitteet ja protokollat. Katso lisätietoja EpsonNet Config -käyttöoppaasta tai sovelluksen ohjeesta.

#### **Käytön aloittaminen Windows-käyttöjärjestelmässä**

❏ Windows 10/Windows Server 2019/Windows Server 2016

Napsauta aloituspainiketta ja valitse sitten **EpsonNet** > **EpsonNet Config**.

❏ Windows 8.1/Windows 8/Windows Server 2012 R2/Windows Server 2012

Kirjoita sovelluksen nimi hakuruutuun ja napsauta sitten näkyviin tulevaa kuvaketta.

❏ Windows 7/Windows Vista/Windows XP/Windows Server 2008 R2/Windows Server 2008/Windows Server 2003 R2/Windows Server 2003

Napsauta aloituspainiketta ja valitse **Kaikki ohjelmat** tai **Ohjelmat** > **EpsonNet** > **EpsonNet Config SE** > **EpsonNet Config**.

#### **Käytön aloittaminen Mac OS-käyttöjärjestelmässä**

**Siirry** > **Sovellukset** > **Epson Software** > **EpsonNet** > **EpsonNet Config SE** > **EpsonNet Config**.

### <span id="page-257-0"></span>**Liittyvät tiedot**

& ["Sovellusten asentaminen erikseen" sivulla 130](#page-129-0)

# **Päivitysohjelmisto**

# **Ohjelmiston ja laiteohjelmiston päivityssovellus (Epson Software Updater)**

Epson Software Updater on sovellus, joka asentaa uuden ohjelmiston ja päivittää laiteohjelmiston internetin kautta. Jos haluat hakea päivitystietoja säännöllisesti, voit määrittää hakujen aikavälin Epson Software Updaterin automaattista päivitystä koskevissa asetuksissa.

#### *Huomautus:*

Windows Server -käyttöjärjestelmä ei ole tuettu.

#### **Käytön aloittaminen Windows-käyttöjärjestelmässä**

❏ Windows 10

Napsauta aloituspainiketta ja valitse sitten **EPSON Software** > **Epson Software Updater**.

❏ Windows 8.1/Windows 8

Kirjoita sovelluksen nimi hakuruutuun ja napsauta sitten näkyviin tulevaa kuvaketta.

❏ Windows 7/Windows Vista/Windows XP

Napsauta käynnistyspainiketta ja valitse sitten **Kaikki ohjelmat** (tai **Ohjelmat**) > **EPSON Software** > **Epson Software Updater**.

#### *Huomautus:*

Voit myös käynnistää Epson Software Updater -ohjelman napsauttamalla tulostimen kuvaketta työpöydän tehtäväpalkissa ja valitsemalla sitten *Ohjelmistopäivitys*.

#### **Käytön aloittaminen Mac OS-käyttöjärjestelmässä**

Valitse **Siirry** > **Sovellukset** > **Epson Software** > **Epson Software Updater**.

#### **Liittyvät tiedot**

& ["Sovellusten asentaminen erikseen" sivulla 130](#page-129-0)

# **Asetusten valikkoluettelo**

Määritä erilaisia asetuksia valitsemalla tulostimen aloitusnäytöltä **Asetukset**.

# **Ylläpito**

Valitse valikot ohjauspaneelissa alla kuvatulla tavalla.

### **Asetukset** > **Ylläpito**

#### <span id="page-258-0"></span>Suutintesti:

Valitse tämä ominaisuus niin voit tarkistaa, ovatko tulostuspään suuttimet tukkeutuneet. Tulostin tulostaa suutinten testikuvion.

#### Tul.pään puhd.:

Valitse tämä ominaisuus niin voit puhdistaa tukkeutuneet tulostuspään suuttimet.

#### Tehopuhdistus:

Tällä toiminnolla voit vaihtaa kaiken musteputkien sisältämän musteen. Ominaisuus käyttää tavallista puhdistusta enemmän mustetta. Katso lisätietoa ominaisuuden käytöstä alta kohdasta "Liittyvät tiedot".

#### Tul.pään kohd.:

Tällä ominaisuudella voit säätää tulostuspään tulostuslaatua paremmaksi.

❏ Pystykohdistus

Valitse tämä ominaisuus, jos tulosteet ovat epäselviä tai teksti ja viivat ovat vinossa.

❏ Vaakakohdistus

Valitse tämä ominaisuus, jos tulosteissa on vaakaviivoja säännöllisin välimatkoin.

#### Täytä mustetta:

Tällä toiminnolla voit palauttaa mustetasot arvoon 100 %, kun täytät mustesäiliöt uudelleen.

#### Aseta Mustetaso:

Valitse tämä ominaisuus asettaaksesi mustetason varsinaisen jääneen musteen määrän mukaisesti.

#### Paperiohjaimen puhdistus:

Valitse tämä ominaisuus, jos sisäisissä rullissa on mustetahroja. Tulostin puhdistaa sisäiset rullat paperia syöttämällä.

#### **Liittyvät tiedot**

- & ["Tulostuspään tarkistaminen ja puhdistaminen" sivulla 121](#page-120-0)
- & ["Tehopuhdistus -toiminnon suorittaminen" sivulla 123](#page-122-0)
- & ["Mustesäiliöiden täyttäminen" sivulla 198](#page-197-0)
- $\rightarrow$  ["Paperipolun puhdistaminen mustetahroista" sivulla 125](#page-124-0)

# **Tulostimen asetukset**

Valitse valikot ohjauspaneelissa alla kuvatulla tavalla.

### **Asetukset** > **Tulostimen asetukset**

#### Ennen perusasetusten käyttöä

Tässä valikkoryhmässä seuraavat kohteet ovat käytettävissä vain ET-4800 Series/L5290 Serieslaitteilla.

- ❏ Ääni
- ❏ Päiväm.-/Aika-asetukset

#### ❏ Maa/alue

### Paperilähdeasetukset:

#### Paperiasetus:

Valitse lisäämäsi paperin koko ja tyyppi paperilähteessä.

### A4/Letter Autom. vaihto:

Valitse **Käytössä**, jos haluat syöttää paperin koolle A4 määritetystä paperilähteestä, kun paperilähdettä "Letter" ei ole, tai syöttää paperin koolle "Letter" määritetystä paperilähteestä, kun paperilähdettä A4 ei ole.

#### Virheilmoitus:

Valitse **Käytössä**, jos haluat nähdä virheviestin, kun valittu paperikoko tai -tyyppi ei vastaa lisättyä paperia.

#### Pap.aset. auto. näyt.:

Valitse **Käytössä**, jos haluat näyttää **Paperiasetus**-näytön, kun lisäät paperilähteeseen paperia. Kun tämä ominaisuus poistetaan käytöstä, tulostaminen iPhonesta tai iPadista AirPrintominaisuuden avulla ei ole mahdollista.

### Ääni:

Säädä äänenvoimakkuutta.

❏ Mykistä

Valitse **Käytössä** vaimentaaksesi kaikki äänet.

❏ Normaalitila

Valitse äänenvoimakkuus, kuten **Painikkeen painaminen**.

❏ Hiljainen tila

Valitse äänenvoimakkuus, kuten **Painikkeen painaminen** kohdasta **Hiljainen tila**.

#### Hiljainen tila:

Valitse **Käytössä**, jos haluat vähentää tulostuksen aikaista melua. Huomaa, että tämä voi hidastaa tulostusta. Valitsemiesi paperityypin ja tulostuslaadun asetusten mukaan tulostimen melutasossa ei ole ehkä mitään eroa.

#### Virrankatkaisuajastin:

Tuotteessasi voi olla käytettävissä tämä ominaisuus tai **Vir.katk.aset.** -ominaisuus ostosijainnin mukaan.

Valitse tämä asetus, jos haluat sammuttaa tulostimen automaattisesti, kun sitä ei ole käytetty tiettynä ajanjaksona. Voit määrittää ennen laitteen sammuttamista odotettavan ajan pituuden. Viiveen pidentäminen vaikuttaa laitteen energiatehokkuuteen. Ota ympäristönäkökohdat huomioon ennen muutosten tekemistä.

#### Vir.katk.aset.:

Tuotteessasi voi olla käytettävissä tämä ominaisuus tai **Virrankatkaisuajastin** -ominaisuus ostosijainnin mukaan.

#### ❏ Virtakatkaisu, jos toimeton

Valitse tämä asetus, jos haluat sammuttaa tulostimen automaattisesti, kun sitä ei ole käytetty tiettynä ajanjaksona. Viiveen pidentäminen vaikuttaa laitteen energiatehokkuuteen. Ota ympäristönäkökohdat huomioon ennen muutosten tekemistä.

❏ Virtakasisu, jos irrotettu

Valitse tämä asetus sammuttaaksesi tulostimen määrätyn ajan kuluttua siitä, kun kaikkien porttien, mukaan lukien LINE-portti, yhteydet on katkaistu. Tämä ominaisuus ei ole saatavilla kaikilla alueilla.

Katso seuraavalta verkkosivustolta määritetty aika.

<https://www.epson.eu/energy-consumption>

#### Päiväm.-/Aika-asetukset:

❏ Päivämäärä/Aika

Syötä voimassa oleva päivä ja aika.

❏ Kesäaika

Valitse kesäaika-asetukset, jotka ovat voimassa käyttöalueella.

❏ Aikaero

Syötä aikaero oman ajan ja UTC-ajan (Coordinated Universal Time) välillä.

#### Maa/alue:

Valitse maa tai alue, jolla käytät tulostinta. Jos vaihdat maata tai aluetta, faksiasetukset palautetaan oletusasetuksiksi ja sinun on määritettävä ne uudelleen.

#### Kieli/Language:

Valitse nestekidenäytön kieli.

#### Näppäimistö

Muuta nestekidenäytön näppäimistön asettelua.

#### Uniajastin:

Säädä ajanjaksoa, jonka jälkeen tulostin siirtyy lepotilaan (virransäästötilaan), jos mitään toimintoja ei ole suoritettu. Nestekidenäyttö pimenee, kun asetettu aika on kulunut loppuun.

#### PC-yhteys USB:n kautta:

Valitse **Käyt**, jotta tietokone voisi käyttää tulostinta USB-yhteyden kautta. Kun valittuna on **Pois käytöstä**, muun kuin verkkoyhteyden kautta lähetettyjä tulostus- ja skannaustöitä rajoitetaan.

# **Verkkoasetukset**

Valitse valikot ohjauspaneelissa alla kuvatulla tavalla.

### **Asetukset** > **Verkkoasetukset**

Tulosta verkon tilatiedot:

Tulostaa verkon tila-arkin.

#### Lang. verkon as.:

Määritä langattoman verkon asetukset tai muuta niitä. Valitse yhteystapa seuraavista vaihtoehdoista ja noudata ohjauspaneelin ohjeita.

- Wi-Fi (suositeltava):
	- ❏ Ohjattu Wi-Fi-asetus
	- ❏ Painike (WPS)
	- ❏ Muut
		- ❏ PIN-koodi (WPS)
		- ❏ Yhdistä Wi-Fi aut.
		- ❏ Poista langaton verkko käytöstä

Verkko-ongelmat voidaan joskus ratkaista poistamalla Wi-Fi-asetukset käytöstä tai määrittämällä ne uudelleen. Valitse **Lang. verkon as.** > **Wi-Fi (suositeltava)** > OK > **Muut** > **Poista langaton verkko käytöstä** > OK.

#### Wi-Fi Direct:

- ❏ iOS
- ❏ Muut OS-laitteet
- ❏ Mukauta
	- ❏ Muuta Verkko- nimeä
	- ❏ Vaihda salasana
	- ❏ Poista Wi-Fi Direct käytöstä
	- ❏ Palauta oletus- asetukset

#### Yhteyden tarkistus:

Tarkistaa nykyisen verkkoyhteyden ja tulostaa raportin. Jos yhteydessä on ongelmia, yritä ratkaista ongelma raportin avulla.

#### **Liittyvät tiedot**

- & ["Wi-Fi-asetusten määrittäminen ohjauspaneelista" sivulla 229](#page-228-0)
- & ["Älylaitteen ja tulostimen liittäminen suoraan \(Wi-Fi Direct\)" sivulla 232](#page-231-0)
- & ["Verkkoyhteyden tilan tarkistus" sivulla 236](#page-235-0)

# **Epson Connect -palvelut**

Valitse valikot ohjauspaneelissa alla kuvatulla tavalla.

### **Asetukset** > **Epson Connect -palvelut**

Rekisteröi/Poista:

Rekisteröi tulostin Epson Connect -palveluihin tai poista se niistä.

Käyttöohjeet ovat saatavana seuraavassa verkkosivustossa.

[https://www.epsonconnect.com/](HTTPS://WWW.EPSONCONNECT.COM/)

<span id="page-262-0"></span>[http://www.epsonconnect.eu](http://www.epsonconnect.eu/) (vain Eurooppa)

#### Keskeytä/Jatka:

Valitse, keskeytetäänkö Epson Connect -palvelut vai jatketaanko niitä.

#### Sähköpostiosoite:

Tarkista tulostimen sähköpostiosoite, joka on rekisteröity Epson Connect -palveluihin.

#### Tila:

Näyttää, onko tulostin rekisteröity ja yhdistetty Epson Connect -palveluihin.

# **Yhteystietojen hallinta**

Tämä valikko on käytettävissä vain ET-4800 Series/L5290 Series-laitteilla.

Valitse valikot ohjauspaneelissa alla kuvatulla tavalla.

### **Asetukset** > **Yhteystietojen hallinta**

Lisää syöte:

Rekisteröi yhteystiedoissa fakseille käytettävä merkintä.

Lisää ryhmä:

Rekisteröi yhteystiedoissa ryhmäfakseille käytettävä merkintä.

#### Muokkaa:

Muokkaa yhteystiedoissa rekisteröityjä merkintöjä ja ryhmiä.

#### Poista:

Poista yhteystiedoissa rekisteröity merkintä tai ryhmä.

#### Tulosta yhteystiedot:

Tulosta yhteystietolistan merkintä- ja ryhmätiedot.

# **Faksiasetukset**

Faksitoiminto on käytettävissä vain ET-4800 Series/L5290 Series -laitteissa.

#### **Liittyvät tiedot**

- $\blacktriangleright$  ["Tarkista faksiyhteys" sivulla 264](#page-263-0)
- & ["Ohjattu fak. asetus" sivulla 264](#page-263-0)
- & ["Perusasetukset-valikko" sivulla 264](#page-263-0)
- & ["Vastaanottoasetuk.-valikko" sivulla 266](#page-265-0)
- & ["Raporttiasetukset-valikko" sivulla 267](#page-266-0)
- & ["Suojausasetukset-valikko" sivulla 267](#page-266-0)
- & ["Käyt. oletusasetukset-valikko" sivulla 268](#page-267-0)

# <span id="page-263-0"></span>**Tarkista faksiyhteys**

Valikko on tulostimen ohjauspaneelissa seuraavassa kohdassa:

#### **Asetukset** > **Faksiasetukset** > **Tarkista faksiyhteys**

**Tarkista faksiyhteys** -valinnan valitseminen tarkistaa, että tulostin on yhdistetty puhelinlinjaan ja on faksin lähetykseen. Voit tulostaa tarkistustuloksen tyhjälle A4-paperille.

### **Ohjattu fak. asetus**

Voit löytää valikon tulostimen ohjauspaneelista:

**Asetukset** > **Faksiasetukset** > **Ohjattu fak. asetus**

Aseta faksin perusasetuksen valitsemalla **Ohjattu fak. asetus**. Seuraa näytössä näkyviä ohjeita.

#### **Liittyvät tiedot**

- & "Perusasetukset-valikko" sivulla 264
- & ["Tulostimen valmistelu faksien lähettämiseen ja vastaanottamiseen" sivulla 92](#page-91-0)

# **Perusasetukset-valikko**

Voit löytää valikon tulostimen ohjauspaneelista alta:

#### **Asetukset** > **Faksiasetukset** > **Perusasetukset**

Faksinopeus:

Valitse faksin lähetysnopeus. Suosittelemme valitsemaan asetuksen **Hidas(9 600bps)**, jos yhteysvirheitä tulee usein lähetettäessä fakseja ulkomaille tai vastaanotettaessa niitä ulkomailta tai jos käytät IP (VoIP) -puhelinpalvelua.

#### ECM:

Korjaa automaattisesti virheet faksiliikenteessä (virheenkorjaustila), jotka johtuvat useimmiten puhelinlinjan kohinasta. Jos toiminto on pois käytöstä, asiakirjoja ei voi lähettää tai vastaanottaa värillisinä.

### Valintaä. tunnistus:

Tunnistaa valintaäänen ennen valinnan aloittamista. Jos tulostin on yhdistetty PBX (yksityinen puhelinverkko) -toimintoon tai digitaaliseen puhelinlinjaan, tulostimen numeron valinnan aloittaminen ei välttämättä onnistu. Muuta siinä tapauksessa **Linjatyyppi** -asetukseksi **PBX**. Jos se ei auta, poista ominaisuus käytöstä. Toiminnon poistaminen käytöstä voi kuitenkin aiheuttaa ensimmäisen numeron jäämisen pois valitusta faksinumerosta ja aiheuttaa faksin lähettämisen väärään numeroon.

#### Valintatila:

Valitse sen puhelinjärjestelmän tyyppi, jonka olet yhdistänyt tulostimeen. Kun asetus on **Pulssi**, voit väliaikaisesti asettaa valintatavan pulssista ääneen painamalla  $*(T)$  on jo syötettynä) syötettäessä numeroita faksin yläreunaan. Tämä asetus ei ehkä tule näkyviin maan tai alueen mukaan.

#### Linjatyyppi:

Valitse sen linjan tyyppi, jonka haluat yhdistää tulostimeen.

Kun tulostinta käytetään ympäristöissä, joissa käytetään alanumeroita ja tarvitaan ulkolinjan käyttö edellyttää ulkoisia käyttökoodeja, kuten 0 ja 9, valitse **PBX**. Ympäristölle, jossa käytetään DSLmodeemia tai liitinadapteria, asettaminen **PBX**-tilaan on myös suositeltavaa.

#### Käyttökoodi

Valitse **Käytä** ja rekisteröi sitten ulkoinen käyttökoodi, kuten 0 tai 9. Kun faksi sitten lähetetään ulkoiseen numeroon, valitse risuaita (#) varsinaisen koodin sijaan. Risuaitaa (#) on käytettävä myös kohteessa **Yhteystiedot** ulkoisena käyttökoodina. Jos yhteystiedolle on asetettu ulkoinen käyttökoodi, kuten 0 tai 9, et voi lähettää fakseja kyseiselle yhteyshenkilölle. Määritä tässä tapauksessa **Käyttökoodi** arvoon **Älä käytä**. Muutoin sinun on vaihdettava kohdan **Yhteystiedot** koodi arvoon #.

#### Ylätunniste:

Kirjoita lähettäjän nimi ja faksin numero. Ne näkyvät lähtevien faksien yläreunassa.

- ❏ Puhelinnumerosi: Voit lisätä enintään 20 merkkiä 0–9 + tai välilyönnin.
- ❏ Faksin ylätunniste: Voit rekisteröidä enintään 21 kohdetta pikavalintaan. Voit syöttää kunkin lähettäjän nimeen enintään 40 merkkiä.

#### Vastaanottotila:

Valitse vastaanottotila. Lisätietoa on alla.

#### DRD:

Jos olet tilannut puhelinyhtiöltä erottuva soittoäänipalvelun, valitse saapuville fakseille käytettävä soittotapa. Erottuva soittoäänipalvelu, jota monet puhelinyhtiöt tarjoavat (palvelun nimi vaihtelee yhtiöittäin), mahdollistaa useamman puhelinnumeron käyttämisen samalla linjalla. Kullekin numerolle osoitetaan eri soittotapa. Voit käyttää yhtä linjaa äänipuheluille ja toista faksipuheluille. Alueen mukaan tämän vaihtoehdon asetus on **Käytössä** tai **Ei käytössä**.

#### Soit. ennen vast.:

Valitse soittomäärä, joka tarvitaan, ennen kuin tulostin vastaanottaa faksin automaattisesti.

### Etävastaanotto:

#### Etävastaanotto

Jos vastaat saapuvaan faksiin tulostimeen kytketyllä puhelimella, voit aloittaa faksin vastaanottamisen syöttämällä koodin puhelimen avulla.

#### Anna käynnistyskoodi

Määritä lähtökoodi kohteelle **Etävastaanotto**. Syötä kaksi merkkiä seuraavista: 0–9, \*, #.

#### Hylkäysfaksi:

#### Hylkäysfaksi

Tee valinnat roskapostifaksien hylkäämiseksi.

- ❏ Hylkäysmääräluettelo: Jos toisen osapuolen puhelinnumero on hylättyjen numeroiden luettelossa, määritä, hylkäätkö tulevat faksit.
- ❏ Ylätunniste tyhjä: Jos toisen osapuolen puhelinnumero on estetty, määritä, hylkäätkö tulevat faksit.

<span id="page-265-0"></span>❏ Soittaja ei Yhteyst.: Jos toisen osapuolen puhelinnumero ei ole kontakteissa, määritä, hylkäätkö tulevat faksit.

#### Muokkaa Estetyt numerot -luetteloa

Voit rekisteröidä enintään 30 faksinumeroa, joista hylkäät faksit ja puhelut. Voit lisätä enintään 20 merkkiä 0–9 + tai välilyönnin.

### **Liittyvät tiedot**

- & ["Tulostimen valmistelu faksien lähettämiseen ja vastaanottamiseen" sivulla 92](#page-91-0)
- & ["PBX-puhelinjärjestelmän asetusten tekeminen" sivulla 94](#page-93-0)
- & ["Tulevien faksien vastaanottaminen" sivulla 106](#page-105-0)
- & ["Roskapostifaksien estoasetusten määrittäminen" sivulla 96](#page-95-0)

# **Vastaanottoasetuk.-valikko**

Voit löytää valikon tulostimen ohjauspaneelista alta:

#### **Asetukset** > **Faksiasetukset** > **Vastaanottoasetuk.**

### Tallenna tietok.:

Tallentaa vastaanotetut faksit PDF-tiedostoina tietokoneelle, joka on kytketty tulostimeen. Voit määrittää tämän ainoastaan asetukseen **Kyllä** käyttämällä faksin lisätoimintoa, FAX Utility. Et voi ottaa tätä käyttöön tulostimen ohjauspaneelista. Asenna FAX Utility tietokoneeseen etukäteen. Määritettyäsi täksi asetukseksi **Kyllä**, voit muuttaa tämän asetukseksi **Kyllä, ja tulosta** tulostimen ohjauspaneelista.

#### Autom. pienentäminen:

Tulostaa vastaanotetut faksit suurikokoisina asiakirjoina, jotka pienennetään sopimaan paperille paperilähteessä. Pienentäminen ei ole välttämättä aina mahdollista vastaanotettujen tietojen mukaan. Jos toiminto kytketään pois päältä, suuret asiakirjat tulostetaan niiden alkuperäisessä koossa usealle arkille tai tyhjä toinen sivu saattaa tulostua.

#### Jaettu sivu -asetuk:

Tulostaa vastaanotetut faksit sivujakoasetuksella, kun niiden koko on suurempi kuin tulostimen käyttämän paperin koko.

#### Autom. kierto:

Kääntää vastaanotetut faksit vaakasuuntaisiksi A5-kokoisiksi asiakirjoiksi, jotta ne tulostuvat A5 kokoiselle paperille. Asetus on käytössä, jos vähintään yhden tulostuksessa käytettävän paperilähteen kooksi on asetettu A5.

Kun valitset **Ei käytössä**, vaakasuuntaiset A5-kokoiset vastaanotetut faksit, joiden leveys on sama kuin pystysuuntaisen A4:n, katsotaan A4-kokoisiksi fakseiksi ja tulostetaan sellaisina.

Tarkista paperikokoasetus kohdassa **Asetukset** > **Tulostimen asetukset** > **Paperilähdeasetukset**.

### Lisää vastaanotto- tiedot:

Tulostaa vastaanotetun faksin vastaanottotiedot, vaikka lähettäjä ei olisi määrittänyt ylätunnistetietoja. Vastaanottotietoihin sisältyvät vastaanottopäivä ja -aika, lähettäjän tunnus ja sivunumero, kuten "P1". Jos **Jaettu sivu -asetuk** -valinta on käytössä, tietoihin sisältyy myös jaetun sivun numero.

#### <span id="page-266-0"></span>Tul. aloituk. ajastus:

Määritä valinnat vastaanotettujen faksien tulostamisen aloittamista koskien.

- ❏ Kaikki sivut vastaa.: Tulostus alkaa kaikkien sivujen vastaanottamisen jälkeen. Tulostuksen käynnistys ensimmäiseltä sivulta tai viimeiseltä sivulta riippuu asetuksista **Lajittelupino** ominaisuudessa. Katso selitys kohteelle **Lajittelupino**.
- ❏ Ensimmäinen sivu vastaanotettu: Tulostus aloitetaan, kun ensimmäinen sivu on vastaanotettu. Sivut tulostetaan järjestyksessä sitä mukaa kun niitä vastaanotetaan. Jos tulostin ei voi aloittaa tulostamista, koska se esimerkiksi tulostaa muita töitä, vastaanotetut sivut tulostetaan eränä, kun tulostin on taas käytettävissä.

#### Lajittelupino:

Koska ensimmäinen sivu tulostetaan (tulostus yläosaan), tulostetut asiakirjat pinotaan sivujärjestyksessä. Jos tulostimen muisti on vähissä, tämä toiminto ei välttämättä ole käytettävissä.

#### Tulostuksen viiveaika:

Kohdassa **Pysäytysaika** — **Aik uud.käyn.** määritetyn ajanjakson aikana tulostin tallentaa vastaanotetut asiakirjat tulostimen muistiin tulostamatta niitä. Tätä toimintoa voidaan käyttää melun estämiseen ilta-aikaan tai luottamuksellisten asiakirjojen säilyttämiseen, jos vastaanottaja ei ole paikalla. Ennen tämän toiminnon käyttämistä on varmistettava, että muistitilaa on riittävästi. Asettaessasi määritykseksi **Ei käytössä**, voit tulostaa vastaanotetut asiakirjat ennen uudelleenkäynnistystä.

#### Hiljainen tila:

Vähentää faksien tulostuksesta syntyvää melua, mutta saattaa alentaa myös tulostusnopeutta.

### **Raporttiasetukset-valikko**

Voit löytää valikon tulostimen ohjauspaneelista alta:

#### **Asetukset** > **Faksiasetukset** > **Raporttiasetukset**

Faksilokin autom. tul.:

Tulostaa faksilokin automaattisesti. Valitse **Pä (kun 30 kertynyt)** tulostaaksesi lokin jokaisen 30 faksityön suorittamisen jälkeen. Tulosta loki tiettyyn aikaan valitsemalla **Päällä (Aika)**. Jos faksitöiden määrä kuitenkin ylittää 30, loki tulostetaan ennen määritettyä aikaa.

#### Liitä kuva raporttiin:

Tulostaa kohteen **Lähetysraportti** ja kuvan lähetetyn asiakirjan ensimmäiseltä sivulta. Tulostaa sivun yläosa ilman pienennystä valitsemalla **Päällä (Suuri kuva)**. Tulosta koko sivu pienentämällä se sopimaan raporttiin valitsemalla **Päällä (Pieni kuva)**.

#### Raporttimuoto:

Valitsee kohteen **Faksi** > **Lisää**-välilehti > **Faksiraportti** faksiraporttien muodoksi jonkun muun kuin **Protokollan jäljitys**. Valitse **Tiedot** virhekoodien tulostamiseksi.

### **Suojausasetukset-valikko**

Voit löytää valikon tulostimen ohjauspaneelista alta:

#### **Asetukset** > **Faksiasetukset** > **Suojausasetukset**

#### <span id="page-267-0"></span>S.valintarajoitukset:

**Käytössä** -määrityksen valitseminen poistaa vastaanottajan faksinumeron manuaalisen syötön pois käytöstä, jolloin käyttäjä voi valita vastaanottajan vain yhteystietoluettelosta tai faksien lähetyshistoriasta.

**Anna kahdesti** -määrityksen valitseminen edellyttää käyttäjää syöttämään faksinumeron uudelleen kun numero on syötetty manuaalisesti.

**Ei käytössä** -määrityksen valitseminen ottaa vastaanottaman faksinumeron manuaalisen syötön käyttöön.

Lähetysrajoitukset:

Kun **Käytössä** valitaan, vastaanottajaksi voidaan lisätä vain yksi faksinumero.

#### Vahvista Osoiteluettelo:

Näyttää vastaanottajan vahvistusnäytön ennen lähetyksen aloittamista.

Voit valita vastaanottajan kohdasta **Kaikki** tai **Vain lähetystä varten**.

#### Varmuuskopiotiedot Tyhjennä auto:

Lähetetyistä ja vastaanotetuista asiakirjoista säilytetään yleensä tilapäiset varakopiot tulostimen muistissa sähkökatkon tai virheellisen käytön aiheuttaman laitteen sammumisen varalta.

**Käytössä**-asetuksen valitseminen poistaa varmuuskopiot automaattisesti kun asiakirja lähetetään tai vastaanotetaan onnistuneesti eikä varmuuskopioita enää tarvita.

#### Tyhj. varm.kopiot.:

Poistaa kaikki tulostimen muistiin väliaikaisesti tallennetut varmuuskopiot. Suorita tämä ennen kuin luovutat tulostinta eteenpäin tai hävität sen.

# **Käyt. oletusasetukset-valikko**

Valikko on tulostimen ohjauspaneelissa seuraavassa kohdassa:

#### **Asetukset** > **Faksiasetukset** > **Käyt. oletusasetukset**

Tässä valikossa tehdyistä asetuksista tulee oletusasetuksia kohdassa **Faksi** > **Valikko**. Lisätietoja on seuraavassa.

#### **Liittyvät tiedot**

- & ["Skannausasetukset" sivulla 108](#page-107-0)
- & ["Faksin lähetysaset." sivulla 109](#page-108-0)

# **Tulosta tila-arkki**

Valitse valikot ohjauspaneelissa alla kuvatulla tavalla.

### **Asetukset** > **Tulosta tila-arkki**

Määrityksen tila -lehti:

Tulosta tietolehtiä, joissa näkyy nykyinen tulostimen tila ja asetukset.

Syötön tila -lehti:

Tulosta tietolehtiä, joissa näkyy kulutustarvikkeiden tila.

Käyttöhistoria-lehti:

Tulosta tietolehtiä, joissa näkyy tulostimen käyttöhistoria.

# **Tulostuslaskuri**

Valitse valikot ohjauspaneelissa alla kuvatulla tavalla.

### **Asetukset** > **Tulostuslaskuri**

Näyttää tulosteiden, mustavalkotulosteiden, väritulosteiden ja tulostimen läpi syötettyjen sivujen kokonaismäärän tulostimen ostohetkestä lähtien, mukaan lukien muut tulosteet, kuten tila-arkki.

# **Asiakastutkimus**

Valitse valikot ohjauspaneelissa alla kuvatulla tavalla.

### **Asetukset** > **Asiakastutkimus**

Valitse **Hyväksy**, jos haluat lähettää laitteen käyttötietoja, kuten tulostettujen sivujen määrän, Seiko Epson Corporationille.

Valitse **Mukauta** muuttaaksesi tätä asetusta.

# **Palauta oletusasetukset**

Valitse valikot ohjauspaneelissa alla kuvatulla tavalla.

### **Asetukset** > **Palauta oletusasetukset**

Palauttaa seuraavat valikot oletusasetuksiin.

- ❏ Verkkoasetukset
- ❏ Kopioasetukset
- ❏ Skannausasetukset
- ❏ Faksiasetukset
- ❏ Tyhj. kaikki tied. ja asetuks.

# **Laiteohjelm.päivitys**

Valitse valikot ohjauspaneelissa alla kuvatulla tavalla.

### **Asetukset** > **Laiteohjelm.päivitys**

### <span id="page-269-0"></span>Päivitys:

Tarkista, onko verkkopalvelimeen ladattu laiteohjelmiston viimeisintä versiota. Laiteohjelmisto päivittyy uuden laiteohjelmiston löydyttyä. Päivitystä ei voi keskeyttää sen aloittamisen jälkeen.

### Nykyinen versio:

Näyttää tulostimen nykyisen laiteohjelmistoversion.

### Ilmoitus:

Vastaanota ilmoituksia laiteohjelmiston saavilla olevista päivityksistä valitsemalla **Käytössä**.

# **Tuotteen tekniset tiedot**

# **Tulostimen tekniset tiedot**

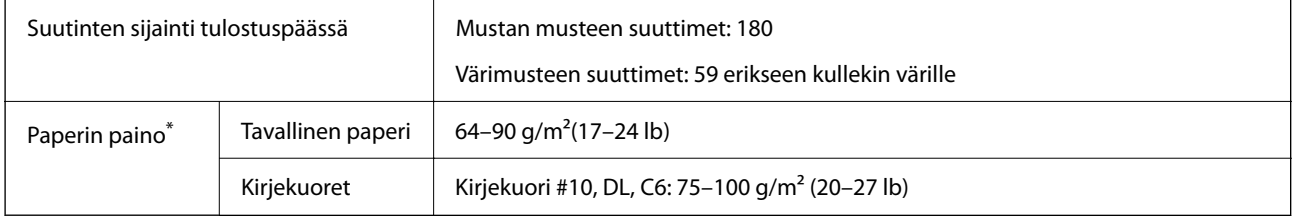

\* Vaikka paperin paksuus olisi sallittujen arvojen rajoissa, paperi ei välttämättä syöty laitteeseen oikein tai tulostusjäljen laatu voi olla heikko paperin laadun ja muiden ominaisuuksien vuoksi.

# **Tulostusalue**

### *Yksittäisten arkkien tulostusalue*

Tulostuslaatu voi olla heikompi varjostetuilla alueilla tulostimen toimintaperiaatteen vuoksi.

### **Tulostaminen reunuksilla**

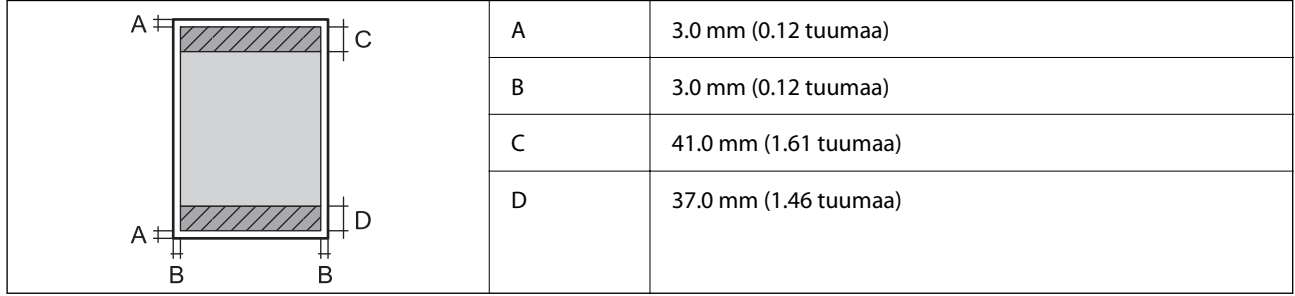

### **Reunaton tulostus**

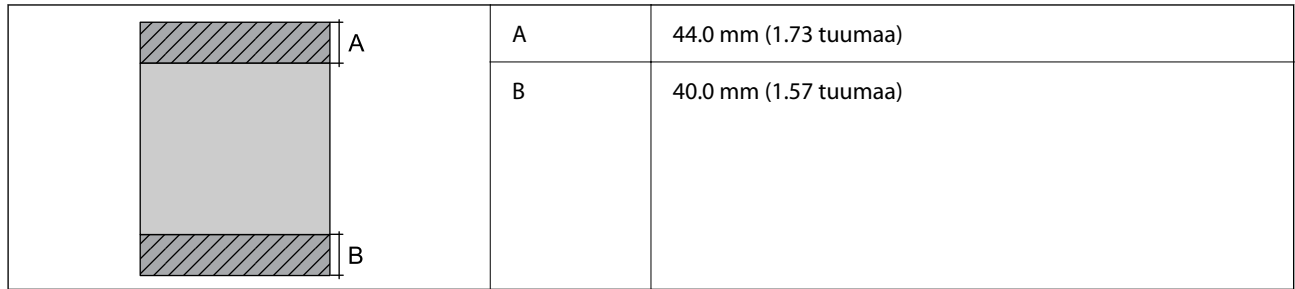

## *Kirjekuorien tulostettava alue*

Tulostuslaatu voi olla heikompi varjostetuilla alueilla tulostimen toimintaperiaatteen vuoksi.

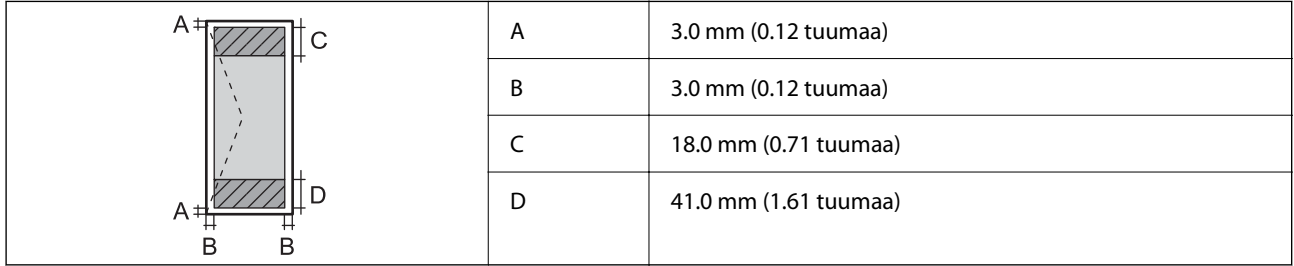

# **Skannerin ominaisuudet**

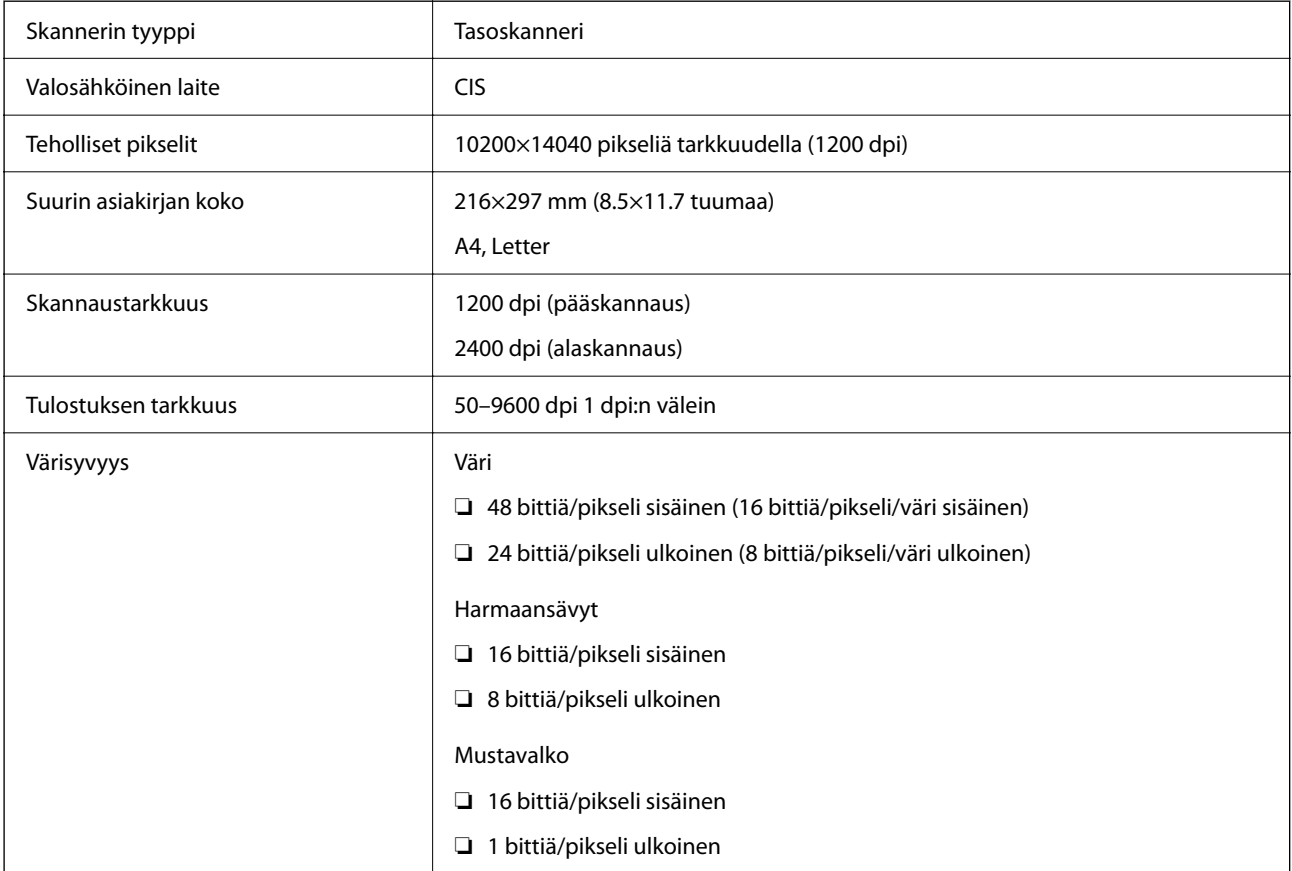

Valonlähde LED

# **Käyttöliittymän ominaisuudet**

Tietokoneelle Hi-Speed USB<sup>\*</sup>

USB 3.0 -kaapeleita ei tueta.

# **Arkinsyöttölaitteen määritykset**

Vain ET-4800 Series/L5290 Series

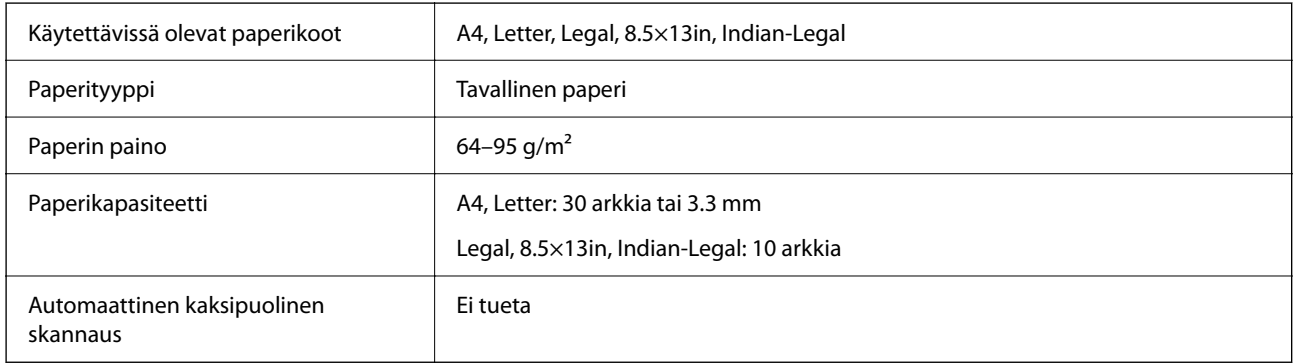

Vaikka alkuperäinen asiakirja täyttäisi arkinsyöttölaitteeseen asetettavien sivujen määritykset, asiakirja ei välttämättä syöty laitteeseen oikein arkinsyöttölaitteesta tai skannauslaatu voi paperin laadusta ja ominaisuuksista riippuen vaihdella.

# **Faksin ominaisuudet**

Vain ET-4800 Series/L5290 Series

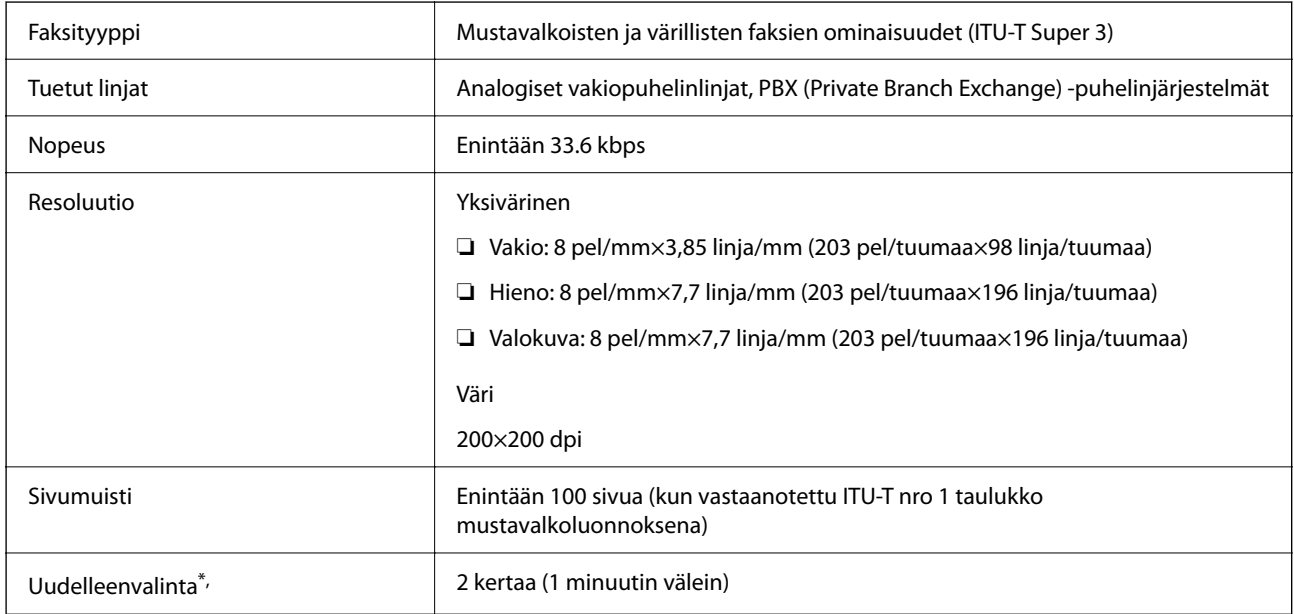

<span id="page-272-0"></span>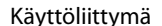

RJ-11-puhelinlinja, RJ-11-puhelinliitäntä

\* Tiedot voivat vaihdella maittain ja alueittain.

# **Verkon tekniset tiedot**

# **Wi-Fi-tiedot**

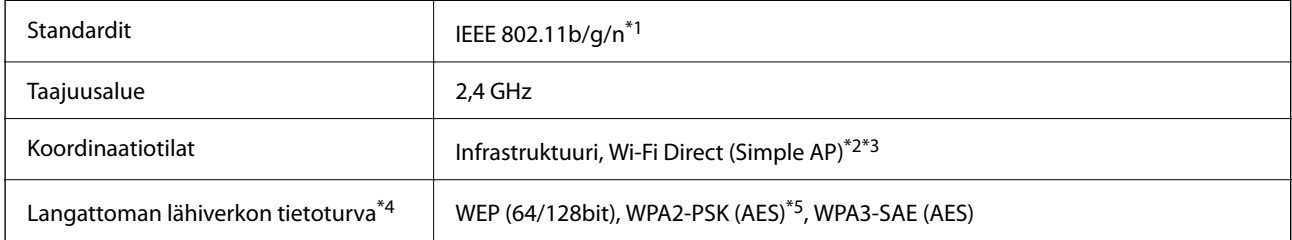

\*1 IEEE 802.11n on saatavilla vain HT20:lle.

- \*2 Ei IEEE 802.11b -tukea.
- \*3 Simple AP -tila on yhteensopiva Wi-Fi-yhteyden (infrastruktuuri) tai Ethernet-yhteyden kanssa.
- \*4 Wi-Fi Direct tukee vain WPA2-PSK (AES) -salausta.
- \*5 Noudattaa WPA2-standardia, tukee WPA/WPA2 Personal -salausta.

# **Ethernet-yhteyden ominaisuudet**

Vain ET-4800 Series/L5290 Series

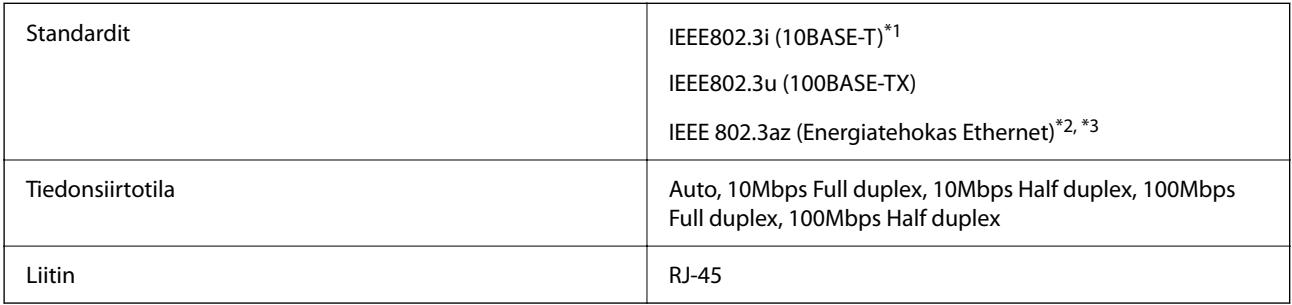

\*1 Radiohäiriöiden estämiseksi käytä luokan 5e tai korkeampaa STP (kierretty pari) -kaapelia.

\*2 Liitetyn laitteen on täytettävä IEEE 802.3az-standardit.

\*3 IEEE 802.3az on oletuksena pois käytöstä. Katso "Liittyviä tietoja" ottaaksesi tämän asetuksen käyttöön.

### **Liittyvät tiedot**

& ["Energiatehokkaan Ethernetin käyttöönotto" sivulla 228](#page-227-0)

# **Verkkotoiminnot ja IPv4/IPv6**

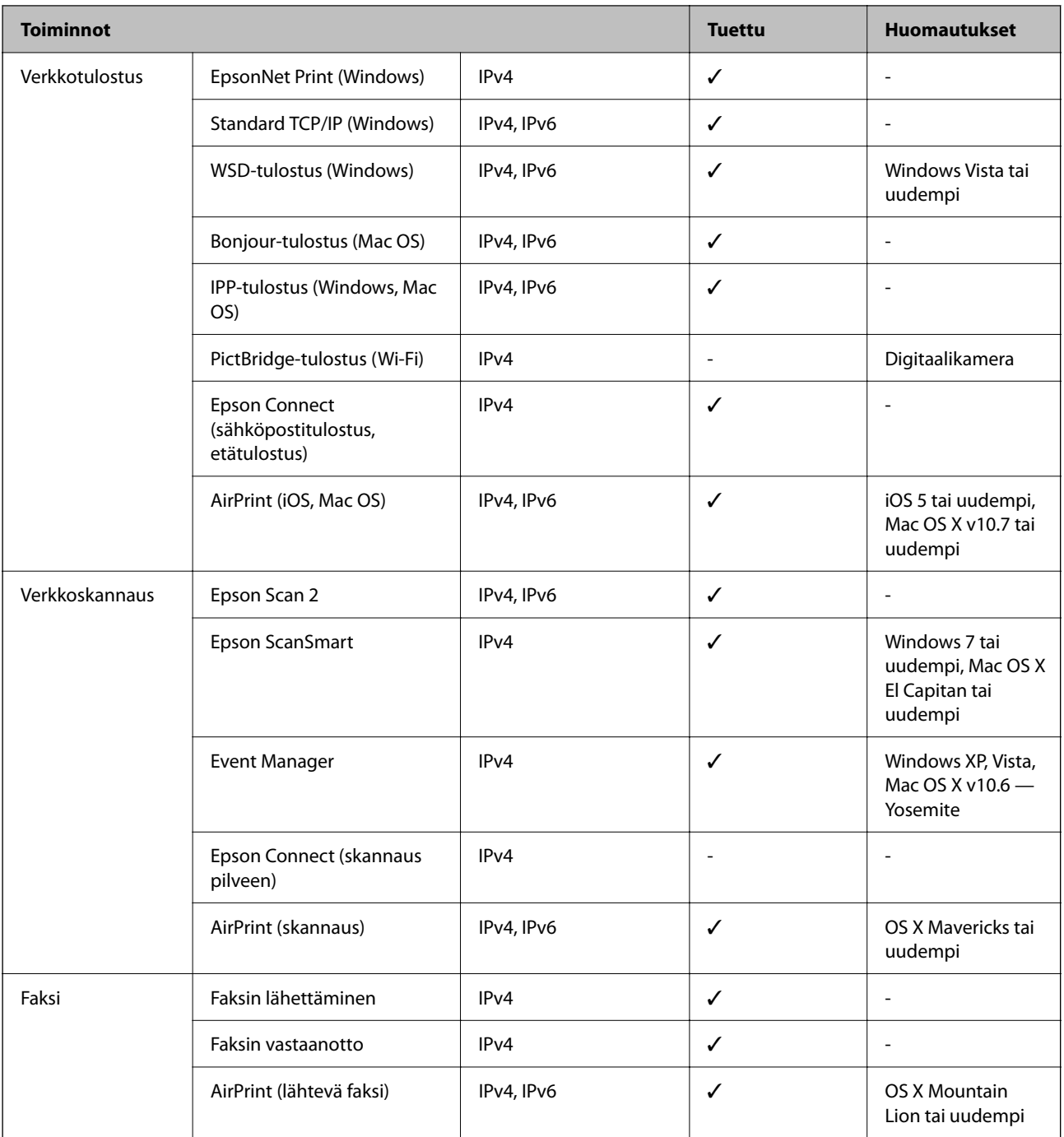

# **Tietoturvaprotokolla**

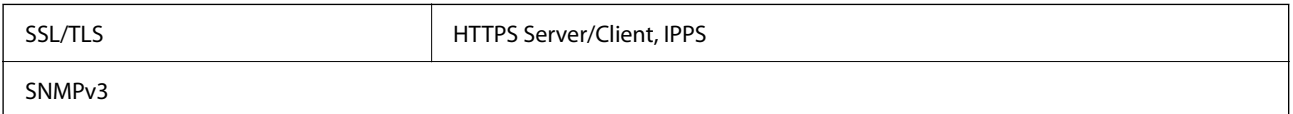

# **Tuetut kolmansien osapuolten palvelut**

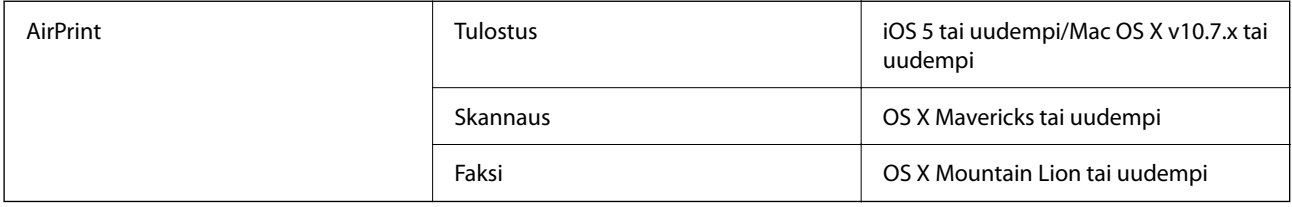

# **Mitat**

### **ET-4800 Series/L5290 Series**

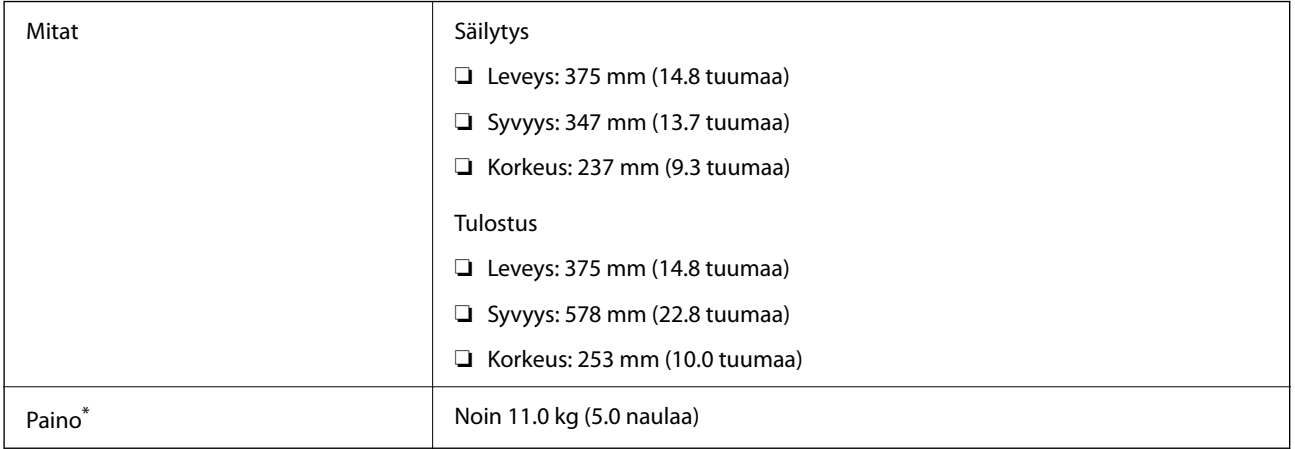

\* Ilman mustetta ja virtajohtoa.

### **ET-2870 Series/ET-2820 Series/L3280 Series/L3260 Series**

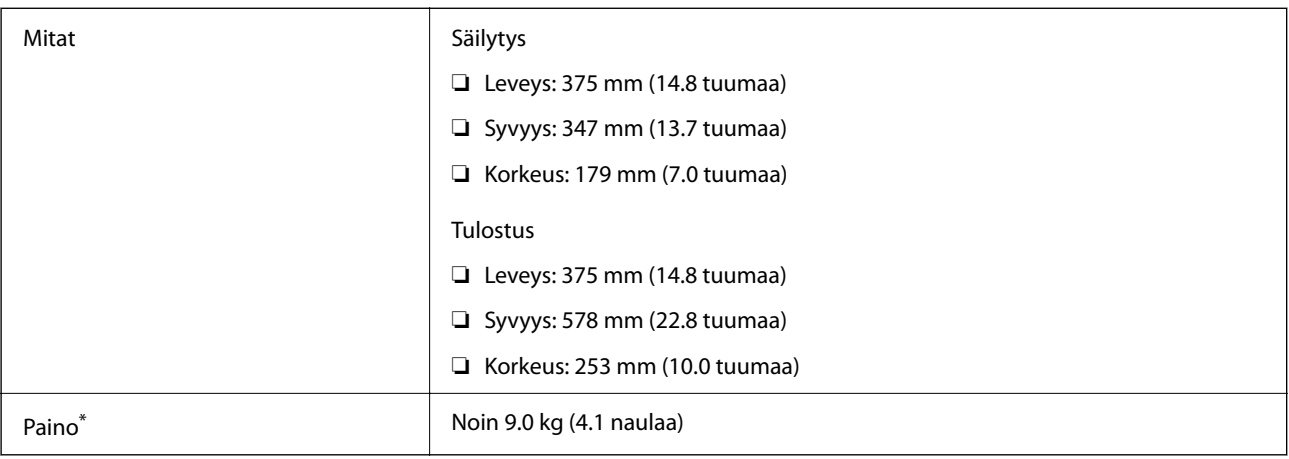

\* Ilman mustetta ja virtajohtoa.

# **Sähkötekniset ominaisuudet**

### **ET-4800 Series/L5290 Series**

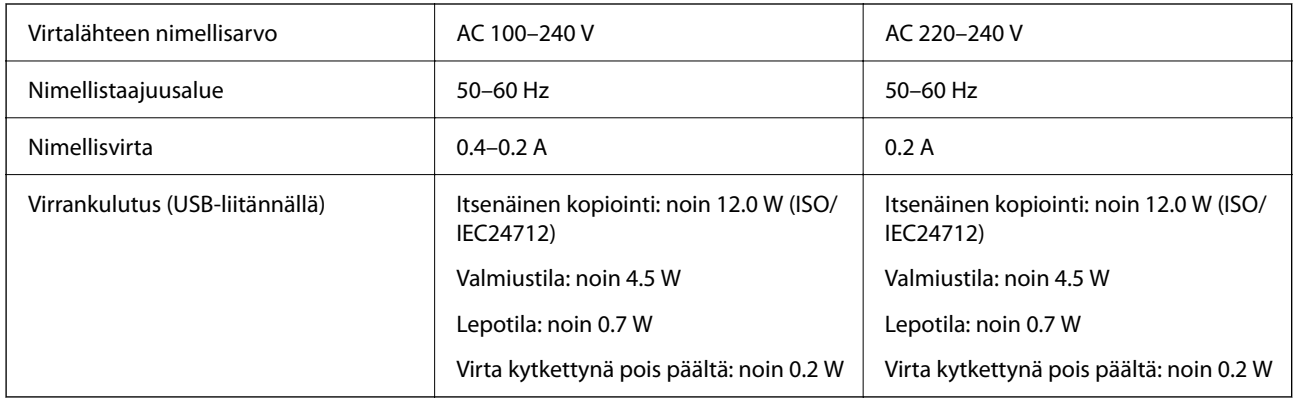

### *Huomautus:*

- ❏ Tarkista jännite tulostimessa olevista merkinnöistä.
- ❏ Eurooppalaiset käyttäjät: lisätietoja virrankulutuksesta on saatavana seuraavalta verkkosivustolta. <http://www.epson.eu/energy-consumption>

### **ET-2870 Series/ET-2820 Series/L3280 Series/L3260 Series**

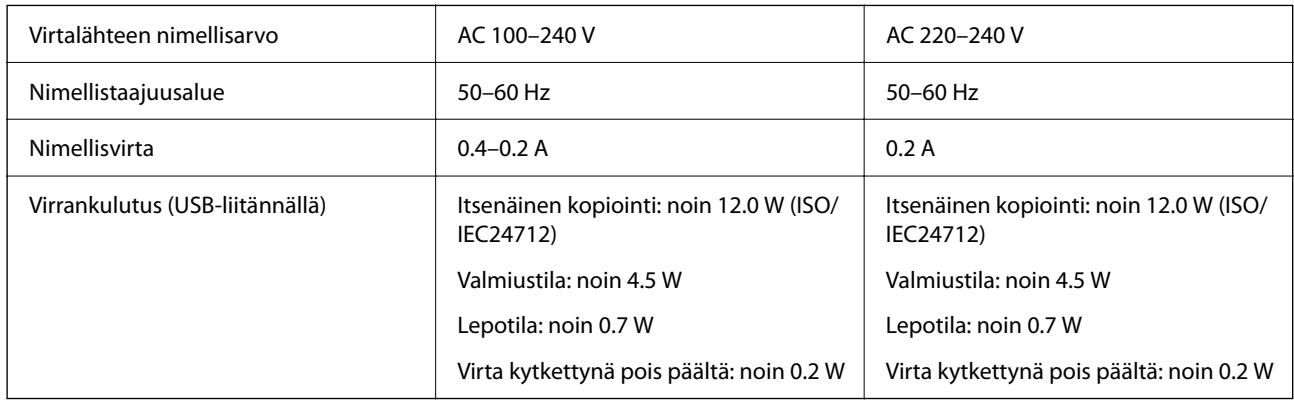

### *Huomautus:*

- ❏ Tarkista jännite tulostimessa olevista merkinnöistä.
- ❏ Eurooppalaiset käyttäjät: lisätietoja virrankulutuksesta on saatavana seuraavalta verkkosivustolta. <http://www.epson.eu/energy-consumption>

# **Ympäristöä koskevat tekniset tiedot**

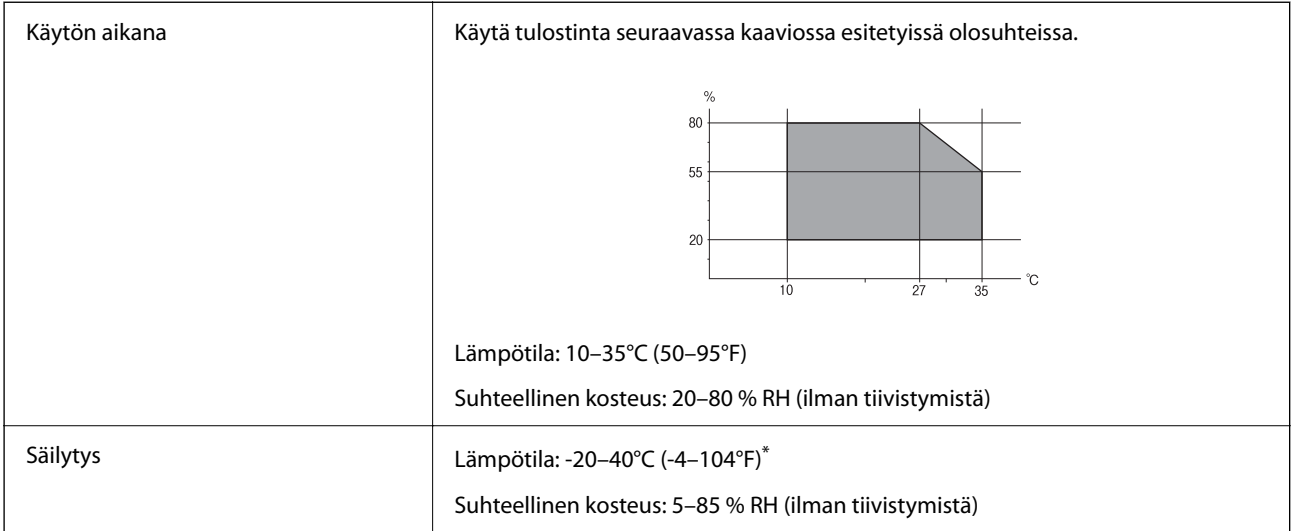

Varastoitavissa yhden kuukauden ajan lämpötilassa 40 °C (104 °F).

# **Mustepullojen käyttöympäristön tiedot**

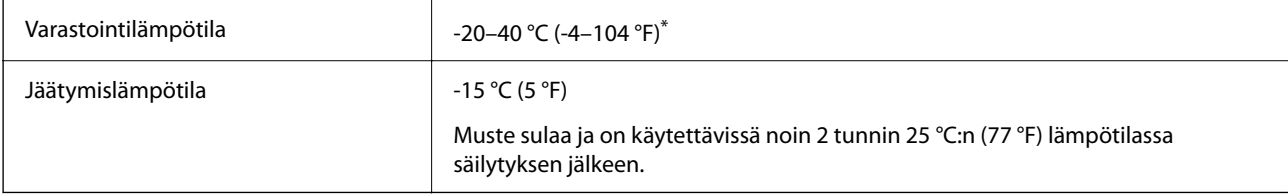

\* Varastoitavissa yhden kuukauden ajan lämpötilassa 40 °C (104 °F).

# **Järjestelmävaatimukset**

❏ Windows

Windows Vista, Windows 7, Windows 8/8.1, Windows 10 tai uudempi (32- tai 64-bittinen)

Windows XP SP3 (32-bittinen)

Windows XP Professional x64 Edition SP2

Windows Server 2003 (SP2) tai uudempi

❏ Mac OS

Mac OS X v10.6.8 tai uudempi

### *Huomautus:*

❏ Mac OS -käyttöjärjestelmä ei välttämättä tue joitakin sovelluksia ja ominaisuuksia.

❏ Mac OS -käyttöjärjestelmän UNIX-tiedostojärjestelmä (UFS) ei ole tuettu.

# <span id="page-277-0"></span>**Säädöksiä koskevat tiedot**

# **Standardit ja hyväksynnät**

# **Standardit ja hyväksynnät Yhdysvaltain mallille**

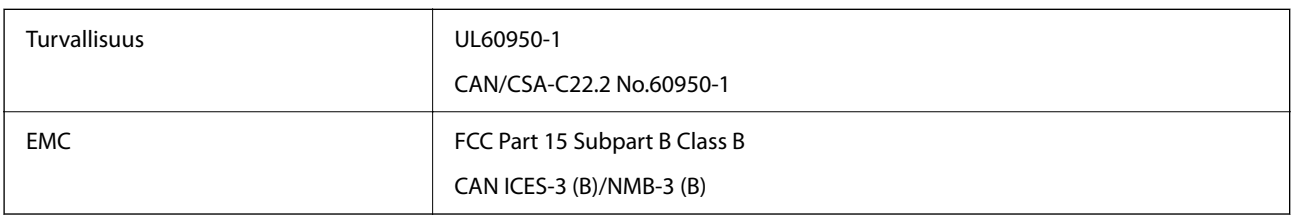

Tässä laitteessa on seuraava langaton moduuli.

Valmistaja: Seiko Epson Corporation

Tyyppi: J26H006

Tämä tuote noudattaa FCC-sääntöjen osaa 15 ja IC-sääntöjen kohtaa RSS-210. Epson ei vastaa suojausvaatimusten täyttämisen epäonnistumisesta, jos siihen on syynä muu kuin tuotteen suositeltu muuntaminen. Laitetta saa käyttää, kun seuraavat kaksi ehtoa täyttyvät: (1) tämä laite ei saa aiheuttaa haitallisia häiriöitä ja (2) tämän laitteen on siedettävä vastaanotetut häiriöt, mukaan lukien häiriöt, jotka saattavat aiheuttaa laitteessa epätoivottavaa toimintaa.

Luvanvaraisen palvelun radiohäiriöiden ehkäisemiseksi tämä laite on tarkoitettu käytettäväksi sisätiloissa ja poissa ikkunoiden luota mahdollisimman hyvän suojauksen saavuttamiseksi. Ulos asennettu laite (tai sen lähetysantenni) vaatii luvan.

Tämä laite noudattaa FCC/IC:n kontrolloimatonta ympäristöä koskevia säteilyaltistuksen rajoja ja täyttää FCC:n IC-radiotaajuusaltistussääntöjen (RF) OET65:n ja RSS-102:n liitteen C radiotaajuusaltistusohjeet (RF). Tämä laite on asennettava ja sitä on käytettävä siten, että säteilevä osa pidetään vähintään 20 cm:n (7,9 tuuman) etäisyydellä ihmiskehosta (ääriosat, kuten kädet, ranteet, jalat ja nilkat, pois lukien).

# **Standardit ja hyväksynnät Euroopan malleille**

Seuraavat mallit ovat CE/UKCA-merkittyjä ja noudattavat kaikkia niitä koskevia lakisääteisiä vaatimuksia.

Vaatimustenmukaisuusvakuutus on saatavilla kokonaisuudessaan internetissä seuraavalla verkkosivustolla:

[https://www.epson.eu/conformity](http://www.epson.eu/conformity)

### C622B, C634G

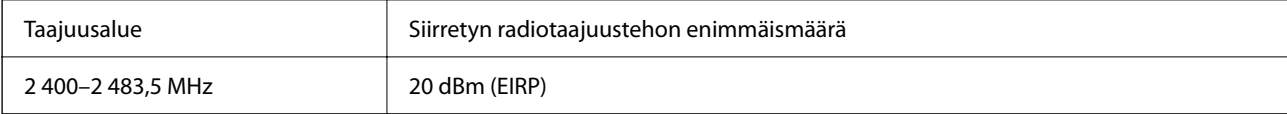

# <span id="page-278-0"></span>**Standardit ja hyväksynnät Australian mallille**

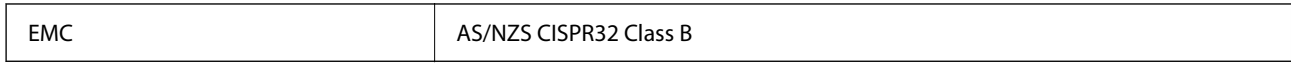

Epson ilmoittaa, että seuraavat laitemallit noudattavat AS/NZS4268:n olennaisia vaatimuksia ja muita asiaankuuluvia ehtoja:

#### C622B, C634G

Epson ei vastaa suojausvaatimusten täyttämisen epäonnistumisesta, jos siihen on syynä muu kuin tuotteen suositeltu muuntaminen.

# **Standardit ja hyväksynnät Uuden-Seelannin mallille**

### **General Warning**

The grant of a Telepermit for any item of terminal equipment indicates only that Telecom has accepted that the item complies with minimum conditions for connection to its network. It indicates no endorsement of the product by Telecom, nor does it provide any sort of warranty. Above all, it provides no assurance that any item will work correctly in all respects with another item of Telepermitted equipment of a different make or model, nor does it imply that any product is compatible with all of Telecom's network services.

Telepermitted equipment only may be connected to the EXT telephone port. This port is not specifically designed for 3-wire-connected equipment. 3-wire-connected equipment might not respond to incoming ringing when attached to this port.

#### **Important Notice**

Under power failure conditions, this telephone may not operate. Please ensure that a separate telephone, not dependent on local power, is available for emergency use.

This equipment is not capable, under all operating conditions, of correct operation at the higher speeds for which it is designed. Telecom will accept no responsibility should difficulties arise in such circumstances.

This equipment shall not be set up to make automatic calls to the Telecom '111' Emergency Service.

# **ZICTA-tyyppihyväksyntä (Zambia)**

Lisätietoja ZICTA-tyyppihyväksynnästä on seuraavassa verkkosivustossa.

<https://support.epson.net/zicta/>

# **Kopiointirajoitukset**

Noudata seuraavia rajoituksia ja varmista, että käytät tuotetta vastuullisesti ja laillisesti.

Seuraavien kohteiden kopioiminen on lainvastaista:

- ❏ setelirahat, kolikot, valtion liikkeelle laskemat arvopaperit, valtion joukkovelkakirjalainat ja kunnalliset arvopaperit
- ❏ käyttämättömät postimerkit, esileimatut postikortit ja muut viralliset postilaitoksen leimaamat tuotteet
- ❏ valtion liikkeelle laskemat veromerkit ja laillisesti liikkeelle lasketut arvopaperit

Seuraavien kohteiden kopioinnissa tulee noudattaa varovaisuutta:

- ❏ yksityisten liikelaitosten liikkeelle laskemat arvopaperit (mm. osaketodistukset, siirrettävät velkakirjat, sekit), kuukausikortit, alennusliput jne.
- ❏ passit, ajokortit, lääkärintodistukset, ajoluvat, elintarvikekortit, pääsyliput jne.

#### *Huomautus:*

Näiden asiakirjojen kopioiminen saattaa myös olla lainvastaista.

Tekijänoikeuksin suojatun materiaalin asianmukainen käyttö:

Tulostimien avulla on mahdollista kopioida tekijänoikeuksin suojattua materiaalia lainvastaisesti. Mikäli kyse ei ole lakiasiantuntijan hyväksymästä käyttötarkoituksesta, varmista materiaalin kopiointiin mahdollisesti liittyvät rajoitukset ennen julkaistun materiaalin kopiointia.

# <span id="page-280-0"></span>**Asiakastukipalvelut**

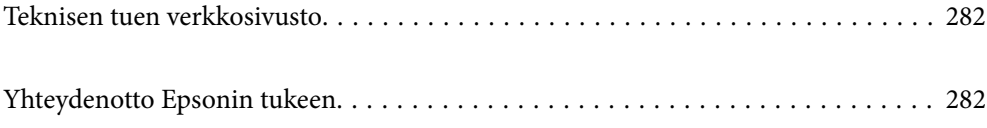

# <span id="page-281-0"></span>**Teknisen tuen verkkosivusto**

Jos tarvitset lisätukea, siirry alla näkyvälle Epson-tukisivustolle. Valitse maasi tai alueesi ja siirry paikallisen Epsonverkkosivuston tukiosioon. Sivustolla on saatavilla myös uusimmat ohjaimet, usein kysytyt kysymykset, oppaat ja muut ladattavissa olevat kohteet.

#### <http://support.epson.net/>

#### <http://www.epson.eu/support> (Eurooppa)

Jos Epson-tuotteesi ei toimi kunnolla eikä ongelman ratkaiseminen onnistu, pyydä tukea Epson-tukipalveluista.

# **Yhteydenotto Epsonin tukeen**

# **Ennen yhteyden ottamista Epsoniin**

Jos Epson-tuotteesi ei toimi oikein, eikä ongelmaa voida ratkaista tuotteen mukana toimitettujen vianmääritysoppaiden avulla, ota yhteys Epsonin tukeen lisätietojen saamiseksi.

Seuraava Epsonin tukipalveluiden luettelo perustuu myyntimaahan. Kaikkia tuotteita ei välttämättä myydä nykyisessä asuinpaikassasi, joten ota yhteys ostoalueen Epson-tukeen.

Jos alueesi Epson-tukea ei ole seuraavassa luettelossa, ota yhteys jälleenmyyjään, jolta ostit laitteen.

Epsonin tuki pystyy ratkaisemaan ongelmasi nopeammin, jos annat seuraavat tiedot:

❏ Tuotteen sarjanumero

(Tarran sijainti riippuu mallista. Tarra voi olla laitteen takana, kannen alapinnassa tai pohjassa.)

- ❏ Tuotteen malli
- ❏ Tuotteen ohjelmistoversio

(Napsauta **About**, **Version Info** tai vastaavaa painiketta tuoteohjelmistosta.)

- ❏ Tietokoneen merkki ja malli
- ❏ Tietokoneen käyttöjärjestelmän nimi ja versio
- ❏ Laitteen yhteydessä yleensä käytettävien ohjelmien nimet ja versiot

#### *Huomautus:*

Tuotteen mukaan faksin ja/tai verkkoasetusten valintaluettelon tiedot on saatettu tallentaa tuotteen muistiin. Tiedot ja/tai asetukset saattavat kadota tuotteen rikkoutumisen tai korjauksen seurauksena. Epson ei ota vastuuta tietojen menetyksistä tai varmuuskopioinnista eikä tietojen ja asetusten palauttamisesta edes takuun voimassaoloaikana. Suosittelemme omien varmuuskopioiden ottamista tai muistiinpanojen tekoa.

# **Eurooppa**

Lisätietoja yhteyden ottamisesta Epson-tukeen on Euroopan takuuasiakirjassa.

# **Taiwan**

Yhteystiedot lisätietoja, tukea ja huoltoa varten ovat:

### **Verkkosivusto**

#### [http://www.epson.com.tw](http://www.epson.com.tw/)

Sivusto sisältää tuotteiden tekniset tiedot, ladattavia ohjaimia sekä tuotteita koskevan kyselypalvelun.

#### **Epson-tuotetuki**

Puhelin: +886-2-2165-3138

Tuotetuen tiimimme voi auttaa sinua puhelimitse seuraavissa kysymyksissä:

- ❏ Myyntitiedustelut ja tuotetiedot
- ❏ Tuotteen käyttöä koskevat kysymykset ja ongelmat
- ❏ Korjauspalvelua ja takuuta koskevat kyselyt

### **Korjauspalvelukeskus:**

<http://www.tekcare.com.tw/branchMap.page>

TekCare corporation on Epson Taiwan Technology & Trading Ltd:n valtuutettu huoltokeskus.

# **Australia**

Epson Australia haluaa tarjota sinulle korkeatasoisen asiakastuen. Tuoteoppaiden lisäksi tarjoamme seuraavat lähteet lisätietojen saamiseksi:

#### **Internet-osoite**

#### [http://www.epson.com.au](http://www.epson.com.au/)

Siirry Epson Australian verkkosivustoon. Sinun kannattaa vierailla sivustolla aika ajoin! Sivustolla on ohjaimien latausalue, Epsonin yhteystiedot, uudet tuotetiedot ja tekninen tuki (sähköposti).

### **Epson-tuotetuki**

Puhelin: 1300-361-054

Epson-tuotetuki on varmistamassa, että asiakkaamme saavat ohjeita. Tuotetuen henkilöstö auttaa Epson-tuotteen asennuksessa, määrityksissä ja käytössä. Myynnin tuotetuen henkilöstö voi lähettää materiaalia uusista Epsontuotteista ja neuvoa lähimmän jälleenmyyjän tai huollon sijainnin. Tuotetuessa vastataan monentyyppisiin kysymyksiin.

Kehotamme ottamaan esiin kaikki tarvittavat tiedot ennen soittoa. Mitä enemmän tietoa on valmiina, sitä nopeammin voimme ratkaista ongelman. Tarvittavia tietoja ovat Epson-tuotteesi oppaat, tietokoneesi tyyppi, käyttöjärjestelmä, sovellusohjelmat ja muut tiedot, joita arvelet tarvittavan.

### **Tuotteen kuljetus**

Epson suosittelee tuotteen pakkauksen säilyttämistä tulevaa kuljetusta varten. Mustesäiliön kiinnittäminen teipillä ja tuotteen pitäminen pystyasennossa on myös suositeltavaa.

# **Ohjeet käyttäjille Uudessa Seelannissa**

Epson Uusi Seelanti haluaa tarjota sinulle korkealuokkaista asiakaspalvelua. Tuotedokumentaation lisäksi tietoja löytyy seuraavista lähteistä:

#### **Internet-osoite**

#### [http://www.epson.co.nz](http://www.epson.co.nz/)

Siirry Epson Uuden Seelannin verkkosivuille. Sinun kannattaa vierailla sivustolla aika ajoin! Sivustolla on ohjaimien latausalue, Epsonin yhteystiedot, uudet tuotetiedot ja tekninen tuki (sähköposti).

### **Epson-tuotetuki**

Puhelin: 0800 237 766

Epson-tuotetuki on varmistamassa, että asiakkaamme saavat ohjeita. Tuotetuen henkilöstö auttaa Epson-tuotteen asennuksessa, määrityksissä ja käytössä. Myynnin tuotetuen henkilöstö voi lähettää materiaalia uusista Epsontuotteista ja neuvoa lähimmän jälleenmyyjän tai huollon sijainnin. Tuotetuessa vastataan monentyyppisiin kysymyksiin.

Kehotamme ottamaan esiin kaikki tarvittavat tiedot ennen soittoa. Mitä enemmän tietoa on valmiina, sitä nopeammin voimme ratkaista ongelman. Näitä tietoja ovat Epsonin tuotedokumentaatio, tietokoneen tyyppi, käyttöjärjestelmä, sovellusohjelmat ja muut mielestäsi oleelliset tiedot.

#### **Tuotteen kuljetus**

Epson suosittelee tuotteen pakkauksen säilyttämistä tulevaa kuljetusta varten. Mustesäiliön kiinnittäminen teipillä ja tuotteen pitäminen pystyasennossa on myös suositeltavaa.

# **Singapore**

Epson Singaporen yhteystiedot lisätietoja, tukea ja huoltoa varten ovat:

#### **Verkkosivusto**

#### [http://www.epson.com.sg](http://www.epson.com.sg/)

Sivusto sisältää tuotteiden tekniset tiedot, ladattavia ohjaimia, usein kysytyt kysymykset (FAQ), myyntitiedustelupalvelun sekä teknisen tuen sähköpostitse.

#### **Epson-tuotetuki**

Maksuton numero: 800-120-5564

Tuotetuen tiimimme voi auttaa puhelimitse seuraavissa kysymyksissä:

- ❏ Myyntitiedustelut ja tuotetiedot
- ❏ Tuotteen käyttöä koskevat kysymykset ja ongelmien vianmääritys
- ❏ Korjauspalvelua ja takuuta koskevat kyselyt

# **Thaimaa**

Yhteystiedot lisätietoja, tukea ja huoltoa varten ovat:

#### **Verkkosivusto**

#### [http://www.epson.co.th](http://www.epson.co.th/)

Sivusto sisältää tuotteiden tekniset tiedot, ladattavia ohjaimia, usein kysytyt kysymykset (FAQ) ja sähköpostiyhteyden.

#### **Epsonin puhelinpalvelukeskus**

Puhelin: 66-2460-9699 Sähköposti: support@eth.epson.co.th Puhelinpalvelutiimimme auttaa puhelimitse seuraavissa kysymyksissä: ❏ Myyntitiedustelut ja tuotetiedot ❏ Tuotteen käyttöä koskevat kysymykset ja ongelmat ❏ Korjauspalvelua ja takuuta koskevat kyselyt

# **Vietnam**

Yhteystiedot lisätietoja, tukea ja huoltoa varten ovat:

#### **Epson-palvelukeskus**

27 Yen Lang, Trung Liet Ward, Dong Da District, Ha Noi City. Tel: +84 24 7300 0911 38 Le Dinh Ly, Thac Gian Ward, Thanh Khe District, Da Nang. Tel: +84 23 6356 2666 194/3 Nguyen Trong Tuyen, Ward 8, Phu Nhuan Dist., HCMC. Tel: +84 28 7300 0911 31 Phan Boi Chau, Ward 14, Binh Thanh District, HCMC. Tel: +84 28 35100818

# **Indonesia**

Yhteystiedot lisätietoja, tukea ja huoltoa varten ovat:

### **Verkkosivusto**

### [http://www.epson.co.id](http://www.epson.co.id/)

- ❏ Tuotteiden tekniset tiedot, ladattavat ohjaimet
- ❏ Usein kysytyt kysymykset (FAQ), myyntitiedustelut, kysymykset sähköpostitse

### **Epson Hotline**

Puhelin: 1500-766 (Indonesia Only) Sähköposti: customer.care@ein.epson.co.id Hotline-tiimimme auttaa puhelimitse tai sähköpostilla seuraavissa kysymyksissä: ❏ Myyntitiedustelut ja tuotetiedot

# ❏ Tekninen tuki

# **Hongkong**

Käyttäjät voivat ottaa yhteyttä Epson Hong Kong Limitediin halutessaan teknistä tukea ja muita myynnin jälkeisiä palveluja.

#### **Kotisivu verkossa**

[http://www.epson.com.hk](http://www.epson.com.hk/)

Epson Hong Kong on luonut paikallisen, kiinan- ja englanninkielisen kotisivun tarjotakseen käyttäjille seuraavia tietoja:

- ❏ Tuotetiedot
- ❏ Vastaukset usein kysyttyihin kysymyksiin (FAQ)

❏ Epson-tuotteiden ohjainten uusimmat versiot

#### **Teknisen tuen Hotline**

Voit ottaa yhteyttä teknisiin tukihenkilöihin myös seuraavien puhelin- ja faksinumeroiden välityksellä:

Puhelin: 852-2827-8911

Faksi: 852-2827-4383

# **Malesia**

Yhteystiedot lisätietoja, tukea ja huoltoa varten ovat:

### **Verkkosivusto**

[http://www.epson.com.my](http://www.epson.com.my/)

- ❏ Tuotteiden tekniset tiedot, ladattavat ohjaimet
- ❏ Usein kysytyt kysymykset (FAQ), myyntitiedustelut, kysymykset sähköpostitse

### **Epsonin puhelinpalvelukeskus**

Puhelin: 1800-81-7349 (Maksuton)

Sähköposti: websupport@emsb.epson.com.my

- ❏ Myyntitiedustelut ja tuotetiedot
- ❏ Tuotteen käyttöä koskevat kysymykset ja ongelmat
- ❏ Korjauspalveluita ja takuuta koskevat kyselyt

### **Epson Malaysia Sdn Bhd (Pääkonttori)**

Puhelin: 603-56288288 Faksi: 603-5628 8388/603-5621 2088

# **Intia**

Yhteystiedot lisätietoja, tukea ja huoltoa varten ovat:

### **Verkkosivusto**

#### [http://www.epson.co.in](http://www.epson.co.in/)

Sivusto sisältää tuotteiden tekniset tiedot, ladattavia ohjaimia sekä tuotteita koskevan kyselypalvelun.

### **Maksuton Helpline**

Huoltoa, tuotetietoja tai kulutusosien tilaamista varten -

18004250011 / 186030001600 / 1800123001600 (9AM – 6PM)

#### **Sähköposti**

calllog@epson–india.in

#### **WhatsApp**

+91 96400 00333

# **Filippiinit**

Halutessaan teknistä tukea ja/tai muita myynnin jälkeisiä palveluja käyttäjät voivat ottaa yhteyttä Epson Philippines Corporationiin alla mainittujen puhelin- ja faksinumeroiden sekä sähköpostiosoitteen välityksellä:

#### **Verkkosivusto**

#### [http://www.epson.com.ph](http://www.epson.com.ph/)

Sivusto sisältää tuotteiden tekniset tiedot, ladattavia ohjaimia, usein kysytyt kysymykset (FAQ) ja mahdollisuuden lähettää kyselyitä sähköpostitse.

#### **Epson Philippines -asiakaspalvelu**

Maksuton numero: (PLDT) 1-800-1069-37766 Maksuton numero (Digitaalinen) 1-800-3-0037766 Metro-Manila: +632-8441-9030 Verkkosivusto:<https://www.epson.com.ph/contact> Sähköposti: customercare@epc.epson.com.ph Avoinna 9.00 - 18.00, maanantai - lauantai (paitsi yleiset pyhäpäivät) Asiakaspalvelutiimimme auttaa puhelimitse seuraavissa kysymyksissä: ❏ Myyntitiedustelut ja tuotetiedot ❏ Tuotteen käyttöä koskevat kysymykset ja ongelmat ❏ Korjauspalvelua ja takuuta koskevat kyselyt **Epson Philippines Corporation** Päälinja: +632-8706-2609

Faksi: +632-8706-2663 / +632-8706-2665